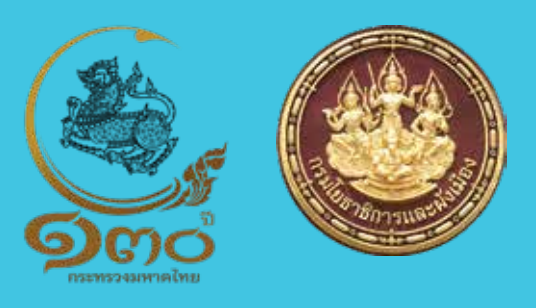

 $\mathbf{r}$ 

## **คูมือการจัดทำรายงานการติดตาม**

 $\widetilde{\Omega}$ 

**การเปลี่ยนแปลงสภาพการณและสิ่งแวดลอมผังเมืองรวม**

 $\bigotimes$ 

 $\gamma$ 

 $\bigcirc$ 

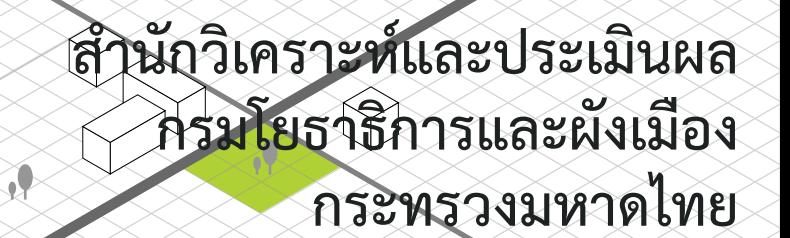

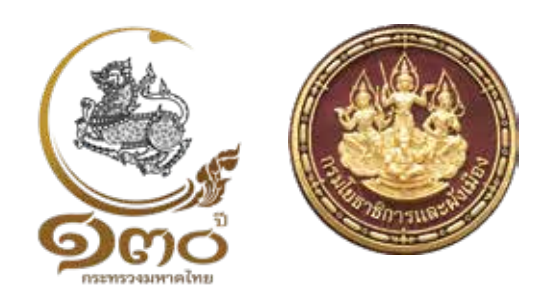

# **คูมือการจัดทำรายงานการติดตาม**

## **การเปลี่ยนแปลงสภาพการณและสิ่งแวดลอมผังเมืองรวม**

**สำนักวิเคราะหและประเมินผล กรมโยธาธิการและผังเมือง กระทรวงมหาดไทย**

**คู่มื อก ำ รจัดท ำ ร ำย ง ำน ก ำ รติดต ำม ก ำ รเป ลี่ยนแปล ง สภ ำพก ำ รณ์** ี **และสิ่งแวดล้อมผังเมืองรวม**นี้ จัดทำขึ้นเพื่อเป็นคู่มือสำหรับสำนักงานโยธาธิการและผังเมือง ้จังหวัด และองค์กรปกครองส่วนท้องถิ่น เพื่อใช้เป็นแนวทางในการดำเนินการติดตาม ผังเมืองรวมภายหลังผังเมืองรวมประกาศใช้บังคับ โดยจะต้องมีการสำรวจจัดเก็บข้อมูลและ ปรับปรุงฐานข้อมูลอาคาร รวมถึงการใช้ประโยชน์ที่ดินรายปีเพื่อให้ทราบถึงการเปลี่ยนแปลง ภายในพื้นที่ผังเมืองรวม รวมถึงทิศทางและแนวโน้มการเจริญเติบโตของเมืองในเบื้องต้น ้อีกทั้งสามารถใช้เป็นฐานข้อมูลสำหรับประกอบการจัดทำรายงานการประเมินผลการเปลี่ยนแปลง ี สภาพการณ์และสิ่งแวดล้อมของผังเมืองรวม ซึ่งจะต้องดำเนินการตามพระราชบัญญัติการผังเมือง พ.ศ. 2562 ให้แล้วเสร็จภำยในห้ำปีนับแต่วันที่ประกำศใช้บังคับผังเมืองรวม หรือนับแต่วันที่ คณะกรรมกำรผังเมืองหรือคณะกรรมกำรผังเมืองจังหวัดพิจำรณำรำยงำนกำรประเมินผลครั้งที่ ้ผ่านมาเสร็จสิ้น นอกจากนี้การติดตามข้อมูลการเปลี่ยนแปลงภายในพื้นที่จะเป็นข้อมูลที่สำคัญ ที่ใช้เป็นเครื่องมือในกำรควบคุมกำรปฏิบัติให้เป็นไปตำมผังเมืองรวมใช้ประกอบกำรปรับปรุง ผังเมืองรวม และใช้ในกำรแก้ไขปัญหำหรือผลกระทบที่เกิดขึ้นในผังเมืองรวมได้อย่ำงทันท่วงที ทั้งนี้**ส ำนักวิเครำะห์และประเมินผล กรมโยธำธิกำรและผังเมือง** หวังเป็นอย่ำงยิ่งว่ำคู่มือฉบับนี้ จะช่วยเสริมสร้างความเข้าใจในการดำเนินการสำหรับผู้ที่เกี่ยวข้องได้นำไปใช้ประโยชน์ ในกำรปฏิบัติงำนได้อย่ำงถูกต้อง และบรรลุเป้ำหมำยอย่ำงมีประสิทธิภำพทั้งในระยะสั้นและระยะยำว

> ส ำนักวิเครำะห์และประเมินผล กรมโยธำธิกำรและผังเมือง กระทรวงมหำดไทย พฤษภำคม 2565

## **สารบัญ**

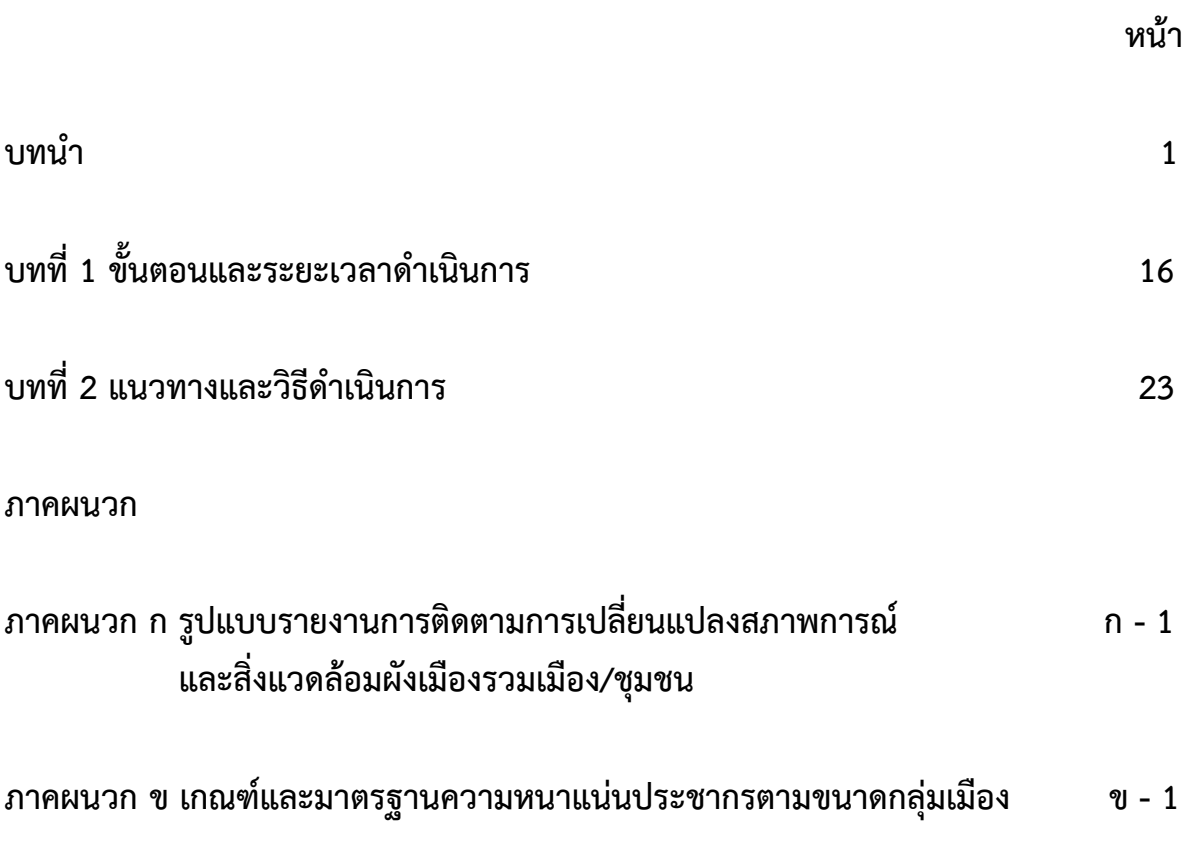

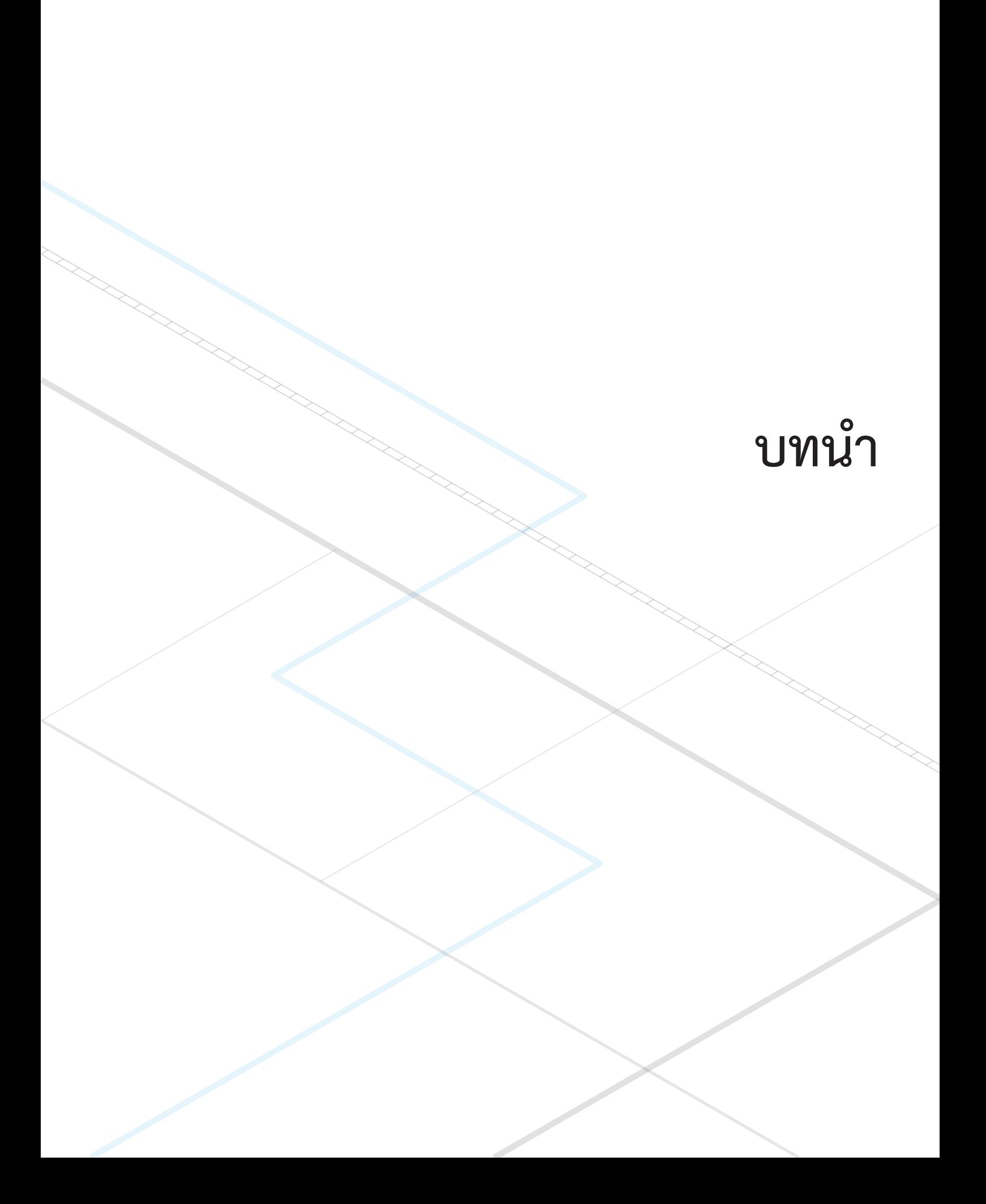

#### **บทน ำ**

ก า รติ ด ต าม ผังเมือง (Monitoring) เป็นขั้น ต อนก า รเก็บ ร วบ ร วม แล ะบันทึ ก การเปลี่ยนแปลงของข้อมูลเป็นรายปีที่เกี่ยวข้องกับการใช้ประโยชน์ที่ดิน การคมนาคม และการขนส่ง รวมถึงโครงการพัฒนาภายในเขตผังหรือที่มีผลกระทบต่อผังเมืองรวม ภายหลังจาก การประกาศใช้บังคับผังเมืองรวมฉบับนั้น ทั้งนี้เพื่อให้เกิดความชัดเจนและสร้างแนวทาง ในการปฏิบัติงานติดตามผังเมืองรวมให้เป็นไปในแนวทางเดียวกัน สำนักวิเคราะห์และประเมินผล จึงได้จัดท าคู่มือการจัดท ารายงานการติดตามการเปลี่ยนแปลงสภาพการณ์และสิ่งแวดล้อมผังเมืองรวม เล่มนี้ขึ้น โดยประกอบไปด้วยเนื้อหา 2 บท คือ

บทที่ 1 ขั้นตอนและระยะเวลาด าเนินการ

้ บทที่ 2 แนวทางและวิธีการดำเนินการ

ทั้งนี้ ในส่วนของบทนำจะกล่าวถึงความเป็นมา วัตถุประสงค์ รวมถึงคำ คำนิยาม หรือ ค าจ ากัดความที่เกี่ยวข้องในการติดตามผังเมืองรวมโดยมีรายละเอียด ดังนี้

#### **1. ควำมเป็นมำ**

ตามมาตรา 34 แห่งพระราชบัญญัติการผังเมือง พ.ศ. 2562 กำหนดให้กรมโยธาธิการ และผังเมืองหรือเจ้าพนักงานท้องถิ่น แล้วแต่กรณี จัดทำรายงานการประเมินผลการเปลี่ยนแปลง สภาพการณ์และสิ่งแวดล้อมการใช้บังคับผังเมืองรวมตามระยะเวลาที่คณะกรรมการผังเมือง หรือคณะกรรมการผังเมืองจังหวัดกำหนด แล้วแต่กรณี แต่ไม่เกินห้าปีนับแต่วันที่ประกาศ กระทรวงมหาดไทยหรือข้อบัญญัติท้องถิ่นให้ใช้บังคับผังเมืองรวมใช้บังคับ หรือนับแต่วันที่ คณะกรรมการผังเมืองหรือคณะกรรมการผังเมืองจังหวัดพิจารณารายงานการประเมินผล ครั้งที่ผ่านมาเสร็จสิ้น แล้วเสนอคณะกรรมการผังเมืองหรือคณะกรรมการผังเมืองจังหวัดพิจารณา หากคณะกรรมการผังเมืองหรือคณะกรรมการผังเมืองจังหวัดเห็นว่าสภาพการณ์และสิ่งแวดล้อม ้มีการเปลี่ยนแปลงไปในสาระสำคัญ ทำให้ผังเมืองรวมนั้นไม่เหมาะสมที่จะรองรับการพัฒนาเมือง หรือการดำรงรักษาเมืองต่อไป หรือจำเป็นต้องเปลี่ยนแปลงแก้ไขเพื่อประโยชน์ในการพัฒนาเมือง ทั้งในด้านเศรษฐกิจ สังคม ทรัพยากรธรรมชาติและสิ่งแวดล้อม ให้กรมโยธาธิการและผังเมือง หรือองค์กรปกครองส่วนท้องถิ่นดำเนินการปรับปรุงโดยการวาง และจัดทำผังเมืองรวมขึ้นใหม่ ให้เหมาะสมได้

ก า รติดต ามผัง (Monitoring) จึงเป็นส่ วนหนึ่งของก ร ะบ วนก า ร ท างผังเมือง เมื่อผังเมืองรวมประกาศใช้ตามกฎหมาย จำเป็นต้องมีการติดตามการเปลี่ยนแปลงสภาพการณ์ เพื่อให้เป็นไปตามวัตถุประสงค์ของการผังเมือง และเพื่อเป็นข้อมูลประกอบการจัดทำรายงาน การประเมินผลการเปลี่ยนแปลงสภาพการณ์และสิ่งแวดล้อมผังเมืองรวม ตามพระราชบัญญัติ การผังเมือง พ.ศ. 2562 ต่อไป

#### **2. วัตถุประสงค์**

2.1 เพื่อตรวจสอบการเปลี่ยนแปลงการใช้ประโยชน์ที่ดินว่าเป็นไปตามวัตถุประสงค์ และข้อกำหนดการใช้ประโยชน์ที่ดินที่กำหนดไว้ในการวางผังเมืองรวมหรือไม่

2.2 เพื่อตรวจสอบการปฏิบัติให้เป็นไปตามแผนผังแสดงโครงการคมนาคมและการขนส่ง

2.3 เพื่อตรวจสอบโครงการก่อสร้างต่างๆ ที่เกิดขึ้นในเขตผังเมืองรวมว่ามีผลกระทบ ต่อการเปลี่ยนแปลงการใช้ประโยชน์ที่ดินหรือโครงการคมนาคมและการขนส่งในเขตผังเมืองรวม หรือไม่

2.4 เพื่อเตรียมจัดทำฐานข้อมูลสำหรับการประเมินผลผังเมืองรวม ซึ่งจะต้องดำเนินการ ให้แล้วเสร็จภายในปีที่ห้านับแต่วันที่ประกาศใช้บังคับผังเมืองรวม

2.5 เพื่อเป็นฐานข้อมูลการเปลี่ยนแปลงด้านการใช้ประโยชน์ที่ดิน การคมนาคม และการขนส่งและอื่นๆ ที่เกี่ยวข้องสำหรับการปรับปรุงผังเมืองรวม

**3. ค ำ ค ำนิยำม และค ำจ ำกัดควำมที่เกี่ยวข้องในกำรติดตำมผังเมืองรวม**

ผู้ปฏิบัติควรทำความเข้าใจเกี่ยวกับคำ คำนิยาม และคำจำกัดความที่เกี่ยวข้อง ในงานติดตามผังเมืองรวม ดังนี้

ี**เกณฑ์ (Criteria)** : ระดับที่แสดงถึงความสำเร็จของการดำเนินงานหรือผลที่ได้รับ เช่น เกณฑ์พิจารณาการใช้ประโยชน์ที่ดิน โดยพิจารณาจากการใช้ประโยชน์ของอาคารเป็นหลัก **มาตรฐาน (Standard) :** การกำหนดระดับของการดำเนินการ หรือผลสำเร็จที่เป็นที่ยอมรับ ร่วมกัน เช่น มาตรฐานการใช้สีแสดงการใช้ประโยชน์ที่ดิน สัญลักษณ์ในแผนที่และแผนผัง **์ตัวชี้วัด (Indicator) :** การกำหนดตัวบ่งชี้ ตัวบ่งบอกถึงสถานภาพหรือลักษณะ หรือผลของ

การดำเบิบการ

- **พระราชบัญญัติการผังเมือง พ.ศ. 2562** : กฎหมายว่าด้วยการวาง จัดทำและดำเนินการ ให้เป็นไปตามผังเมืองรวมในระดับต่าง ๆ สำหรับเป็นกรอบชี้นำการพัฒนาทางด้าน กายภาพในระดับประเทศ ระดับภาค ระดับจังหวัด ระดับเมือง ระดับชนบท และพื้นที่ เฉพาะควบคู่กับแผนพัฒนาเศรษฐกิจและสังคมแห่งชาติ เพื่อการพัฒนาเมือง บริเวณ ที่เกี่ยวข้อง หรือชนบทให้มีหรือทำให้ดียิ่งขึ้นซึ่งสุขลักษณะ ความสะดวกสบาย ความเป็นระเบียบ ความสวยงาม การใช้ประโยชน์ในทรัพย์สิน การคมนาคมและการขนส่ง ความปลอดภัยของประชาชน สวัสดิภาพของสังคม การป้องกันภัยพิบัติ และการป้องกัน ความขัดแย้งในการใช้ประโยชน์ที่ดิน เพื่อส่งเสริมการเศรษฐกิจ สังคม และสภาพแวดล้อม เพื่อด ารงรักษาหรือบูรณะสถานที่และวัตถุที่มีประโยชน์หรือคุณค่าในทางศิลปกรรม สถาปัตยกรรม ประวัติศาสตร์หรือโบราณคดี หรือบำรุงรักษาทรัพยากรธรรมชาติและ สิ่งแวดล้อมภูมิประเทศที่งดงามหรือมีคุณค่าในทางธรรมชาติ
- **ข้อกำหนด :** ในการวางผังเมืองรวม จำเป็นต้องมีการกำหนดวิธีการต่าง ๆ เพื่อเป็นเครื่องมือ ที่จะใช้นำผังเมืองไปปฏิบัติให้เป็นตามที่วางไว้ เช่น ข้อกำหนดเกี่ยวกับที่ดินประเภท ที่อยู่อาศัยหนาแน่นน้อย ให้ใช้ประโยชน์เพื่อการอยู่อาศัย สถาบันราชการ การสาธารณูปโภค และสาธารณูปการเป็นส่วนใหญ่ สำหรับการใช้ประโยชน์ที่ดิน เพื่อกิจการอื่น ให้ใช้เพิ่มได้อีกไม่เกินร้อยละสิบของที่ดินประเภทนี้ในแต่ละบริเวณ โดยเนื้อหาข้อกำหนดของผังเมืองรวม ประกอบด้วย
- (1) วัตถุประสงค์ในการวางและจัดท าผังเมืองรวม
- (2) แผนที่แสดงเขตผังเมืองรวมโดยแสดงข้อมูลภูมิประเทศ ระดับชั้นความสูง และ พิกัดภูมิศาสตร์
- (3) แผนผังที่ท าขึ้นเป็นฉบับเดียวหรือหลายฉบับ โดยใช้มาตราส่วนตาม ความเหมาะสมที่มีความละเอียดเพียงพอใช้ประชาชนเข้าถึงได้โดยสะดวก และสามารถเข้าใจง่าย สามารถเชื่อมโยงกับแผนที่ดิจิทัลที่เป็นมาตรฐานสากล ตามเทคโนโลยีที่ทันสมัย โดยมีสาระส าคัญ ดังต่อไปนี้
	- (ก) แผนผังกำหนดการใช้ประโยชน์ที่ดินตามที่ได้จำแนกประเภท
	- (ข) แผนผังแสดงที่โล่ง
	- (ค) แผนผังแสดงโครงการคมนาคมและการขนส่ง โดยแสดงการเชื่อมต่อ โครงข่ายการคมนาคมและการขนส่งไว้ด้วย
	- (ง) แผนผังแสดงโครงการกิจการสาธารณูปโภค สาธารณูปการ และบริการ สาธารณะ
	- (จ) แผนผังแสดงแหล่งทรัพยากรธรรมชาติและสิ่งแวดล้อม
	- (ฉ) แผนผังแสดงผังน้ำ
	- (ช) แผนผังอื่น ๆ ที่จำเป็น
- (4) รายการประกอบแผนผัง

(5) ข้อกำหนดการใช้ประโยชน์ที่ดินที่จะให้ปฏิบัติหรือไม่ให้ปฏิบัติ เพื่อเป็นไปตาม วัตถุประสงค์ของผังเมืองรวมและแผนผังตาม (3) ทุกประการดังต่อไปนี้

- (ก) ประเภทและขนาดกิจการ
- (ข) ประเภท ชนิด ขนาด ความสูง และลักษณะของอาคาร

(ค) อัตราส่วนพื้นที่อาคารรวมกันทุกชั้นของอาคารทุกหลังต่อพื้นที่แปลงที่ดิน ที่ใช้เป็นที่ตั้งอาคาร

(ง) อัตราส่วนพื้นที่อาคารปกคลุมดินต่อพื้นที่แปลงที่ดินที่ใช้เป็นที่ตั้งอาคาร หรืออัตราส่วนพื้นที่ว่างอันปราศจากสิ่งปกคลุมของแปลงที่ดินที่อาคารตั้งอยู่ต่อพื้นที่ใช้สอยรวม ของอาคาร

(จ) ระยะถอยร่นจากแนวธรรมชาติ ถนน แนวเขตที่ดิน อาคาร แหล่งทรัพยากรน้ำสาธารณะ และสถานที่อื่นๆ ที่จำเป็น รวมทั้งพื้นที่แนวกันชน

(ฉ) ขนาดของแปลงที่ดินที่จะอนุญาตให้ก่อสร้างอาคาร

(ช) ข้อกำหนดอื่นที่จำเป็นโดยรัฐมนตรีประกาศกำหนดตามคำแนะนำ ของคณะกรรมการผังเมือง

ในกรณีที่ผังเมืองรวมไม่มีข้อกำหนดประการใดตาม (ก) (ข) (ค) (ง) (จ) (ฉ) หรือ (ช) จะต้องได้รับความเห็นชอบจากคณะกรรมการผังเมืองหรือคณะกรรมการผังเมืองจังหวัด แล้วแต่กรณีโดยมีเหตุผลอันสมควร และให้ระบุเหตุผลดังกล่าวไว้ในผังเมืองรวมนั้นด้วย

(6) นโยบาย มาตรการ และวิธีดำเนินการเพื่อปฏิบัติให้เป็นไปตามวัตถุประสงค์ ของผังเมืองรวม ซึ่งอาจเป็นแนวทางในการปรับอัตราส่วนพื้นที่อาคารตาม (5) (ค) แนวทาง ในการใช้มาตรการด้านการเงิน การคลัง หรือแนวทางที่เหมาะสมเพื่อแก้ไขปัญหาและอุปสรรค ที่เกิดขึ้น ทั้งนี้ เพื่อส่งเสริมให้มีการพัฒนาหรือเยียวยาผู้ได้รับผลกระทบ

**กำรใช้ประโยชน์ที่ดิน :** บริเวณที่มีกิจกรรมทุกชนิดที่มีการกระท าในลักษณะเป็นประจ า ไม่ว่ากิจกรรมนั้นจะประกอบอยู่บนพื้นดิน เหนือพื้นดิน หรือใต้พื้นดิน และไม่ว่าจะอยู่ ภายในอาคารหรือนอกอาคารที่ตั้งอยู่บนพื้นที่ดินแปลงนั้น ในงานติดตามสภาพการณ์ การเปลี่ยนแปลงผังเมืองรวมและงานประเมินผลผังจะพิจ ารณาประเภท การใช้ประโยชน์ที่ดินจากกิจกรรม และการใช้ประโยชน์อาคารที่กระท าในพื้นที่บริเวณ นั้น เช่น บริเวณพื้นที่ไร่ นา สวน จะเป็นบริเวณที่มีการใช้ประโยชน์ที่ดินประเภทชนบท และเกษตรกรรม บริเวณที่ตั้งของอาคารที่ใช้เป็นที่พักอาศัยจะเป็นบริเวณที่มี การใช้ประโยชน์ที่ดินประเภทที่อยู่อาศัย เป็นต้น

**ประเภทอำคำร :** ลักษณะของอาคารหรือสิ่งปลูกสร้าง แบ่งเป็น

*อาคารเดี่ยว / บ้านเดี่ยว* อาคาร / บ้านที่ปลูกอยู่หลังเดียวโดด ๆ จะสร้างด้วยไม้หรือปูนก็ได้ *บ้านแฝด* อาคารที่ใช้เป็นที่อยู่อาศัย ก่อสร้างติดกัน 2 หน่วย มีผนังที่ใช้ร่วมกัน 1 ด้าน *ทาวน์เฮ้าส์* อาคาร / ตึก ที่ปลูกติดกันตั้งแต่ 2 หน่วยขึ้นไป โดยมีฝาที่ใช้ร่วมกัน ด้านหนึ่งหรือ 2 ด้าน อาจเป็นชั้นเดียวหรือหลายชั้นก็ได้ ตัวตึกลึกเข้าห่างจาก

้ริมถนน มีบริเวณที่ว่างหน้าบ้านอาจใช้เป็นที่จอดรถ หรือทำประโยชน์อย่างอื่น *ห้องแถว* อาคาร / ห้องที่ก่อสร้างติดต่อกันเป็นแถวตั้งแต่ 2 หน่วยขึ้นไป มีผนังร่วมกัน ด้านหนึ่งหรือ 2 ด้าน แบ่งอาคารเป็นคูหา และประกอบด้วยวัสดุไม่ทนไฟ เป็นส่วนใหญ่

*ตึกแถว* อาคารที่ก่อสร้างติดต่อกันเป็นแถวยาวตั้งแต่ 2 หน่วยขึ้นไป มีผนังร่วมกัน ด้านหนึ่งหรือ 2 ด้าน แบ่งอาคารเป็นคูหา และประกอบด้วยวัสดุทนไฟเป็นส่วน ใหญ่

*เรือนแพ* เรือนที่ปลูกอยู่ริมน้ำ มีส่วนของเสาเรือนอยู่ในน้ำหรือไม่มีเสาเรือน *อาคารพักอาศัยอื่นๆ* อาคารที่ประกอบด้วยห้องชุดที่ใช้ในการพักอาศัย แบ่งเป็น ยูนิต / ห้อง เป็นอาคารที่ใช้ในการพักอาศัยชั่วคราว หรือมีห้องครัว ห้องน้ำ ตลอดจนทางเข้าออกห้องชุดเป็นของตนเอง สามารถแยกถือเป็นกรรมสิทธิ์ เป็นส่วนๆ ประกอบด้วยกรรมสิทธิ์ในทรัพย์ส่วนบุคคล และกรรมสิทธิ์ร่วม ในทรัพย์ส่วนกลาง เช่น แฟลต คอนโดมิเนียม หอพัก อพาร์ทเม้น แมนชั่น ฯลฯ *อื่นๆ* อาคารที่นอกเหนือจากที่กล่าวมาแล้วข้างต้น

- **อำคำรสูง :** อาคารที่บุคคลเข้าไปอยู่หรือใช้สอย โดยมีความสูงตั้งแต่ 23.00 เมตร ขึ้นไป การวัดความสูงของอาคารให้วัดจากระดับพื้นดินที่ก่อสร้างถึงพื้นดาดฟ้า สำหรับอาคาร ทรงจั่วหรือปั้นหยา ใช้วัดจากระดับพื้นดินที่ก่อสร้างถึงผนังของชั้นสูงสุด
- **อำคำรขนำดใหญ่ :** อาคารที่สร้างขึ้นเพื่อใช้อาคารหรือส่วนหนึ่งส่วนใดของอาคารเป็นที่ ประกอบกิจการประเภทเดี่ยวหรือหลายประเภท โดยมีความสูงจากระดับถนน ตั้งแต่ 15 เมตร ขึ้นไป และมีพื้นที่รวมกันทุกชั้นในหลังเดียวเกิน 1,000 ตารางเมตร หรือมีพื้นที่รวมกันทุกชั้นหรือชั้นใดชั้นหนึ่งในหลังเดียวกันเกิน 2,000 ตารางเมตร **กำรใช้ประโยชน์อำคำร :** กิจกรรม (Activity) ที่ด าเนินอยู่ในอาคาร ซึ่งในงานติดตาม

และประเมินผลจะแบ่งและกำหนดรหัสการใช้ประโยชน์อาคารไว้ในฐานข้อมูล ดังนี้

#### ิตารางที่ 3.1 แสดงการกำหนดรหัสอาคาร และคำอธิบายลักษณะอาคารของชั้นข้อมูลต่างๆ **ที่ใช้ในกำรส ำรวจอำคำร**

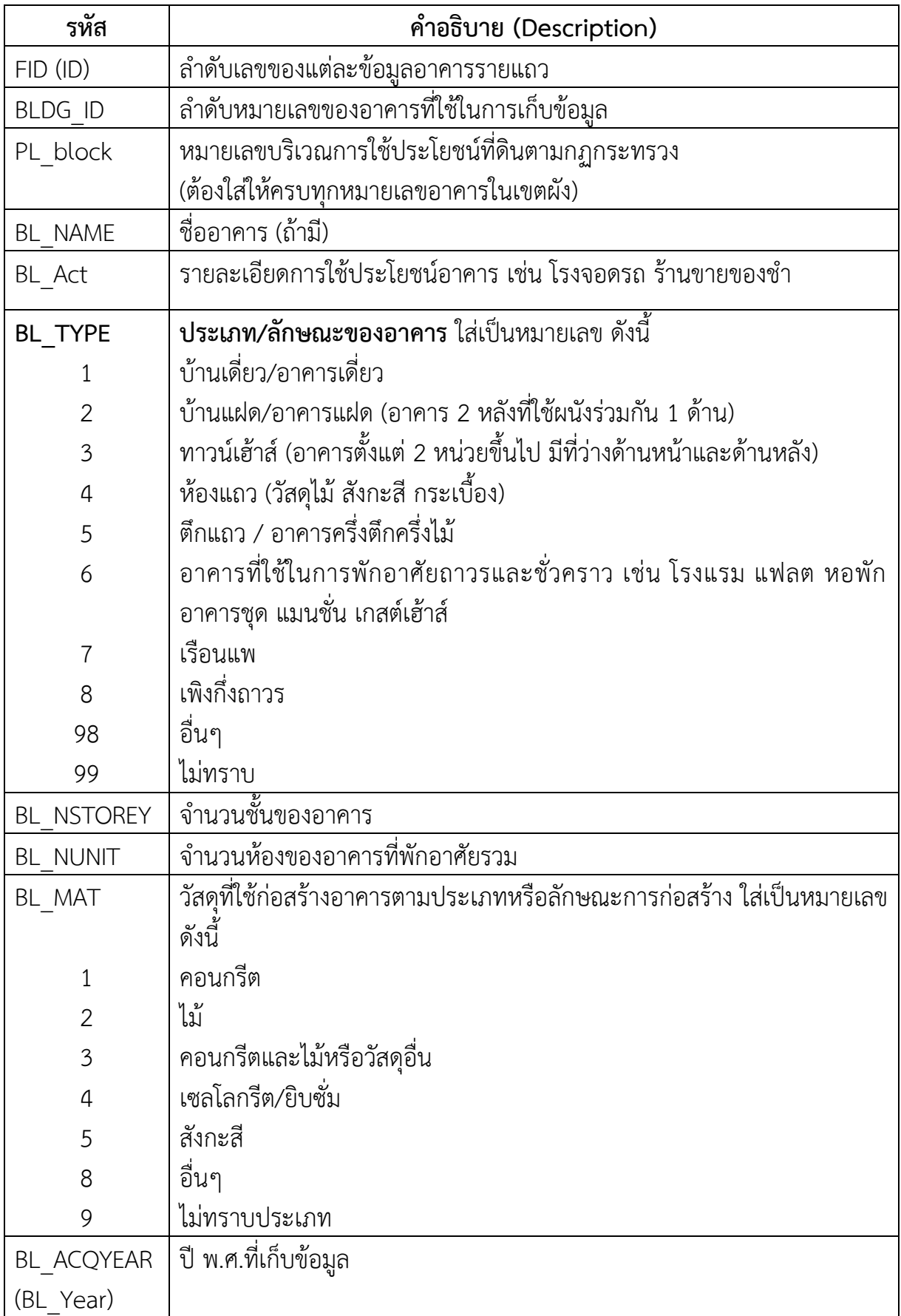

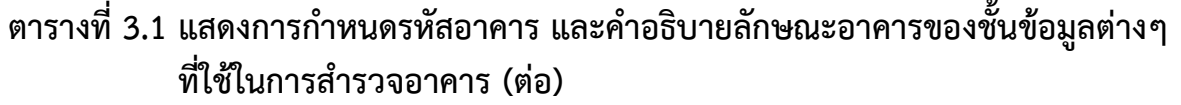

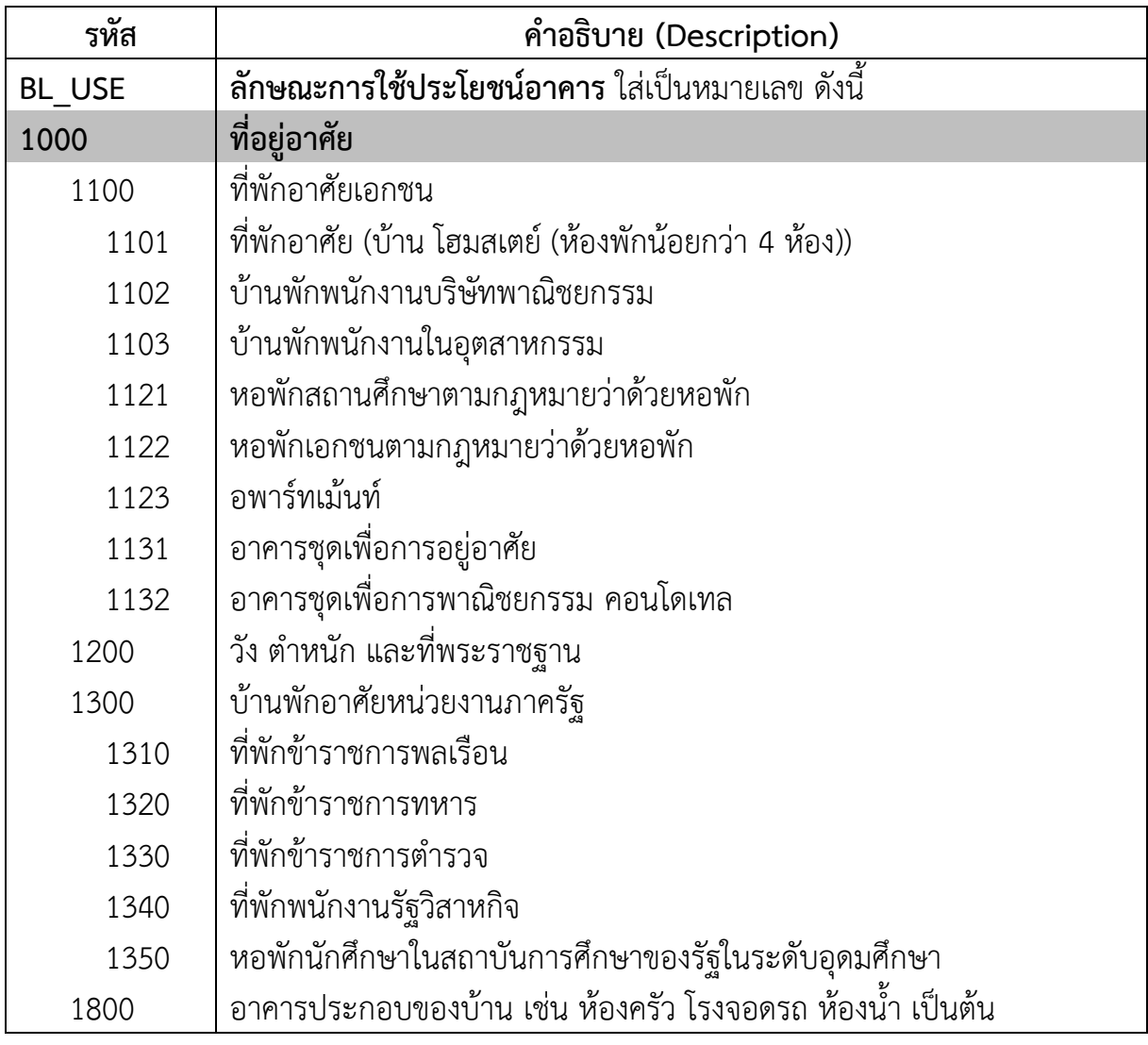

ิตารางที่ 3.1 แสดงการกำหนดรหัสอาคาร และคำอธิบายลักษณะอาคารของชั้นข้อมูลต่างๆ **ที่ใช้ในกำรส ำรวจอำคำร (ต่อ)**

| รทัส | คำอธิบาย (Description)                                                  |
|------|-------------------------------------------------------------------------|
| 2000 | พาณิชยกรรม                                                              |
| 2100 | สำนักงานและบริษัท โชว์รูมรถที่ไม่มีบริการซ่อม                           |
| 2200 | ธุรกิจบริการ                                                            |
| 2210 | ตลาด                                                                    |
| 2220 | โรงแรมตามกฎหมายว่าด้วยโรงแรม (โรงแรม บังกะโล รีสอร์ท เกสต์เฮาส์)        |
| 2230 | ห้างสรรพสินค้า ศูนย์การค้า (ที่ไม่ใช่พาณิชยกรรมผสมผสาน (2500))          |
| 2231 | ศูนย์รวมวัสดุก่อสร้างและของแต่งบ้าน                                     |
| 2232 | ศูนย์การค้าละแวกบ้าน                                                    |
| 2233 | ร้านสะดวกซื้อ มินิมาร์ท                                                 |
| 2234 | ภัตตาคาร ร้านอาหาร ตามกฎหมายควบคุมอาคาร (ที่ไม่ใช่สถานบริการ)           |
| 2240 | สถานีบริการเชื้อเพลิง (ปั๊มน้ำมันและปั๊มหลอด) สถานีบริการก๊าซปิโตรเลียม |
|      | เหลว (ปั๊ม LPG) สถานีบริการก๊าซธรรมชาติ (ปั๊ม CNG)                      |
| 2241 | สถานที่เก็บรักษาน้ำมัน ลักษณะที่ 1 และ 2 (ร้านขายน้ำมันเชื้อเพลิง       |
|      | น้ำมันหล่อลื่น)                                                         |
| 2250 | สถานที่เก็บรักษาปิโตเลียมเหลว (LPG) ประเภทร้านจำหน่าย (ร้านขายแก๊ส)     |
| 2251 | สถานที่บรรจุก๊าซปิโตรเลียมเหลว (LPG) ประเภทโรงบรรจุ (ถัง) และประเภท     |
|      | ห้องบรรจุ (กระป๋อง)                                                     |
| 2260 | สถาบันสอนคอมพิวเตอร์กวดวิชา สอนภาษา สอนดนตรี สอนการแสดง สอน             |
|      | ศิลปะป้องกันตัว                                                         |
| 2270 | ธุรกิจประกันภัย ประกันชีวิต (สำนักงาน)                                  |
| 2280 | ธุรกิจบริการอื่น ๆ                                                      |
| 2300 | ธนาคารและสถาบันการเงิน                                                  |
| 2301 | ธนาคาร สถาบันการเงิน โรงรับจำนำ                                         |
| 2302 | ุลิสซิ่ง โรงรับจำนำ (เอกชน) ธุรกิจการเงินอื่น ๆ                         |
| 2400 | ธุรกิจนั่นทนาการ                                                        |
| 2410 | โรงมโหรสพตามกฎหมายควบคุมอาคาร (โรงภาพยนตร์ โรงละคร และโรงมหรสพอื่นๆ)    |
| 2420 | สถานบริการตามกฎหมายว่าด้วยสถานบริการ (สถานที่เต้นรำ ไนต์คลับ คารา       |
|      | โอเกะ คาเฟ่ อาบ อบ นวด ผับ บาร์เบียร์)                                  |
| 2480 | ธุรกิจนั้นทนาการอื่น ๆ                                                  |
| 2500 | พาณิชยกรรมผสมผสาน (มีการใช้ประโยชน์มากกว่า 2 ประเภท (ร้านค้า/           |
|      | ร้านอาหาร สำนักงาน อพาร์ตเม้นท์ โรงแรม โรงมหรสพ ฯลฯ) และไม่มีการใช้     |
|      | ประโยชน์ประเภทใดเกินกว่าร้อยละ 50                                       |
| 2800 | พาณิชยกรรมอื่น ๆ                                                        |

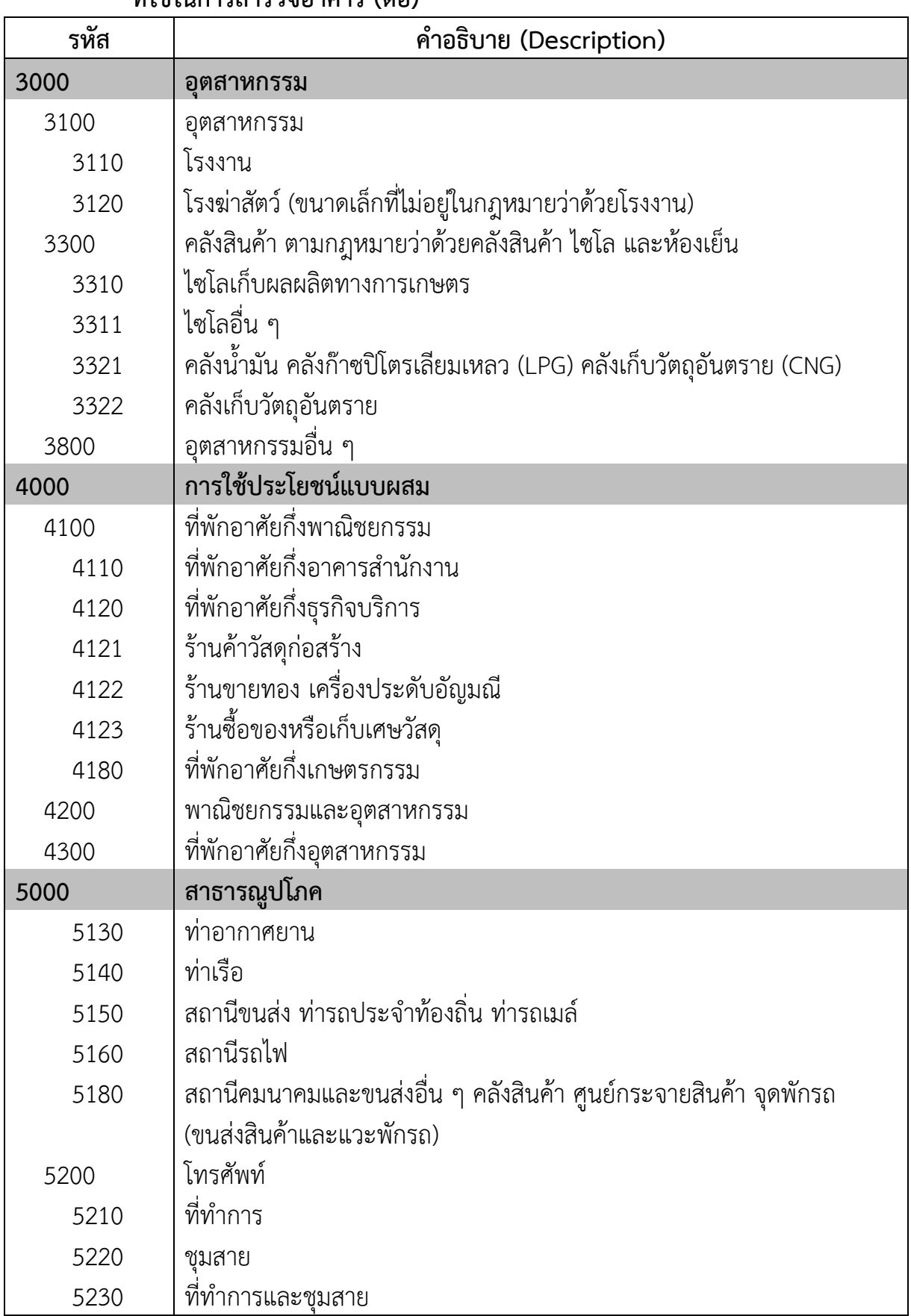

#### ์ ตารางที่ 3.1 แสดงการกำหนดรหัสอาคาร และคำอธิบายลักษณะอาคารของชั้นข้อมูลต่างๆ **ที่ใช้ในกำรส ำรวจอำคำร (ต่อ)**

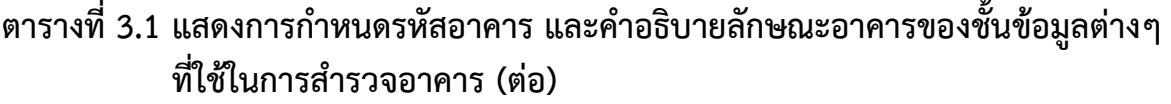

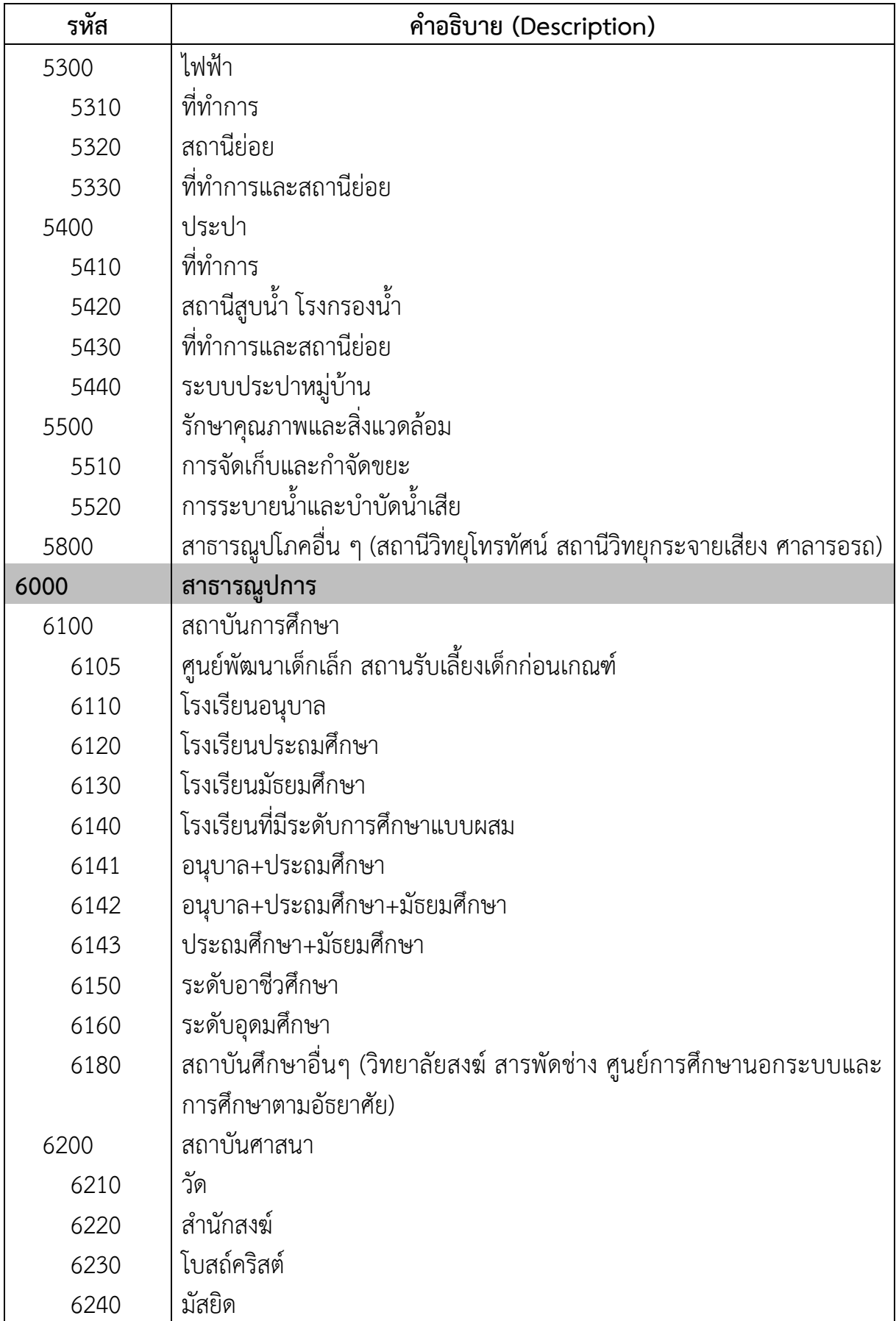

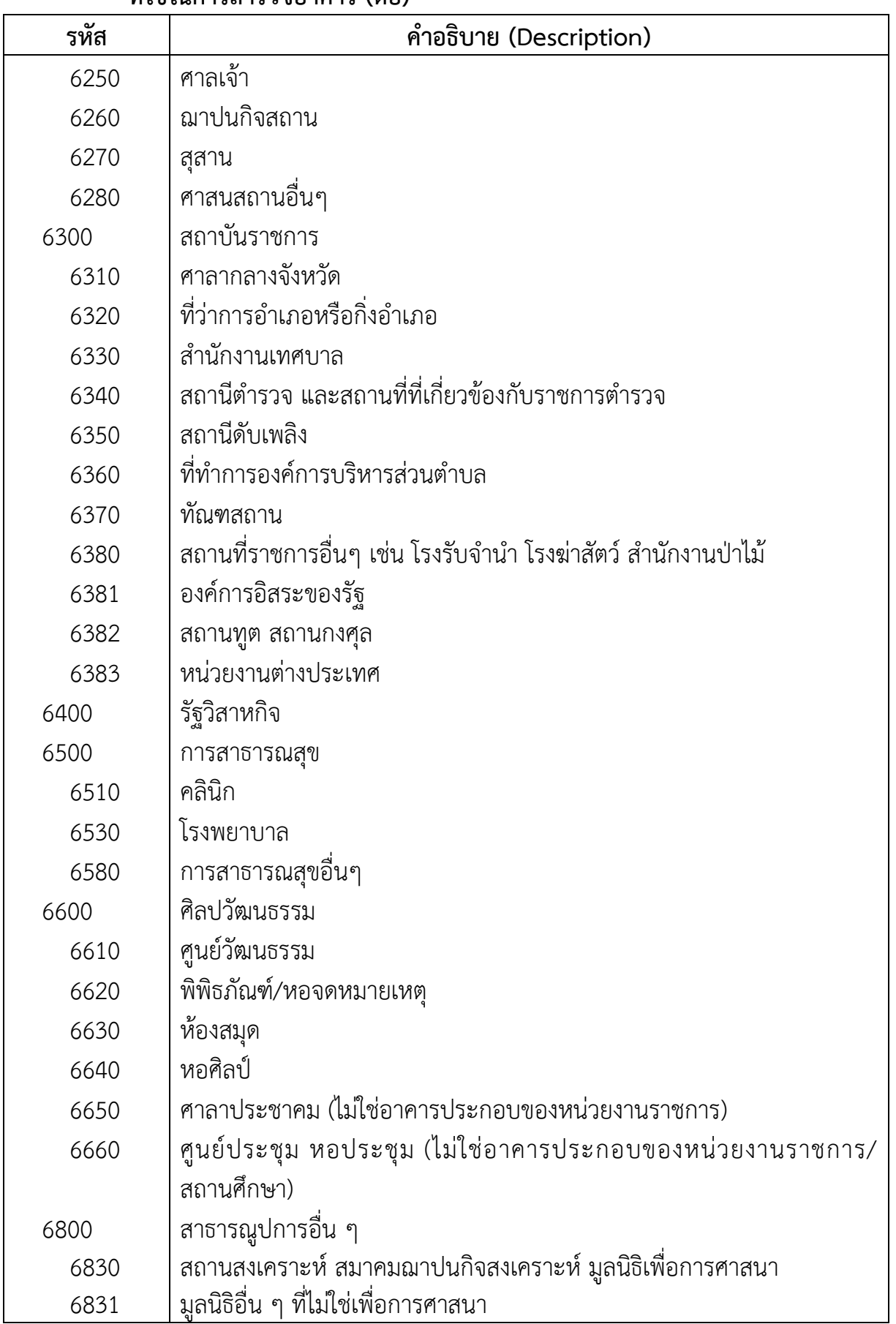

#### ์ ตารางที่ 3.1 แสดงการกำหนดรหัสอาคาร และคำอธิบายลักษณะอาคารของชั้นข้อมูลต่างๆ **ที่ใช้ในกำรส ำรวจอำคำร (ต่อ)**

์ ตารางที่ 3.1 แสดงการกำหนดรหัสอาคาร และคำอธิบายลักษณะอาคารของชั้นข้อมูลต่างๆ **ที่ใช้ในกำรส ำรวจอำคำร (ต่อ)**

| รทัส   | คำอธิบาย (Description)                  |
|--------|-----------------------------------------|
| 7000   | พื้นที่อนุรักษ์เพื่อศิลปะและวัฒนธรรมไทย |
| 7200   | พื้นที่อนุรักษ์เพื่อศิลปะและวัฒนธรรมไทย |
| 7210   | โบราณสถาน                               |
| 7220   | อนุสรณ์สถาน                             |
| 7300   | นั่นทนาการ                              |
| 7310   | สวนสาธารณะ จุดบริการนักท่องเที่ยว       |
| 7320   | การกีฬา                                 |
| 7321   | สนามกีฬากลางแจ้งที่ไม่มีอัฒจันทร์       |
| 7322   | สนามกีฬากลางแจ้งที่มีอัฒจันทร์          |
| 7323   | สนามกีฬาในร่ม                           |
| 7324   | สนามกีฬากลางแจ้งและสนามกีฬาในร่ม        |
| 7330   | สวนสัตว์                                |
| 7380   | นันทนาการอื่น ๆ                         |
| 8000   | เกษตรกรรม                               |
| 8170   | เพิ่งพักเกษตร (เถียงนา ขนำ ห้างนา)      |
| 8180   | เรือนเพาะชำ                             |
| 8190   | ยุ้งฉางขนาดใหญ่ ยุ้งฉางชุมชน            |
| 8310   | คอกปศุสัตว์ บ้านนก                      |
| 8500   | การชลประทาน                             |
| อื่น ๆ |                                         |
| 9991   | อาคารร้าง อาคารที่ไม่ใช้ประโยชน์        |
| 9993   | อาคารเชื่อมระหว่างอาคาร                 |
| 9998   | อาคารกำลังก่อสร้าง                      |
| 9999   | ไม่สำรวจข้อมูล                          |

หมายเหตุ : การระบุรหัสการใช้ประโยชน์อาคารในแผนที่ที่มีอยู่เดิมอาจมีน้อยกว่าที่ระบุในตารางข้างต้น โดยขึ้นอยู่กับปี ี่ที่จัดทำฐานข้อมูลอาคาร ปัจจุบันมีการกำหนดรหัสการใช้ประโยชน์อาคารที่มีความละเอียดเพิ่มขึ้น ี่ ซึ่งง่ายต่อการใช้ประโยชน์ในการปรับปรุงผัง หากมีข้อมูลอาคารจำนวนมากไม่สามารถปรับปรุงได้ตามเวลา ี่ ที่กำหนด สามารถใช้ฐานข้อมูลที่จัดเก็บด้วยรหัสแบบเดิมในการประมวลผลข้อมูล เพื่อจัดทำตารางรายงาน การติดตามและการประเมินผลผัง จากนั้นจึงทำการแก้ไขให้แล้วเสร็จตามลำดับต่อไป

- ี **แผนผังการใช้ประโยชน์ที่ดิน :** องค์ประกอบพื้นฐานสำคัญของชุมชนเมือง มีหลายประเภท อาทิประเภทตามลักษณะประชากร เศรษฐกิจ สังคม ศักยภาพในการพัฒนาพื้นที่ เช่น ที่ดินประเภทที่อยู่อาศัย ประเภทพาณิชยกรรม ประเภทอุตสาหกรรม ฯลฯ ทางด้านผังเมืองมีการกำหนดบริเวณและประเภทการใช้ประโยชน์ที่ดินโดยใช้มาตรฐาน การกำหนดสีเป็นสัญลักษณ์ ในแผนผังการใช้ประโยชน์ที่ดินยังได้แบ่งพื้นที่ในเขตผังเมือง ้ รวมออกเป็นบริเวณพื้นที่ย่อยโดยมีหมายเลขกำกับไว้ในรายการประกอบแผนผังท้ายกฎกระทรวง
- ี **การใช้ประโยชน์ที่ดินหลัก :** บริเวณหรือที่ดินที่ข้อกำหนดกฎกระทรวงผังเมืองรวมกำหนด ให้ใช้ประโยชน์เพื่อกิจกรรมใดกิจกรรมหนึ่ง หรือหลายกิจกรรมเป็นส่วนใหญ่ ี เช่น ข้อกำหนดเกี่ยวกับที่ดินประเภทที่อยู่อาศัยหนาแน่นน้อย ให้ใช้ประโยชน์ เพื่อการอยู่อาศัย สถาบันราชการ การสาธารณูปโภคและสาธารณูปการเป็นส่วนใหญ่ ดังนั้น ที่ดินที่ใช้ประโยชน์ดังกล่าวจึงเป็นการใช้ประโยชน์ที่ดินหลักในที่ดินประเภทที่อยู่อาศัย หมาแม่นน้อย
- **การใช้ประโยชน์ที่ดินเพื่อกิจการอื่น :** บริเวณหรือที่ดินที่ข้อกำหนดกฎกระทรวงผังเมืองรวม ก าหนดอนุญ าตให้ใช้ป ระโ ยชน์เป็นส่ วน น้อย เพื่อกิจก ร รมใดกิจก ร รมหนึ่ง หรือหลายกิจกรรมที่มิใช่กิจกรรมหลักและไม่เป็นข้อห้ามในบริเวณนั้นอยู่ได้ ี เช่น ข้อกำหนดเกี่ยวกับที่ดินประเภทที่อยู่อาศัยหนาแน่นน้อย ให้ใช้ประโยชน์ เพื่อการอยู่อาศัยสถาบันราชการ การสาธารณูปโภคและสาธารณูปการเป็นส่วนใหญ่ ส าหรับการใช้ประโยชน์ที่ดินเพื่อกิจการอื่น ให้ใช้ได้ไม่เกินร้อยละสิบของที่ดินประเภทนี้ ในแต่ละบริเวณ ดังนั้น ที่ดินที่ใช้ประโยชน์เพื่อกิจการอื่น เช่น การพาณิชยกรรมจึงเป็น การใช้ประโยชน์ที่ดินรองในที่ดินประเภทที่อยู่อาศัยหนาแน่นน้อย
- **ประชากรคาดการณ์ :** การคำนวณจำนวนประชากรในอนาคตซึ่งเป็นเสมือนภาพที่สะท้อน ให้เห็นขนาดของประชากรในระยะไกล เช่น 5 ปี 10 ปี และ 20 ปี โดยคำนวณ จากประชากรปีที่วางผังกับแนวโน้มการขยายตัวในอดีต
- **ประชากรจริงในปีติดตาม :** จำนวนประชากรที่อาศัยอยู่ในพื้นที่เขตผังในระยะเวลาที่กำหนดไว้ เช่น ในปีที่ทำการติดตามหรือประเมินผลผัง
- **ควำมหนำแน่นประชำกร :** จ านวนประชากรต่อหนึ่งหน่วยพื้นที่ เช่น ต่อไร่ หรือต่อตารางกิโลเมตร **แผนผังแสดงโครงการคมนาคมและการขนส่ง :** การกำหนดแนวโครงข่ายและสายทาง ของระบบถนนรวมถึงองค์ประกอบของถนน เพื่อการวางโครงการพัฒนาและก่อสร้างถนน โครงการขยายเขตทางและผิวจราจร และโครงการก่อสร้างถนนสายใหม่โดยในแผนผัง ้จะกำหนดขนาดเขตทาง แนวถนนโครงการจะกำหนดด้วยรหัสพิกัด หลักหมุดผังเมือง
- **หลักหมุดแนวถนนโครงการ :** เป็นการกำหนดแนวถนนโครงการด้วยรหัสพิกัดหลักหมุดผังเมือง ซึ่งในรายงานประกอบแผนผังจะระบุค่าพิกัด UTM (Universal Transverse Mercator) เพื่อให้หน่วยงานที่รับผิดชอบในการอนุญาตการก่อสร้างอาคาร กันแนวถอยร่นอาคาร เมื่อมีประกาศกฎกระทรวงผังเมืองรวม เป็นการกำหนดแนวถนนโครงการลงในภูมิประเทศ จริง
- **ปัจจัยส ำคัญที่มีผลกระทบต่อพื้นที่ :** ในการติดตามผังเมืองรวมจะพิจารณาถึงบทบาท และหน้าที่ ทิศทางการขยายตัวของเมืองว่ายังคงเป็นไปตามเป้าหมาย วัตถุประสงค์ ้นโยบายและมาตรการในข้อกำหนดผังเมืองรวมหรือไม่ รวมทั้งโครงการพัฒนาอื่น ๆ ที่เกิดขึ้นในพื้นที่หรือบริเวณใกล้เคียงที่มีผลต่อการเปลี่ยนแปลงบทบาทของเมือง เศรษฐกิจ สังคมและจำนวนประชากรในเขตผังเมืองรวม

# **บทที่ 1**

**ขั้นตอนและระยะเวลาดำเนินการ**

### **บทที่ 1 ขั้นตอนและระยะเวลาด าเนินการ**

#### **1. ขั้นตอนการด าเนินการ**

การจัดท ารายงานการติดตามการเปลี่ยนแปลงสภาพการณ์และสิ่งแวดล้อมผังเมืองรวม มีขั้นตอนการดำเนินการ ดังนี้

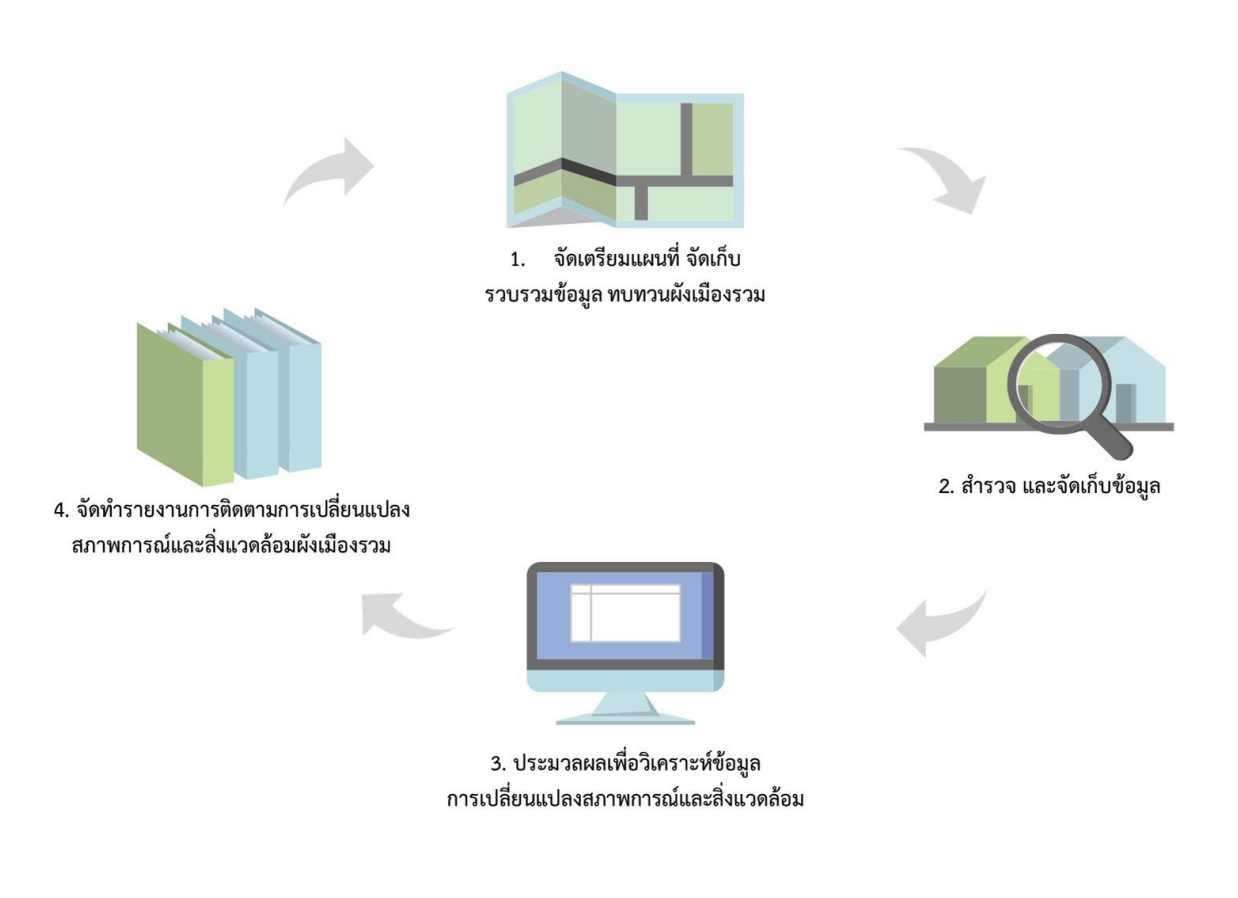

**รูปภาพที่1.1 แสดงขั้นตอนการด าเนินการจัดท ารายงานการติดตามการเปลี่ยนแปลง สภาพการณ์และสิ่งแวดล้อมผังเมืองรวม**

#### **แผนภูมิที่ 1.1 แสดงรายละเอียดขั้นตอนการการจัดท ารายงานการติดตามการเปลี่ยนแปลง สภาพการณ์และสิ่งแวดล้อมผังเมืองรวม**

#### 1. จัดเตรียมแผนที่ จัดเก็บรวบรวมข้อมูล และทบทวนข้อกำหนดผังเมืองรวม

- 1.1 จัดเก็บและรวบรวมข้อมูลแผนที่
- 1.2 ทบทวนผังเมืองรวม
- 1.3 จัดทำแผนที่และตารางข้อมูลเพื่อการออกสำรวจ

#### **2. ส ารวจ และจัดเก็บข้อมูล**

- 2.1 สำรวจข้อมูลรายละเอียดอาคารและการใช้ประโยชน์ที่ดิน
- 2.2 ส ารวจและจัดเก็บข้อมูลด้านคมนาคมและการขนส่ง
- 2.3 น าเข้าข้อมูลอาคารในตารางข้อมูลอาคาร และในแผนที่ รวมถึงข้อมูลด้านคมนาคมและการขนส่ง
- 2.4 ตรวจสอบและแก้ไขข้อมูลอาคารในระบบ GIS ให้ถูกต้อง
- 2.5 จัดเก็บข้อมูลด้านอื่น ๆ (เช่น แผนงาน/โครงการที่มีผลกระทบพื้นที่ที่มีผลกระทบ เป็นต้น)

#### **3. ประมวลผลเพื่อวิเคราะห์ข้อมูลการเปลี่ยนแปลงสภาพการณ์และสิ่งแวดล้อม**

- 3.1 ประมวลผลข้อมูลอาคาร เพื่อประเมินผลด้านประชากรและการใช้ประโยชน์ที่ดิน
- 3.2 ประมวลผลข้อมูลด้านการคมนาคมและการขนส่ง
- 3.3 ประมวลผลการเปลี่ยนแปลงสภาพการณ์และโครงการต่าง ๆ
- **4. จัดท ารายงานการติดตามการเปลี่ยนแปลงสภาพการณ์และสิ่งแวดล้อม ผังเมืองรวม** 
	- 4.1 จัดท าร่างรายงานการติดตามการเปลี่ยนแปลงสภาพการณ์และสิ่งแวดล้อมผังเมืองรวม
	- 4.2 จัดส่งให้กรมฯ ตรวจสอบ
	- 4.3 ปรับปรุงแก้ไขรายงานฯ

#### **2. ระยะเวลาด าเนินการ**

ระยะเวลาในการดำเนินการจัดทำรายงานการติดตามการเปลี่ยนแปลงสภาพการณ์ ้ และสิ่งแวดล้อมของผังเมืองรวม ไม่ได้มีการกำหนดไว้ในพระราชบัญญัติการผังเมือง พ.ศ. 2562 แต่ได้กำหนดกรอบเวลาของการจัดทำรายงานประเมินผลการเปลี่ยนแปลงสภาพการณ์และ สิ่งแวดล้อมการใช้บังคับผังเมืองรวม ไว้ในมาตรา 34 ดังนี้

*"ให้กรมโยธาธิการและผังเมืองหรือเจ้าพนักงานท้องถิ่น แล้วแต่กรณี จัดท ารายงาน การประเมินผลการเปลี่ยนแปลงสภาพการณ์และสิ่งแวดล้อมการใช้บังคับผังเมืองรวม ตามระยะเวลาที่คณะกรรมการผังเมืองหรือคณะกรรมการผังเมืองจังหวัดก าหนด แล้วแต่กรณี แต่ไม่เกินห้าปีนับแต่วันที่ประกาศกระทรวงมหาดไทยหรือข้อบัญญัติท้องถิ่นให้ใช้บังคับ ผังเมืองรวมใช้บังคับ หรือนับแต่วันที่คณะกรรมการผังเมืองหรือคณะกรรมการผังเมืองจังหวัด พิจารณารายงานการประเมินผลครั้งที่ผ่านมาเสร็จสิ้น"*

ดังนั้น เพื่อให้มีการปฏิบัติที่สอดคล้องและเป็นในแนวทางเดียวกัน รวมถึงมีฐานข้อมูล ที่พร้อมต่อการประเมินผลผังเมืองรวม การจัดทำรายงานการติดตามการเปลี่ยนแปลงสภาพการณ์ และสิ่งแวดล้อม ครั้งที่ 1 จึงต้องเริ่มดำเนินการภายหลังจากที่ผังเมืองรวมประกาศใช้บังคับ หรือนับตั้งแต่วันที่คณะกรรมการผังเมือง หรือคณะกรรมการผังเมืองจังหวัดพิจารณารายงาน ึ การประเมินผลครั้งที่ผ่านมาเสร็จสิ้น ครบ 1 ปี และครั้งที่ 2 เมื่อครบ 2 ปี และเริ่มดำเนิน การประเมินผลผังเมืองรวมหลังครบ 3 ปี เพื่อเสนอคณะกรรมการผังเมืองหรือคณะกรรมการ ผังเมืองจังหวัดเพื่อพิจารณารายงานการประเมินผล

#### **ตารางที่ 1.1 แสดงกรอบระยะเวลาการด าเนินการจัดท ารายงานการติดตามการเปลี่ยนแปลง สภาพการณ์และสิ่งแวดล้อมของผังเมืองรวม**

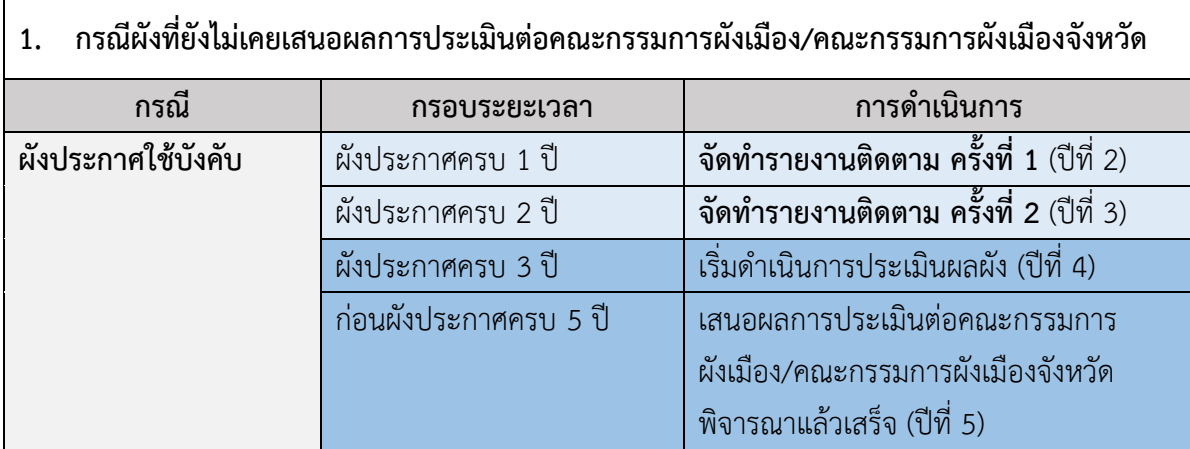

#### **2. กรณีผังที่เคยผ่านการเสนอผลประเมินต่อคณะกรรมการผังเมือง/คณะกรรมการผังเมืองจังหวัดแล้ว**

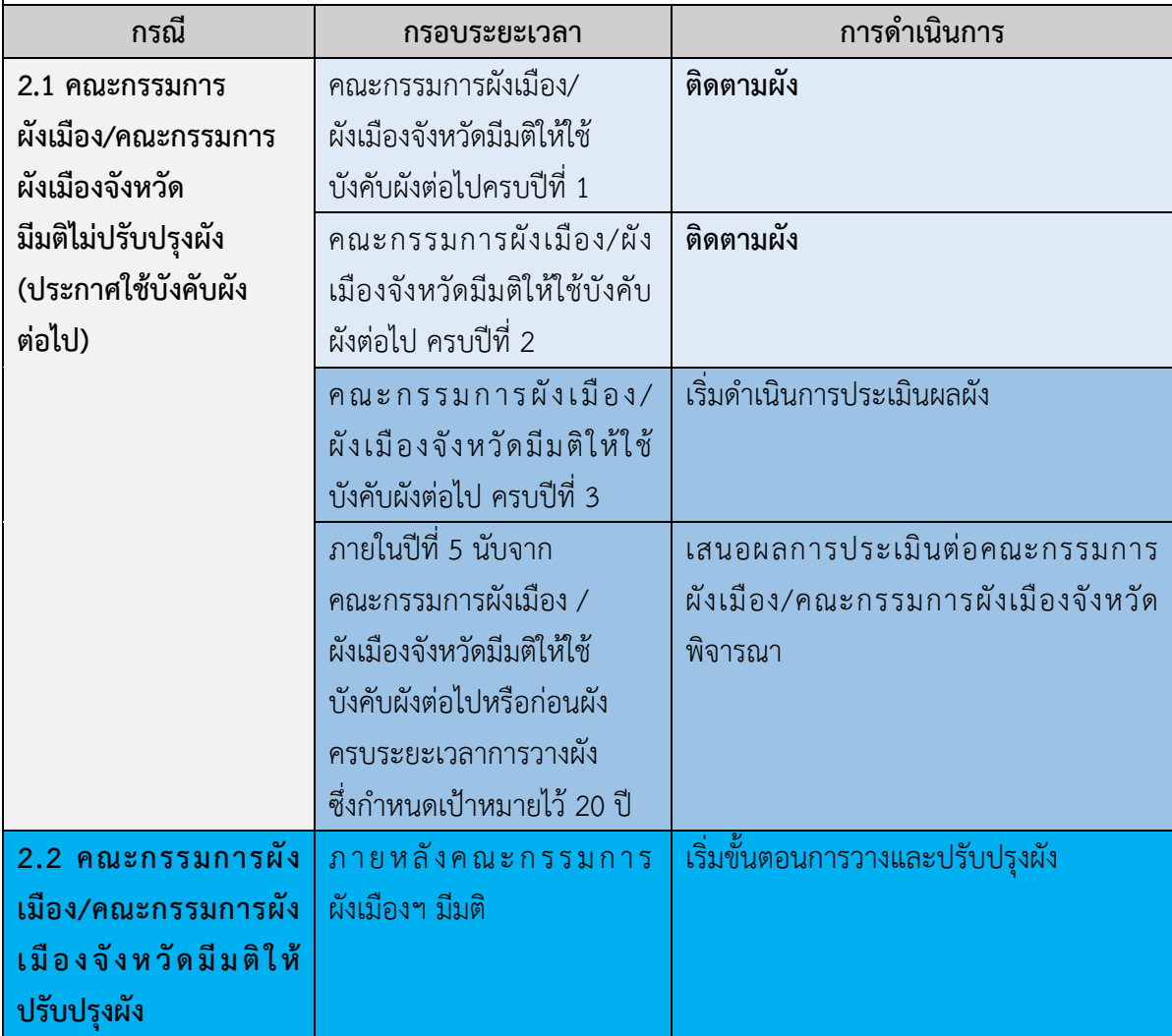

#### แผนภูมิที่ 1.2 แสดงกรอบระยะเวลาการดำเนินการจัดทำรายงานการติดตามการเปลี่ยนแปลง **สภาพการณ์และสิ่งแวดล้อมของผังเมืองรวม**

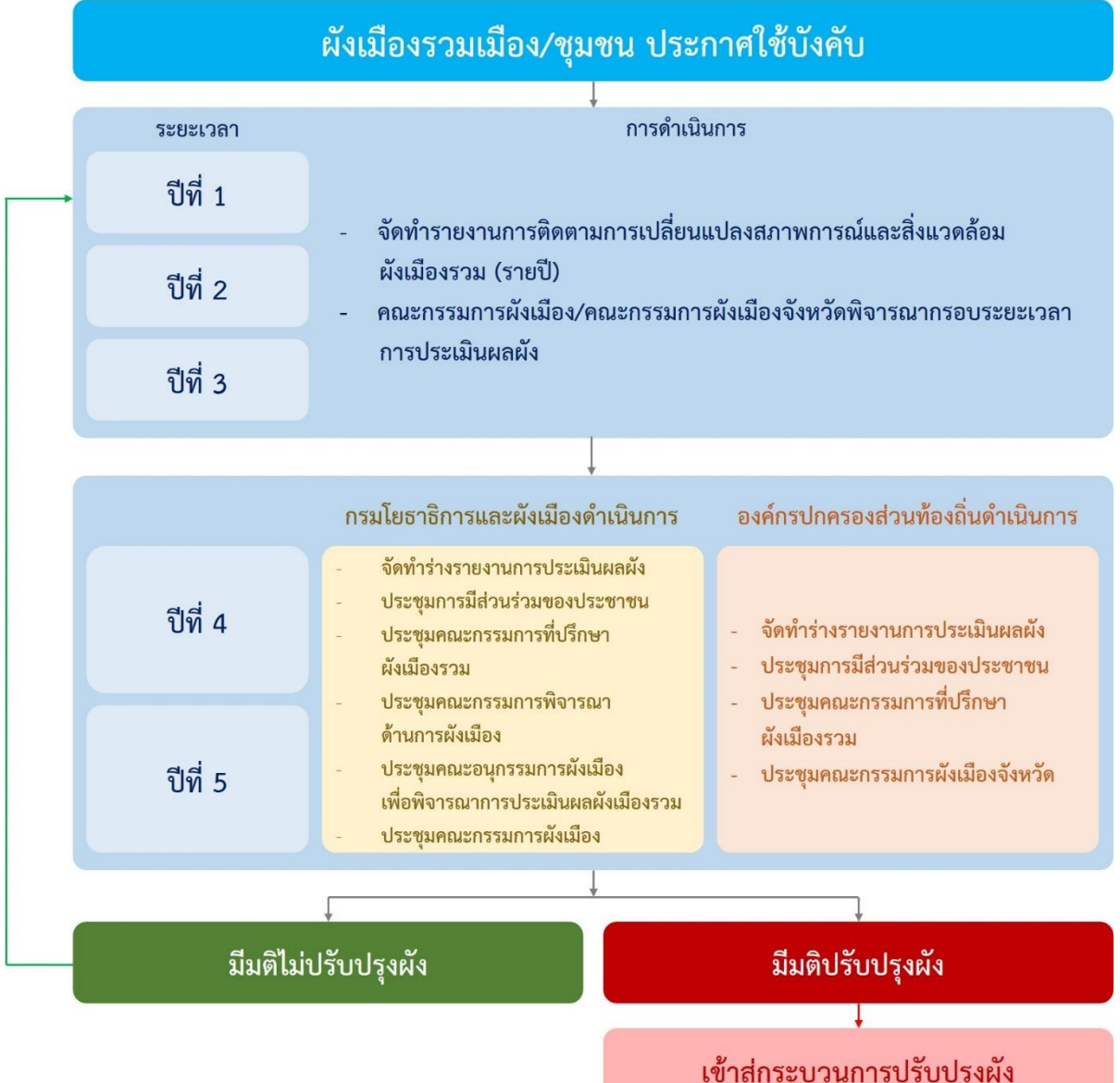

#### **แผนภูมิที่ 1.3 แสดงกรอบระยะเวลา (สัปดาห์) การด าเนินการจัดท ารายงานการติดตาม การเปลี่ยนแปลงสภาพการณ์และสิ่งแวดล้อมของผังเมืองรวม**

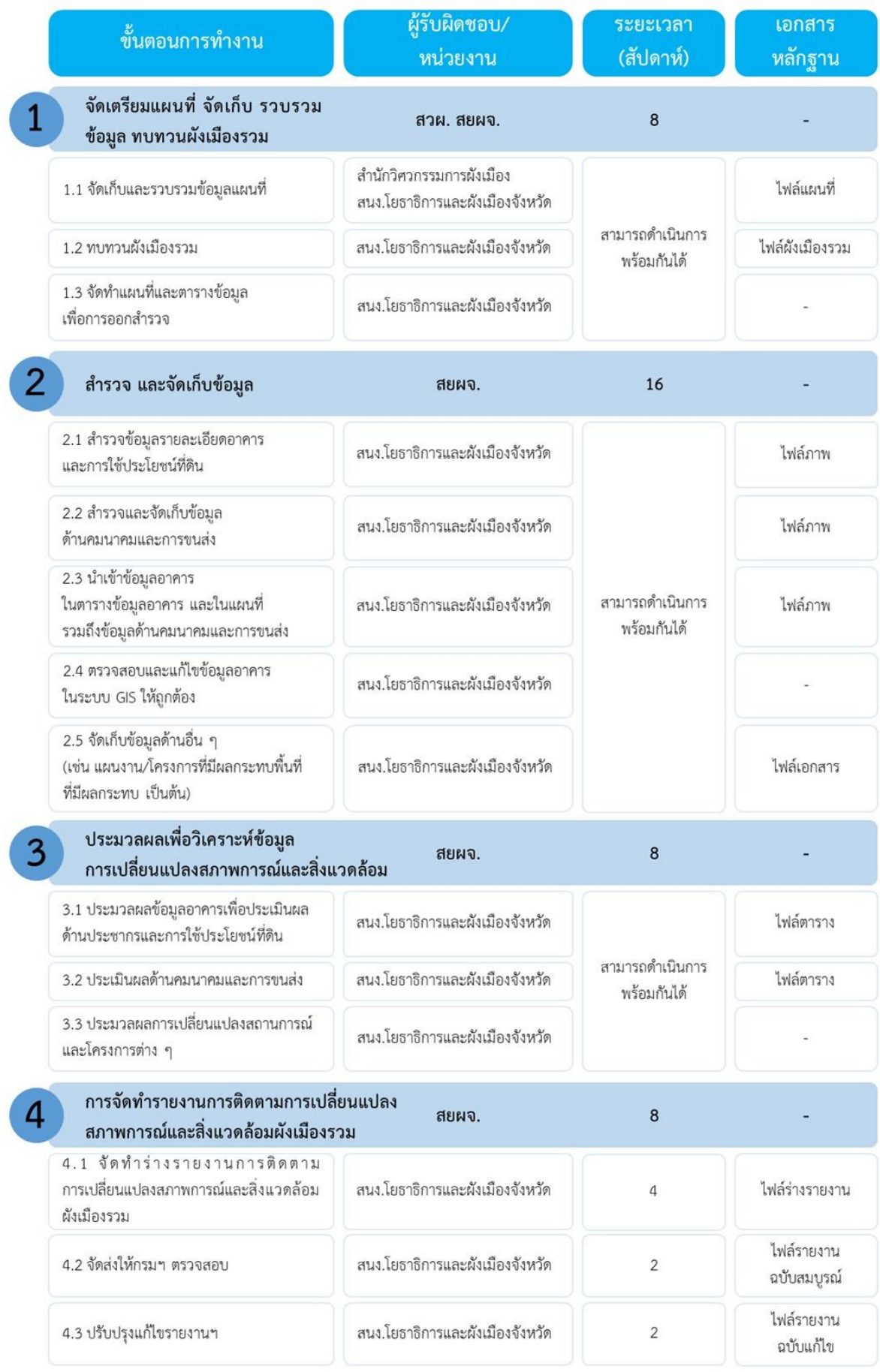

# **บทที่ 2**

## **แนวทางและวิธีการดำเนินการ**

### **บทที่ 2**

#### **แนวทางและวิธีการด าเนินการ**

่ ในบทนี้จะกล่าวถึงแนวทางและวิธีการดำเนินการติดตามการเปลี่ยนแปลงสภาพการณ์ ของผังเมืองรวม โดยแนวทางการติดตามจะกล่าวถึงด้านประชากร ด้านการใช้ประโยชน์ที่ดิน ้ด้านการคมนาคมและการขนส่ง และด้านปัจจัยสำคัญที่มีผลกระทบต่อพื้นที่ นอกจากนี้จะอธิบาย ถึงวิธีการดำเนินการในแต่ละขั้นตอนโดยละเอียด เพื่อให้ผู้ปฏิบัติงานสามารถนำไปใช้งานได้จริง ดังนี้

#### **1. แนวทางการติดตามการเปลี่ยนแปลงสภาพการณ์ของผังเมืองรวม**

#### **1.1 สถานะของผัง**

1) ระบุข้อมูลสถานะปัจจุบันของผังเมืองรวมขอบเขตผังเมืองรวมว่าครอบคลุมพื้นที่ องค์กรปกครองส่วนท้องถิ่นใด โดยให้ระบุว่าครอบคลุมพื้นที่ทั้งหมดหรือพื้นที่บางส่วน ขององค์กรปกครองส่วนท้องถิ่น

2) ระบุรายละเอียดกฎกระทรวง หรือ ประกาศกระทรวงมหาดไทย เทศบัญญัติ /ข้อบัญญัติท้องถิ่น

3) ระบุบทบาทของเมืองที่ได้กำหนดในการวางและจัดทำผังเมืองรวม (จากเอกสาร ประกอบการวางและจัดท าผังเมืองรวม)

#### **1.2 ด้านประชากร**

1) ติดตามการเปลี่ยนแปลงของจำนวนประชากรในเขตผังเมืองรวมจากฐานข้อมูล ้อาคาร ว่าในปีที่ติดตาม มีจำนวนประชากรที่มีอยู่จริงมากกว่าจำนวนประชากรที่ได้คาดประมาณ ไว้ในการวางผังหรือไม่

2) ติดตามการเปลี่ยนแปลงความหนาแน่นของประชากรในเขตผังเมืองรวม ว่าในปีติดตาม มีความหนาแน่นของประชากรเกินเกณฑ์มาตรฐานความหนาแน่นของประชากร ที่ก าหนดไว้ในแต่ละประเภทการใช้ประโยชน์ที่ดินหรือไม่

#### **1.3 ด้านการใช้ประโยชน์ที่ดิน**

1) ติดตามการเปลี่ยนแปลงจำนวนอาคารและพื้นที่การใช้ประโยชน์ที่ดินในเขต ผังเมืองรวม ตั้งแต่ปีที่ผังเมืองรวมประกาศใช้บังคับ (หรือปีที่คณะกรรมการผังเมือง มีมติไม่ปรับปรุงผัง) ถึงปีติดตาม ว่าการใช้ประโยชน์ที่ดินในแต่ละประเภทมีแนวโน้มเพิ่มขึ้นหรือ ลดลงอย่างไร

2) สรุปการเปลี่ยนแปลงการใช้ประโยชน์ที่ดินในภาพรวมของแต่ละบริเวณการใช้ ประโยชน์ที่ดินพร้อมแสดงแผนที่ประกอบ ได้แก่

- ประเภทและบริเวณใดที่มีการใช้ประโยชน์ที่ดินรวมใกล้เต็มพื้นที่ (บริเวณ ที่มีการใช้ประโยชน์ที่ดินมากกว่าร้อยละ 80)

- ประเภทและบริเวณใดที่มีการใช้ประโยชน์ที่ดินรวมมากที่สุดใน 3 ลำดับแรก

- ประเภทและบริเวณใดที่มีการใช้ประโยชน์ที่ดินเพื่อกิจการอื่นเกินข้อกำหนด การใช้ประโยชน์ที่ดิบตาบข้อกำหบดผังเบืองรวบ

- ประเภทและบริเวณใดที่มีการใช้ประโยชน์ที่ดินเพื่อกิจการอื่นสูงใน 3 ลำดับแรก

3) กรณีผลการติดตามพบว่า ร้อยละการใช้ประโยชน์ที่ดินเพื่อกิจการอื่น "เต็ม" หรือ "เกือบเต็ม" ในกรณีที่กรมโยธาธิการและผังเมืองเป็นผู้ดำเนินการ ควรมีหนังสือแจ้งไปยัง ้องค์กรปกครองส่วนท้องถิ่นให้ทำการตรวจสอบข้อมูลการใช้ประโยชน์ที่ดินอย่างละเอียด เพื่อให้การอนุญาตก่อสร้างอาคารเป็นไปตามที่กฎหมายกำหนด

#### **1.4 ด้านการคมนาคมและการขนส่ง**

ติดตามผลการปฏิบัติให้เป็นไปตามแผนผังแสดงโครงการคมนาคมและการขนส่ง ของหน่วยงานต่างๆ ที่เกี่ยวข้อง ได้แก่

1) มีการกับแบวเขตถบบโครงการหรือไม่ และดำเบิบการโดยหบ่วยงาบใด

2) มีการปักหลักหมุดแสดงแนวถนนโครงการหรือไม่ และดำเนินการโดยหน่วยงานใด

3) การก่อสร้างถนนตามแผนผังแสดงโครงการคมนาคมและการขนส่งในเส้นทางใด และดำเบิบการโดยหบ่วยงาบใด

**1.5 ปัจจัยส าคัญที่มีผลกระทบต่อพื้นที่** ได้แก่ การติดตามกิจกรรมการใช้ประโยชน์ที่ดิน หรือนโยบาย/แผนงานโครงการพัฒนาที่สำคัญ ภัยพิบัติที่เกิดขึ้นในพื้นที่ ซึ่งมีความสำคัญและ ส่งผลกระทบต่อพื้นที่ผังเมืองรวม โดยแสดงรายละเอียดและสถานะโครงการ รวมถึงวิเคราะห์ ผลกระทบที่คาดว่าจะเกิดขึ้นในพื้นที่ผังเมืองรวม

รายละเอียดของรูปแบบรายงานการติดตามการเปลี่ยนแปลงสภาพการณ์และสิ่งแวดล้อม ผังเมืองรวม ปรากฏใน **ภาคผนวก ก**

#### **1.6 ช่วงเวลาที่ท าการเปรียบเทียบการเปลี่ยนแปลงสภาพการณ์และสิ่งแวดล้อม**

1) กรณีผังที่ยังไม่เคยเสนอผลการประเมินต่อคณะกรรมการผังเมือง/คณะกรรมการ ้ ผังเมืองจังหวัด (ผังที่ทำการประเมินผลครั้งแรกภายหลังการประกาศใช้บังคับ) ให้เปรียบเทียบ ข้อมูลระหว่างปีที่ผังเมืองรวมประกาศใช้บังคับ กับ ปีติดตาม

2) กรณีผังที่เคยเสนอผลประเมินต่อคณะกรรมการผังเมือง/คณะกรรมการผังเมือง ้จังหวัดพิจารณาแล้ว ให้ทำการเปรียบเทียบข้อมูลระหว่างปีที่ทำการสำรวจไว้ก่อนหน้า กับปีติดตาม

้ ดังนั้น ในการประมวลผลจะจัดทำตารางการติดตามในประเด็นต่างๆ ซึ่งได้จาก การคำบวญค่าทางคญิตศาสตร์ โดยทำการเปรียบเทียบตามช่วงเวลาที่กล่าวไว้ข้างต้บ สาบารถ อธิบายได้ดังนี้

#### **2. วิธีการด าเนินการ**

ในการจัดท ารายงานการติดตามการเปลี่ยนแปลงสภาพการณ์และสิ่งแวดล้อมผังเมืองรวม ้นั้นมีวัตถุประสงค์เพื่อติดตามการใช้ประโยชน์ที่ดิน โดยจะต้องคำนึงถึง 1) การใช้ประโยชน์ที่ดิน มีการเปลี่ยนแปลงอย่างไร 2) การใช้ประโยชน์ที่ดินดังกล่าวสอดคล้องกับแผนผังการใช้ประโยชน์ ้ที่ดินตามข้อกำหนดผังเมืองรวมหรือไม่ 3) ติดตามผลการดำเนินโครงการคมนาคมและการขนส่ง ้ ที่กำหนดไว้ในแผนผังแสดงโครงการคมนาคมและการขนส่ง 4) ติดตามโครงการพัฒนาตามผัง และ 5) โครงการพัฒนาอื่นๆ ที่มีผลกระทบต่อผัง ซึ่งเป็นข้อมูลประกอบในงานประเมินผลผังเมือง รวมและการแก้ไขปรับปรุงผังเมืองรวมต่อไป โดยมีรายละเอียดการดำเนินการ ดังนี้

#### **2.1 จัดเตรียมแผนที่ จัดเก็บรวบรวมข้อมูล ทบทวนผังเมืองรวม**

#### **1) จัดเก็บและรวบรวมข้อมูลแผนที่**

**(1) จัดเตรียมแผนที่ฐานข้อมูลอาคารด้วยระบบสารสนเทศภูมิศาสตร์**  (Geographic Information System : GIS) ซึ่งกรมโยธาธิการและผังเมือง โดยสำนักวิศวกรรม การผังเมือง ได้ดำเนินการสำรวจและจัดทำข้อมูลทางกายภาพการผังเมืองด้วยระบบสารสนเทศ ภูมิศาสตร์ (GIS) มาตราส่วน 1: 4,000 เพื่อนำมาใช้เป็นแผนที่ฐานในการสำรวจอาคารเพิ่มเติม โดยข้อมูลแผนที่ฐานที่ได้รับอาจมีรายละเอียดการจัดเก็บข้อมูลที่แตกต่างกัน ขึ้นอยู่กับ ปีที่กรมโยธาธิการและผังเมืองว่าจ้างบริษัทที่ปรึกษาในการดำเนินการจัดทำข้อมูล

ส าหรับรายละเอียดข้อมูลอาคารที่มีความแตกต่างกัน ได้แก่ รหัสการใช้ประโยชน์อาคาร (BL\_USE) รหัส/ประเภทลักษณะของอาคาร (BL\_TYPE) เป็นต้น ทั้งนี้ให้ทำการปรับปรุงแก้ไข เพิ่มเติมให้เป็นไปตามตารางที่ 3.1

**(2) สร้างชั้นข้อมูลที่แสดงแนวเขตผังเมืองรวม และบริเวณหมายเลข การใช้ประโยชน์ที่ดินทั้งหมด (Block)** โดยนำแผนผังกำหนดการใช้ประโยชน์ที่ดินและรายการ ประกอบแผนผังฯ ผังเมืองรวมมาซ้อนทับ (Overlay) กับฐานข้อมูลแผนที่อาคาร ตามพิกัดและ มาตราส่วนอย่างถูกต้อง หรือกรณีที่มีชั้นข้อมูลในรูปแบบไฟล์ Auto CAD หรือ Mapinfo อยู่แล้ว ให้นำชั้นข้อมูลดังกล่าวมาซ้อนทับกัน โดยแก้ไขให้ถูกต้องตามพิกัดและมาตราส่วน สำหรับแนวเขต บริเวณหมายเลขการใช้ประโยชน์ที่ดิน (Block) และแผนที่ภาพถ่ายดาวเทียม (Google Earth) ต้องตรวจสอบและปรับแก้แนวเขตต่างๆ ให้ถูกต้อง หากแนวเขตไม่ตรงกับสภาพพื้นที่จริง ตามในรายการประกอบแผนผัง เช่น มีขนาดถนนเกินจริง (Over scale) จะต้องทำการแก้ไข แนวเขตบริเวณหมายเลขการใช้ประโยชน์ที่ดินใหม่ให้ถูกต้องโดยปรับให้ชิดแนวเขตทางที่กำหนดไว้ เพื่อให้มีอาคารที่นำมาประมวลผลครบถ้วนทุกบริเวณ

**(3) ตรวจสอบความถูกต้องของข้อมูลอาคาร (BLDG) เบื้องต้น** โดยต้องค านึงถึง ข้อมูลประเภท/ลักษณะอาคาร (BL\_TYPE) การใช้ประโยชน์อาคาร (BL\_USE) จำนวนชั้น ของอาคาร (BL\_NSTOREY) จำนวนหน่วยของที่พักอาศัยรวม (BL\_NUNIT) รายละเอียดการใช้ ประโยชน์อาคาร (BL\_ACT\_MAJ) รวมถึงการตรวจสอบฐานข้อมูลอาคารกับภาพถ่ายดาวเทียม (Google Earth) ปีล่าสุด เพื่อตรวจสอบพิกัดตำแหน่ง ที่ตั้งอาคาร ขอบเขตอาคารคลุมดิน และในกรณีที่ภาพถ่ายดาวเทียมมีอาคารที่เกิดขึ้นใหม่ซึ่งยังไม่ปรากฏในแผนที่ฐาน ให้ทำการวาด

่ ขอบเขตอาคารคลุมดินลงในแผนที่ เพื่อกำหนดหมายเลขอาคารใช้ในการสำรวจภาคสนามต่อไป **(4) ตรวจสอบข้อมูลปีของอาคารที่ก่อสร้าง** นับแต่วันที่ผังเมืองรวมประกาศ ใช้บังคับว่ามีการจำแนกปีที่ก่อสร้างถูกต้องหรือไม่ โดยต้องทำการแยกข้อมูลอาคารรายปีนับแต่ ้วันที่ผังเมืองรวมประกาศใช้บังคับ ในกรณีที่ผังเมืองรวมนั้นมีพื้นที่ขนาดใหญ่มาก อาจจำเป็น ต้องท าการตรวจสอบด้วยวิธีการสุ่มตัวอย่าง

**(5) ประสานงานไปยังองค์การปกครองส่วนท้องถิ่น** เพื่อขอความอนุเคราะห์ ข้อมูลการอนุญาตก่อสร้างอาคาร ดัดแปลงอาคาร หรือรื้อถอนอาคาร (แบบ อ.๑) ในเขตผังตั้งแต่ ้ปีประกาศ ถึงปีติดตาม หรือปีประเมินผล เพื่อใช้ในกำหนดตำแหน่งที่ตั้งอาคารที่เกิดขึ้นใหม่

(6) สร**ุปรายการข้อมูลจากการตรวจสอบฐานข้อมูลอาคาร**ที่ต้องทำการจัดเก็บ เพิ่มเติมหรือปรับปรุงแก้ไขฐานข้อมูลเดิมให้ถูกต้องครบถ้วน และจัดเตรียมแผนที่สำหรับ การส ารวจภาคสนามต่อไป

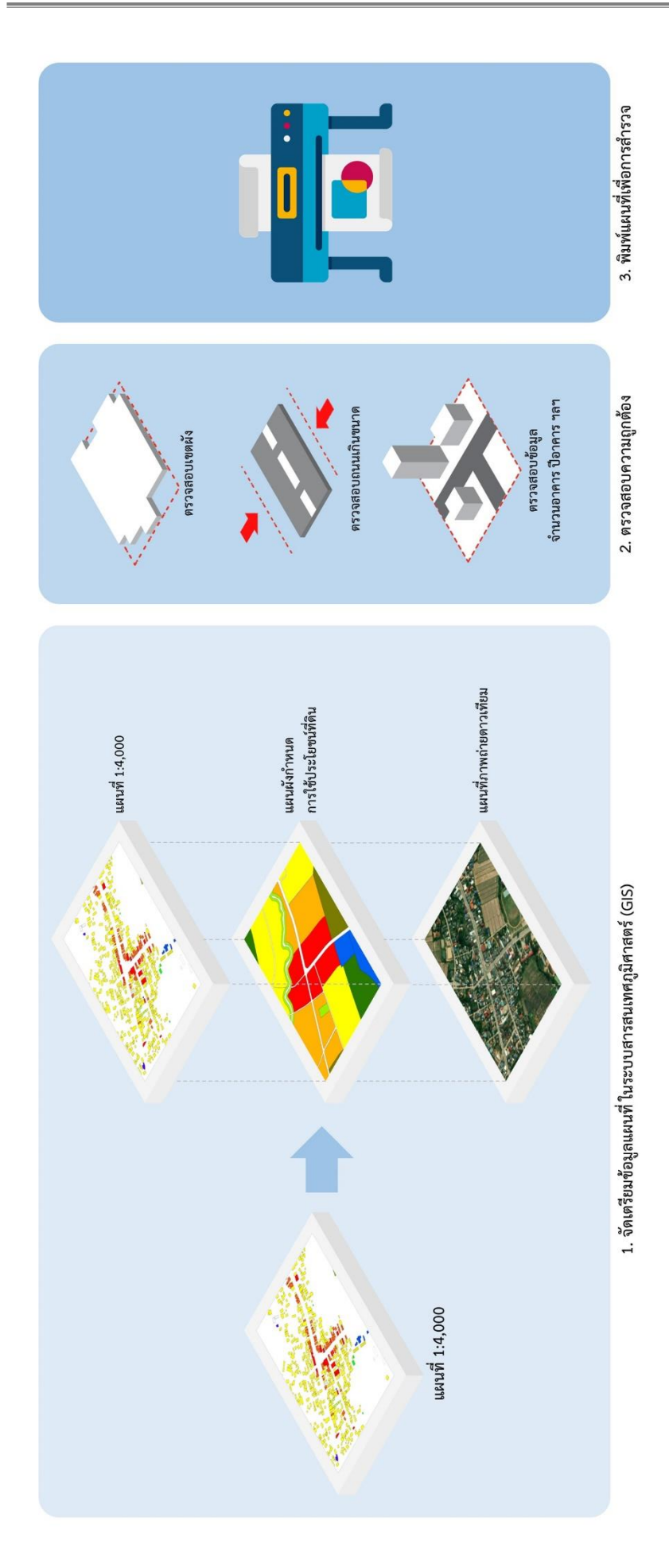

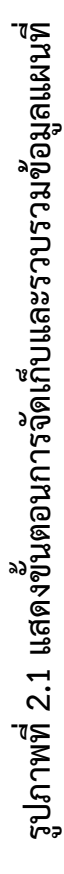

#### **2) ทบทวนข้อก าหนดผังเมืองรวม**

**ทบทวนข้อกำหนดผังเมืองรวม** โดยให้ศึกษาและทำความเข้าใจเกี่ยวกับ 1) การกำหนดการใช้ประโยชน์ที่ดินไว้ทั้งหมดกี่ประเภท และในแต่ละประเภทมีรายละเอียด อย่างไร รวมถึงกิจกรรมที่สามารถด าเนินการได้ในการใช้ประโยชน์ที่ดินประเภทนั้นๆ 2) การกำหนดแนวถนนตามแผนผังแสดงโครงการคมนาคมและการขนส่ง ว่าในเขตผังกำหนด ถนนโครงการไว้กี่ประเภท และในแต่ละประเภทมีจำนวนเท่าใด เพื่อทำการสรุปประเด็นให้ชัดเจน ก่อนการสำรวจภาคสนาม

#### **3) จัดท าแผนที่และตารางข้อมูลเพื่อการออกส ารวจ**

<mark>(1) จัดเตรียมแผนที่เพื่อการออกสำรวจ</mark> โดยแผนที่ที่ใช้ในการสำรวจอาคาร ประกอบไปด้วย **1) ขอบเขตผัง 2) หมายเลขบริเวณการใช้ประโยชน์ที่ดินทั้งหมด 3) ขอบเขต** ื อาคาร 4) หมายเลขอาคาร (BLDG\_ID) 5) แนวถนน และ 6) แหล่งน้ำ เป็นต้น ทั้งนี้ แผนที่ ้อาคารที่ใช้ในการสำรวจควรใส่ลำดับหมายเลขอาคารให้ชัดเจน เนื่องจากหมายเลขอาคารจะเป็น ฐานข้อมูลที่ใช้ในการเชื่อมโยงข้อมูลอาคารใน**รูปแบบตาราง Excel** กับ**แผนที่ GIS** เข้าด้วยกัน ้ ดังนั้น การพิมพ์แผนที่สำรวจจึงจำเป็นต้องใส่ลำดับหมายเลขอาคารกำกับไว้ และควรแบ่งพื้นที่ ี สำรวจออกเป็นรายบล็อค หรือตารางกริด (Grid) (ควรขยายแผนที่สำหรับบริเวณที่เมือง ้มีความหนาแน่น) เพื่อความถูกต้อง แม่นยำ สะดวก รวดเร็วในการจดบันทึกข้อมูล และง่ายต่อ การตรวจสอบในภายหลัง

**(2) จัดเตรียมตารางข้อมูลเพื่อใช้ในการออกส ารวจ** ซึ่งในกรณีที่ผังเมืองรวมนั้น มีฐานข้อมูลอาคารเดิมอยู่ โดยในชุดข้อมูลดังกล่าวจะมีฐานข้อมูลอาคารค่อนข้างสมบูรณ์ อาทิ 1) หมายเลขบริเวณการใช้ประโยชน์ที่ดิน (BL\_block) 2) หมายเลขอาคาร (BLDG\_ID) 3) ชื่ออาคาร (BL\_NAME) 4) ลักษณะการใช้ประโยชน์อาคาร (BL\_USE) 5) พื้นที่อาคารคลุมดิน (AREA) 6) ประเภท/ลักษณะของอาคาร (BL\_TYPE) 7) จำนวนห้อง (BL\_NUNIT) 8) จำนวนชั้น (BL\_NSTOREY) 9) วัสดุที่ใช้ก่อสร้างอาคาร (BL\_MAT) 10) รายละเอียดการใช้ประโยชน์อาคาร (BL\_Act\_MAJ) และ 11) ปีที่จัดเก็บข้อมูล (BL\_ACQYEAR หรือ BL\_YEAR) เป็นต้น โดยต้องจัดพิมพ์ตารางการสำรวจ (รูปภาพที่ 2.4) ไปพร้อมแผนที่สำรวจ เพื่อนำไปตรวจสอบความถูกต้องในพื้นที่ พร้อมทั้งปรับปรุง ้ แก้ไขข้อมูลให้เป็นปัจจุบัน และควรจัดเตรียมตารางการสำรวจที่ยังไม่มีการกรอกข้อมูล เพื่อใช้บันทึกข้อมูลเพิ่มเติมสำหรับอาคารที่มีการก่อสร้างใหม่ แต่ยังมิได้ระบุลงในแผนที่อย่างชัดเจน

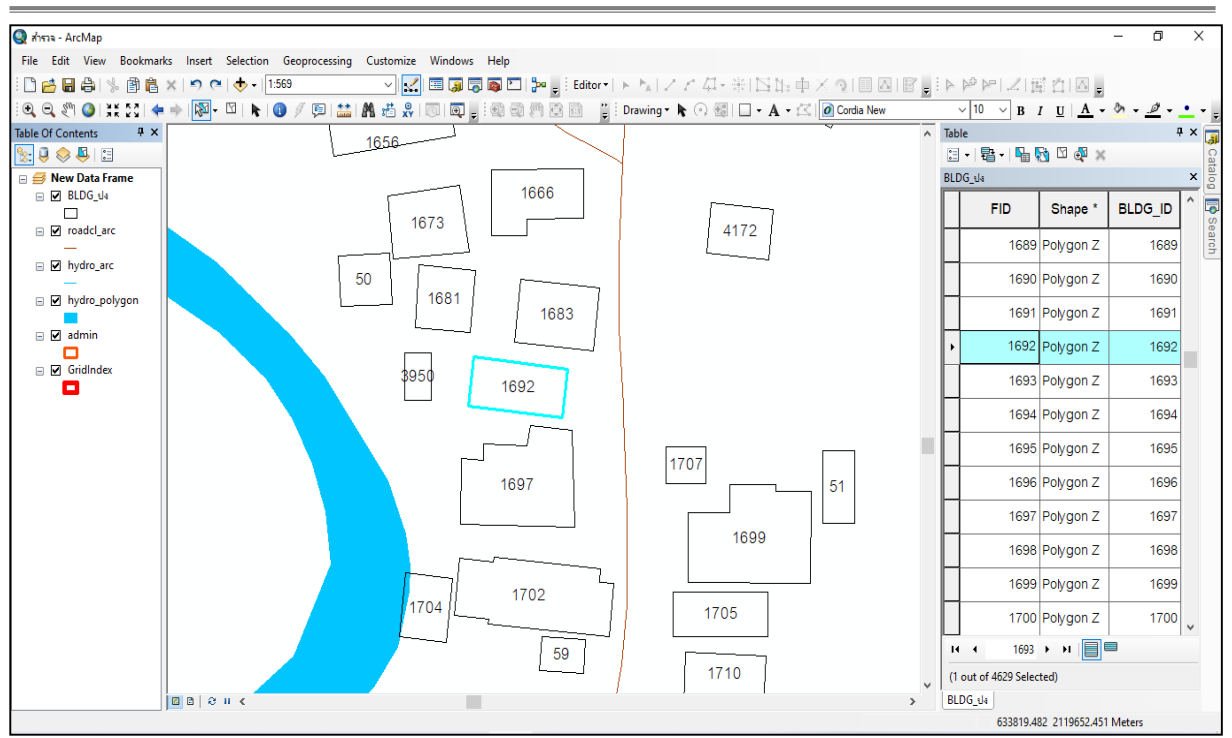

#### **รูปภาพที่ 2.2 แสดงตัวอย่างการเตรียมข้อมูลอาคารก่อนการออกส ารวจด้วยโปรแกรม ArcMap**

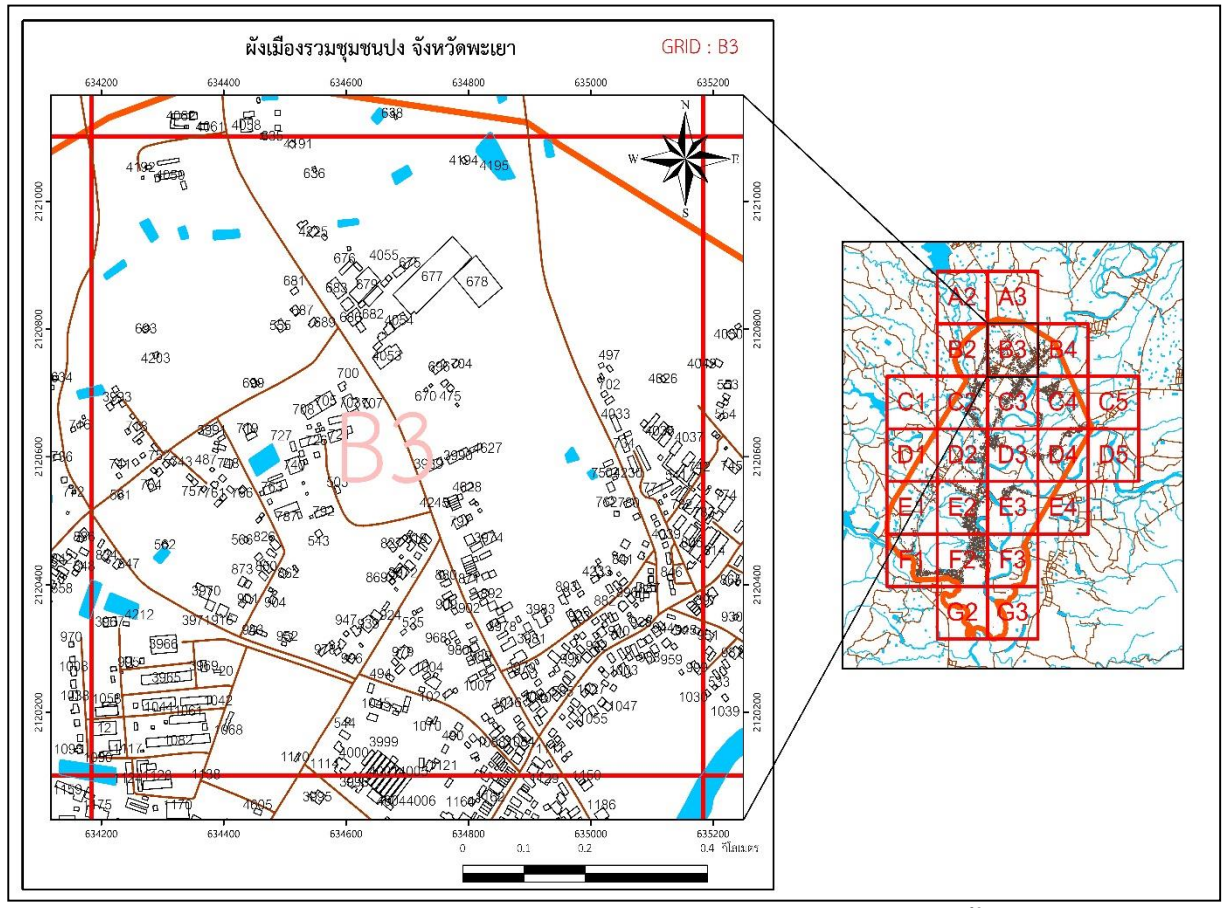

ี รูปภาพที่ 2.3 แสดงตัวอย่างแผนที่เพื่อการออกสำรวจ โดยการแบ่งพื้นที่สำรวจ **เป็นบริเวณ (Block) หรือตารางกริด (Grid)**
แบบสำรวจข้อมูลพันฐานอาคารผังเมืองรวมเมือง / ชุมชน ......... จังหวัด .......... แบบสำรวจข้อมูลพื้นฐานอาคารผังเมืองรวมเมือง / ซุมชน ......... จังหวัด ..........

เขตส ารวจ.............................................................................................. 

j บริเวณ (Block) บริเวณ (Block)

วัน/เดือน/ปีที่สำรวจ .....

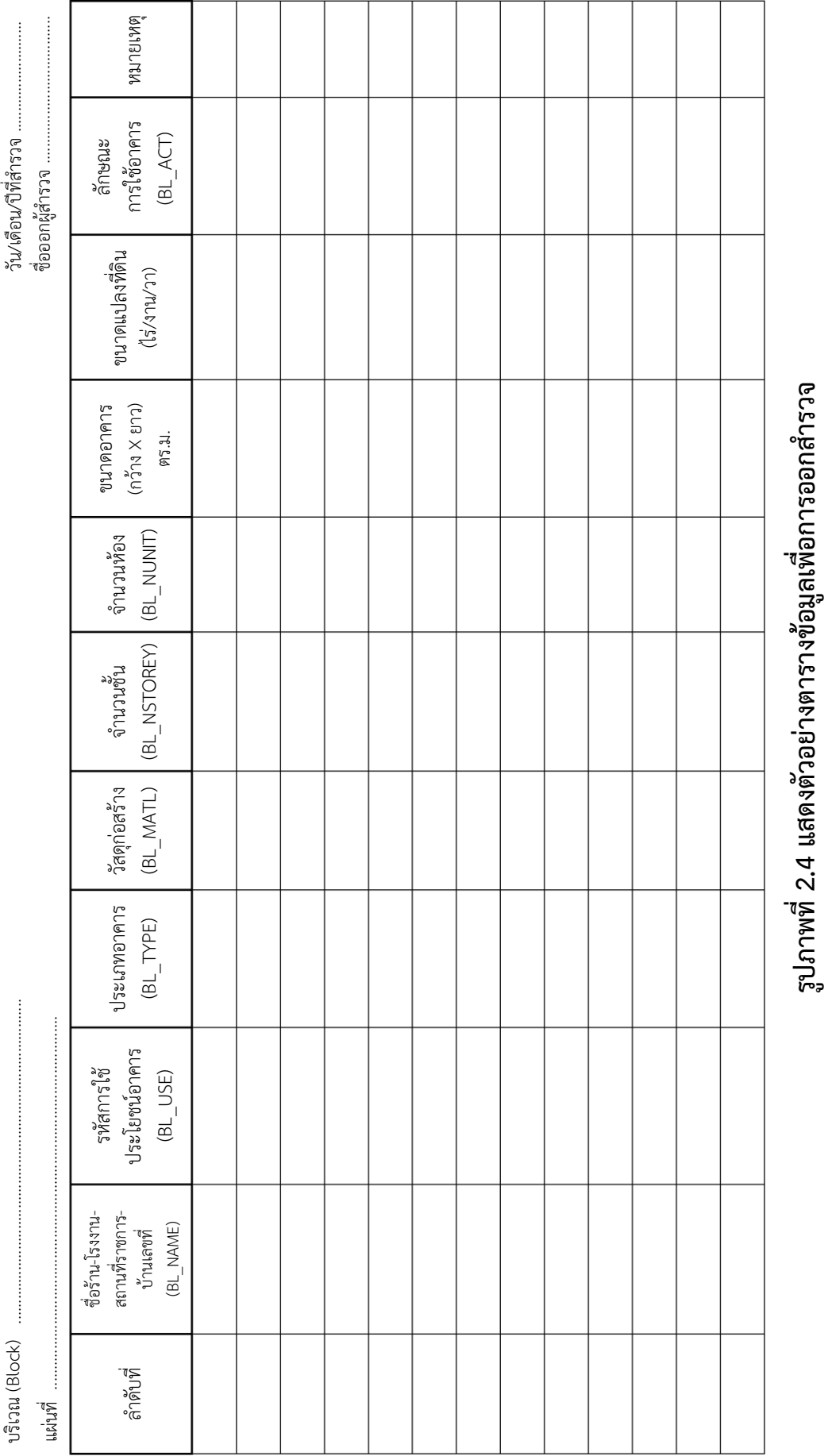

### **2.2 ส ารวจและจัดเก็บข้อมูล**

## **1) ส ารวจข้อมูลรายละเอียดอาคารและการใช้ประโยชน์ที่ดิน**

**การส ารวจข้อมูลรายละเอียดอาคารให้ถูกต้องเป็นหัวใจส าคัญของการติดตาม** การเปลี่ยนแปลงสภาพการณ์ของผังเมืองรวม เพื่อใช้ประกอบการจัดท ารายงานการติดตาม และประเมินผลผังที่มีประสิทธิภาพ มีความถูกต้อง และรายงานผลอย่างเที่ยงตรงตามสภาพ ความเป็นจริง หากจัดเก็บข้อมูลอาคารไม่ถูกต้อง ไม่ชัดเจน หรือไม่เป็นระบบ จะทำให้ การน าเข้าข้อมูลและการประมวลผลข้อมูลผิดพลาด ดังนั้น ก่อนการออกส ารวจ จึงควร**วางแผน การดำเนินงานอย่างเป็นระบบ** รวมถึงหัวหน้าทีมฯ ต้องศึกษาและทำความเข้าใจอย่างละเอียด เกี่ยวกับองค์ความรู้และแนวทางการปฏิบัติด้านการจัดเก็บข้อมูลอาคารให้ถูกต้อง ครบถ้วน ี พร้อมทั้งถ่ายทอดองค์ความรู้ดังกล่าวให้กับผู้สำรวจทราบ เพื่อให้ผู้สำรวจสามารถกรอกข้อมูล ้อาคารได้ถูกต้อง และครบถ้วน อันนำมาสู่การประมวลผลข้อมูลที่มีประสิทธิภาพ และมีความแม่นยำสูงตามเป้าหมายของการประเมินผลผัง

้วิธีการสำรวจข้อมูลอาคารที่มีในพื้นที่ผังเมืองรวมในแต่ละบริเวณตามหมายเลขการใช้ ประโยชน์ที่ดิน (PL\_BLOCK) ในกรณีที่มีฐานข้อมูลอาคารเดิมจะทำการสำรวจฐานข้อมูลอาคาร เดิมที่เกิดขึ้นก่อนปีประกาศ ว่ามีการจดบันทึกรายละเอียดลักษณะอาคารถูกต้องตามสภาพ ่ ข้อเท็จจริงหรือไม่ และในกรณีที่มีการสำรวจข้อมูลอาคารใหม่ที่เกิดขึ้นภายหลังประกาศฯ ให้สำรวจและจดบันทึกข้อมูลลงในตารางข้อมูลเพิ่มเติม (รูปภาพที่ 2.4) โดยจะต้องทำการจด บันทึกปีที่อาคารประเภทนั้นเกิดขึ้นในพื้นที่ด้วย ซึ่งหากทำการสำรวจอาคารทุกปี จะสามารถแยก ข้อมูลอาคารที่เกิดขึ้นก่อนและหลังจากผังเมืองรวมใช้บังคับได้

ในกรณีที่พบอาคารเกิดขึ้นใหม่จากการสำรวจ แต่ยังไม่มีการบันทึกเพิ่มข้อมูล ลงในแผนที่ อาจเนื่องมาจากแผนที่ภาพถ่ายดาวเทียมยังไม่ได้ปรับให้เป็นปัจจุบัน จึงท าให้ไม่มี การวาดอาคารที่เกิดขึ้นใหม่ลงในแผนที่

ทั้งนี้การส ารวจข้อมูลอาคารอาจใช้ข้อมูลการขออนุญาตก่อสร้างอาคารจากหน่วยงาน ราชการต่างๆ มาประกอบ เพื่อให้ง่ายต่อการสำรวจข้อมูลในภาคสนาม แต่ควรระมัดระวัง ้ว่าอาคารบางแห่งขออนุญาตปลูกสร้างอาคารแต่ยังไม่ได้ทำการก่อสร้าง ดังนั้นจึงต้องทำ การตรวจสอบภาคสนามเพิ่มเติม

## **2) ส ารวจและจัดเก็บข้อมูลด้านการคมนาคมและการขนส่ง**

การติดตามการปฏิบัติตามแผนผังแสดงโครงการคมนาคมและการขนส่งที่ปรากฏ ในผังเมืองรวมว่ามีการปฏิบัติให้เป็นไปตามผังเมืองรวมหรือไม่ มีการดำเนินการตามเป้าหมาย และมีการเปลี่ยนแปลงอย่างไร โดยทำการเก็บข้อมูลตั้งแต่วันที่ผังเมืองรวมประกาศใช้บังคับ ได้แก่

**(1) การเก็บรวบรวมข้อมูลโครงการคมนาคมและการขนส่งที่ก่อสร้างใหม่ในพื้นที่ จากหน่วยงานเจ้าของโครงการ** โดยจัดท ารายละเอียดของข้อมูลโครงการพัฒนาลงในตาราง ทั้งโครงการภาครัฐและเอกชน ประกอบด้วย

> ชื่อโครงการ วัตถุประสงค์โครงการ เจ้าของโครงการ ที่ตั้ง อยู่ในเขตผังหรือนอกเขตผัง บริเวณเนื้อที่ งบประมาณ ระยะเวลา ผลการดำเนินงาน

**(2) ท าการส ารวจสภาพพื้นที่ของโครงการคมนาคมและการขนส่ง**ที่ปรากฏ ในผังเมืองรวมว่ามีสภาพปัจจุบันเป็นอย่างไร

**(3) ประสานกับหน่วยงานที่อนุญาตให้ก่อสร้างอาคารในเขตผัง** (องค์กรปกครอง ส่วนท้องถิ่น) เรื่องการกันแนวเขตถนนตามแผนผังแสดงโครงการคมนาคมและการขนส่งที่ปรากฏ ่ ในผังเมืองรวมโดยคำนึงถึง 1) มีการกันแนวเมื่อขออนุญาตก่อสร้างอาคารหรือไม่ 2) มีการกันแนว ในระวางที่ดินหรือไม่ 3) มีการปักหลักหมุดแนวถนนโครงการในพื้นที่หรือไม่ และ 4) มีหน่วยงานใดที่ ท าการก่อสร้างถนนตามแผนผังแสดงโครงการคมนาคมและการขนส่ง

**(4) จัดทำแผนที่แสดงถนนที่เกิดขึ้นใหม่** โดยให้นำข้อมูลดังกล่าวมาซ้อนทับกับ แผนผังการใช้ประโยชน์ที่ดิน และแผนผังแสดงโครงการคมนาคมและการขนส่ง เพื่อวิเคราะห์ ผลกระทบที่มีต่อผัง

## **3) น าเข้าข้อมูลอาคารในตารางข้อมูลและแผนที่ รวมถึงข้อมูลด้านการคมนาคมและการขนส่ง**

**(1) การน าเข้าข้อมูลอาคาร** เมื่อได้ท าการส ารวจรายละเอียดอาคารในเขตผังเมืองรวม ิตามตารางสำรวจครบถ้วนแล้ว จะต้องนำข้อมูลอาคารมาเชื่อมโยงแผนที่อาคารและฐานข้อมูล อาคารด้วยระบบ GIS ซึ่งในที่นี้เสนอทางเลือกอยู่ 2 วิธี โดยให้เลือกใช้ตามความพร้อมของฐานข้อมูล ดังนี้

# **วิธีที่ 1 น าเข้าข้อมูลอาคารในโปรแกรม Excel แล้วท าการเชื่อมโยง เข้ากับฐานข้อมูลอาคารในระบบ GIS**

้วิธีแรกใช้ได้ในกรณีที่มีฐานข้อมูลอาคารที่ต้องการกรอกข้อมูลจำนวนมากๆ และ มีเลขอาคารจากการสำรวจที่สามารถเชื่อมโยงกับตารางในรูปแบบ Excel และโปรแกรม ArcMap โดยมีวิธีการ ดังนี้

- บันทึกข้อมูลอาคารที่ท าการส ารวจให้อยู่ใน**รูปแบบ Excel** และ**ปรับชื่อ หัวตาราง**ของข้อมูลอาคารให้เป็น**ภาษาอังกฤษ**ทั้งหมด

- ในกรณีที่มีฐานข้อมูลการสำรวจอาคารเดิมในเขตผังเมืองรวม ให้นำตารางข้อมูล ือาคารในรูปแบบ Excel เดิมก่อนการสำรวจ มาบันทึกข้อมูลการสำรวจใหม่เพิ่มเติม และในกรณี ู้ที่ไม่มีฐานข้อมูลการสำรวจอาคารเดิม ให้ทำการบันทึกข้อมูลในตาราง Excel ใหม่ทั้งหมดจนครบ ทุกอาคารที่อยู่ในเขตผังเมืองรวม

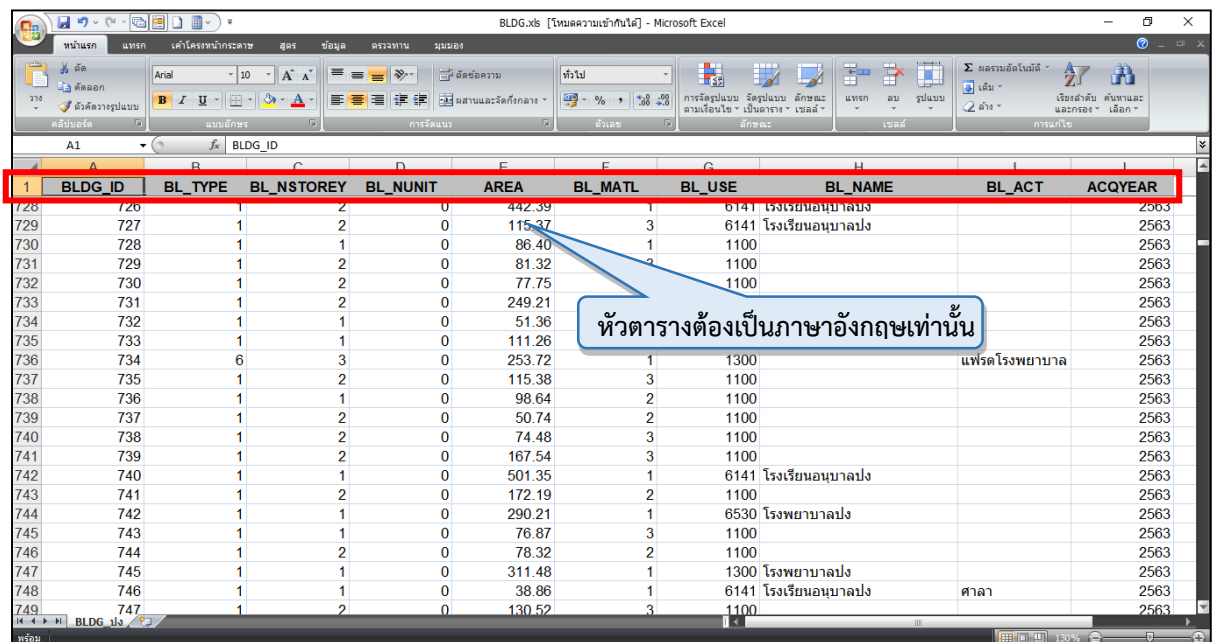

**รูปภาพที่ 2.5 แสดงตัวอย่างหัวตารางข้อมูลเป็นภาษาอังกฤษ**

- น าตารางข้อมูลอาคารที่บันทึกข้อมูลครบถ้วนในโปรแกรม **Excel** (สกุลไฟล์ .xls, .csv และ .dbf) มาเชื่อมโยงกับฐานข้อมูลอาคารใน**ระบบ GIS** โดยใช้**ค าสั่ง Join Data** ซึ่งข้อมูลที่ได้จากการส ารวจที่อยู่ในรูปแบบของ**ตาราง Excel** จะเชื่อมโยงกับแผนที่อาคาร ในระบบ GIS ด้วยรหัสล าดับ**หมายเลขอาคาร BLDG\_ID** ซึ่งจะได้**ฐานข้อมูลอาคาร (Attribute)** ู้ที่แก้ไขและเพิ่มเติมใหม่จากการสำรวจทั้งหมดแสดงผลในระบบ GIS

## **วิธีการ Join Data ด้วยโปรแกรม ArcGIS**

- **คลิกขวาที่ Layer** ฐานข้อมูลอาคารที่สร้างไว้ก่อนออกสำรวจ > **เลือกค าสั่ง Joins and Relates > เลือก Join…**
- เมื่อหน้าต่าง **Join Data** ปรากฏขึ้นมาแล้ว ให้เลือกไฟล์ตาราง Excel จากการส ารวจ และเลือกชุดข้อมูลที่น ามาใช้เชื่อมโยงกัน คือ **BLDG\_ID**
- เมื่ อ ค าสั่ง **Join Data แ ล้ วเ ส ร็จ**ให้**สั ง เ ก ตหน้ า ต่ า ง Table ในโปรแกรม ArcMap** จะพบว่า **Attribute** ของฐานข้อมูลอาคารในระบบ GIS เปลี่ยนไป เนื่องจากมีการเชื่อมโยงกันกับข้อมูลการสำรวจอาคารที่จัดเก็บในรูปแบบ Excel เรียบร้อยแล้ว
- จากนั้นให้ทำการบันทึกข้อมูลโดยการ Export ฐานข้อมูลที่ได้ทำการ **Join Data** เพื่อเป็นการบันทึกการเปลี่ยนแปลงชุดข้อมูลใหม่อย่างถาวร

**บทที่ 2 แนวทางและวิธีการด าเนินการ**

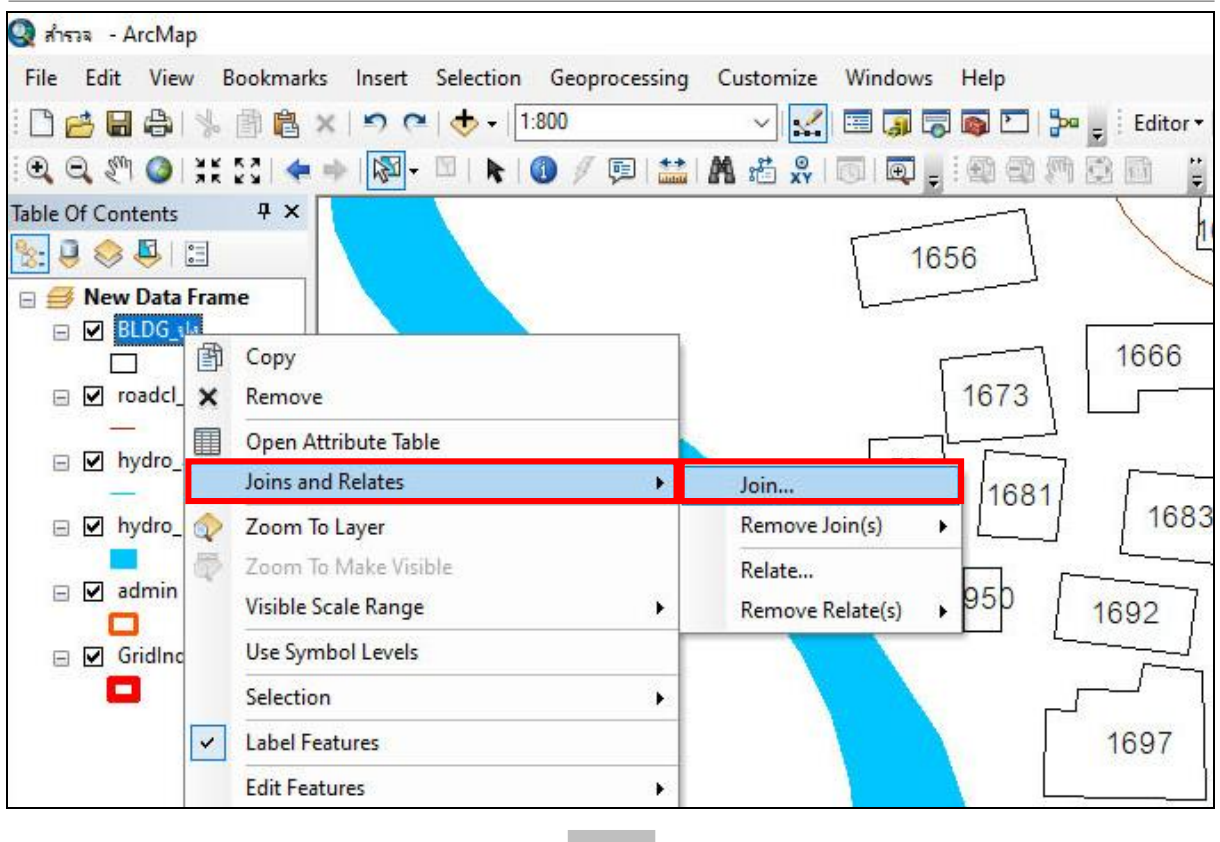

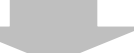

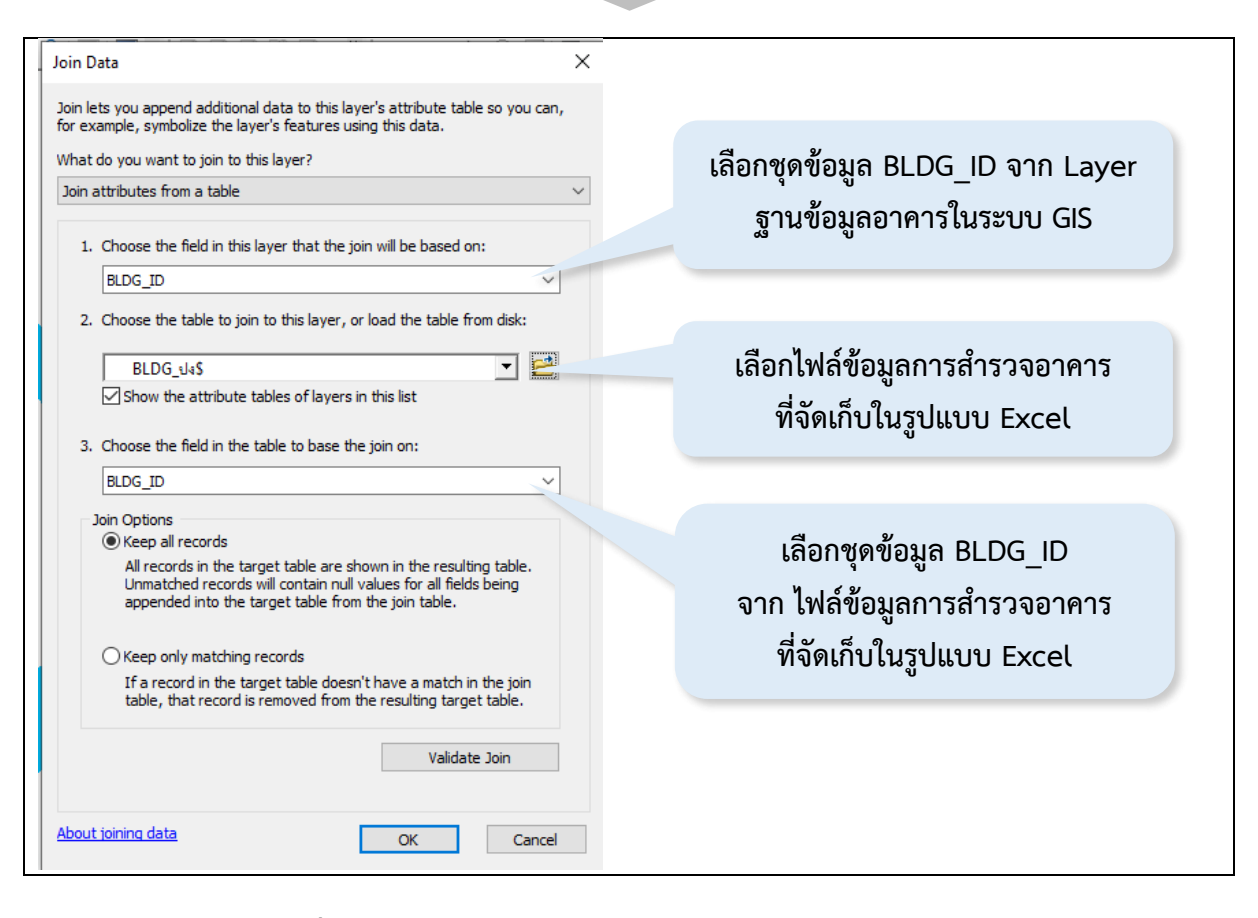

**รูปภาพที่ 2.6 แสดงวิธีการ Join Data ด้วยโปรแกรม ArcMap**

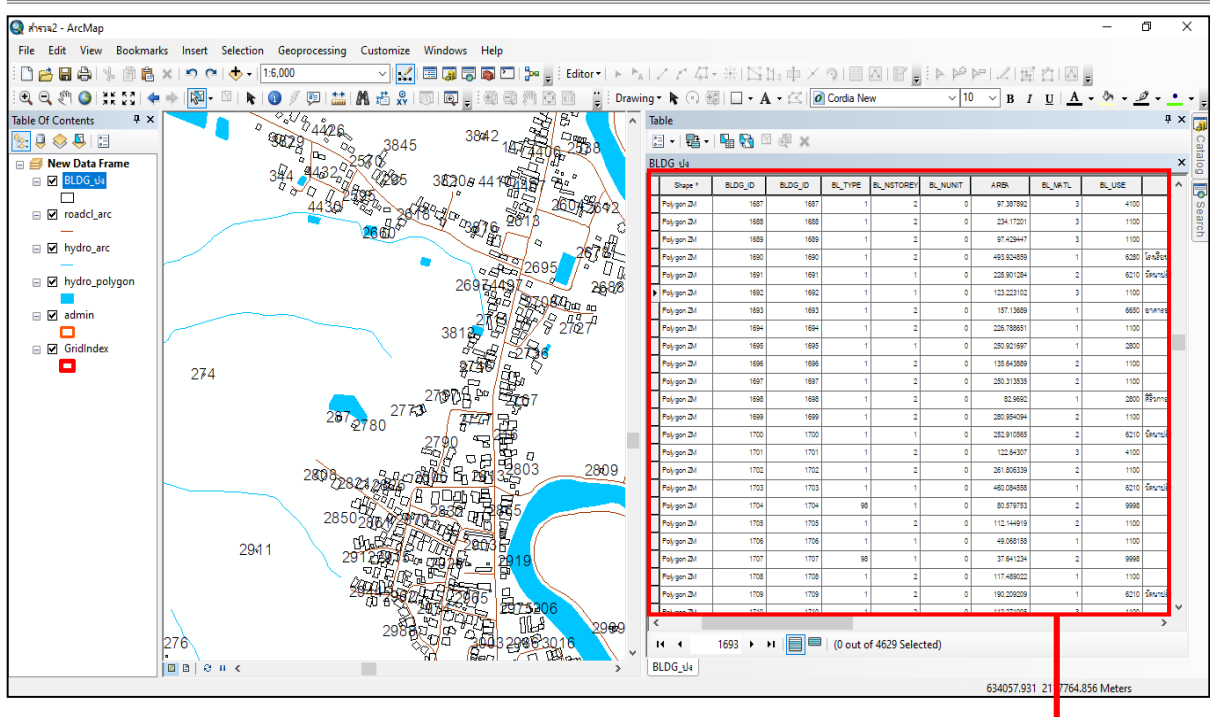

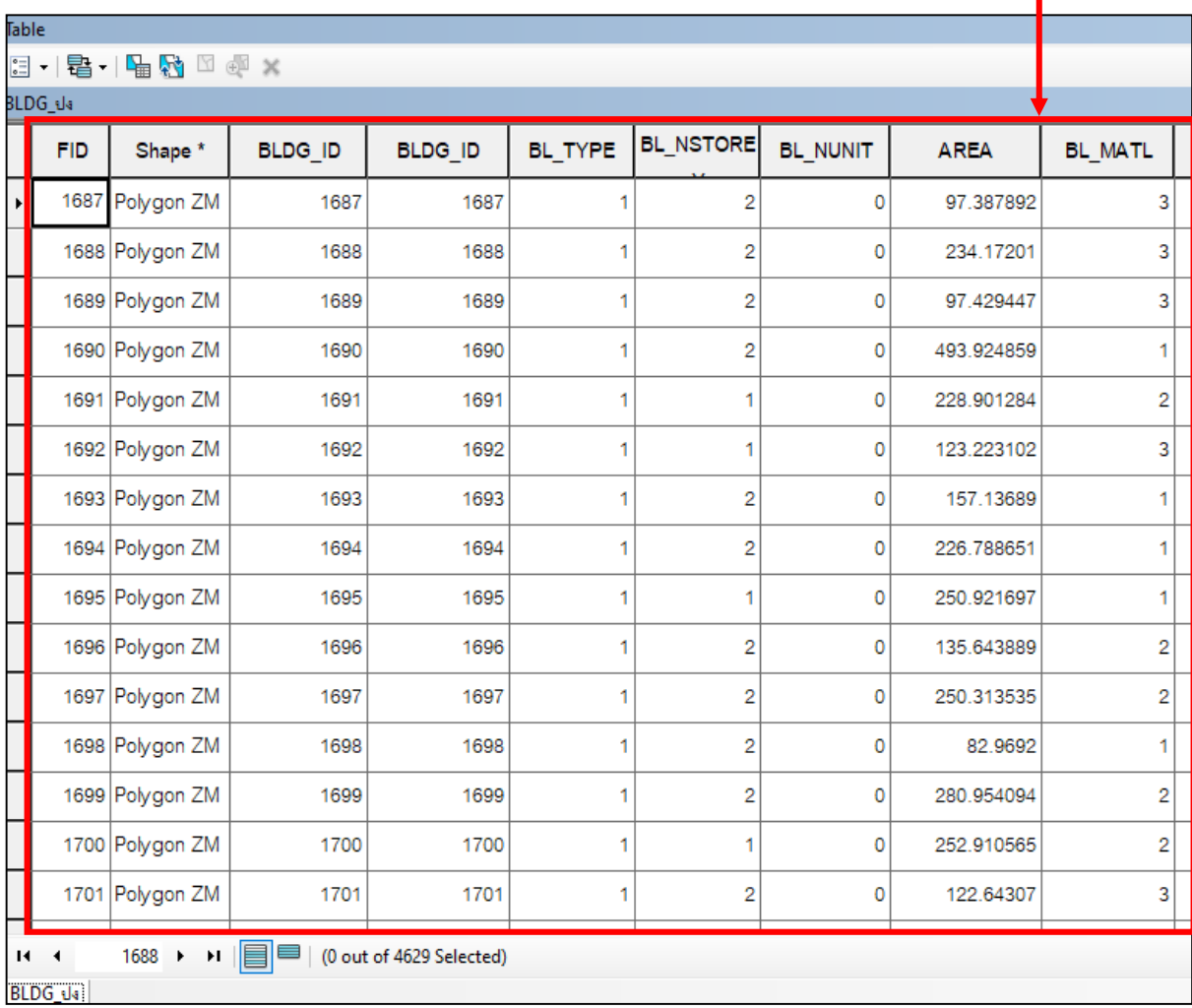

**รูปภาพที่ 2.6 แสดงวิธีการ Join Data ด้วยโปรแกรม ArcMap (ต่อ)**

**บทที่ 2 แนวทางและวิธีการด าเนินการ**

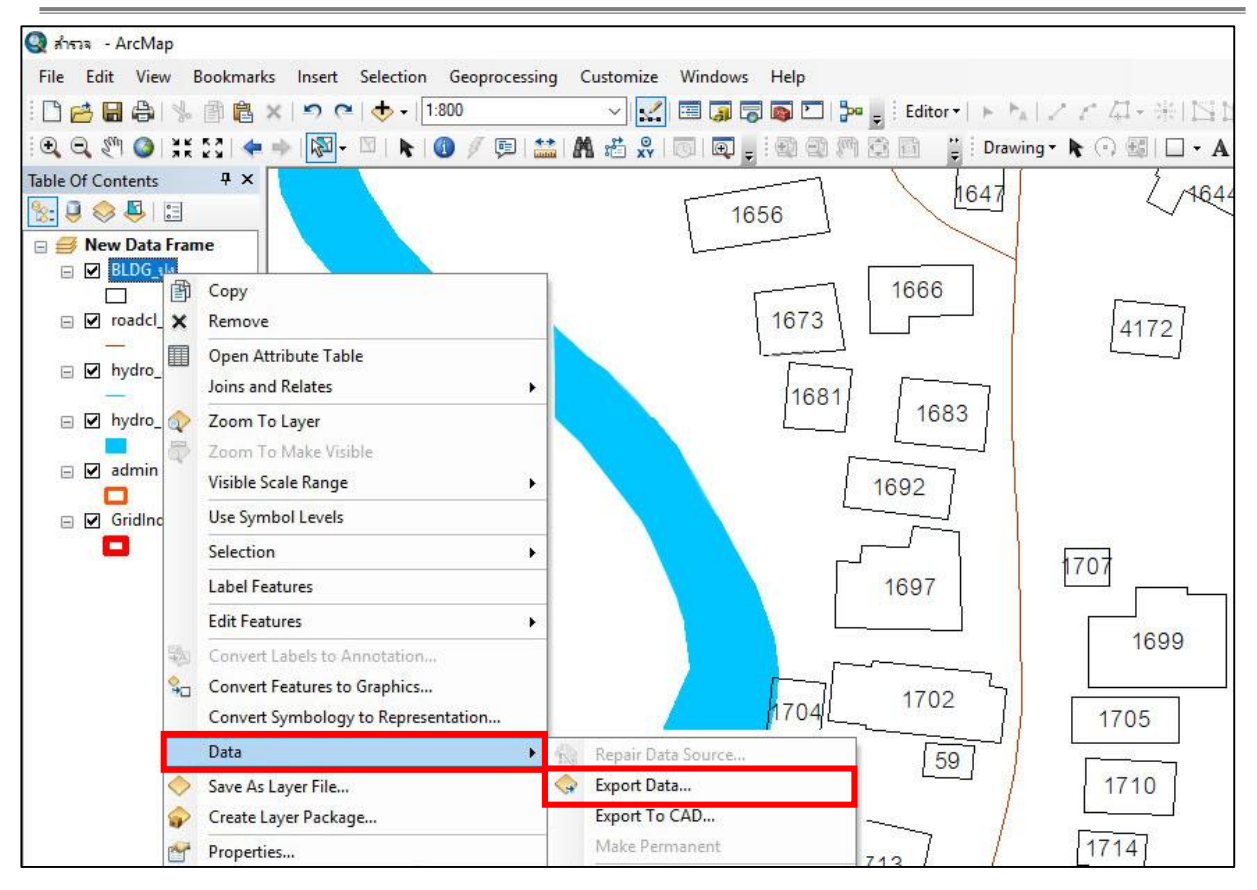

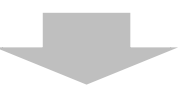

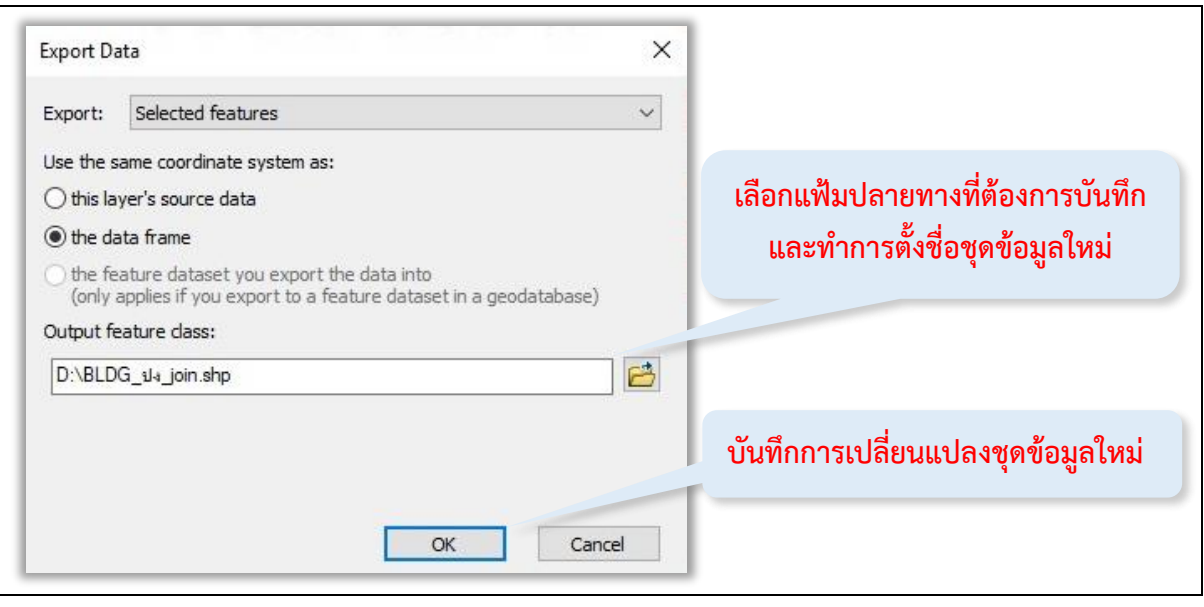

**รูปภาพที่ 2.6 แสดงวิธีการ Join Data ด้วยโปรแกรม ArcMap (ต่อ)**

## **วิธีที่ 2 น าเข้าข้อมูลอาคารโดยการเพิ่มข้อมูลอาคารจากฐานข้อมูลอาคารเดิมในระบบ GIS**

วิธีนี้จะใช้ในกรณีที่มีอาคารเกิดขึ้นใหม่ที่ต้องการเพิ่มและมีจำนวนไม่มาก โดยทำการนำเข้าข้อมูลอาคารในโปรแกรม ArcMap โดยตรง ซึ่งมีขั้นตอนดังนี้

**(1) ก ร ณี ที่ ยั ง ไ ม่ มี รู ป อ า ค า ร ใ น แ ผ น ที่ ใ ห้ ท า ก า ร เ พิ่ ม ข้ อ มู ล โ ด ยก า ร วาดรูปอาคาร (Digitize)** เพิ่มจากไฟล์ฐานข้อมูลอาคารเดิม เริ่มจากไปที่ เมนู Editor เลือก Start Editing (เลือก Start Editing ทุกครั้งที่ทำการแก้ไขข้อมูล) จากนั้นเลือกเครื่องมือ Create Features จากนั้นคลิก Layer ข้อมูลที่ต้องการวาดรูปอาคาร แล้วเลือกเครื่องมือที่ใช้ในการวาดซึ่งอยู่ใน Construction Tools ให้ตรงตามรูปแบบลักษณะอาคาร เช่น พื้นที่ (Polygon) สี่เหลี่ยมผืนผ้า (Rectangle) หรือวงกลม (Circle) เป็นต้น

**(2) เพิ่มข้อมูลในตารางข้อมูล (Attribute)** โดยให้ไปที่ Layer ของข้อมูลที่จะท าการกรอก ข้อมูล คลิกขวาที่ Layer กดเลือก Open Attribute Table จะได้หน้าต่างของตารางขึ้นมา จากนั้น ี ทำการกรอกข้อมูลที่ได้จากการสำรวจลงในตารางข้อมูล (Attribute) ทั้งนี้กรณีที่ขึ้นรูปอาคารไว้แล้ว ให้ทำการนำเข้าข้อมูลอาคารตามวิธีการในข้อ (2) ได้เลย

**(3) ค านวณพื้นที่กา รใช้ปร ะโยชน์อาค า ร รวม (BL\_ AREA)** สร้ างคอลัมน์ใหม่ ชื่อ "BL AREA" และคลิกที่คอลัมน์ BL\_ AREA เลือก Calculator Geometry คลิกเลือก ที่ช่อง BL\_NUNIT ทำการแปลงหน่วยให้เป็นตารางเมตร หรือ Square Meters (sq.m.) แล้วนำมา ค านวณหาพื้นที่การใช้ประโยชน์อาคารรวม (BL\_AREA) โดยคลิกที่คอลัมน์ Area เลือก Field Calculator ี่ ซึ่งพื้นที่การใช้ประโยชน์อาคารรวมคำนวณได้จาก

> **พื้นที่การใช้ประโยชน์อาคารรวม (BL\_AREA) = "พื้นที่อาคารคลุมดิน (Area) x จ านวนชั้นอาคาร (BL\_NSTOREY)"**

**(4) ภายหลังการเพิ่มข้อมูลต้องท าการบันทึกทุกครั้ง** โดยไปที่เมนู Editor เลือก Save Edits และ Stop Editing ทุกครั้งที่ทำการแก้ไขข้อมูล ทั้งการเพิ่มข้อมูลโดยการวาดรูปอาคาร (Digitize) หรือเพิ่มข้อมูลในตารางข้อมูล (Attribute)

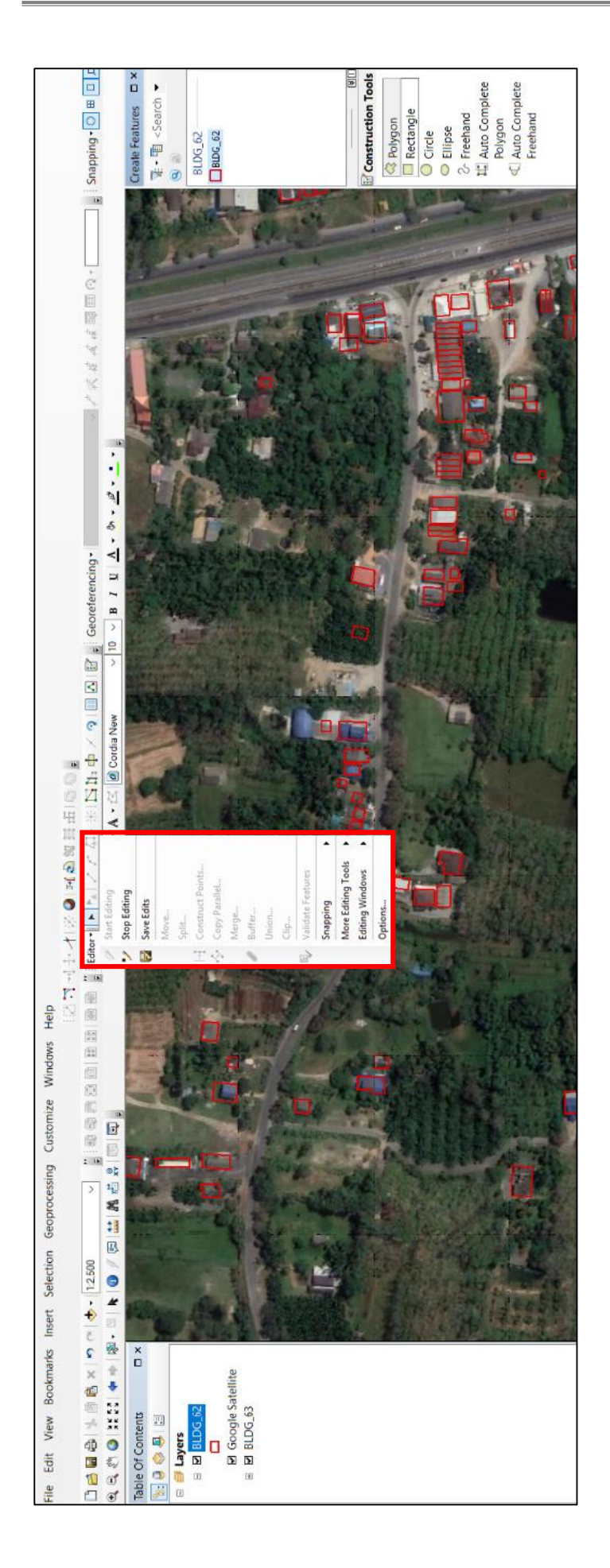

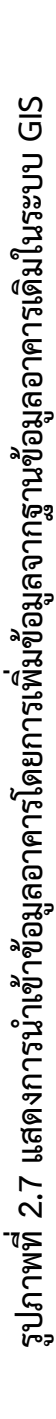

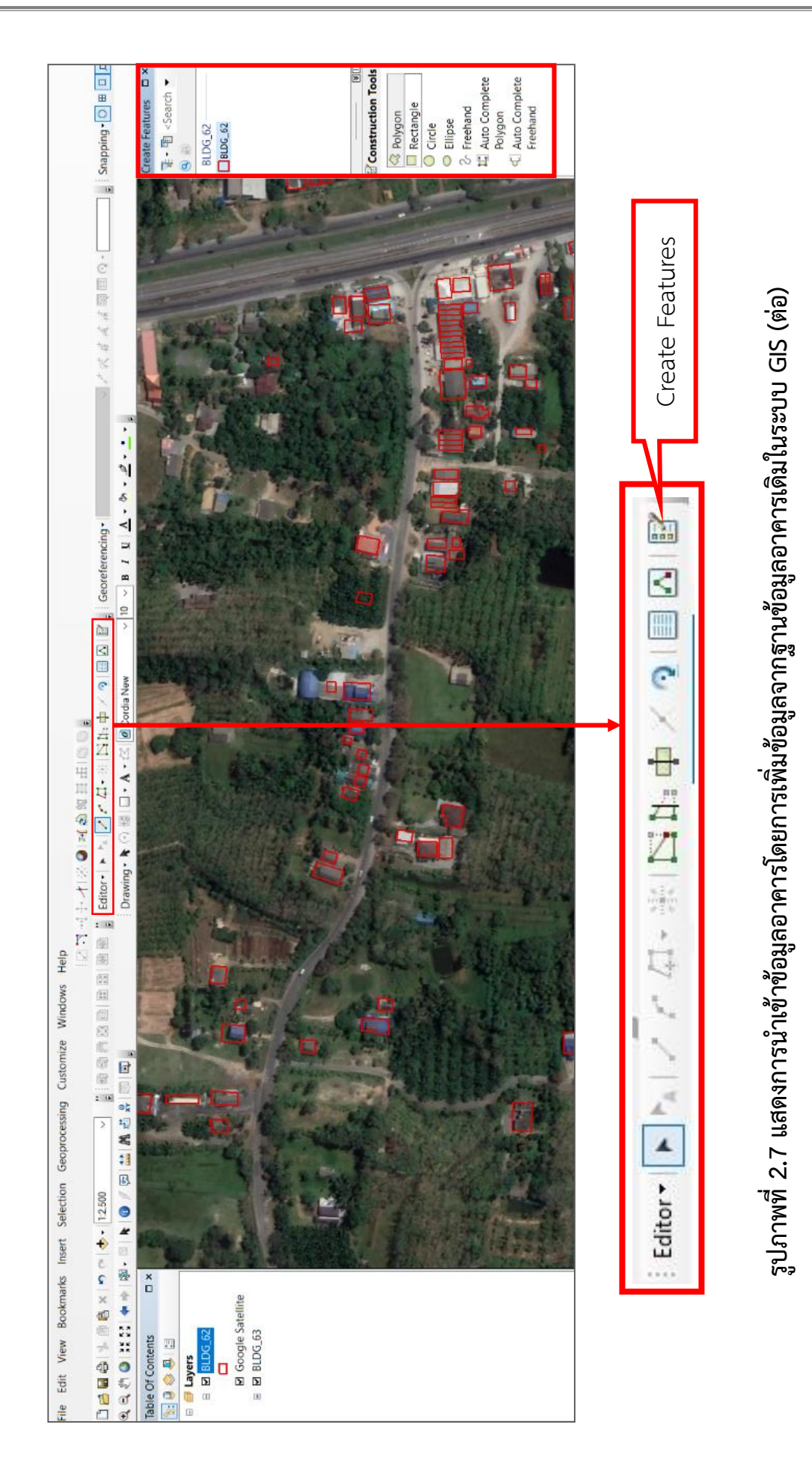

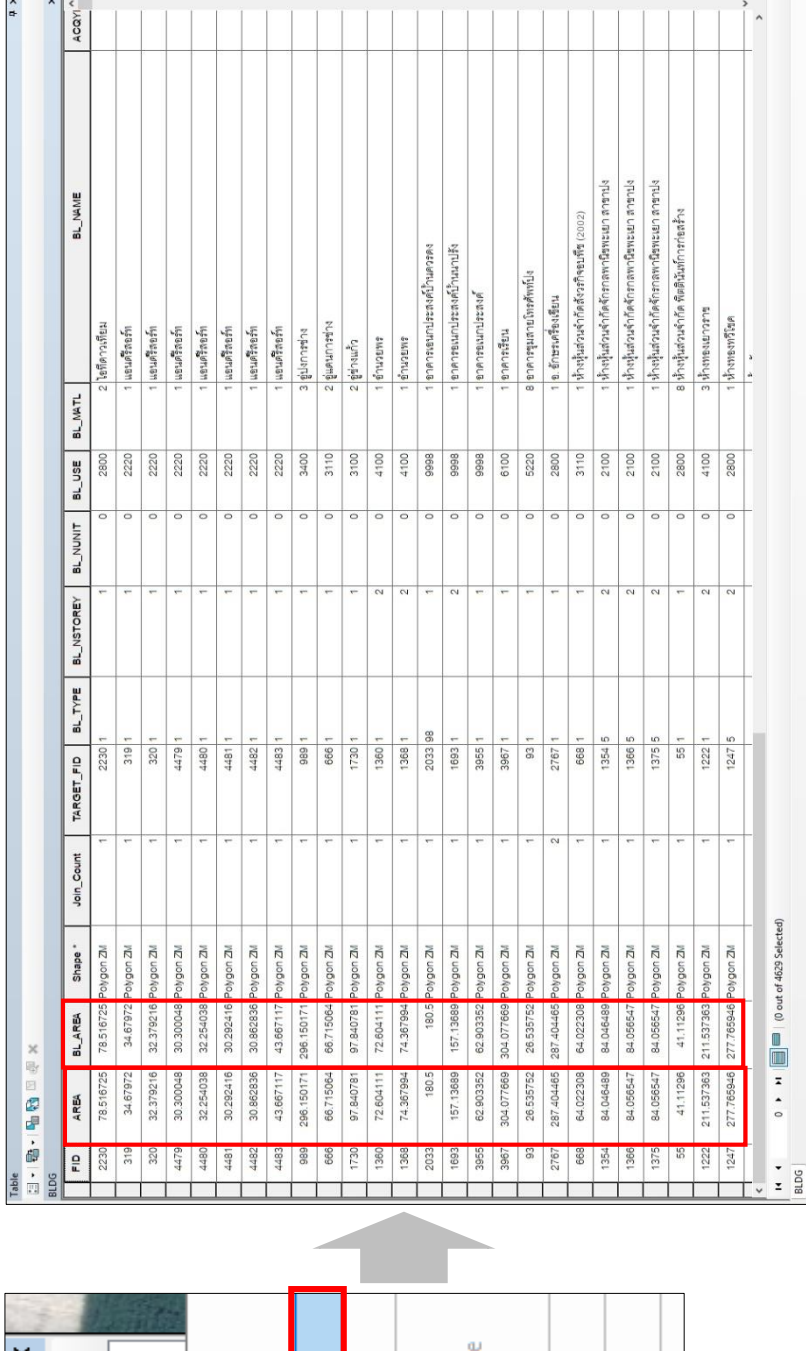

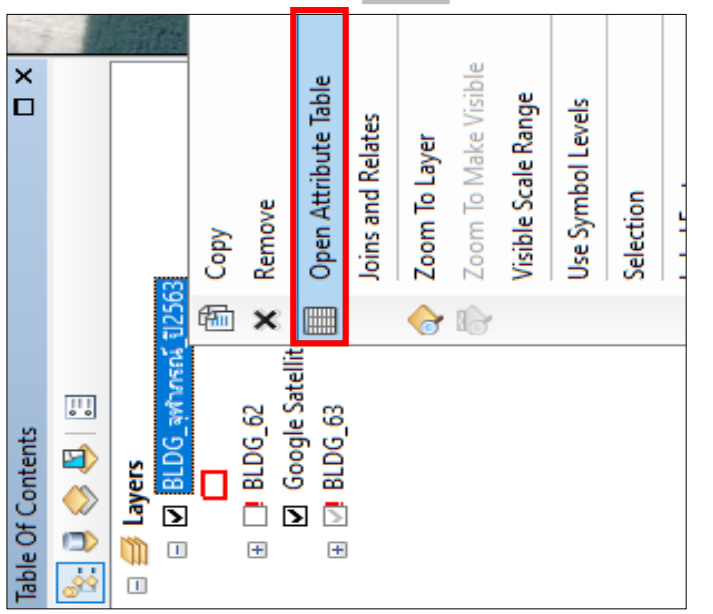

รูปภาพที่ 2.7 แสดงการนำเข้าข้อมูลอาคารโดยการเพิ่มข้อมูลจากฐานข้อมูลอาคารเดิมในระบบ GIS (ต่อ) **รูปภาพที่ 2.7 แสดงการน าเข้าข้อมูลอาคารโดยการเพิ่มข้อมูลจากฐานข้อมูลอาคารเดิมในระบบ GIS (ต่อ)**

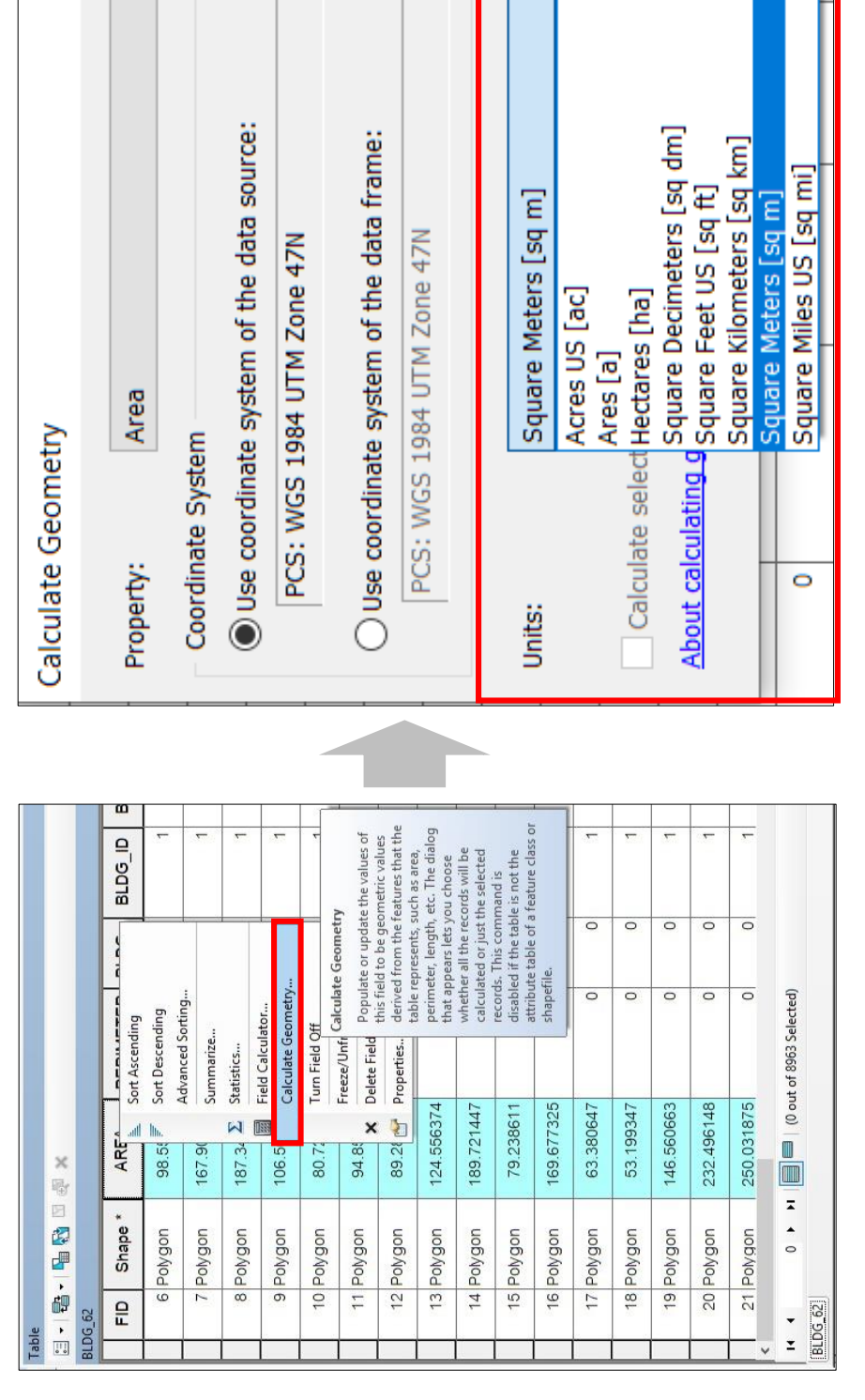

 $\overline{\mathbf{y}}$ 

 $\times$ 

 $\overline{\mathbf{X}}$ 

รูปภาพที่ 2.7 แสดงการนำเข้าข้อมูลอาคารโดยการเพิ่มข้อมูลจากฐานข้อมูลอาคารเดิมในระบบ GIS (ต่อ) **รูปภาพที่ 2.7 แสดงการน าเข้าข้อมูลอาคารโดยการเพิ่มข้อมูลจากฐานข้อมูลอาคารเดิมในระบบ GIS (ต่อ)**

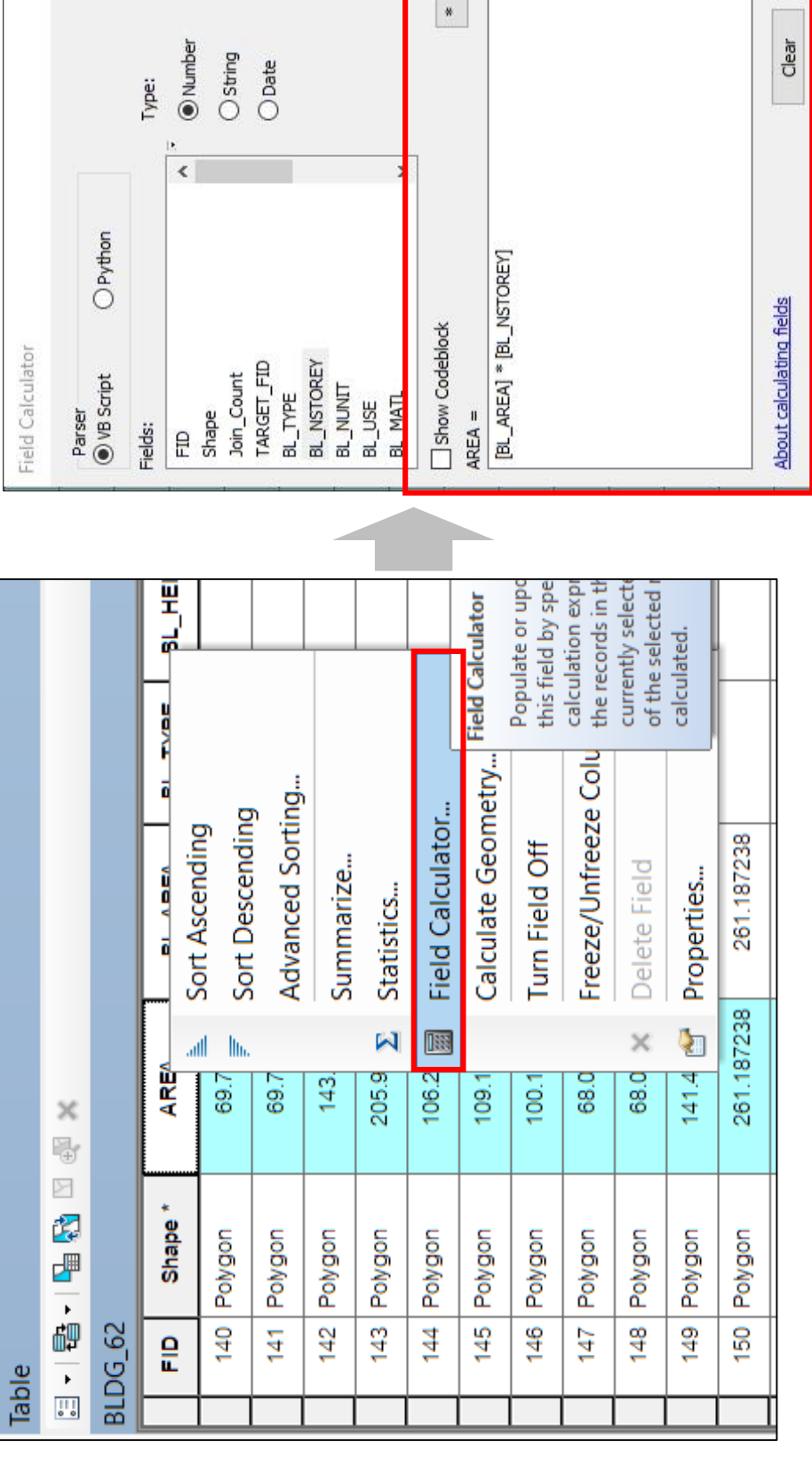

รูปภาพที่ 2.7 แสดงการนำเข้าข้อมูลอาคารโดยการเพิ่มข้อมูลจากฐานข้อมูลอาคารเดิมในระบบ GIS (ต่อ) **รูปภาพที่ 2.7 แสดงการน าเข้าข้อมูลอาคารโดยการเพิ่มข้อมูลจากฐานข้อมูลอาคารเดิมในระบบ GIS (ต่อ)**

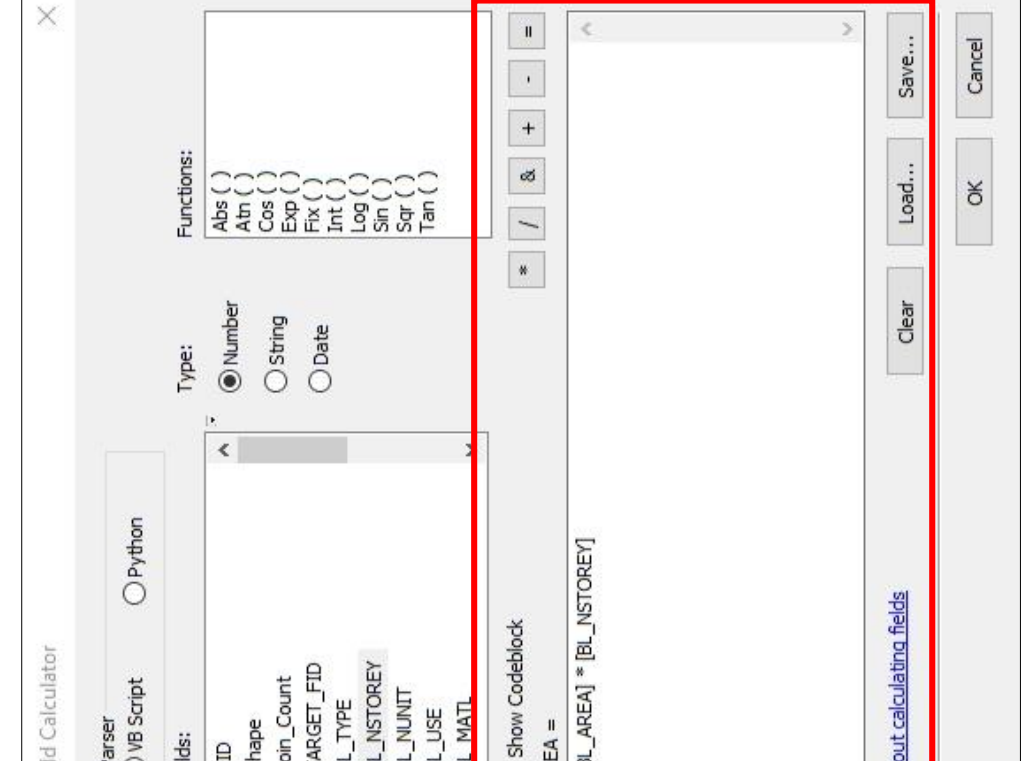

## **(2) น าเข้าข้อมูลด้านการคมนาคมและการขนส่ง**

ให้ทำการกรอกข้อมูลจากการสำรวจถนนลงในตารางให้ครบทุกสายทาง ตามแผนผังแสดงโครงการคมนาคมและการขนส่ง ในเล่มรายงานการติดตามการเปลี่ยนแปลง สภาพการณ์และสิ่งแวดล้อมผังเมืองรวม ตามรูปภาพที่ 2.8

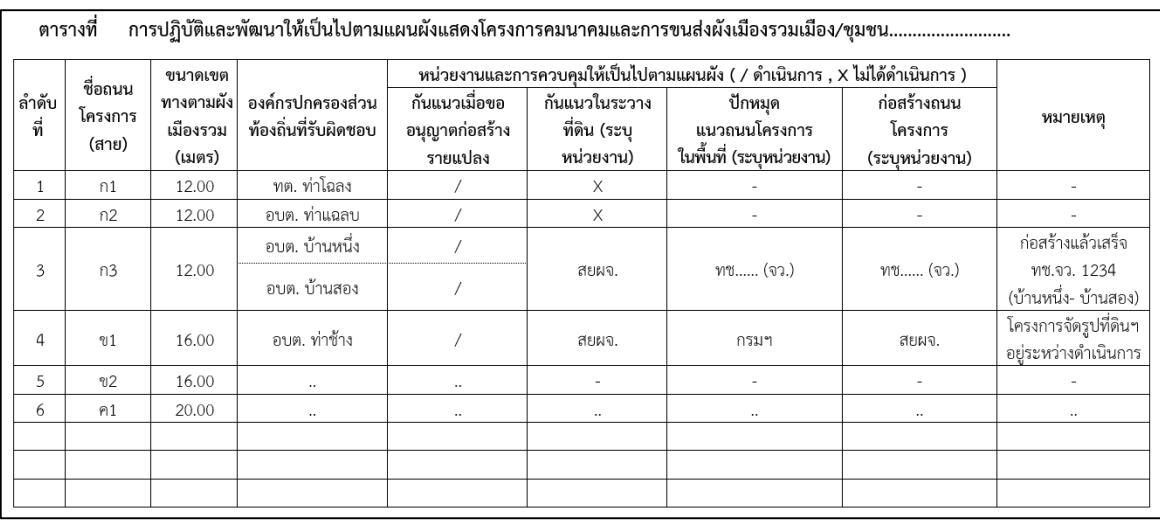

## **รูปภาพที่ 2.8 แสดงตารางการปฏิบัติและพัฒนาให้เป็นไป ตามแผนผังแสดงโครงการคมนาคมและการขนส่ง**

## **4) ตรวจสอบและแก้ไขข้อมูลอาคารในระบบ GIS ให้ถูกต้อง**

ทำการตรวจสอบและปรับแก้ฐานข้อมูลทั้งหมดในระบบ GIS ให้ถูกต้อง โดยนำ ข้อมูลทั้งหมดมาซ้อนกับภาพถ่ายดาวเทียมจาก Google Earth เพื่อทำการตรวจสอบ ความถูกต้องของฐานข้อมูลอาคาร ในเขตผังเมืองรวมกับแผนที่ภาพถ่ายดาวเทียม ตามลักษณะ รายละเอียดของการจัดเก็บฐานข้อมูลอาคาร ได้แก่ พิกัดที่ตั้ง และขอบเขตของอาคารประเภท ้ต่างๆ ถูกต้องหรือไม่ พร้อมทั้งตรวจสอบความถูกต้องของจำนวนอาคารประเภทอาคาร (BL\_TYPE) และรหัสการใช้อาคาร (BL\_USE) จำนวนชั้น (BL\_NSTOERY) จำนวนหน่วยของที่พัก อาศัย (BL\_NUNIT) และปีที่ทำการจัดเก็บข้อมูล (BL\_ACQYEAR) (ตารางที่ 3.1)

**5) จัดเก็บข้อมูลด้านอื่นๆ (เช่น แผนงาน/โครงการที่มีผลกระทบหรือพื้นที่ ที่มีผลกระทบ เป็นต้น)** ภายหลังจากผังเมืองรวมประกาศเป็นกฎหมายใช้บังคับ อาจมีปัจจัย การเปลี่ยนแปลงในพื้นที่เกิดขึ้นและก่อให้เกิดการเปลี่ยนแปลงด้านต่างๆ ในพื้นที่ หรือเป็น โครงการที่เกิดขึ้นโดยมิได้ทราบล่วงหน้าในขณะที่ดำเนินการวาง / ปรับปรุงผัง ทำให้พื้นที่ ผังเมืองรวมได้รับผลกระทบจากปัจจัยดังกล่าว เช่น 1) ผลกระทบจากภัยพิบัติ อุทกภัย หรือแผ่นดินไหวที่มีความรุนแรงและส่งผลกระทบต่อชีวิตและทรัพย์สิน 2) โครงการของภาครัฐ หรือเอกชนขนาดใหญ่ที่เกิดขึ้นในพื้นที่ เช่น การย้าย/ก่อสร้างศูนย์ราชการแห่งใหม่ การก่อสร้าง โครงก ารคมน าคมและก า รขนส่งขน าดใหญ่ ก ารตั้งโ รงงานหรือนิคมอุตสาหกรรม ที่อาจมีผลกระทบให้เกิดการเปลี่ยนแปลงการใช้ประโยชน์ที่ดิน หรือผลกระทบต่อชีวิต และทรัพย์สินของประชาชน หรือผลกระทบต่อทรัพยากรธรรมชาติและสิ่งแวดล้อม เป็นต้น ซึ่งการติดตามจำเป็นต้องจัดเก็บข้อมูลรายละเอียดของโครงการต่างๆ รวมถึงวิเคราะห์ผลกระทบ ที่เกิดขึ้นในพื้นที่ ในเชิงกายภาพ ประชากร เศรษฐกิจ สังคม และสิ่งแวดล้อม พร้อมเสนอแนะ แนวทางการแก้ปัญหาที่เกิดขึ้น ซึ่งอาจนำไปให้ข้อคิดเห็นหรือประกอบการจัดทำแผนงาน/ โครงการแก่หน่วยงานที่เกี่ยวข้องเพื่อบรรเทา/แก้ไขปัญหาผลกระทบที่เกิดขึ้นอันส่งผลต่อคุณภาพ ชีวิตและทรัพย์สินของประชาชนในเขตผัง

# **2.3 ประมวลผลเพื่อวิเคราะห์ข้อมูลการเปลี่ยนแปลงสภาพการณ์และสิ่งแวดล้อม**

- **1) การประมวลผลข้อมูลอาคารเพื่อประเมินผลด้านประชากรและการใช้ประโยชน์ที่ดิน**
	- **(1) การประมวลผลข้อมูลอาคารเพื่อค านวณหาจ านวนประชากรในพื้นที่**

ในที่นี้จะอธิบายหลักการเบื้องต้นที่ใช้ในการคำนวณหาจำนวนประชากร ก่อนเข้าสู่การอธิบายวิธีการในการคำนวณในตาราง Excel ซึ่งมีขั้นตอนสรุป ดังนี้ - คำนวณหาจำนวนประชากรในพื้นที่ที่มีอยู่จริงในปีติดตาม โดยคำนวณจาก ิ จำนวนอาคารที่พักอาศัยจำแนกตามประเภทอาคาร (BL\_TYPE) คูณกับขนาดครัวเรือนเฉลี่ยในเขต ผังตามเขตการปกครองที่รวมกับค่าสัมประสิทธิ์ของอาคารแต่ละประเภท (ตารางที่ 2.1) ซึ่งจะได้ ้จำบวบประชากรจำแบกตามบริเวณการใช้ประโยชน์ที่ดินในเขตผังเมืองรวม และนำมาคำบวญค่า ความหนาแน่นประชากรรายบริเวณการใช้ประโยชน์ที่ดินต่อไป

# **จ านวนประชากร = จ านวนอาคาร X (ขนาดครัวเรือนเฉลี่ยในเขตผัง** ± **ค่าสัมประสิทธิ์ (ค่าคงที่))**

ิจากนั้นจะได้จำนวนประชากรตามประเภทของอาคาร ซึ่งต้องนำมารวมกัน ้ เพื่อให้ได้จำนวนประชากรรายบริเวณหมายเลขการใช้ประโยชน์ที่ดิน และเมื่อรวมกันทุกบริเวณ จะได้จำบาบประชากรราบของผังเบื่องราบ

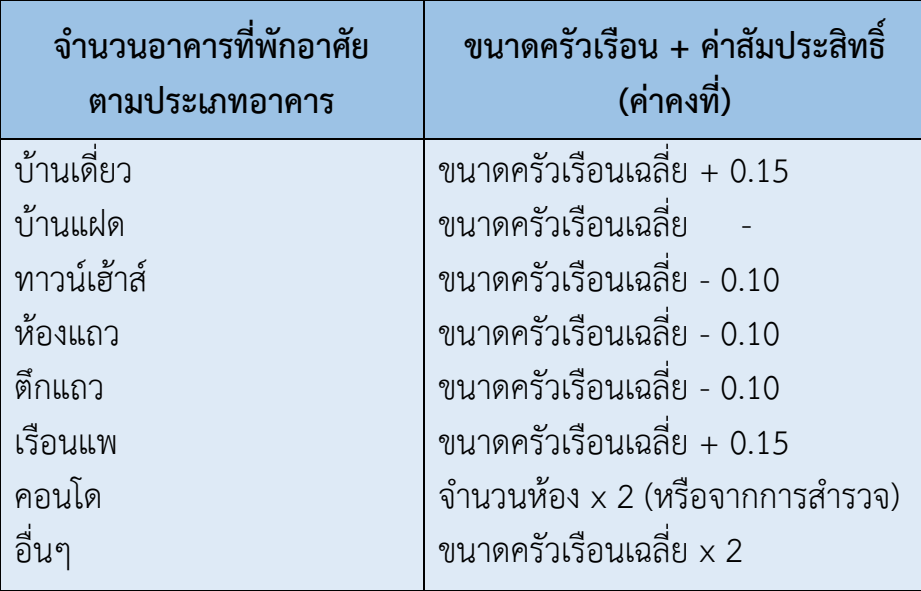

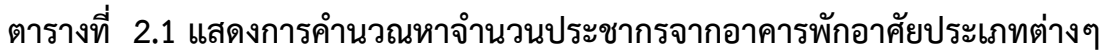

- การหาจำนวนประชากรที่คาดการณ์ไว้ในการวางผังเมืองรวม ณ ปีติดตาม ึกรณีที่ 1 กรณีที่เอกสารการวางและจัดทำผังเมืองรวมได้กำหนดเป้าหมาย

้ ประชากร ณ ปีติดตามไว้ ให้ใช้จำนวนประชากรนั้น เพื่อเปรียบเทียบกับประชากรที่มีอยู่จริง ิ จากการคำนวณจำนวนอาคารที่พักอาศัยในปีติดตาม และกรอกข้อมูลที่ได้ลงในรายงานการติดตาม ้ กรณีที่ 2 กรณีที่เอกสารการวางและจัดทำผังเมืองรวมไม่ได้กำหนดเป้าหมาย

ี ประชากร ณ ปีติดตามไว้ ให้คำนวณจากข้อมูลจำนวนประชากร ณ ปีวางผังและใช้อัตราการเพิ่ม ของประชากรจากเอกสารการวางและจัดท าผังเมืองรวม โดยใช้วิธีอัตราการเพิ่มแบบต่อเนื่อง เพื่อให้ ิทราบถึงจำนวนประชากรที่เกิดขึ้นจากการคาดการณ์ในปีติดตาม และนำจำนวนประชากรที่เกิดขึ้น จากการคาดการณ์ในปีติดตาม มาเปรียบเทียบกับประชากรที่มีอยู่จริงจากการคำนวณจำนวนอาคาร ที่พักอาศัยในปีติดตาม และกรอกข้อมูลที่ได้ลงในรายงานการติดตาม

**(2) การประมวลผลข้อมูลอาคารเพื่อค านวณหาความหนาแน่นของประชากรในพื้นที่**

- การคำนวณหาความหนาแน่นประชากร (คน/ไร่) รายบริเวณการใช้ประโยชน์ ้ที่ดิน ซึ่งคำนวณได้จากจำนวนประชากร (คน) หารด้วยพื้นที่การใช้ประโยชน์ที่ดิน จากเดิมหน่วย เป็นตารางเมตรแปลงหน่วยให้เป็นไร่ โดยใช้โปรแกรม ArcMap แล้วนำพื้นที่ที่ได้ มากรอกลงใน ิตารางการติดตาม จากนั้นนำค่าความหนาแน่นประชากรรายบริเวณที่ได้จากการคำนวณมาทำการ เปรียบเทียบกับค่าความหนาแน่นของประชากรตามเกณฑ์มาตรฐาน

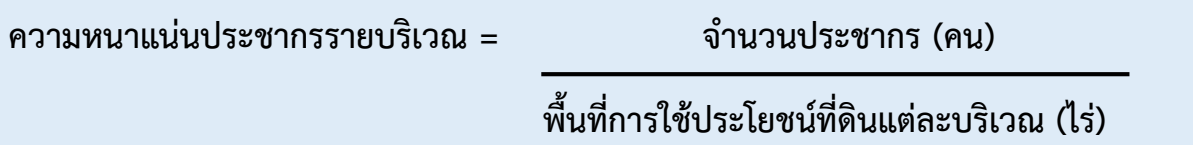

- เปรียบเทียบความหนาแน่นของประชากรรายบริเวณหมายเลขการใช้ประโยชน์

ที่ดินในปีติดตามกับความหนาแน่นของประชากรตามเกณฑ์มาตรฐานความหนาแน่นของ ประชากรตามขนาดกลุ่มเมือง ใน**คู่มือเกณฑ์และมาตรฐานผังเมือง พ.ศ. 2549 (มยผ.3 – 0004)** รายละเอียดตาม**ภาคผนวก ข** โดยนำจำนวนประชากรอนาคตในปีเป้าหมาย (20 ปี) มาเลือกขนาด ให้เหมาะสมกับกลุ่มเมือง และนำค่ามาตรฐานความหนาแน่นของประชากรตามขนาดกลุ่มเมืองนั้นๆ ้ว่าในปีติดตามมีความหนาแน่นของประชากรเกินเกณฑ์มาตรฐานที่กำหนดในแต่ละบริเวณ และประเภทการใช้ประโยชน์ที่ดินหรือไม่

**โด ยวิ ธีก า รป ร ะม วลผลข้อมู ล อ าค า รเพื่อใช้ในค านวณห าจ าน วน และความหนาแน่นของประชากรในพื้นที่ตาม (1) และ (2) สามารถด าเนินการได้ดังนี้ การประมวลผลข้อมูลอาคารเพื่อค านวณหาจ านวนประชากร** จะใช้ข้อมูลอาคาร ที่มีรหัสดังนี้ 1) การใช้ประโยชน์อาคารที่อยู่อาศัย (**BL\_USE 1000** ทั้งหมด **ยกเว้น 1800**) 2) การใช้ประโยชน์อาคารแบบผสมหรืออาคารที่อยู่อาศัยกึ่งพาณิชยกรรม (**BL\_USE 4100**) 3) อาคารที่อยู่อาศัยกึ่งอุตสาหกรรม **(BL\_USE 4300)** เพื่อนำมาใช้ประกอบการคำนวณ หาจำนวนประชากรในพื้นที่ โดยแบ่งกลุ่มตามประเภทอาคาร BL\_TYPE โดยอาศัยการ ประมวลผลด้วยวิธีการ Pivot Table ในโปรแกรม Microsoft Excel

ซึ่งประเภท/ลักษณะของอาคาร ที่ใช้คำนวณหาจำนวนประชากรจะใช้เฉพาะ BL\_TYPE 1 ถึง 7 โดยไม่นำ BL\_TYPE 8 98 และ 99 มาใช้ในการคำนวณ

### **\*\*\*ข้อสังเกต\*\*\***

- $\,$  BL\_TYPE 6 ต้องระบุจำนวนห้องของอาคารที่พักอาศัยรวม (BL\_NUNIT) ด้วย
- บางกรณีนำ TYPE 8 มาคำนวณประชากร หากเป็นเพิ่งกึ่งถาวรที่มีคนพักอาศัย

- บางกรณีนำ TYPE 98 มาคำนวณหาประชากร หากเป็นอาคารที่พักอาศัย เช่น ตู้คอนเทนเนอร์ที่ทำเป็นที่พักอาศัย เป็นต้น

- กรณีอาคารที่อยู่อาศัยกึ่งอุตสาหกรรม (BL\_USE 4300) ให้พิจารณาถึง BL\_Act (รายละเอียดการใช้อาคาร เช่น โรงจอดรถ ฯลฯ) ซึ่งจะไม่นำอาคารประกอบ ที่ไม่เกี่ยวข้องกับการพักอาศัยมาคำนวณ

#### **วิธีการท า Pivot Table ในโปรแกรม Microsoft Excel**

1) ไปที่แผ่นงานข้อมูลอาคารของผังฯ คลิกเซลล์ในข้อมูลต้นฉบับโดยการ กด Ctrl + A

- 2) ไปที่ แทรก > Pivot Table
- 3) Excel จะแสดงกล่องโต้ตอบ สร้าง Pivot Table > ตกลง

4) Excel จะสร้างแผ่นงานใหม่ขึ้นมาเป็น Pivot Table เปล่าและแสดงรายการเขตข้อมูล Pivot Table สามารถลาก Field List (เขตข้อมูล) แต่ละอันลงไปได้ 4 พื้นที่ข้างล่าง (1 Field List สามารถ ลากลงไปใช้ได้มากกว่า 1 ครั้ง โดยลงช่อง Value ซ้ าได้) ดังนี้

(1) Report Filter (ตัวกรอง) : ทำหน้าที่คัดกรองข้อมูลบน Pivot ให้แสดงเฉพาะข้อมูลที่อยู่ บรรทัดเดียวกับ Item ใน Field List ที่กำหนด

(2) Column Label (คอลัมน์) : เป็นการนำข้อมูลในรูปแบบประเภท / หัวข้อ / กลุ่ม มาไว้ที่หัวตาราง Pivot (ด้านบน) เพื่อให้เกิดการจัดกลุ่มแบบคอลัมน์

(3) Row Label (แถว) : เป็นการนำข้อมูลในรูปแบบประเภท / หัวข้อ / กลุ่ม มาไว้ที่ด้านซ้าย ของตาราง Pivot (ด้านบน) เพื่อให้เกิดการจัดกลุ่มแบบแถว

(4) Values (ค่า) : เป็นการสรุปค่าทางสถิติซึ่งมีรูปแบบที่หลากหลาย (Functions) สำหรับ รูปแบบที่เลือกใช้ในการวิเคราะห์นี้จะมีอยู่ 2 รูปแบบ ได้แก่ SUM (ผลรวม) และ Count (นับจำนวน)

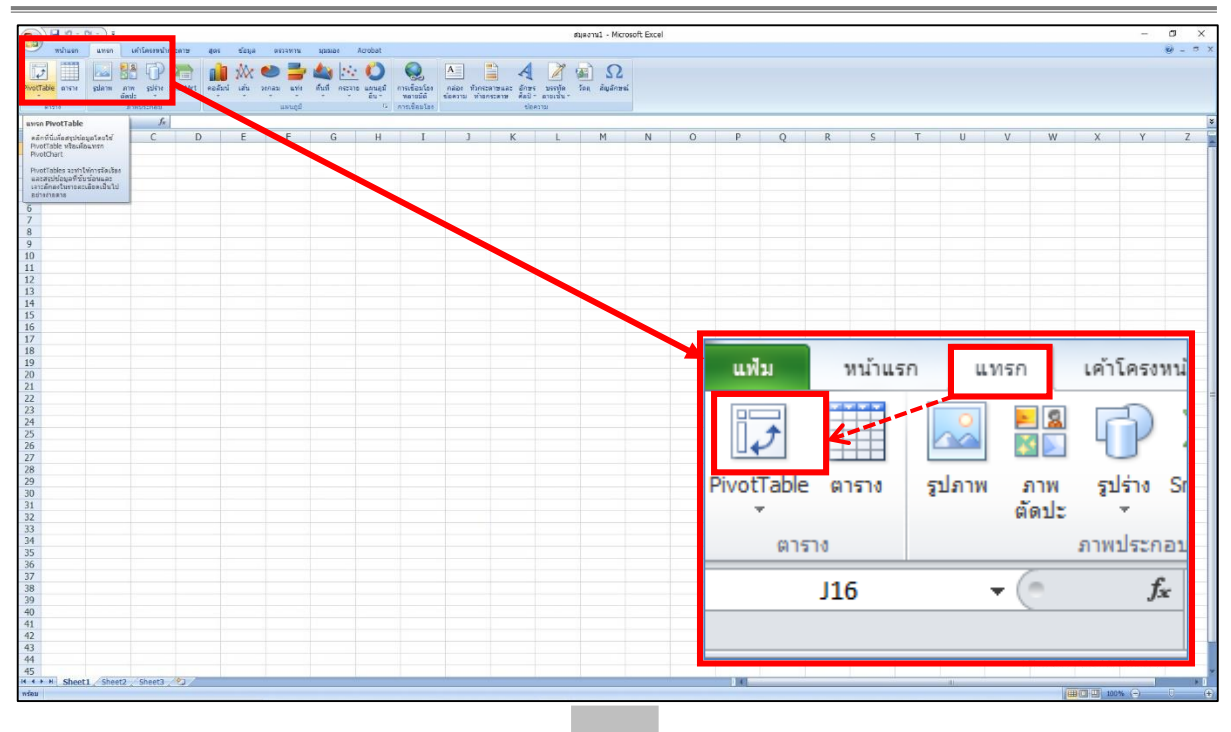

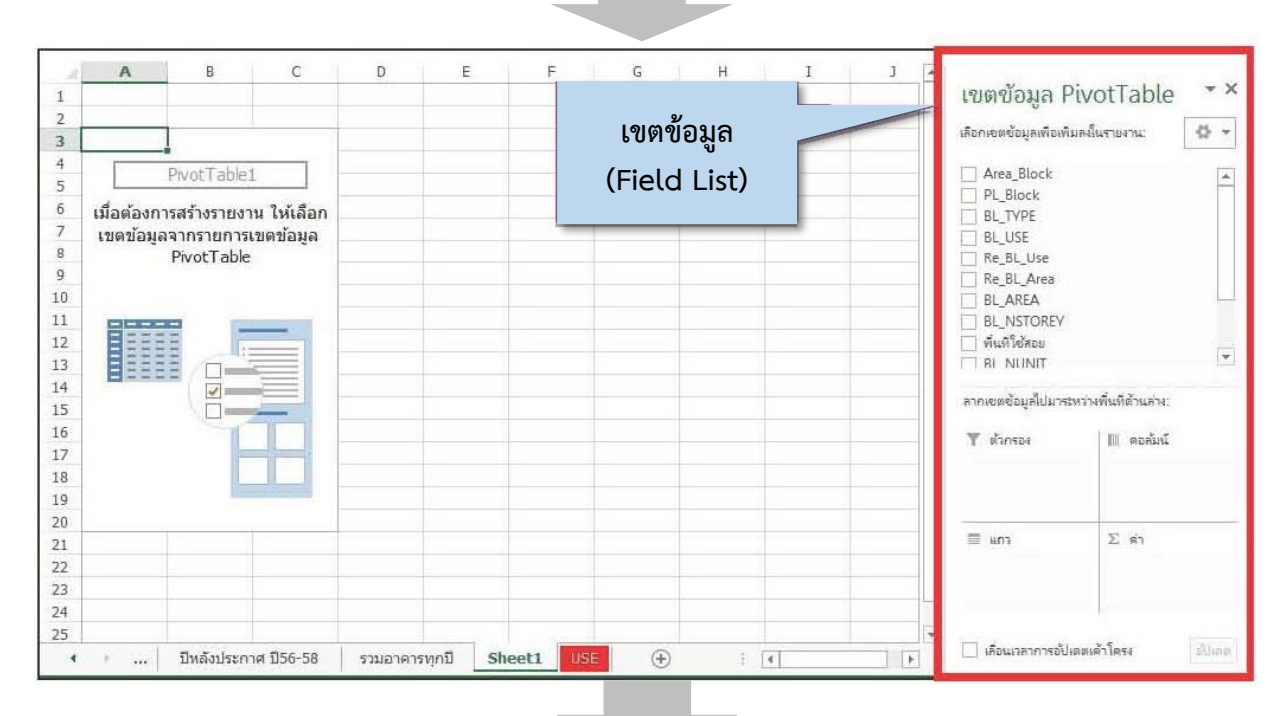

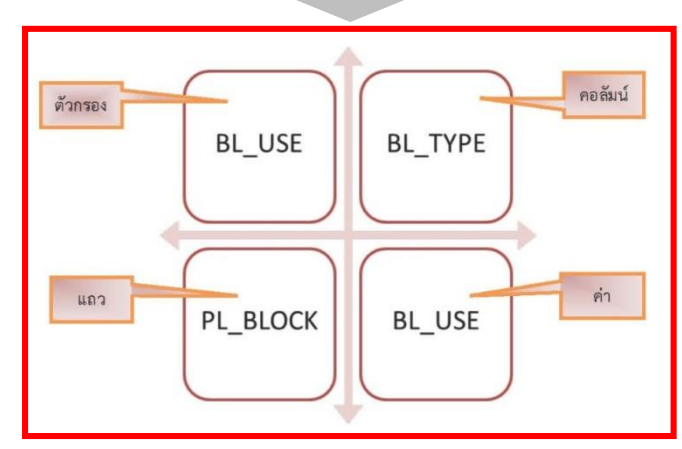

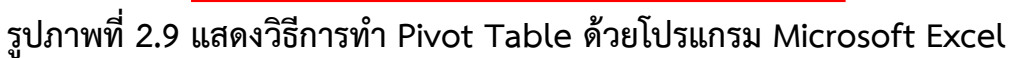

#### **วิธีการท า Pivot Table ในโปรแกรม Microsoft Excel (ต่อ)**

5) เลือกข้อมูลลงไปในช่อง เขตข้อมูล Pivot Table

(1) การกำหนดเขตข้อมูล Pivot Table จะใช้ข้อมูล PL\_BLOCK (บริเวณการใช้ประโยชน์ที่ดิน) BL\_TYPE (ลักษณะ/ประเภทของอาคาร) BL\_USE (ประเภทใช้ประโยชน์ที่ดิน) และ BL\_NUNIT (จ านวนห้องของอาคารที่พักอาศัยรวม) เท่านั้น

(2) การกำหนด BL\_USE (ประเภทใช้ประโยชน์ที่ดิน) ในการคำนวณประชากรจะเลือก เฉพาะอาคารที่ใช้ส าหรับพักอาศัยเท่านั้น ได้แก่ อาคารพักอาศัย (BL\_USE 1000 **ยกเว้น 1800**) ี และ พักอาศัยกึ่งพาณิชยกรรม/อุตสาหกรรม (BL\_USE 4000) **ยกเว้น** BL\_USE 4200 จะ<u>ไม่</u>นำมาใช้ ในการคำนวณหาประชากร

(3) ป้ายคอลัมน์ จะกำหนด BL\_TYPE (ลักษณะ/ประเภทของอาคาร) ซึ่งในการคำนวณ หาจำนวนประชากร จะใช้ BL\_TYPE 1 ถึง 8 เท่านั้น (BL\_TYPE 6 ต้องระบุ BL\_NUNIT ด้วย )

เมื่อเลือกข้อมูลลงไปในช่องครบแล้ว จะได้ข้อมูลตามภาพ จากนั้นคัดลอก ข้อมูลดังกล่าววาง ่ ในแผ่นงาน (Sheet) ใหม่ และนำข้อมูลดังกล่าวไปกรอกในตารางการประเมินผลผัง <u>ซึ่งในที่นี้จะใช้ในการ</u> <u>คำนวณตารางการติดตามผัง</u> โดยนำข้อมูลมาใส่ในแผ่นงาน (Sheet) ป.ตารางผนวกที่ 2.1-1.1 ถึง 2.1-1... ให้ครบทุกประเภทการใช้ประโยชน์ที่ดิน จากนั้นข้อมูลจะเชื่อมโยงมายังตารางที่ 2.1-1 ซึ่งจะเป็น แผ่นงาน (Sheet) ที่รวมข้อมูลอาคารทั้งหมดของทุกประเภทการใช้ประโยชน์ที่ดิน

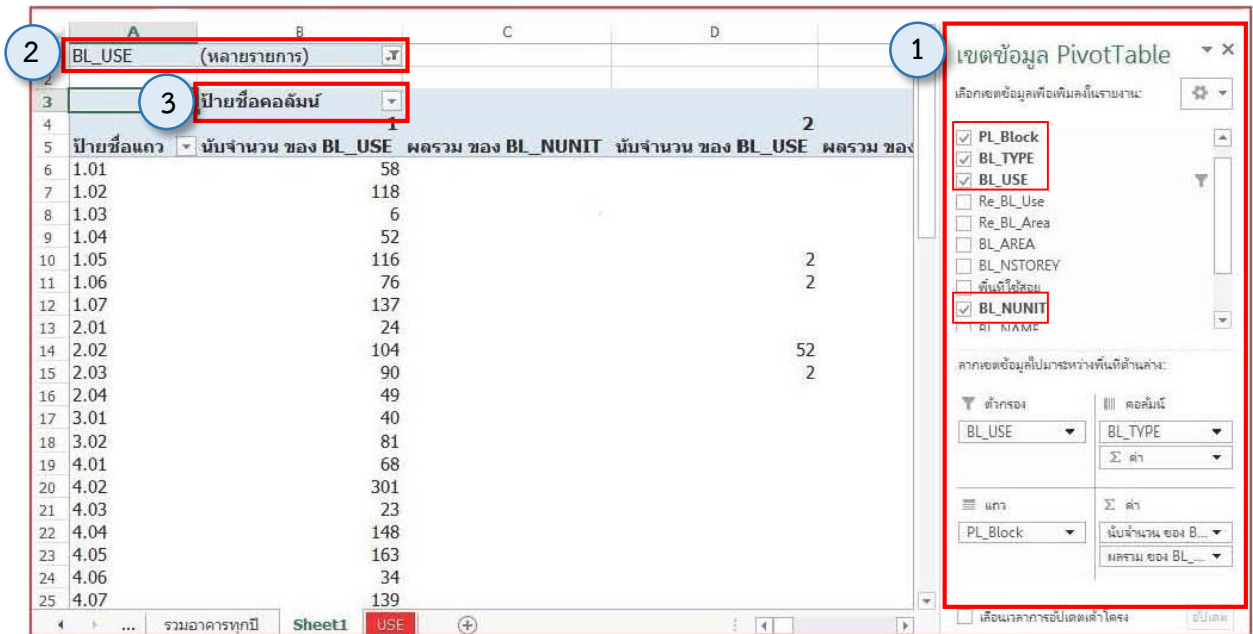

**รูปภาพที่ 2.9 แสดงวิธีการท า Pivot Table ด้วยโปรแกรม Microsoft Excel (ต่อ)**

### ้วิธีการทำตารางที่ 2.1-1 คำนวณหาจำนวนประชากร

1) วิธีการทำตารางที่ 2.1-1 คำนวณหาจำนวนประชากร ให้ไปที่ ตารางที่ 2.2-1 ในแผ่นงานตาราง ประเมินผล

(1) ระบุประเภทการใช้ประโยชน์ที่ดินให้ตรงกับข้อกำหนดผังเมืองรวม โดยอ้างอิงตามข้อที่ 5 ของข้อก าหนดผังเมืองรวม

(2) คำนวณหาขนาดครัวเรือนเฉลี่ย (คน/หลัง) โดยกรอกข้อมูลจำนวนประชากรและจำนวน บ้าน ลงไปในช่องมุมขวาด้านล่าง ซึ่งเลือกใช้ข้อมูลจาก 3 แหล่งข้อมูล ได้แก่

- สำมะโนประชากร (สำนักงานสถิติแห่งชาติ)
- ทะเบียนราษฎร์ (กรมการปกครอง)
- การสำรวจโดยการสอบถามจากหน่วยงานท้องถิ่นที่อยู่ในเขตผังฯ
- (3) ระบุแหล่งที่มาของข้อมูล
- (4) ตารางข้อมูลในแผ่นงาน (Sheet) ใหม่ที่คัดลอก มาจากวิธีการทำ Pivot Table

(5) คัดลอกข้อมูลในแผ่นงาน (Sheet) ใหม่ที่คัดลอกมาจากวิธีการทำ Pivot Table ไปวางลงในแผ่นงาน (Sheet) ที่ชื่อว่า ป.ตารางผนวกที่ 2.1-1.1

| หน้า ๑๘                                                                                  |  |
|------------------------------------------------------------------------------------------|--|
| เล่ม ๑๓๔ ตอนที่ ๖๘ ก<br>ราชกิจจานุเบกษา<br>๓๐ มิถุนายน ๒๕๖๐                              |  |
|                                                                                          |  |
| (๕) อนุรักษ์ทรัพยากรธรรมชาติและสิ่งแวดล้อม โดยควบคุมการขยายตัวของซุมซน                   |  |
| บริเวณริมแม่น้ำเจ้าพระยา เพื่อสร้างความปลอดภัยในการตั้งถิ่นฐานของชุมชน                   |  |
| ข้อ ๔ การใช้ประโยชน์ที่ดินภายในเขตผังเมืองรวม ให้เป็นไปตามแผนผังกำหนดการใช้              |  |
| ประโยชน์ที่ดินตามที่ได้จำแนกประเภท แผนผังแสดงโครงการคมนาคมและขนส่ง และรายการประกอบ       |  |
| แผนผังท้ายกฎกระทรวงนี้                                                                   |  |
| ข้อ ๕ การใช้ประโยชน์ที่ดินตามแผนผังกำหนดการใช้ประโยชน์ที่ดินตามที่ได้จำแนก               |  |
| ประเภทท้ายกฎกระทรวงนี้ ให้เป็นไปดังต่อไปนี้                                              |  |
| (๑) ที่ดินในบริเวณหมายเลข ๑.๑ ถึงหมายเลข ๑.๑๙ ที่กำหนดไว้เป็นสีเหลือง ให้เป็นที่ดิน      |  |
| ประเภทที่อยู่อาศัยหนาแน่นน้อย                                                            |  |
| (๒) ที่ดินในบริเวณหมายเลข ๒.๑ ถึงหมายเลข ๒.๖ ที่กำหนดไว้เป็นสีส้ม ให้เป็นที่ดิน          |  |
| ประเภทที่อยู่อาศัยหนาแน่นปานกลาง                                                         |  |
| (๓) ที่ดินในบริเวณหมายเลข ๓.๑ ถึงหมายเลข ๓.๓ ที่กำหนดไว้เป็นสีแดง ให้เป็นที่ดิน          |  |
| ประเภทพาณิชยกรรมและที่อยู่อาศัยหนาแน่นมาก                                                |  |
| (๔) ที่ดินในบริเวณหมายเลข ๔ ที่กำหนดไว้เป็นสีม่วง ให้เป็นที่ดินประเภทอุตสาหกรรม          |  |
| และคลังสินค้า                                                                            |  |
| (๕) ที่ดินในบริเวณหมายเลข ๕.๑ ถึงหมายเลข ๕.๖ ที่กำหนดไว้เป็นสีเขียว ให้เป็นที่ดิน        |  |
| ประเภทชนบทและเกษตรกรรม                                                                   |  |
| (๖) ที่ดินในบริเวณหมายเลข ๖.๑ ถึงหมายเลข ๖.๑๓ ที่กำหนดไว้เป็นสีขาวมีกรอบ                 |  |
| และเส้นทแยงสีเขียว ให้เป็นที่ดินประเภทอนุรักษ์ชนบทและเกษตรกรรม                           |  |
| (๗) - ที่ดินในบริเวณหมายเลข ๗.๑ ถึงหมายเลข ๗.๑๙ ที่กำหนดไว้เป็นสีเขียวอ่อน ให้เป็นที่ดิน |  |
| ประเภทที่โล่งเพื่อนันทนาการและการรักษาคุณภาพสิ่งแวดล้อม                                  |  |
| (๘) ที่ดินในบริเวณหมายเลข ๘.๑ ถึงหมายเลข ๘.๔ ที่กำหนดไว้เป็นสีเขียวมะกอก                 |  |
| ให้เป็นที่ดินประเภทสถาบันการศึกษา                                                        |  |
| (๙) ที่ดินในบริเวณหมายเลข ๙ ที่กำหนดไว้เป็นสีน้ำตาลอ่อน ให้เป็นที่ดินประเภท              |  |
| อนุรักษ์เพื่อส่งเสริมเอกลักษณ์ศิลปวัฒนธรรมไทย                                            |  |
| (๑๐) ที่ดินในบริเวณหมายเลข ๑๐.๑ ถึงหมายเลข ๑๐.๖ ที่กำหนดไว้เป็นสีเทาอ่อน                 |  |
| ให้เป็นที่ดินประเภทสถาบันศาสนา                                                           |  |
| (๑๑) ที่ดินในบริเวณหมายเลข ๑๑.๑ ถึงหมายเลข ๑๑.๗ ที่กำหนดไว้เป็นสีน้ำเงิน ให้เป็นที่ดิน   |  |
| ประเภทสถาบันราชการ การสาธารณูปโภคและสาธารณูปการ                                          |  |
| ข้อ ๖ ที่ดินประเภทที่อยู่อาศัยหนาแน่นน้อย ให้ใช้ประโยชน์ที่ดินเพื่อการอยู่อาศัย          |  |
| สถาบันราชการ การสาธารญปโภคและสาธารณูปการเป็นส่วนใหญ่ สำหรับการใช้ประโยชน์ที่ดิน          |  |
| เพื่อกิจการอื่น ให้ใช้ได้ไม่เกินร้อยละสิบของที่ดินประเภทนี้ในแต่ละบริเวณ                 |  |
|                                                                                          |  |

่<br>รูปภาพที่ 2.10 แสดงวิธีการทำตารางที่ 2.1-1 คำนวณหาจำนวนประชากร

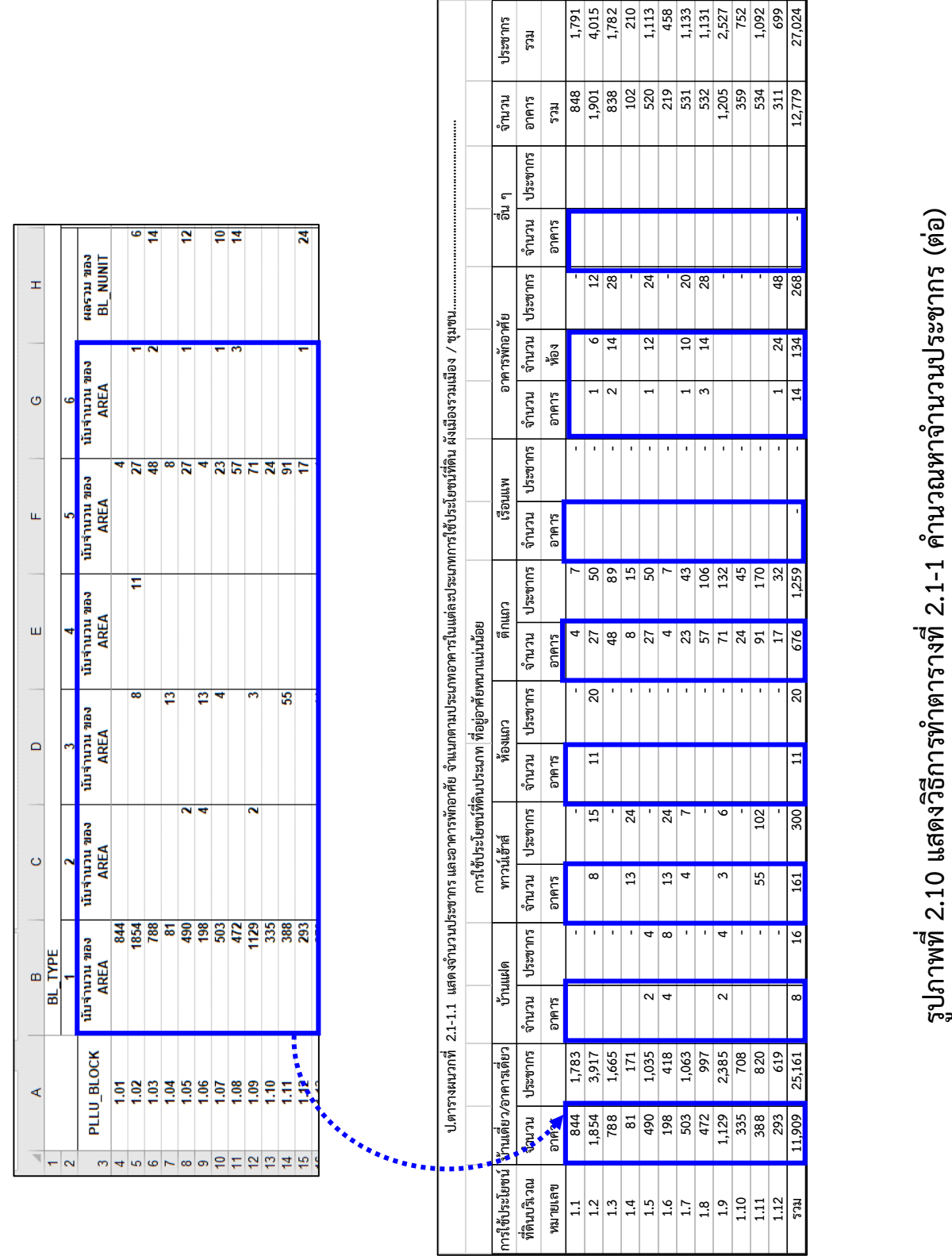

**รวม 11,909 25,161 8 16 161 300 11 20 676 1,259 - - 14 134 268 - 12,779 27,024** 

ราม

27,024

### <u>วิธีการทำตารางที่ 2.1-1 คำนวณหาจำนวนประชากร (ต่อ)</u>

2) นำข้อมูลมากรอกลงในแผ่นงาน (Sheet) ป.ตารางผนวกที่ 2.1-1.1 ถึง 2.1-1... ให้ครบ ทุกประเภทการใช้ประโยชน์ที่ดินแล้ว จากนั้นข้อมูลจะเชื่อมโยงมายังตารางที่ 2.1-1

- จะสังเกตเห็นว่าข้อมูลประชากรจะไม่ปรากฏ เนื่องจากยังไม่ได้กำหนดขนาดครัวเรือนเฉลี่ย (คน/หลัง) ลงไปในช่องมุมขวาด้านล่าง

้ทั้งนี้ ข้อมูลประชากรในเขตผังเมืองรวมได้มาจากจำนวนประชากรและบ้านตามทะเบียนราษฎร์ (กรมการปกครอง) เต็มตำบล หรือหากระบุเป็นรายหมู่บ้านได้ ก็สามารถนำจำนวนประชากร และบ้านรายหมู่บ้านที่อยู่ในเขตผังเมืองรวมมาคำนวณหาขนาดครัวเรือนเฉลี่ย หรืออีกวิธีหนึ่งคือการสำรวจ โดยการสอบถามจากหน่วยงานท้องถิ่นที่อยู่ในเขตผังฯ โดยต้องระบุที่มาด้วย

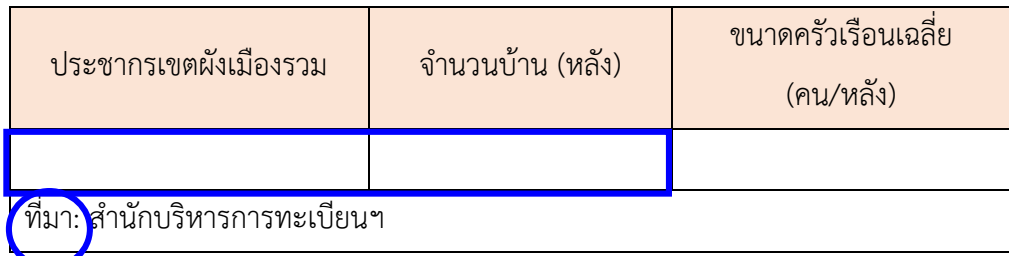

**รูปภาพที่ 2.10 แสดงวิธีการท าตาราง 2.1-1 ค านวณหาจ านวนประชากร (ต่อ)**

### **การค านวณหาความหนาแน่นของประชากร**

**ตารางที่ 2.1-2** จะเป็นตารางส าหรับการค านวณหาความหนาแน่นของประชากร โดยนำข้อมูลที่ได้ไป**เปรียบเทียบกับเกณฑ์ความหนาแน่นของประชากร** ที่จำแนกตามขนาดของเมือง เพื่อนำไปเป็นหลักในการพิจารณาต่อไปว่าเป็นไปตามเกณฑ์มาตรฐานผังเมืองที่กำหนดไว้หรือไม่ ส าหรับพื้นที่การใช้ประโยชน์ที่ดินรายบริเวณ **(BLOCK)** จะต้องมีหน่วยจากตารางเมตรเป็น ไร่ (**1 ไร่ = 1,600 ตารางเมตร**) ก่อนน าไปใช้ประกอบการค านวณในแผ่นงาน (Sheet) **ป.ตารางผนวก ที่ 2.1-2.1 ถึง 2.1-2...**โดยต้องกรอกให้ครบทุกประเภทการใช้ประโยชน์ที่ดิน และข้อมูลจะเชื่อมโยงมายัง **ตารางที่ 2.1-2** ซึ่งจะเป็นแผ่นงาน (Sheet) ที่รวมข้อมูลความหนาแน่นของประชากรทั้งหมด

ของทุกประเภทการใช้ประโยชน์ที่ดิน

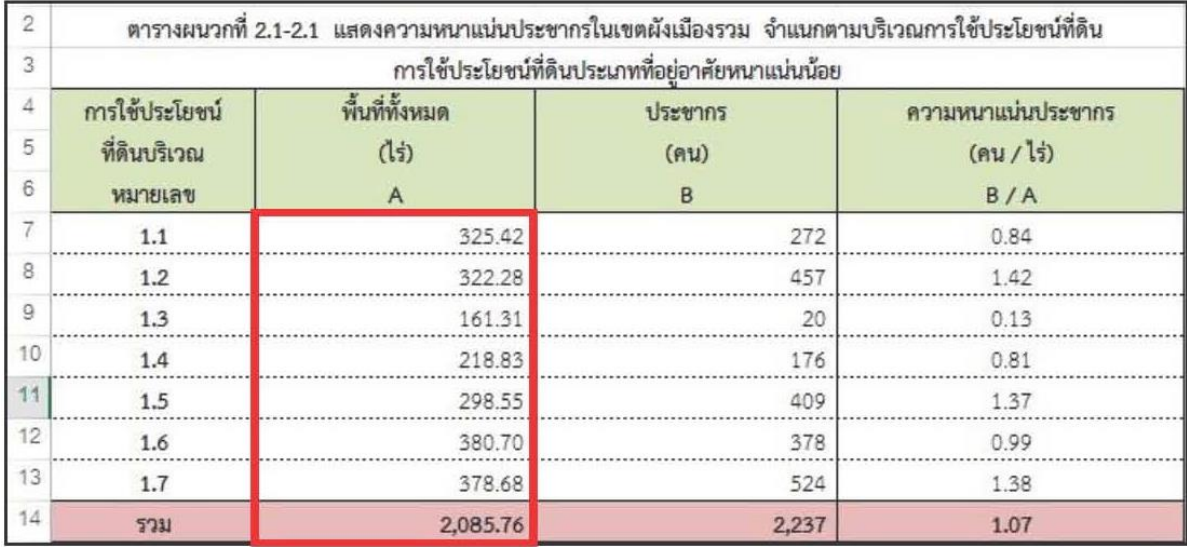

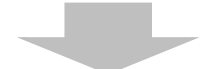

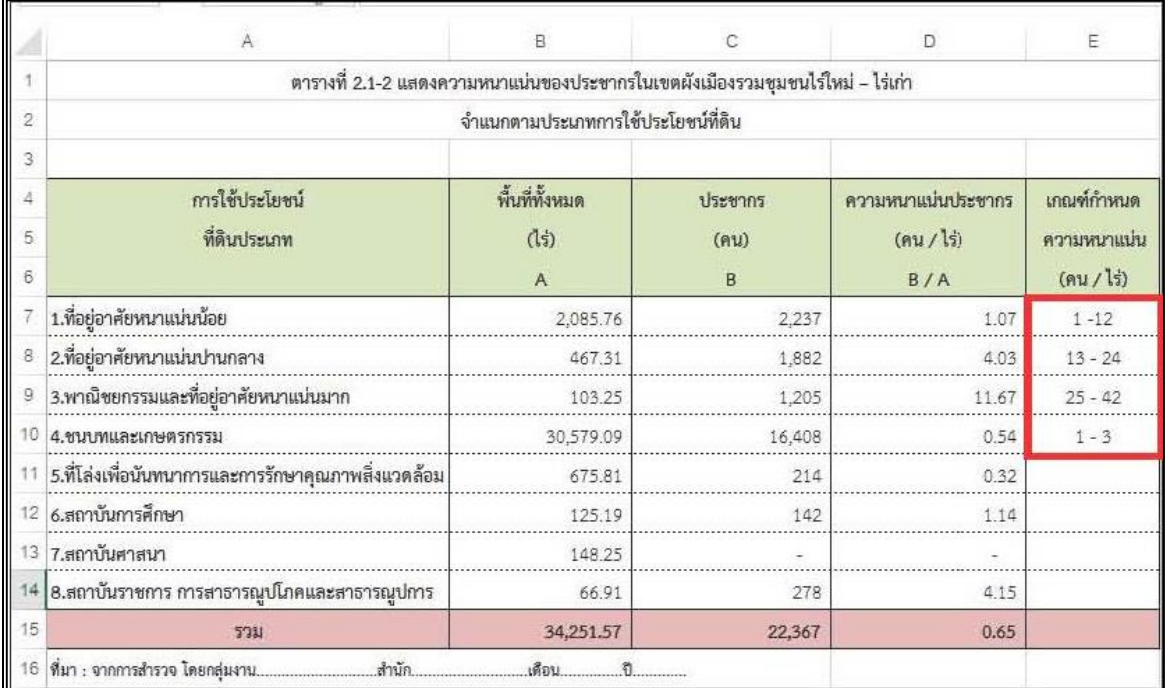

**รูปที่ 2.11 แสดงการค านวณหาความหนาแน่นของประชากร**

\*\*ข้อมูลที่ได้จะน าไปใช้ใน**สรุปผลการติดตามการเปลี่ยนแปลงสภาพการณ์ และสิ่งแวดล้อมผังเมืองรวม... ข้อ 2 ด้านประชากร ข้อ 2.4 และ 2.6 และตารางที่ 1**

จ านวนประชากรและความหนาแน่นของประชากร....\*\*

- **2. ด้านประชากร**
	- 2.1 ประชากรในปีวางผัง พ.ศ. ..... มีจำนวน .......................คน
	- 2.2 ใช้อัตราการเพิ่มของประชากรร้อยละ ....... ต่อปี
	- 2.3 ประชากร<u>คาดการณ์</u>ในปี<u>ติดตาม</u> พ.ศ. .... มีจำนวน .................. คน
	- 2.4 ประชากรจริงในปีติดตาม พ.ศ. .... มีจำนวน .................. คน
	- 2.5 สรุปสภาพการณ์การเปลี่ยนแปลงด้านประชากร พบว่า ประชากรจริงในปีติดตาม *สูง / ต ่ำกว่ำ .*จ านวนประชากรที่ได้คาดการณ์ไว้ .................................. คน
	- **2.6 สรุปความหนาแน่นประชากร จ าแนกตามประเภทการใช้ประโยชน์ที่ดิน พ.ศ. ...........** *(ปีติดตาม)* พบว่า *...มี / ไม่มี ..* การใช้ประโยชน์ที่ดินจำนวน ........... ประเภท **ที่มีความหนาแน่นของประชากรเกินเกณฑ์มาตรฐาน ดังตารางที่ 1**

<mark>ี</mark>ตารางที่ 1 จำนวนประชากรและความหนาแน่นของประชากร จำแนกตามประเภท

 **การใช้ประโยชน์ที่ดิน พ.ศ. ....** *(ปีติดตาม)*

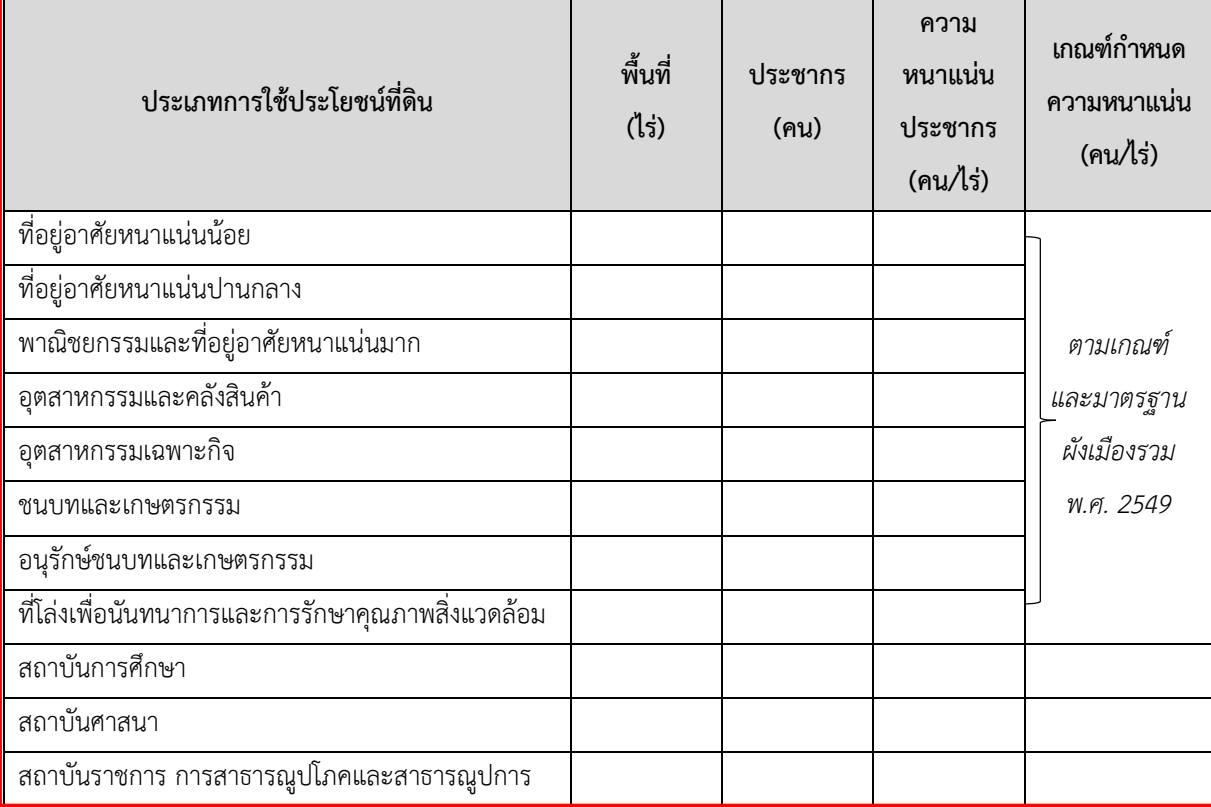

# (3) การประมวลผลข้อมูลอาคารเพื่อคำนวณหาการใช้ประโยชน์ที่ดินในพื้นที่ การประมวลผลข้อมูลอาคารและพื้นที่การใช้ประโยชน์ที่ดินปีประกาศ(หรือปีที่ผัง ้ ผ่านการประเมินครั้งที่ผ่านมาซึ่งคณะกรรมการผังเมืองมีมติไม่ปรับปรุงผัง) จะพิจารณาจากจำนวน ้อาคารและพื้นที่การใช้ประโยชน์ที่ดินปีติดตาม เพื่อทำการเปรียบเทียบว่ามีการเปลี่ยนแปลง ี<br>เพิ่มขึ้นหรือลดลงของจำนวนอาคารและพื้นที่การใช้ประโยชน์ที่ดินในแต่ละประเภท ้มีการเปลี่ยนแปลงอย่างไร โดยแบ่งการประมวลผลข้อมูลออกเป็น 2 ช่วงปี ได้แก่ 1) ข้อมูลจำนวน และพื้นที่อาคาร**ปีประกาศหรือปีที่ท าการส ารวจเพื่อการประเมินผลครั้ งที่ผ่ านมา** ี และ 2) ข้อมูลจำนวนและพื้นที่อาคาร**ปีติดตาม** ด้วยวิธีการทำ Pivot Table ในโปรแกรม Microsoft Excel เมื่อได้ข้อมูลที่ได้ถูกต้องและครบถ้วนแล้วจะเริ่มทำการจัดกลุ่มข้อมูล (Re\_Code) เพื่อให้ง่ายต่อการเลือกข้อมูล โดยในขั้นตอนการทำ Pivot Table ต้องทำการเพิ่มคอลัมน์ใหม่ จำนวน

3 คอลัมน์ในไฟล์ข้อมูลอาคาร Excel ได้แก่ 1) Re\_BL\_USE 2) พื้นที่ใช้สอย 3) Re\_BL\_AREA ี และ 4) กรอกรหัส Code หรือข้อมูลลงในช่อง ซึ่งมีขั้นตอนการดำเนินการ ดังนี้

# **แผนภูมิที่ 2.1 แสดงขั้นตอนการประมวลผลข้อมูลอาคาร**

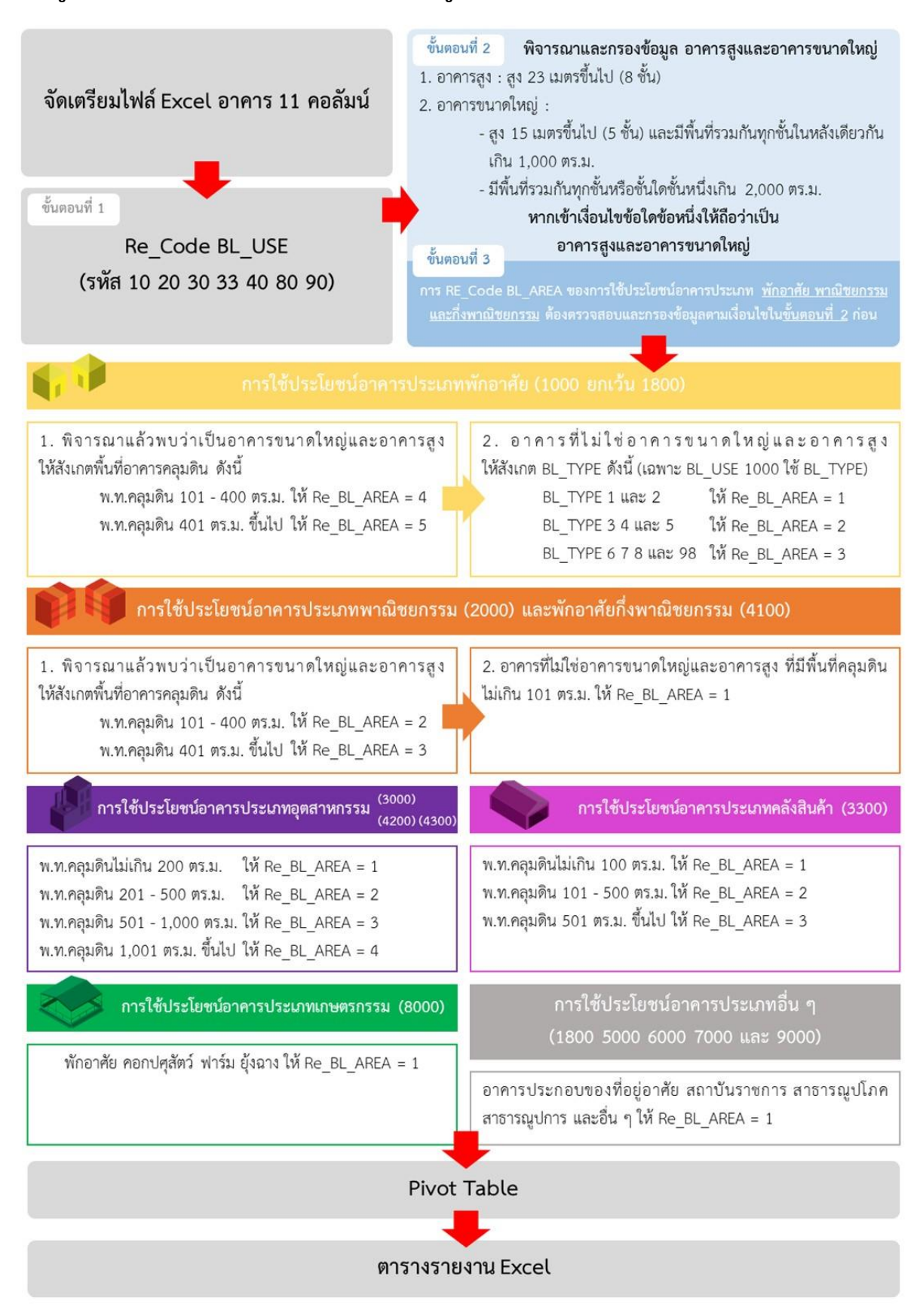

### **การ Re\_Code\_BL\_USE**

1) แทรกคอลัมน์ใหม่ โดยใช้ชื่อ Re\_BL\_USE เพื่อเป็นชื่อหัวข้อคอลัมน์

2) ใส่ตัวกรอง (Filter) : ไปที่ แถบเครื่องมือ Ribbon บน Excel > แท็บ Data (ข้อมูล) > Filter (ตัวกรอง) > จะปรากฏเครื่องหมายลูกศรดรอปดาวน์ ฃ ขึ้นมา

3) กรองข้อมูล โดยคลิกที่ลูกศรดรอปดาวน์  $\blacktriangledown$  โดยเลือกทีละ BL\_USE และคลิกเลือกเฉพาะ BL\_USE ที่ต้องการเท่านั้น

4) การใส่รหัส (Code) ไปที่คอลัมน์ Re BL USE > ใส่เลขรหัส 10 และให้ทำวิธีการเดียวกันให้ ครบทุก BL\_USE ซึ่งจะได้ข้อมูลในช่อง Re\_BL\_USE ตามรูปภาพ

**■ การ Re\_Code\_BL\_USE** ทำเพื่อเป็นการจัดกลุ่มข้อมูลตามรูปแบบของ ตารางประเมินผล ซึ่งรหัสการใช้ประโยชน์อาคาร (Code) จะมีรหัสตัวเลขหลายหลักท าให้ยาก ต่อการใช้งาน จึงต้องมีการจัดกลุ่มข้อมูลของ BL\_USE ให้เป็นเลขรหัส 2 หลัก ดังนี้

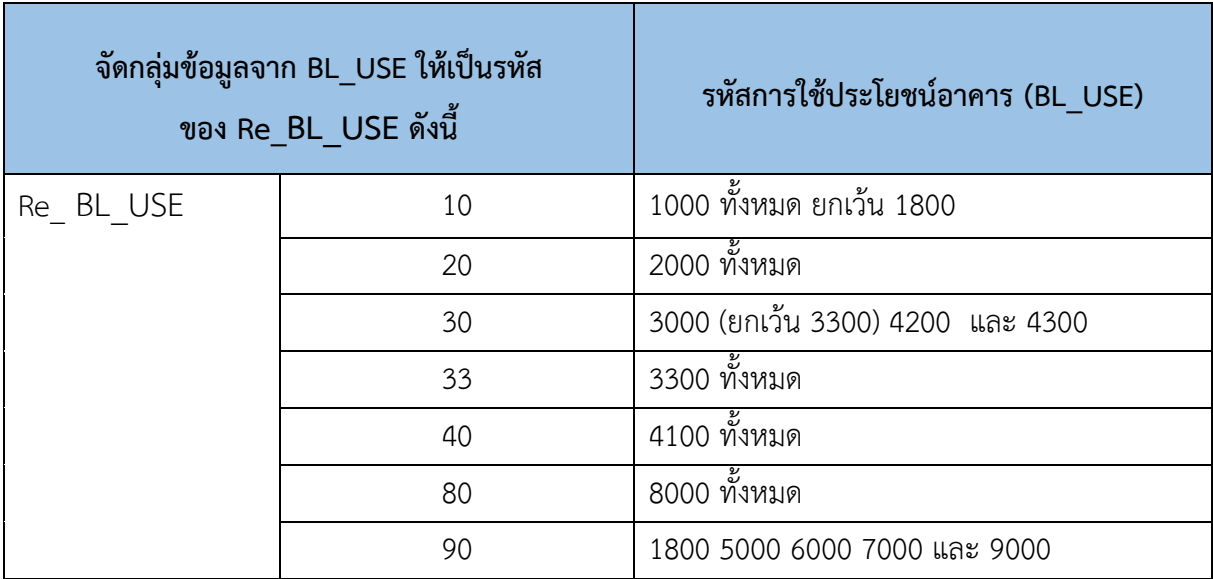

## **ตารางที่ 2.2 แสดงการ Re\_Code\_BL\_USE**

*"Code หมำยถึง รหัสกำรใช้ประโยชน์อำคำร"*

*"Re\_Code หมำยถึง กำรจัดกลุ่มข้อมูลอำคำรตำมรูปแบบของตำรำงประเมินผล จำกรหัส กำรใช้ประโยชน์อำคำรจ่ำนวน 4 หลัก โดยปรับให้เหลือเพียง 2 หลัก เพื อควำมเข้ำใจ ในกำรจัดกลุ่มกำรใช้ประโยชน์อำคำรและควำมสะดวกในกำรท่ำตำรำงประเมินผลต่อไป"*

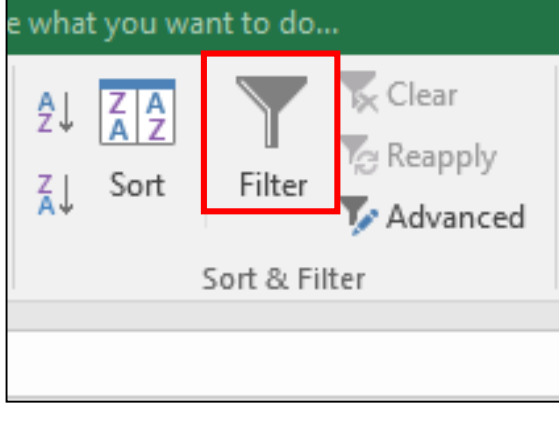

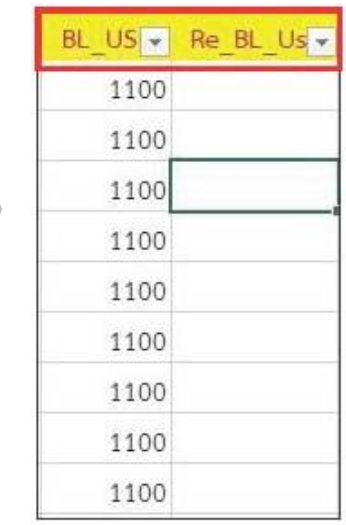

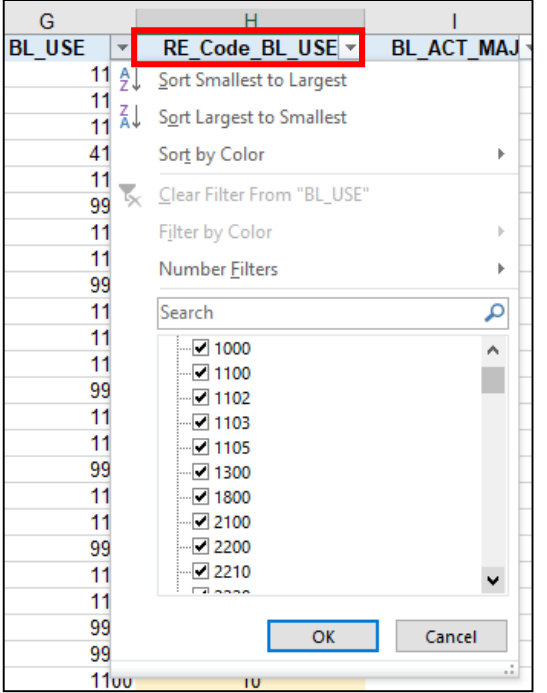

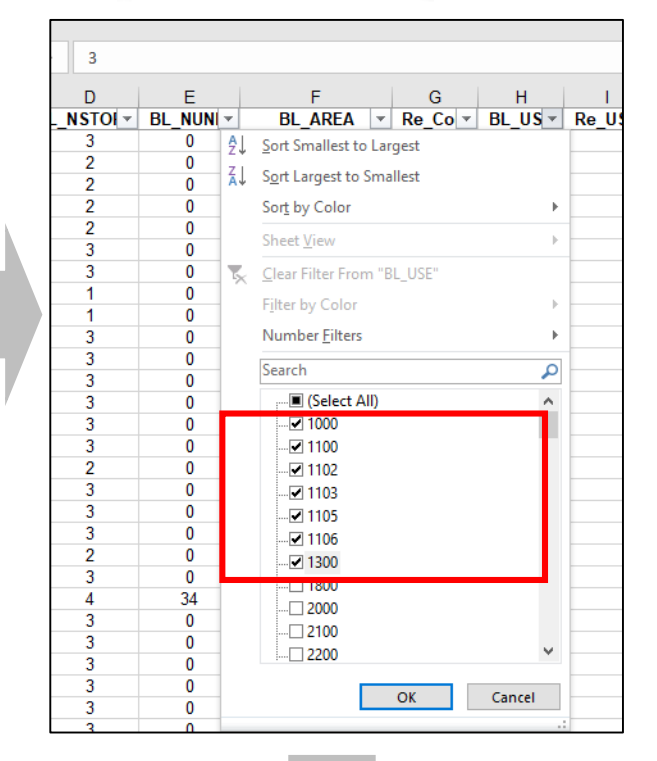

| BL $US -$ | RE Code BL USE ▼ |
|-----------|------------------|
| 1100      | 10               |
| 1100      | 10               |
| 1100      | 10               |
| 4100      | 40               |
| 1100      | 10               |
| 9992      | 90               |
| 1100      | 10               |
|           |                  |

**รูปที่ 2.12 แสดงการ Re\_Code\_BL\_USE**

## **การ Re\_Code\_BL\_AREA**

์ในการทำ **Re\_Code** เป็นการจัดกลุ่มข้อมูลโดยแยกข้อมูลอาคารตามประเภท การใช้ประโยชน์อาคาร และขนาดของพื้นที่การใช้ประโยชน์อาคารส าหรับการกรอกรหัส ลงในคอลัมน์ **Re\_BL\_AREA** และนำข้อมูลที่ได้ไปใช้ในการจัดทำตารางประเมินผล เพื่อใช้ในการคำนวณหาพื้นที่ การใช้ประโยชน์ที่ดินต่อไป

ส าหรับการเลือกกรอกรหัสในคอลัมน์ **Re\_BL\_AREA** นั้น สิ่งที่ต้องค านึงถึงคือ

้มีอาคารใดบ้างเป็นไปตามเงื่อนไขของอาคารสูง และอาคารขนาดใหญ่ ซึ่งมีคำนิยามดังนี้ *"อาคารสูง คือ อำคำรที บุคคลเข้ำไปอยู่หรือใช้สอย โดยมีความสูงตั้งแต่ 23.00 เมตรขึ้นไป (ประมาณ 8 ชั้น) กำรวัดควำมสูงของอำคำรให้วัดจำกระดับพื้นดินที ก่อสร้ำง ถึงพื้นดำดฟ้ำ ส่ำหรับอำคำรทรงจั วหรือปั้นหยำ ใช้วัดจำกระดับพื้นดินที ก่อสร้ำงถึงผนังของชั้นสูงสุด" "อาคารขนาดใหญ่คือ อำคำรที สร้ำงขึ้นเพื อใช้อำคำรหรือส่วนหนึ งส่วนใด*

*ของอำคำรเป็นที ประกอบกิจกำรประเภทเดียวหรือหลำยประเภท โดยมีความสูงจากระดับถนน ตั้งแต่ 15 เมตรขึ้นไป (ประมาณ 5 ชั้น) และมีพื้นที่รวมกันทุกชั้นในหลังคาเดียวกันเกิน 1,000 ตารางเมตร หรือ มีพื้นที่รวมกันทุกชั้นหรือชั้นหนึ่งชั้นใดในหลังเดียวกันเกิน 2,000 ตารางเมตร"*

ทั้งนี้การแยกรหัสอาคารสูงและอาคารขนาดใหญ่นั้น หากเป็นอาคารสูง ้ จะพิจารณาจากจำนวนชั้นของอาคาร แต่สำหรับอาคารขนาดใหญ่นั้นจะต้องพิจารณาพื้นที่การใช้ ้ประโยชน์อาคารรวมของอาคารประกอบด้วย โดยอ้างอิงตามเงื่อนไขที่ระบุไว้ ดังนั้นจำเป็นต้อง ค านวณหา**พื้นที่การใช้ประโยชน์อาคารรวม (BL\_AREA)** ของอาคารเพิ่มขึ้นมาอีก 1 ข้อมูล โดยคำนวณได้ดังนี้

> **พื้นที่การใช้ประโยชน์อาคารรวม (BL\_AREA) = พื้นที่อาคารคลุมดิน (AREA) x จ านวนชั้นอาคาร (BL\_NSTOREY)**

หากเมื่อพิจารณาแล้วพบว่าตรงตามหลักเกณฑ์ของอาคารสูงหรืออาคารใหญ่ ้จะนำขนาดพื้นที่อาคารคลุมดินมาแยกประเภทอีกครั้ง โดยรายละเอียดการแยก Re\_BL\_AREA แสดงดังตารางที่ 2.3

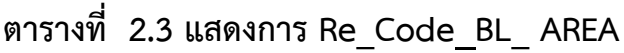

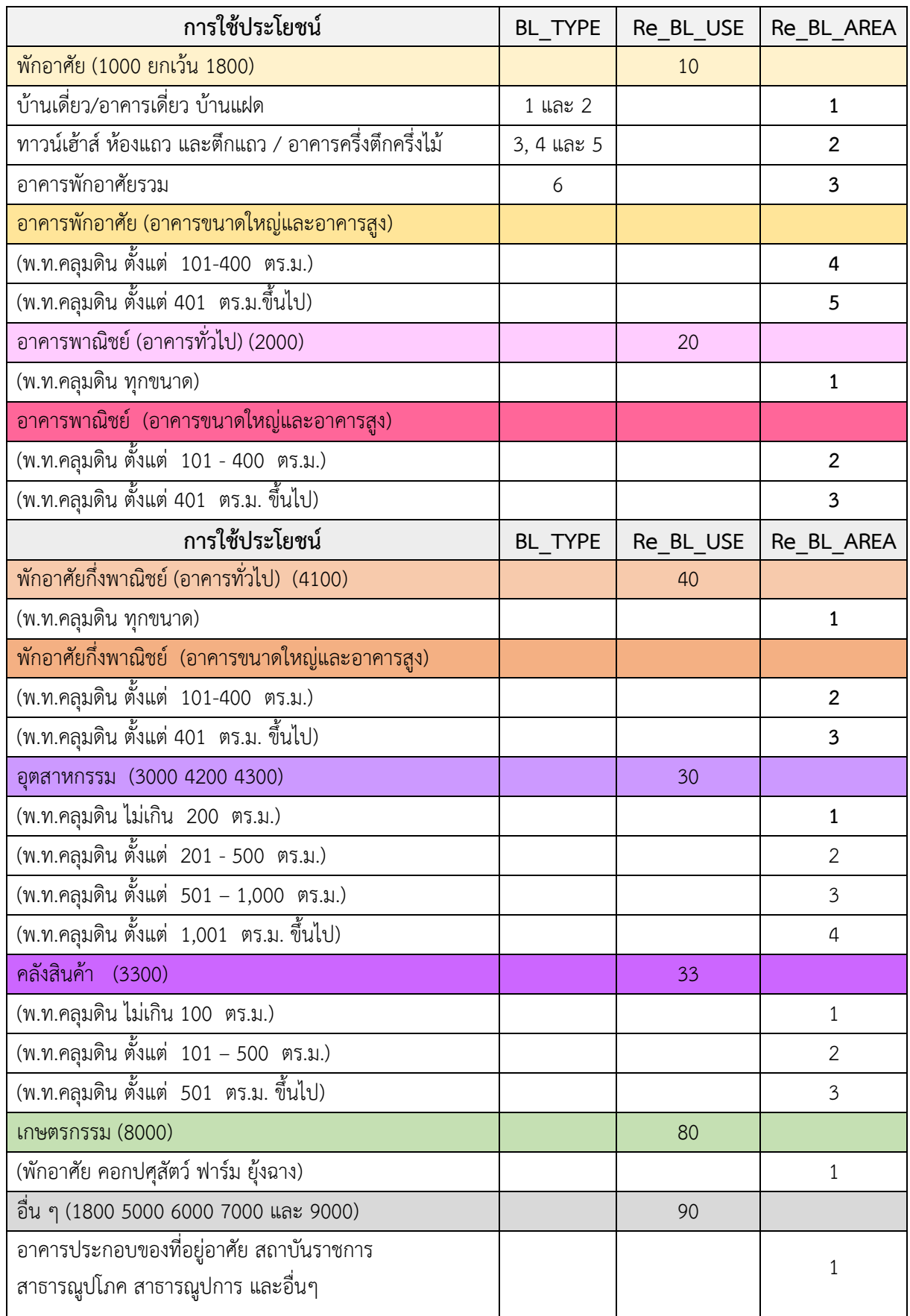

ขั้นตอนการจัดกลุ่มข้อมูลอาคารตามรูปแบบของตารางประเมินผล

ให้นำรหัสการใช้ประโยชน์อาคารจำนวน 4 หลัก ปรับให้มีตัวเลขเหลือเพียง 2 หลัก หรือ Re\_Code โดยในขั้นตอนนี้กล่าวถึง การ Re\_Code พื้นที่ใช้สอยของอาคารหรือ BL\_AREA

ส าหรับการอธิบายในหัวข้อนี้จะใช้ค าว่า **"Re\_Code\_BL\_AREA"** ซึ่งมีขั้นตอนการท าดังนี้ 1) แทรกคอลัมน์ใหม่ 2 คอลัมน์ โดยใช้ชื่อ 1) Re\_BL\_AREA และ 2) พื้นที่

ใช้สอย เป็นหัวข้อคอลัมน์

2) ใส่สูตรเพื่อคำนวณหาพื้นที่การใช้ประโยชน์อาคารรวมซึ่งได้จากการนำ

# **พื้นที่อาคารคลุมดิน x จ านวนชั้นอาคาร**

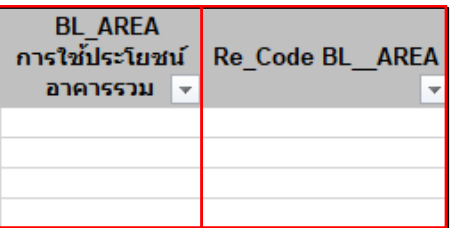

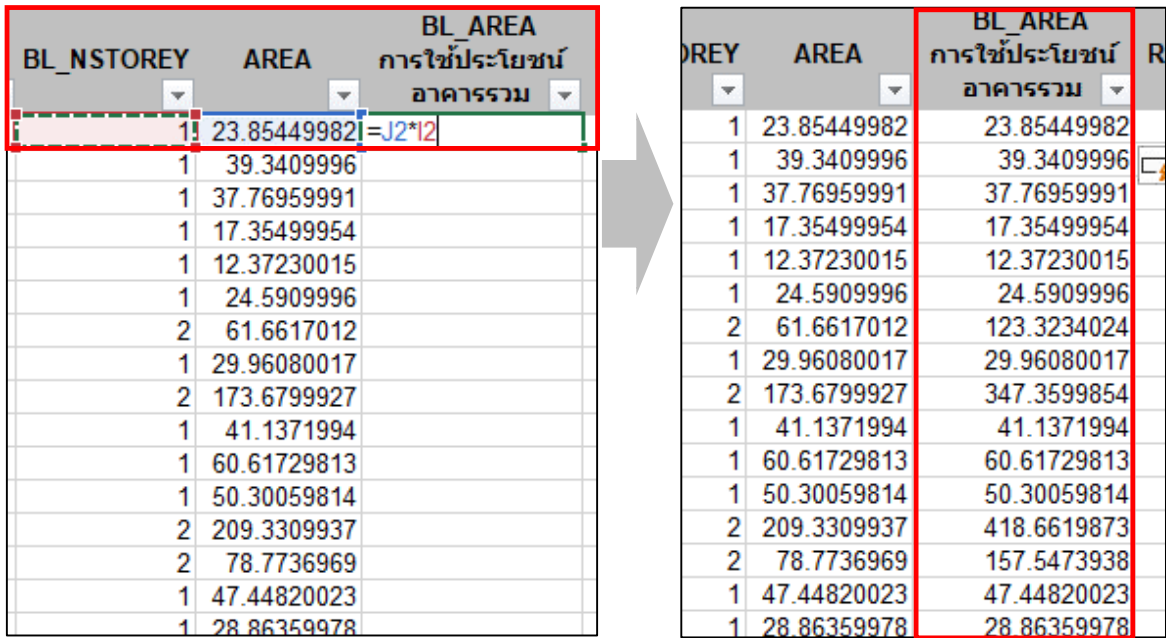

# **รูปที่ 2.13 แสดงการค านวณพื้นที่การใช้ประโยชน์อาคารรวม**
หลังจากที่คำนวณหาพื้นที่การใช้ประโยชน์อาคารรวมเสร็จเรียบร้อยแล้ว

ขั้นตอนต่อไปให้ผู้ปฏิบัติงานพิจารณาจากเงื่อนไขอาคารสูงและอาคารขนาดใหญ่ ซึ่งแบ่งออกเป็น 3 เงื่อนไขย่อย ได้แก่

- อาคารสูง หมายถึง มีความสูงตั้งแต่ 23 เมตรขึ้นไป
- อาคารขนาดใหญ่ หมายถึง มีความสูงตั้งแต่ 15 เมตรขึ้นไป และมีพื้นที่

รวมกันทุกชั้นเกิน 1,000 ตารางเมตร

อาคารขนาดใหญ่ หมายถึง มีพื้นที่รวมกันทุกชั้นหรือชั้นใดชั้นหนึ่ง

ในหลังเดียวกันเกิน 2,000 ตารางเมตร

์ ในการที่จะกำหนดรหัส หรือ Code ลงไป สิ่งแรกที่ต้องคำนึงถึง คือ สังเกต ว่ามีอาคารหลังใดบ้างตรงตามเงื่อนไขอาคารสูง และอาคารขนาดใหญ่ โดย**ประเภทอาคารที่ต้อง ใช้หลักเกณฑ์อาคารสูงและอาคารใหญ่** มี 3 ประเภทหลัก ได้แก่ **1) อาคารพักอาศัย BL\_USE 1000 ทั้งหมด 2) อาคารพาณิชยกรรม BL\_USE 2000 และ 3) อาคารพาณิชยกรรมกึ่งที่พัก อาศัย BL\_USE 4100** ดังนี้

**การ Re\_Code\_BL\_AREA ของอาคารสูง**

**1) อาคารสูง (เงื่อนไข) : มีความสูงตั้งแต่ 23 เมตรขึ้นไป (ประมาณ 8 ชั้น)** 

(1) คลิกที่ลูกศรดรอปดาวน์  $\blacktriangledown$  เลือกข้อมูลจากคอลัมน์ Re\_BL\_USE โดยให้ทำทีละ Code เริ่มจาก Code "10"

(2) คลิกลูกศรดรอปดาว์ในคอลัมน์ BL\_NSTOREY (จำนวนชั้น) ให้พิจารณาว่ามีอาคาร ใดบ้างที่มีความสูงตั้งแต่ 23 เมตรขึ้นไป หรือประมาณ 8 ชั้น หากมีอาคารสูงตามเงื่อนที่กล่าวมา ข้างต้น ให้คลิกเลือกข้อมูลเฉพาะที่มีความสูงตั้งแต่ 23 เมตรขึ้นไป (ตามรูปที่ 2.4 จะมีอาคาร ที่มีจำนวน 8 ชั้น)

(3) หากพิจารณาจากรหัส อาคารสูงและอาคารขนาดใหญ่ จะมีเพียง 2 รหัส โดยอาคารที่พักอาศัยที่ตรงตามเงื่อนไขที่มีขนาดพื้นที่คลุมดินตั้งแต่ 100 – 400 ตร.ม. ให้กรอก ี่ หมายเลข "4" ลงไปในตาราง สำหรับอาคารที่มีขนาดตั้งแต่ 401 ตร.ม. ขึ้นไป ให้กรอกหมายเลข "5" ลงไปในตารางดังรูปที่ 2.14 (ด้านล่าง)

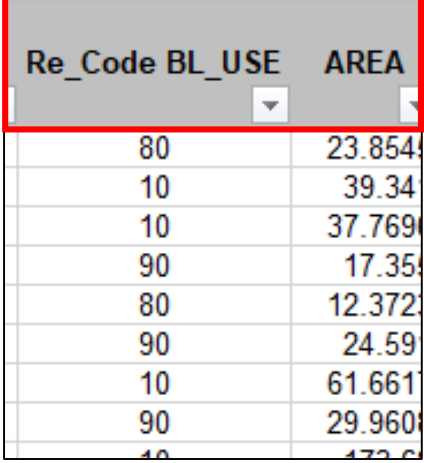

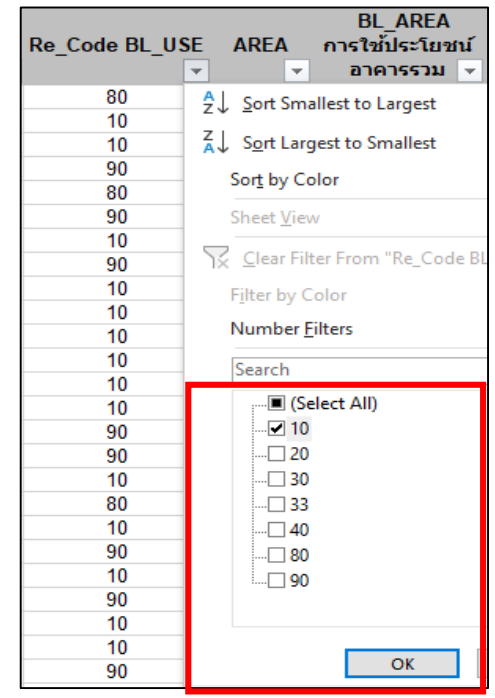

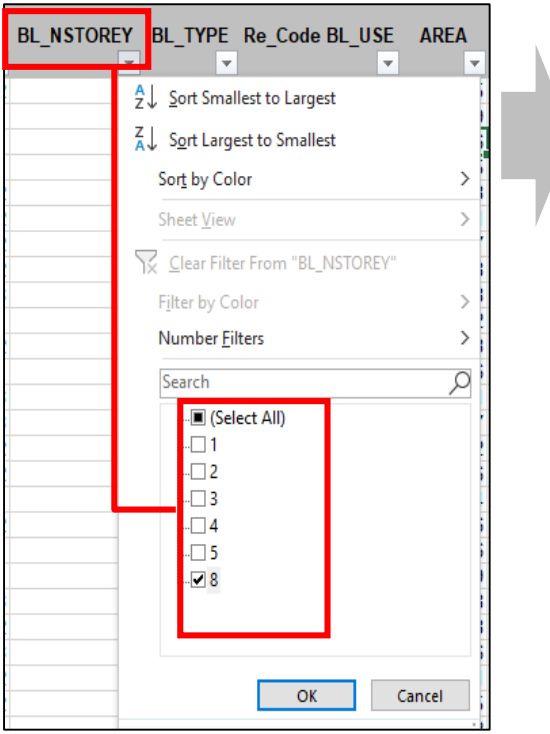

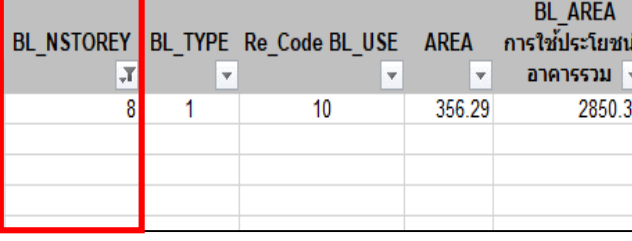

**รูปที่ 2.14 แสดงการ Re\_Code\_BL\_AREA อาคารสูง**

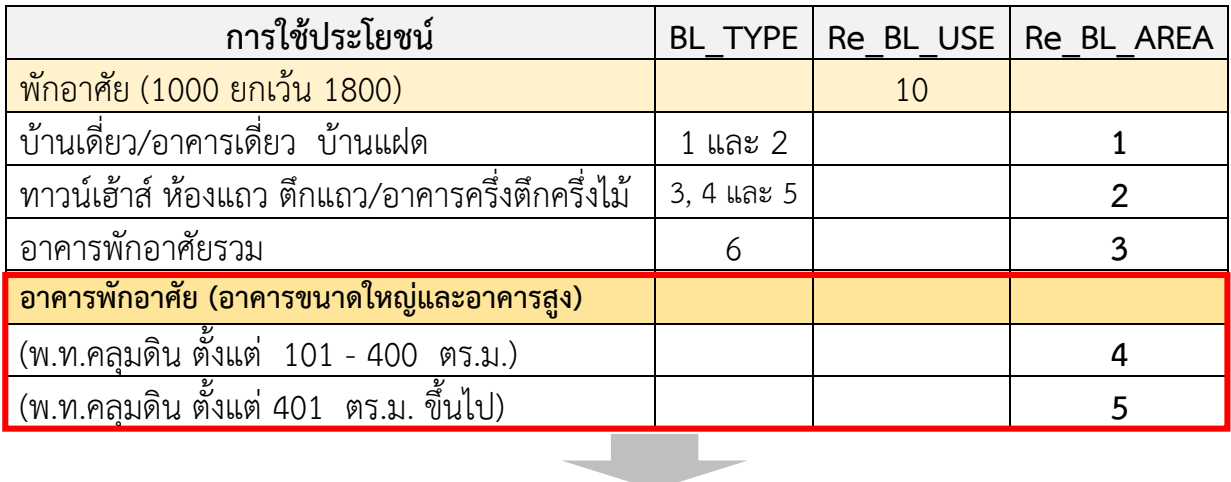

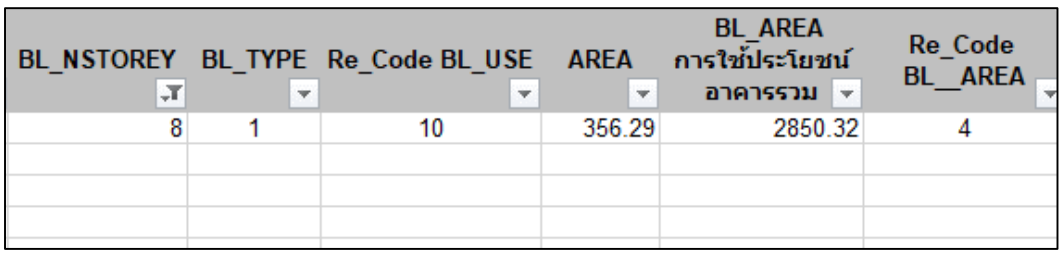

**รูปที่ 2.14 แสดงการ Re\_Code\_BL\_AREA อาคารสูง (ต่อ)**

#### **การ Re\_Code\_BL\_AREA ของอาคารใหญ่เงื่อนไขที่ 1**

**2) อาคารใหญ่ (เงื่อนไขที่ 1) : มีความสูงตั้งแต่ 15 เมตรขึ้นไปและมีพื้นที่รวมเกิน 1,000 ตารางเมตร**

(1) ให้กดลูกศรดรอปดาวน์ ในคอลัมน์ BL\_NSTOREY โดยเลือกอาคารที่มีความสูง ตั้งแต่ 15 เมตรขึ้นไป หรือประมาณ 5 ชั้น ตามรูปที่ 2.15 จากนั้นจะปรากฏข้อมูลที่เลือกขึ้นมาให้ ึ่จะมีข้อมูลที่ได้เลือกไปแล้ว เราจะคลิก ⊠ ออก และเลือกเฉพาะชั้น 5 ชั้น 6 และชั้น 7 เท่านั้น

(2) การเลือกใส่ Code พิจารณาที่คอลัมน์ "พื้นที่การใช้ประโยชน์อาคารรวม" หรือ "BL\_AREA" ว่ามีอาคารหลังใดบ้างที่มีพื้นที่การใช้ประโยชน์อาคารรวมมากกว่า 1,000 ตร.ม. จากนั้นจะปรากฏข้อมูลที่เลือกขึ้นมา ให้กลับไปดูที่ "พื้นที่อาคารคลุมดิน" หรือ "AREA" ว่าเข้าเงื่อนไข หรือไม่

(3) จากข้อมูลจะพบว่ามี 6 แสดงข้อมูลที่ตรงตามเงื่อนไขอาคารขนาดใหญ่ คือ มีจำนวนชั้น ตั้งแต่ 15 เมตรขึ้นไป และพื้นที่การใช้ประโยชน์อาคารรวมมากกว่า 1,000 ตร.ม. ต้องพิจารณาถึงพื้นที่ อาคารคลุมดิน (AREA) ด้วยว่า 1) อาคารที่มีพื้นที่อาคารคลุมดิน (AREA) ที่อยู่ในช่วง 100 – 400 ตร.ม. ให้กรอกหมายเลข "4" ลงในตารางข้อมูล 2) อาคารที่มีพื้นที่อาคารคลุมดิน (AREA) ตั้งแต่ 400 ตร.ม. ขึ้นไป ให้กรอกหมายเลข "5" ลงในตารางข้อมูล ดังรูปที่ 2.15 (ด้านล่าง)

> \*\*\*หากพบว่าไม่มีอาคารสูงใดเข้าเงื่อนไขใน ข้อ (3) แสดงว่าไม่มีอาคารหลังใดเข้าเงื่อนไขอาคารขนาดใหญ่\*\*\*

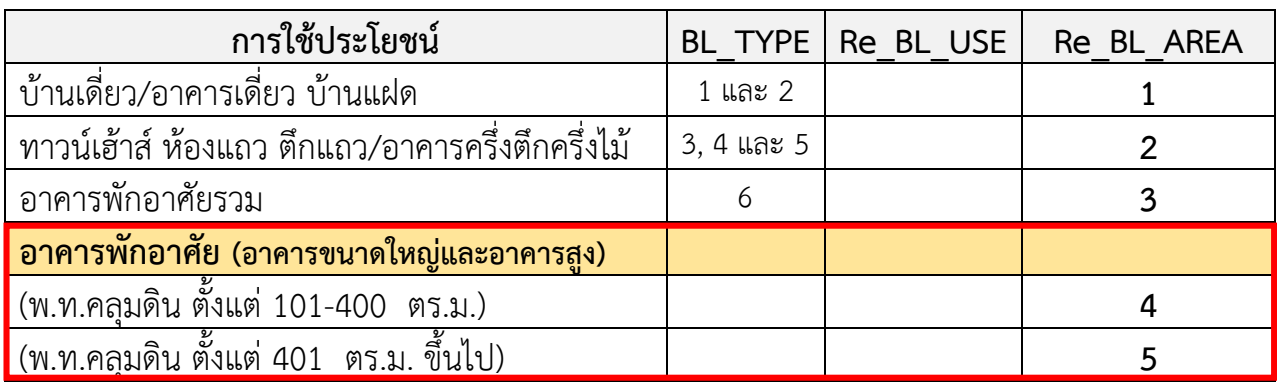

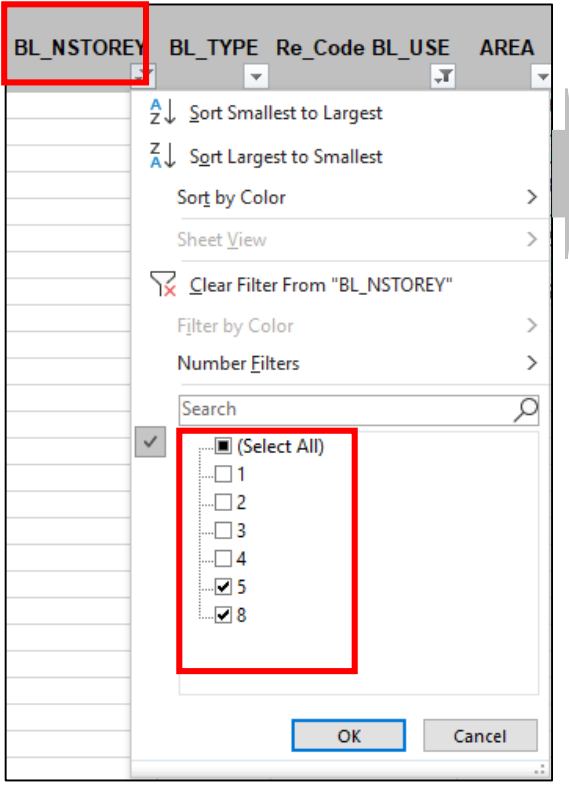

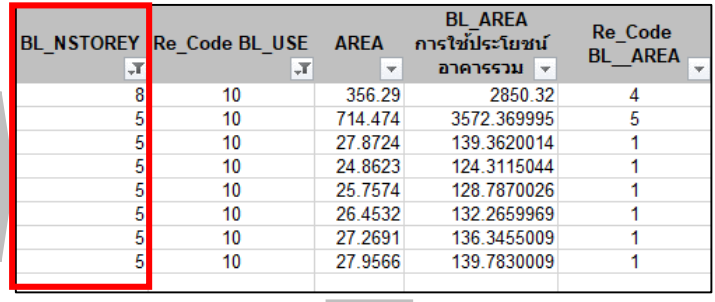

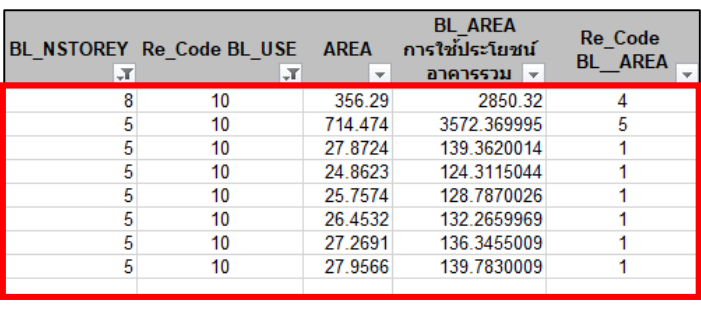

**รูปที่ 2.15 แสดงการ Re\_Code\_BL\_AREA อาคารใหญ่เงื่อนไขที่ 1**

### **การ Re\_Code\_BL\_AREA ของอาคารใหญ่เงื่อนไขที่ 2**

**3) อาคารใหญ่ (เงื่อนไขที่ 2) : มีพื้นที่รวมกันทุกชั้นหรือชั้นใดชั้นหนึ่งในหลังเดียวกันมีพื้นที่ มากกว่า 2,000 ตารางเมตร**

 $(1)$  ไปที่ คอลัมน์ พื้นที่การใช้ประโยชน์อาคารรวม : จากนั้นให้คลิกที่ ลูกศรดรอปดาวน์  $\nabla$ ในคอลัมน์พื้นที่การใช้ประโยชน์อาคารรวม

(2) ให้คลิกที่ เครื่องหมายถูก หน้า**เลือกทั้งหมด (Select All)** ออกเพื่อท าการเคลียร์ข้อมูล ให้ปราศจากเงื่อนไข

(3) ใส่เงื่อนไขโดยเลื่อนแถบลงมาด้านล่าง คลิกเครื่องหมายถูก เลือกเฉพาะหน้าพื้นการใช้ ประโยชน์อาคารรวม**พื้นที่มากกว่า 2,000 ตารางเมตร** ข้อมูลที่ได้จะแสดงเฉพาะข้อมูลที่เราเลือกเท่านั้น

*หมำยเหตุ : เมื อท่ำกำรกรองข้อมูล (Sort) ในแต่ละคอลัมน์ตำมเงื อนไขต่ำง ๆ จะต้องล้ำงตัวกรอง ก่อนทุกครั้งที จะเริ มกรองข้อมูลถัดไป โดยมีเพียงข้อมูลในคอลัมน์Re\_BL\_AREA เท่ำนั้นที จะคงไว้ จนกว่ำจะท่ำกำร Re\_Code\_BL\_AREA ครบถ้วนทุกอำคำร*

**บทที่ 2 แนวทางและวิธีการด าเนินการ**

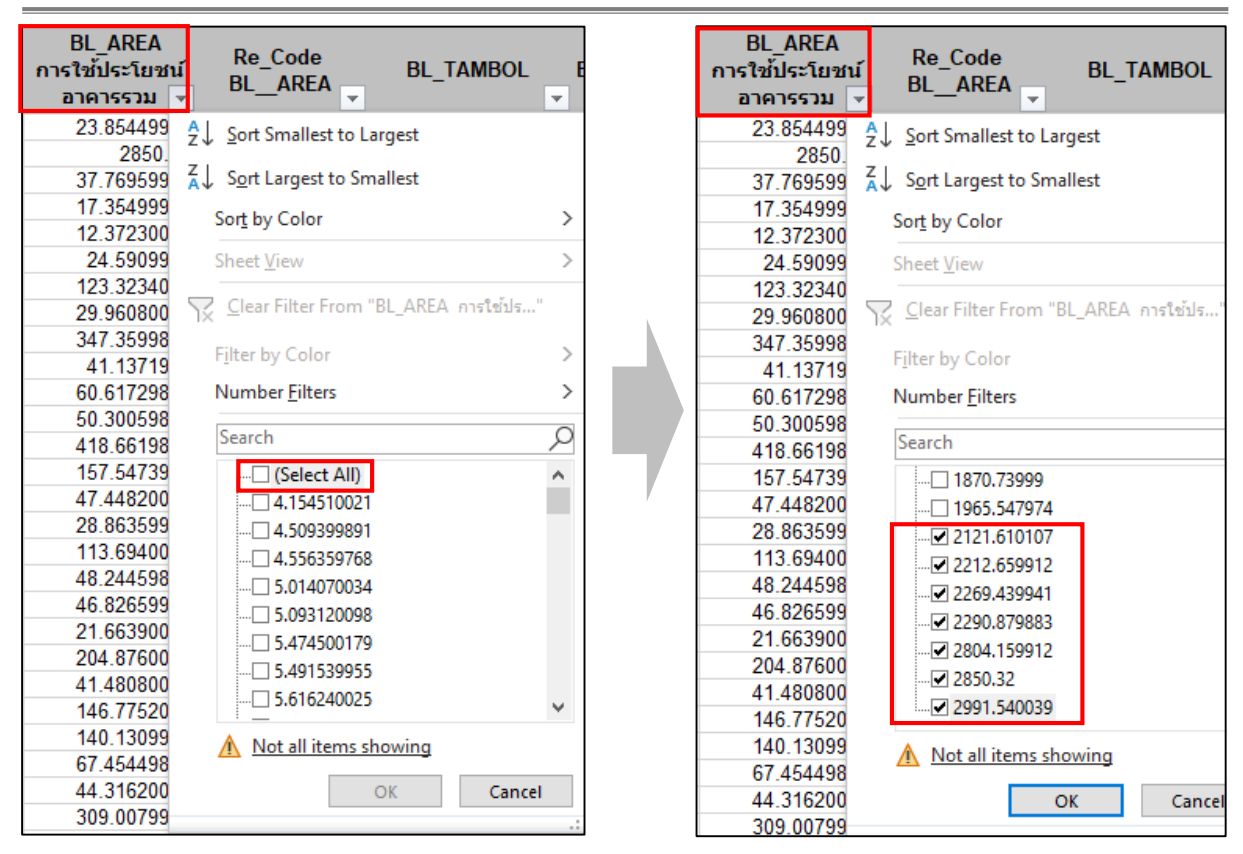

**รูปที่ 2.16 แสดงการ Re\_Code\_BL\_AREA อาคารใหญ่เงื่อนไขที่ 2**

### **วิธีการ Re\_Code\_BL\_AREA**

เมื่อใส่หมายเลขรหัส (Code) โดยแยกข้อมูลที่ตรงตามเงื่อนไขอาคารสูงและอาคารขนาดใหญ่ ให้ครบถ้วน จากนั้นให้ใส่หมายเลข Code ของข้อมูลที่เหลือ ดังนี้

# **(1) การ Re\_BL\_AREA "10"**

ส าหรับการ **Re\_BL\_USE "10"** จะเป็นรหัสการใช้ประโยชน์อาคารที่อยู่อาศัย ที่ 1) จะต้องพิจารณาว่าตรงตามเงื่อนไขอาคารสูงและอาคารขนาดใหญ่และ 2) ทำการแยก **Re\_BL\_AREA** ตาม **BL\_TYPE (ประเภทอาคาร)** 

 โดยคลิกที่ลูกศรดรอปดาวน์ ที่คอลัมน์ **BL\_TYPE** จากนั้นให้คลิกเครื่องหมาย ถูก หน้าเลือกทั้งหมด **(Select All)** ออกให้เป็นช่องว่าง

 เลือกข้อมูล **BL\_TYPE 1 และ 2** โดยให้คลิกเครื่องหมายถูก ตรงหน้าหมายเลข **1 และ 2** จากนั้นกดเลือกตกลง **(OK)**

จากนั้นไปที่คอลัมน์ **Re\_BL\_AREA** คลิกเลือกเครื่องหมายถูก ตรงหน้าข้อมูล

**ว่าง (Blanks)**

ให้กรอก **Code "1"** เพิ่มลงในตาราง (คอลัมน์**Re\_BL\_AREA**)

ให้กรอก **Code "2" และ "3"** ให้ครบ ท าตามขั้นตอนเช่นเดียวกับ **Code "1"**

ข้างต้น จะได้ข้อมูลตามรูปที่ 2.17

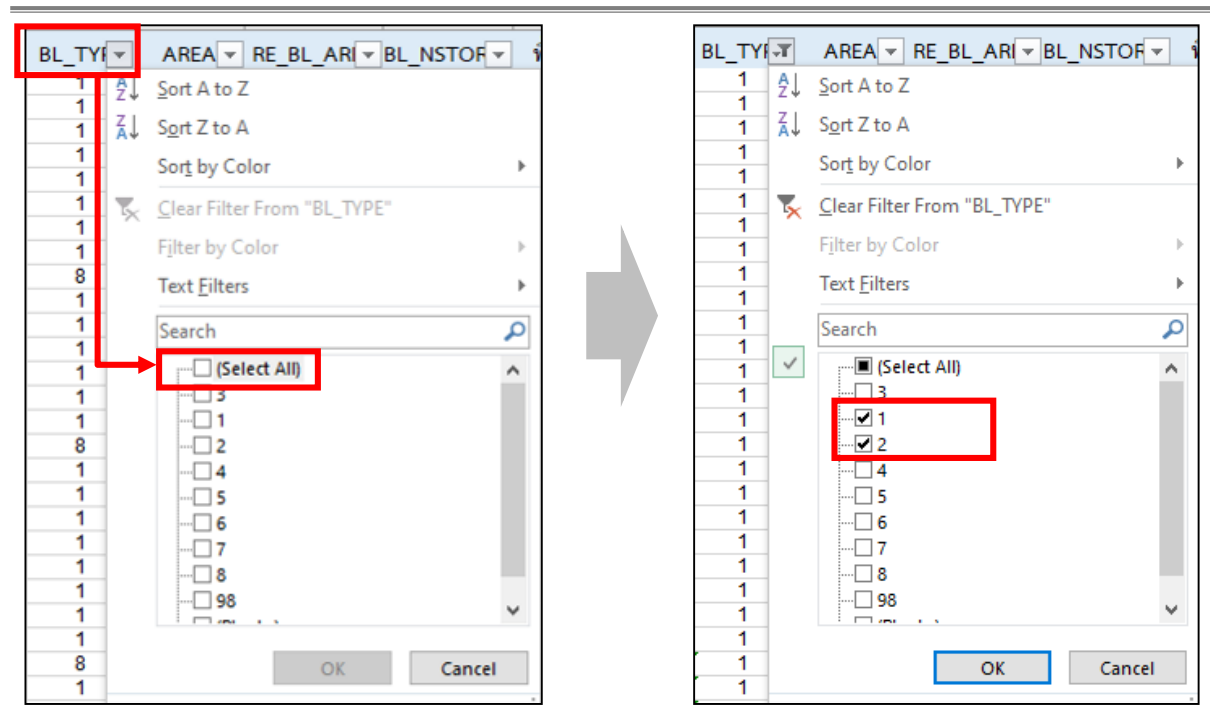

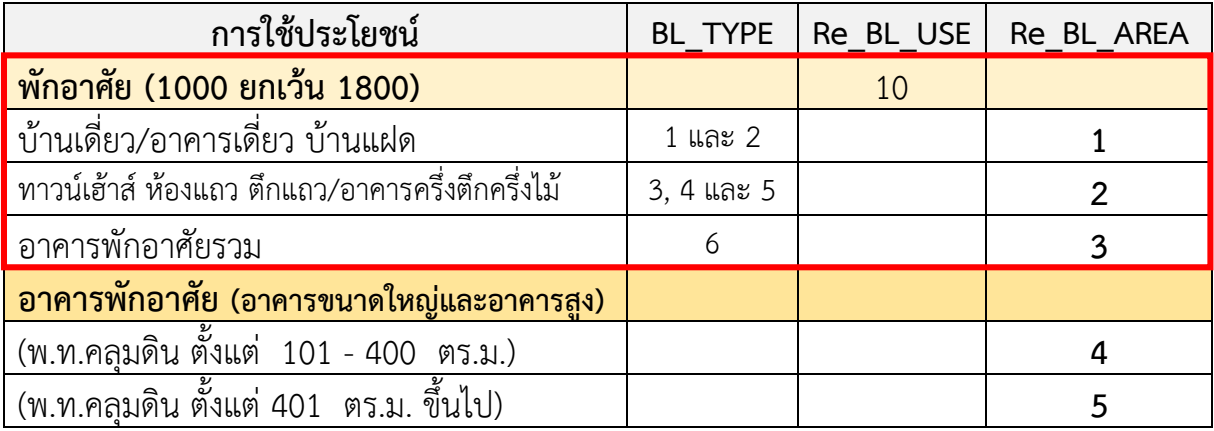

**รูปที่ 2.17 แสดงการ Re\_Code\_BL\_AREA "10"**

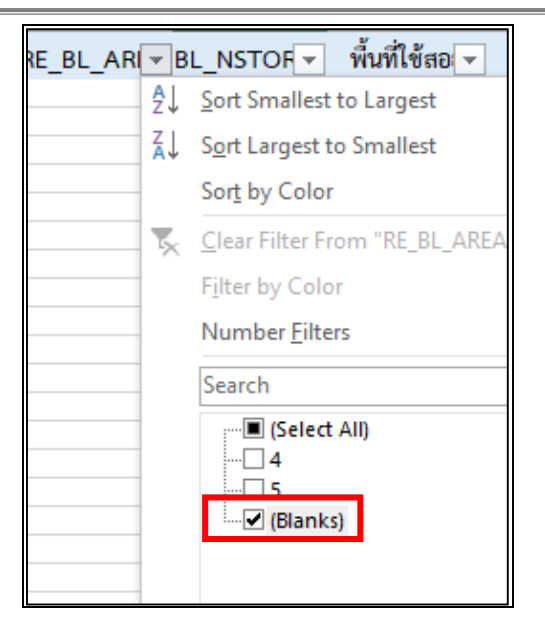

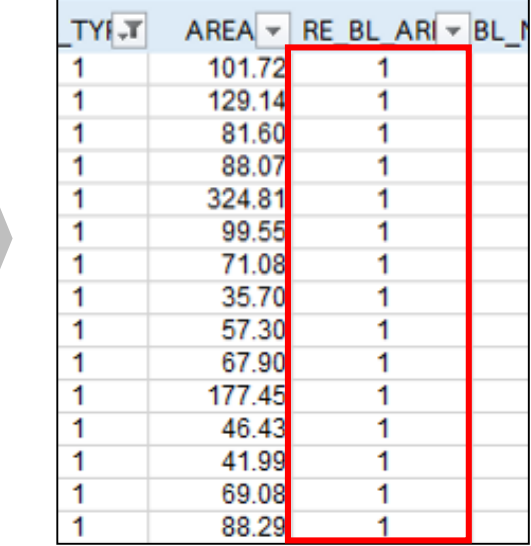

|  |             | RE_BL_AR → BL_NSTOR → พื้นที่ใช้สอ → |  |  |  |  |  |
|--|-------------|--------------------------------------|--|--|--|--|--|
|  |             | 2↓ Sort Smallest to Largest          |  |  |  |  |  |
|  |             | A Sort Largest to Smallest           |  |  |  |  |  |
|  |             |                                      |  |  |  |  |  |
|  |             | Sort by Color                        |  |  |  |  |  |
|  | $L_{\rm X}$ | Clear Filter From "RE_BL_AREA"       |  |  |  |  |  |
|  |             |                                      |  |  |  |  |  |
|  |             | Filter by Color                      |  |  |  |  |  |
|  |             | Number Filters                       |  |  |  |  |  |
|  |             |                                      |  |  |  |  |  |
|  |             | Search                               |  |  |  |  |  |
|  |             | $\Box$ (Select All)                  |  |  |  |  |  |
|  |             | ·⊡ 1                                 |  |  |  |  |  |
|  |             | ∙⊡2                                  |  |  |  |  |  |
|  |             | -⊡ 3                                 |  |  |  |  |  |
|  |             | $\Box$ 4                             |  |  |  |  |  |
|  |             | ⊡ 5                                  |  |  |  |  |  |
|  |             |                                      |  |  |  |  |  |

**รูปที่ 2.17 แสดงการ Re\_Code\_BL\_AREA "10" (ต่อ)**

### **(2) การ Re\_BL\_AREA "20" และ "40"**

ส าหรับ **Re\_BL\_USE "20"** และ **"40"** เป็นรหัสการใช้ประโยชน์อาคารพาณิชยกรรม และอาคารที่อยู่อาศัยกึ่งพาณิชยกรรม โดยต้องพิจารณาอาคารที่ตรงตามเงื่อนไขอาคารสูงและ อาคารขนาดใหญ่เป็นอันดับแรก ส่วนข้อมูลที่เหลือจะกรอก **Code "1"** ทั้งหมด โดยแยกตาม ตาราง Code ดังนี้

 น าตัวกรองทั้งหมดออก แล้วเลือกข้อมูล **Re\_BL\_USE "20"** และ **"40"** ้ เพื่อดำเนินการต่อ

ข้อมูลที่เหลือให้กรอกเป็น **Code "1"** ทั้งหมด **ตามตารางแยก Code**

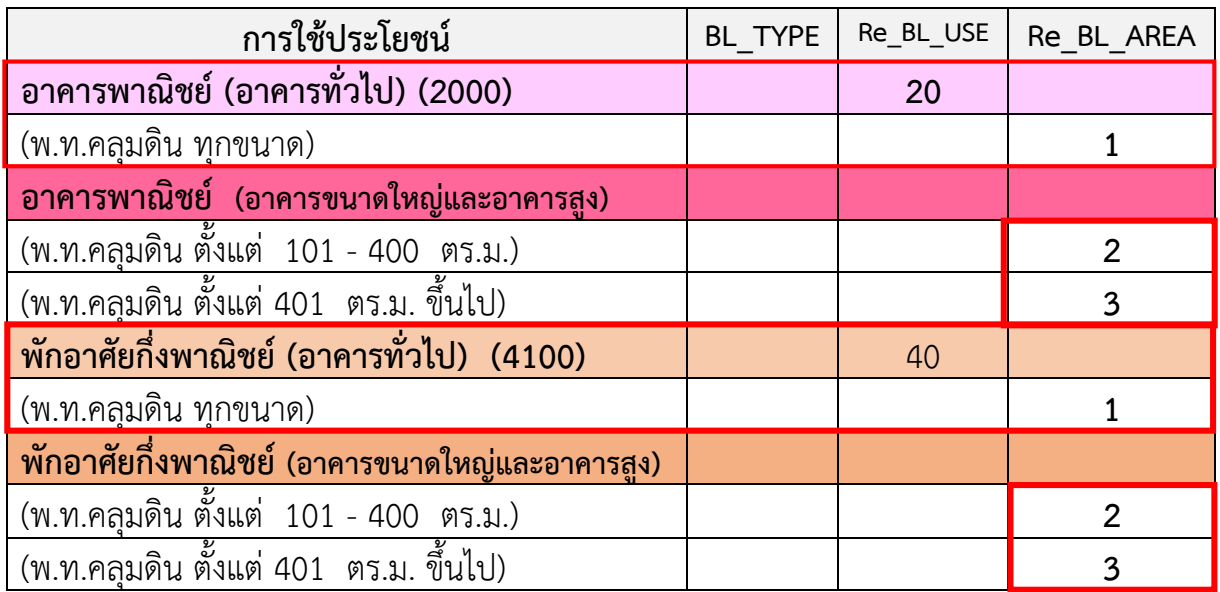

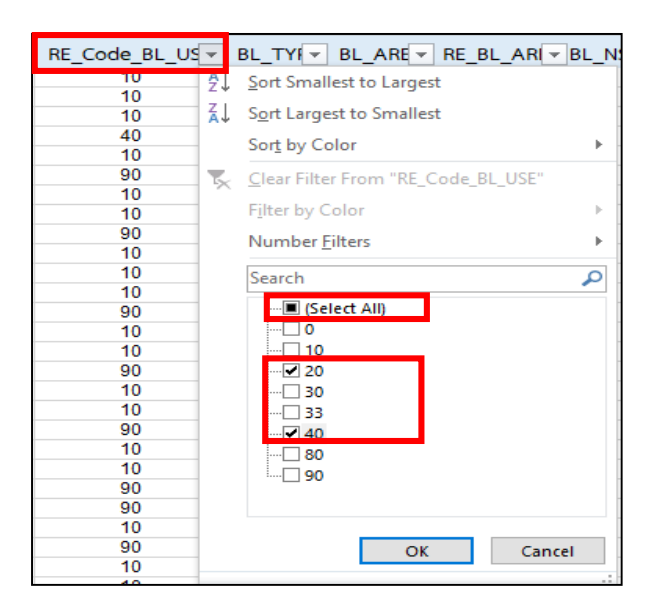

**รูปที่ 2.18 แสดงการ Re\_Code\_BL\_AREA "20" และ "40"**

### **(3) การ Re\_BL\_AREA "30"**

ส าหรับ **Re\_BL\_USE "30"** เป็นรหัสการใช้ประโยชน์อาคารอุตสาหกรรม **การก าหนด Code** จะพิจารณา**พื้นที่อาคารคลุมดิน (AREA)** เป็นหลักว่ามีพื้นที่อาคาร คลุมดินอยู่ในช่วงใด โดยแยกตามตาราง Code ประกอบ

 ไปที่ **Re\_BL\_USE** น าตัวกรองทั้งหมดออก แล้วเลือกข้อมูล **Re\_BL\_USE "30**" เพื่อดำเนินการต่อ

- คลิกที่ ลูกศรดรอปดาวน์ ที่หัวข้อคอลัมน์ **AREA**
- นำเครื่องหมายถูก **ฬ ตรงเลือกทั้งหมด <b>(Select All)** ออกก่อนให้เป็นช่องว่าง ロ
- พิจารณาตารางแยก Code ประกอบ

 คลิกที่ ลูกศรดรอปดาวน์ ในหัวข้อคอลัมน์ AREA เลือกข้อมูลพื้นที่อาคาร คลุมดินดังตารางที่กำหนดไว้ แล้วใส่ Code ตามรูปที่ 2.19

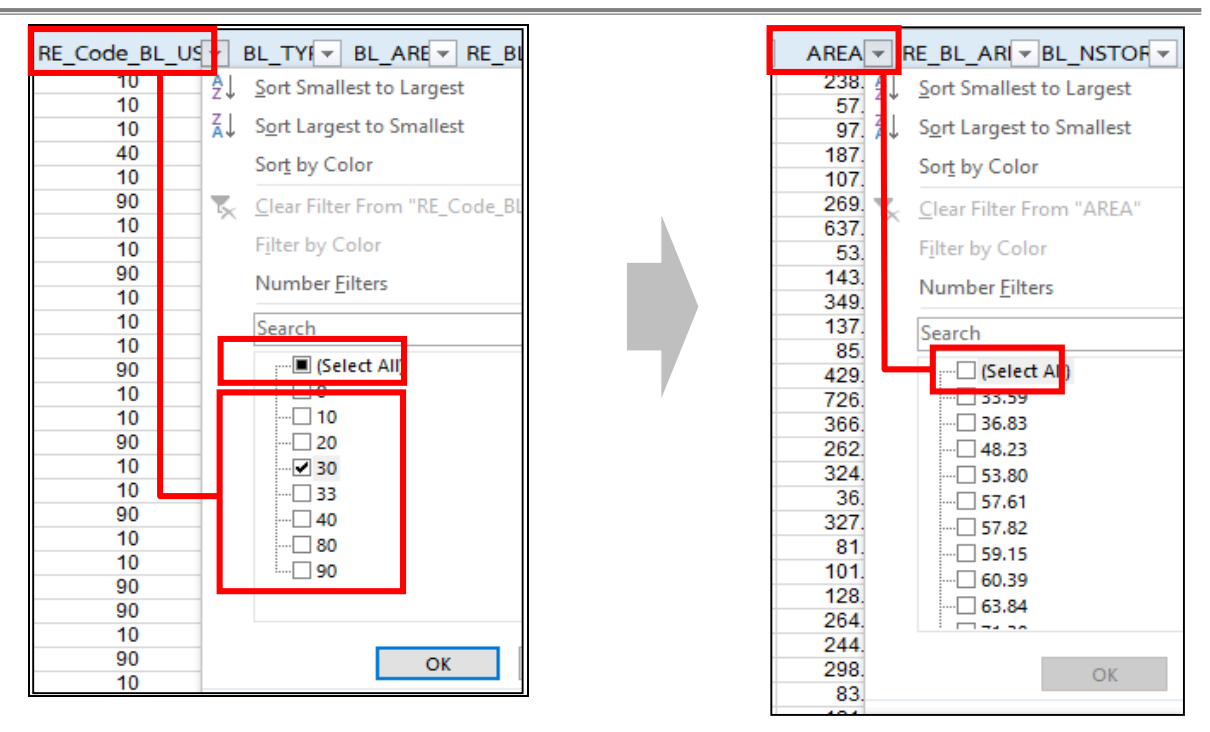

| การใช้ประโยชน์                           |    | BL TYPE   Re BL USE   Re BL AREA |
|------------------------------------------|----|----------------------------------|
| อุตสาหกรรม (3000 4200 4300)              | 30 |                                  |
| (พ.ท.คลุมดิน ไม่เกิน 200 ตร.ม.)          |    |                                  |
| (พ.ท.คลุมดิน ตั้งแต่ 201 - 500 ตร.ม.)    |    |                                  |
| (พ.ท.คลุมดิน ตั้งแต่ 501 – 1,000 ตร.ม.)  |    |                                  |
| (พ.ท.คลุมดิน ตั้งแต่ 1,001 ตร.ม. ขึ้นไป) |    |                                  |

**รูปที่ 2.19 แสดงการ Re\_Code\_BL\_AREA "30"** 

#### **(4) การ Re\_BL\_AREA "33"**

ส าหรับ **Re\_BL\_USE "33"** เป็นรหัสการใช้ประโยชน์อาคารคลังสินค้า **การก าหนด Code** จะมีลักษณะเช่นเดียวกับ **Re\_BL\_AREA "30"** คือ จะต้องพิจารณา**พื้นที่อาคารคลุมดิน (AREA)** ว่าอยู่ในช่วงใด โดยตามตารางแยก Code

■ ไปที่หัวข้อคอลัมน์ Re BL USE แล้วนำตัวกรองทั้งหมดออก จากนั้นเลือกข้อมูล

**Re\_BL\_USE "33" เพื่อดำเนินการต่อ** 

- คลิกที่ ลูกศรดรอปดาวน์ ในหัวข้อคอลัมน์ **AREA**
- น าเครื่องหมายถูก ตรงหน้าเลือกทั้งหมด **(Select All)** ออกให้เป็นช่องว่าง

 คลิกที่ ลูกศรดรอปดาวน์ ในหัวข้อคอลัมน์ AREA เลือกข้อมูลพื้นที่อาคาร คลุมดิน โดยพิจารณาตารางแยก Code ประกอบ แล้วกรอก Code ตามเงื่อนไข "1" "2" และ "3" ตามรูปที่ 2.20

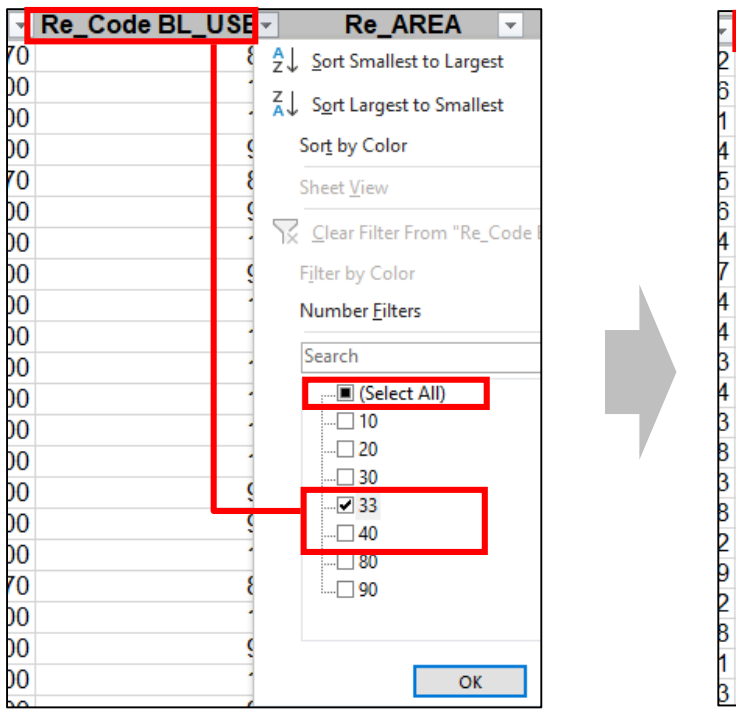

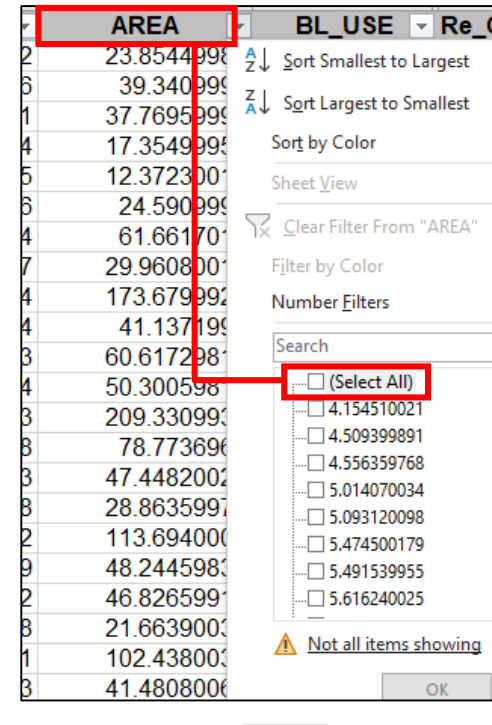

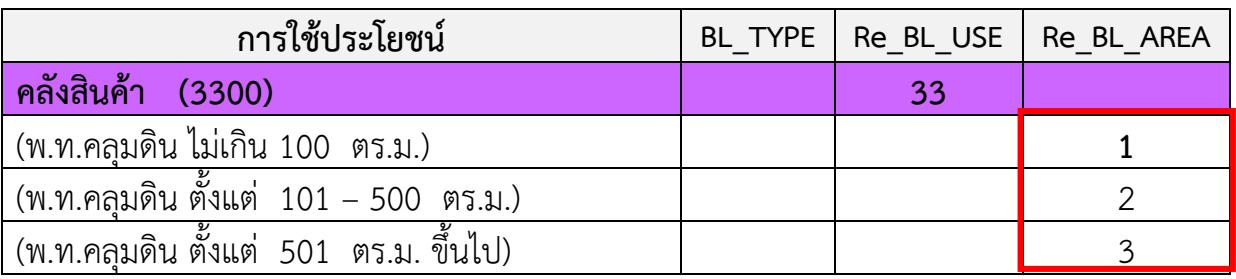

#### **รูปที่ 2.20 แสดงการ Re\_Code\_BL\_AREA "33"**

#### **(5) การ Re\_BL\_AREA "80" และ "90"**

ส าหรับ **Re\_BL\_USE "80"** เป็นรหัสการใช้ประโยชน์อาคารประเภทเกษตรกรรม ส าหรับ **Re\_BL\_USE "90"** จะเป็นสถาบันราชการ สาธารณูปโภค สาธารณูปการ และอื่นๆ โดย**การก าหนด Code** จะมีลักษณะเช่นเดียวกัน คือ จะก าหนดให้มีเพียง Code เดียว "1" โดยกรอก "1" ลงในคอลัมน์ **Re\_BL\_AREA**

 ไปที่ **Re\_BL\_USE** น าตัวกรองทั้งหมดออก แล้วเลือกข้อมูล **Re\_BL\_USE "80**" ี และ **"90**" เพื่อดำเนินการต่อ

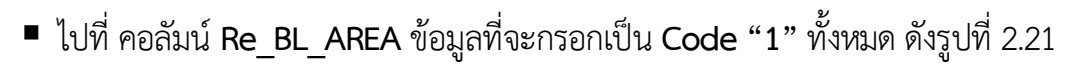

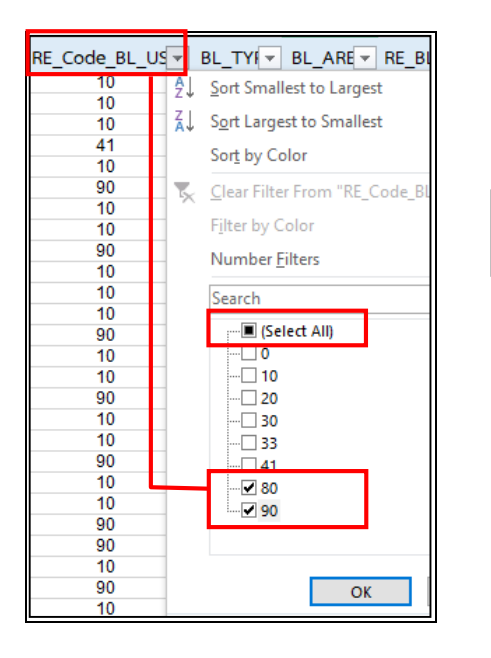

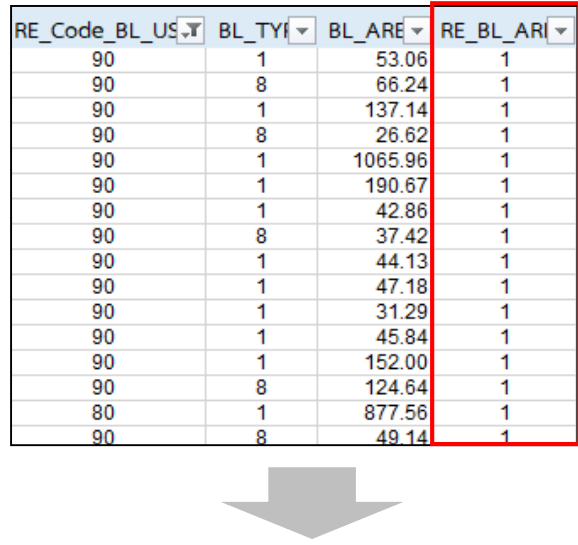

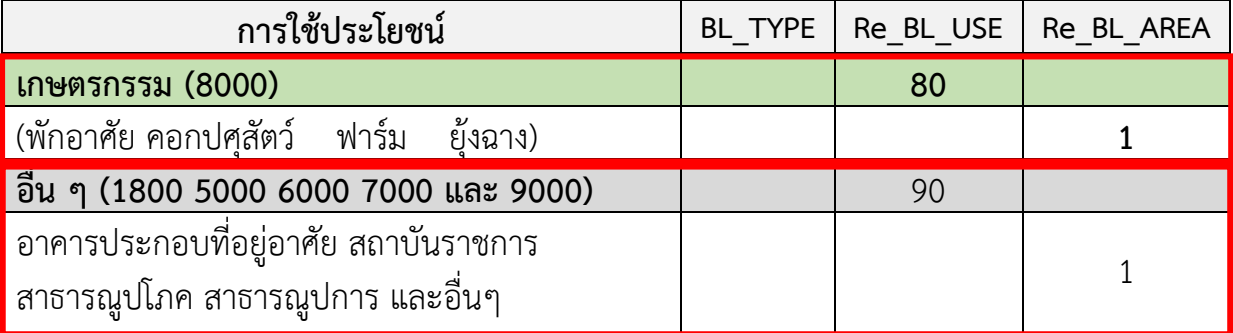

**รูปที่ 2.21 แสดงการ Re\_Code\_BL\_AREA "80" และ "90"** 

#### **การจัดท าข้อมูลตารางข้อมูลด้วยการ Pivot Table**

(1) ไปที่แผ่นงานข้อมูลอาคารของผังเมืองรวม คลิกเลือกเซลล์ในข้อมูลต้นฉบับ**กด Ctrl+A**

(2) ไปที่เมนู**แทรก (Insert) > Pivot Table ซึ่ง Excel** จะปรากฏกล่องโต้ตอบ เลือก **สร้าง Pivot Table (Create Pivot Table ) > ตกลง** 

(3) **Excel** จะสร้างแผ่นงานใหม่ขึ้นมาเป็น **Pivot Table** เปล่า และแสดงรายการ **เขตข้อมูล Pivot Table**

สามารถลาก **Field List (เขตข้อมูล)** ในแต่ละอันลงใน 4 พื้นที่ข้างล่าง ซึ่ง 4 พื้นที่ ประกอบด้วย ตัวกรอง คอลัมน์ แถว และ ∑ ค่า โดย 1 Field List สามารถลากลงไป**ใช้ได้ มากกว่า 1 ครั้ง** โดยลง**ช่อง Value** ซ้ าได้ ดังนี้

- Report Filter (ตัวกรอง) : ทำหน้าที่คัดกรองข้อมูลบน Pivot ให้แสดงเฉพาะข้อมูล ที่อยู่บรรทัดเดียวกับ Item ใน Field List ที่กำหนด

- Column Label (คอลัมน์) : เป็นการเอาข้อมูลในรูปแบบประเภท / หัวข้อ / กลุ่ม มาไว้ที่หัวตาราง Pivot (ด้านบน) เพื่อให้เกิดการจัดกลุ่มแบบคอลัมน์

-Row Label (แถว) : เป็นการเอาข้อมูลในรูปแบบประเภท / หัวข้อ / กลุ่ม มาไว้ที่ ด้านซ้ายของตาราง Pivot (ด้านบน) เพื่อให้เกิดการจัดกลุ่มแบบแถว

- Values (ค่า) : เป็นการสรุปค่าทางสถิติ สามารถเลือกการคำนวณได้หลายรูปแบบ ์ ในที่นี้จะใช้เพียง 2 ตัว ได้แก่ SUM (ผลรวม) และ Count (นับจำนวน)

**บทที่ 2 แนวทางและวิธีการด าเนินการ**

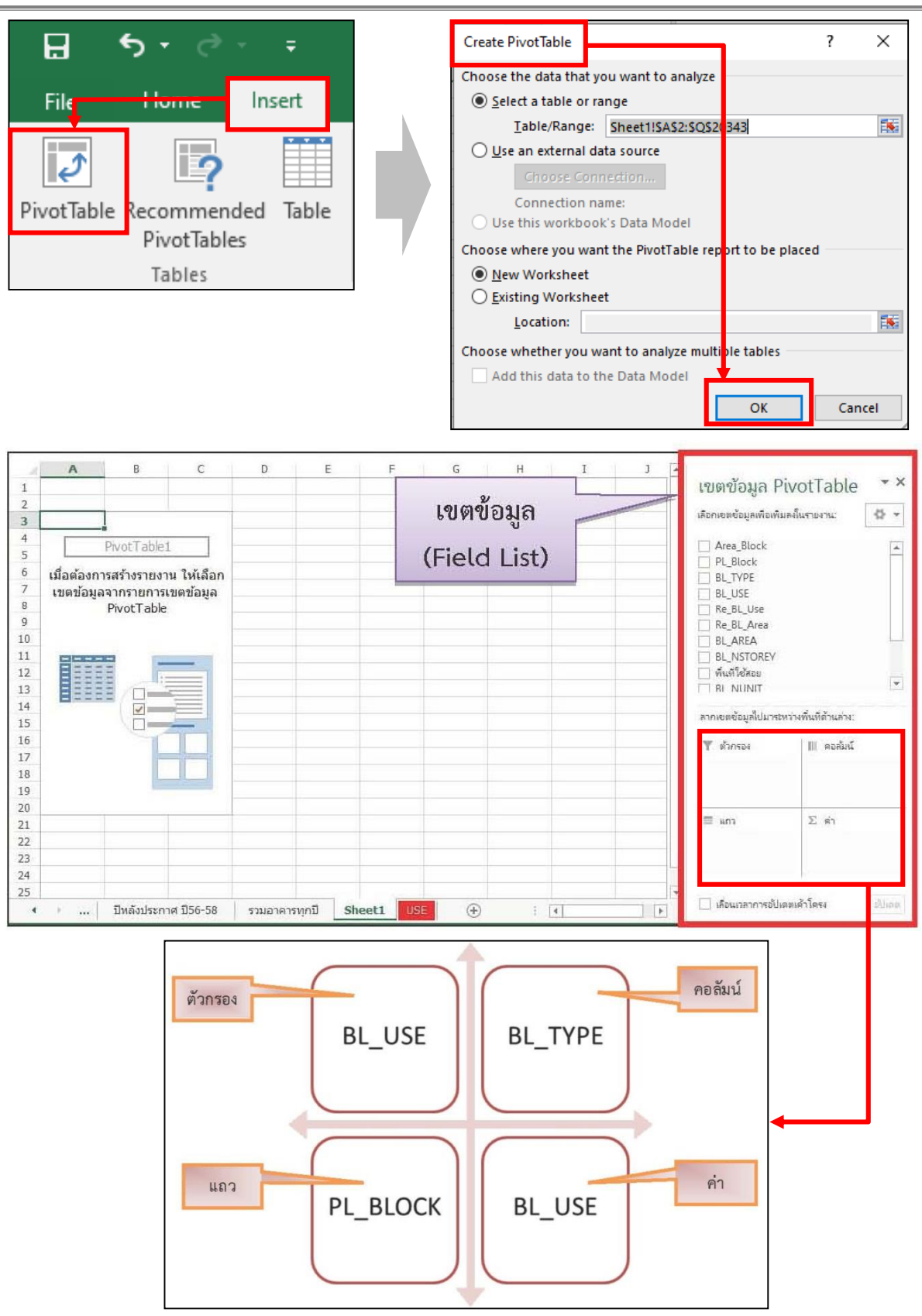

**รูปที่ 2.22 แสดงการจัดท าข้อมูลตารางข้อมูลด้วย Pivot Table**

# **การจัดท าข้อมูลตารางข้อมูลด้วยการ Pivot Table (ต่อ)**

(4) ไปยังไฟล์ข้อมูลอาคาร **เขตข้อมูล Pivot Table >** ลากข้อมูลที่ต้องการลงในพื้นที่ ์ ตามรูปที่ 2.22 ซึ่งค่าข้อมูลที่ใช้ในการคำนวณหาพื้นที่การใช้ประโยชน์ที่ดิน คือ **การใช้ประโยชน์ อาคารกับพื้นที่อาคารคลุมดิน**

(5) เมื่อเลือกข้อมูลลงไปในช่องครบแล้ว ข้อมูลที่เลือกจะแสดงข้อมูลทางด้านซ้าย

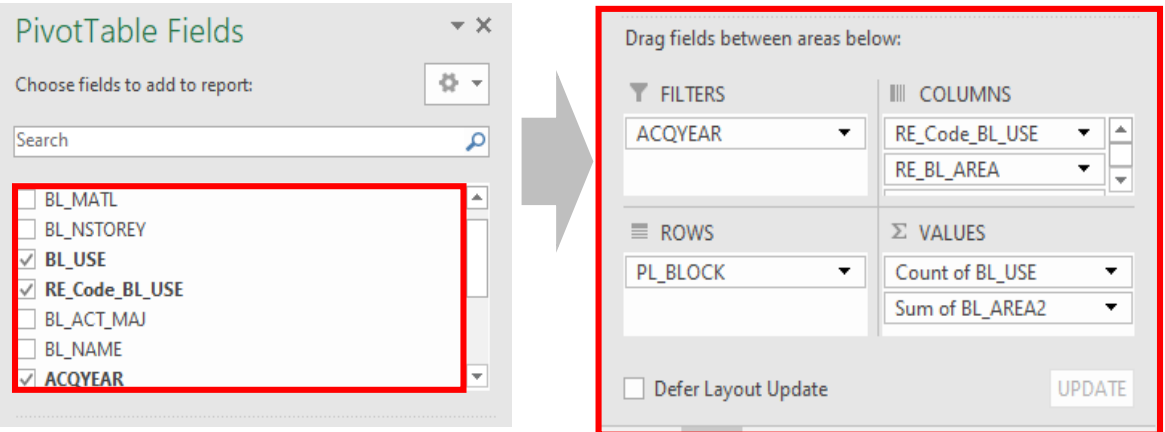

**รูปที่ 2.22 แสดงการจัดท าข้อมูลตารางข้อมูลด้วยการ Pivot Table (ต่อ)**

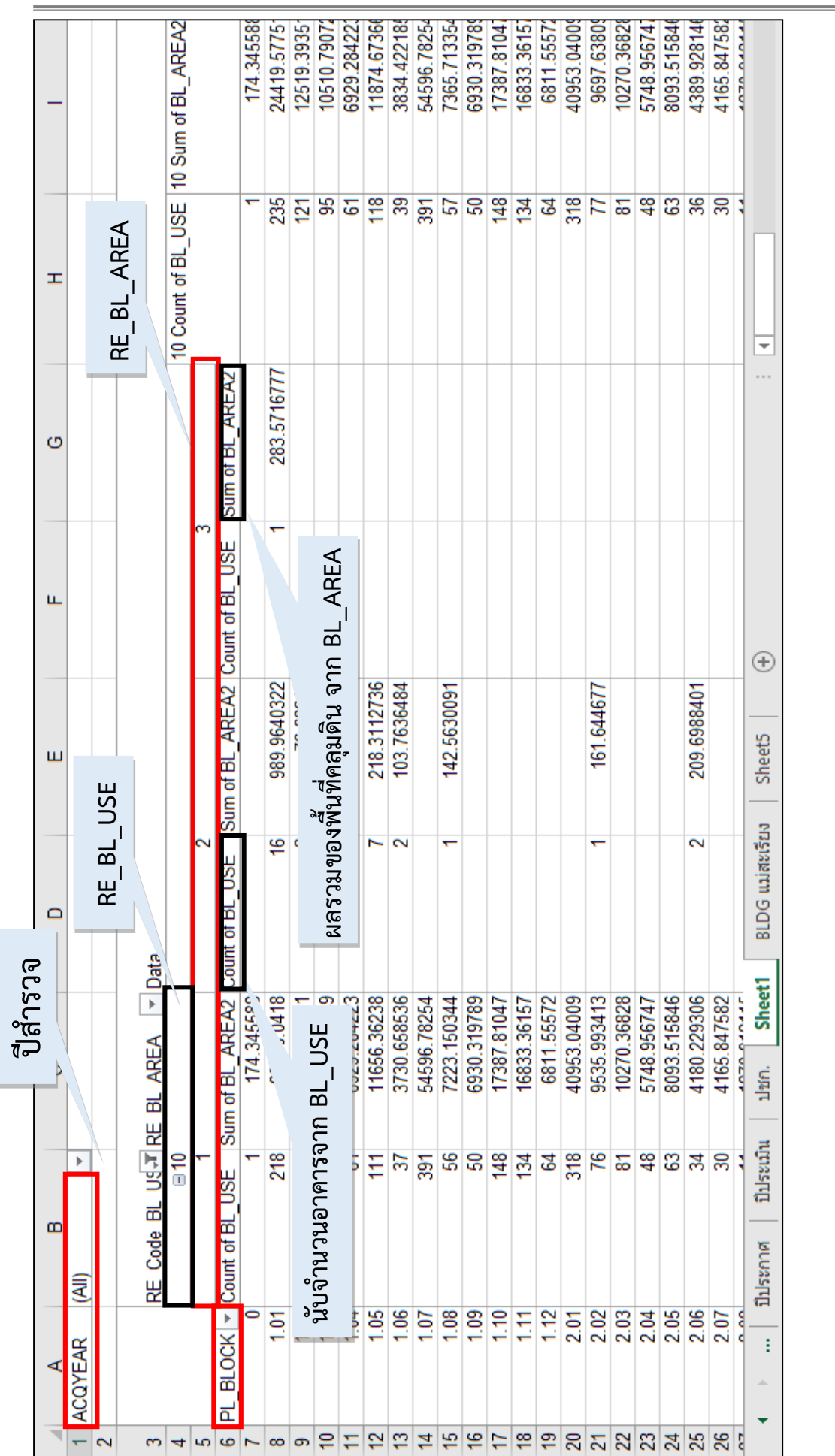

รูปที่ 2.22 แสดงการจัดทำข้อมูลตารางข้อมูลด้วยการ Pivot Table (ต่อ) **รูปที่ 2.22 แสดงการจัดท าข้อมูลตารางข้อมูลด้วยการ Pivot Table (ต่อ)**

**บทที่ 2 แนวทางและวิธีการด าเนินการ**

### **การจัดท าข้อมูลตารางข้อมูลด้วยการ Pivot Table (ต่อ)**

(6) ในการเลือกข้อมูลจะใช้**ข้อมูล 2 ช่วงปี เพื่อนำมาคำนวณหาค่าทางคณิตศาสตร์** 

คือ **ปีประกาศหรือปีที่ท าการส ารวจเพื่อการประเมินผลผังครั้งที่ผ่านมากับปีติดตาม**

- **ก า รใ ช้ป ร ะโ ย ชน์ อ า ค า รปีติ ด ต า ม** ไ ปที่ **ACQYEAR** ค ลิ กที่ ลู ก ศ ร

ดรอปดาวน์ เลือกทั้งหมด **(ALL)**

- แทรกแผ่นงาน (Sheet) ขึ้นมา 1 แผ่น แล้วทำการคัดลอกข้อมูลที่ได้จากการเลือก ใน Pivot Table วางลงในแผ่นงานใหม่ **(เลือกวางแบบพิเศษเป็น วางค่า)**

- **การใช้ประโยชน์อาคารปีที่ผังประกาศ หรือปีที่ท าการส ารวจ เพื่อการ ประเมินผลผังครั้งที่ผ่านมา** ไปที่ **ACQYEAR** คลิกที่ลูกศรดรอปดาวน์ เลือกหลายรายการ > คลิกเครื่องหมายถูก ตรงหน้าทั้งหมด **(All)** ออกก่อน > เลือกข้อมูลเฉพาะปีประกาศขึ้นมา

|                                                                  | 1<br>$\overline{2}$ | Α<br><b>ACQYEAR</b>               | (A  )                               | B<br>$\overline{\mathbf v}$ |                                                 | 1<br>Search | А<br><b>ACQYEAR</b><br>$\Box$ (All)<br>$\Box$ 2564<br>$\Box$ 2558<br>$\Box$ 2561<br>$\Box$ (blank)<br>Select Multiple Items<br>OK | B<br>(A  )<br>Cancel | v<br>م                                |
|------------------------------------------------------------------|---------------------|-----------------------------------|-------------------------------------|-----------------------------|-------------------------------------------------|-------------|----------------------------------------------------------------------------------------------------|----------------------|---------------------------------------|
|                                                                  | $\overline{A}$      | $\mathsf{B}$                      | $\mathbf{C}$                        | D                           | E.                                              | F           | G                                                                                                    | H                    | T                                     |
|                                                                  | 1 ACQYEAR           | (A  )<br>$\overline{\phantom{a}}$ |                                     |                             |                                                 |             |                                                                                                    |                      |                                       |
| $\overline{2}$<br>$\sqrt{3}$<br>$\overline{4}$<br>$\overline{5}$ |                     | $\boxdot$ 10<br>1                 | RE_Code_BL_US-T RE_BL_AREA   v Data | $\overline{2}$              |                                                 | 3           |                                                                                                    |                      | 10 Count of BL USE 10 Sum of BL AREA2 |
| $6\phantom{a}$                                                   |                     | PL BLOCK   v Count of BL USE      | Sum of BL AREA2 Count of BL USE     |                             | Sum of BL_AREA2 Count of BL_USE Sum of BL_AREA2 |             |                                                                                                    |                      |                                       |
| $\overline{7}$                                                   | 0                   | 1                                 | 174.345588                          |                             |                                                 |             |                                                                                                    | 1                    | 174.34558                             |
| $\bf 8$<br>$\overline{9}$                                        | 1.01<br>1.02        | 218<br>119                        | 23146.0418<br>12442.7111            | 16<br>$\overline{2}$        | 989.9640322<br>76.68241                         | 1           | 283.5716777                                                                                                    | 235<br>121           | 24419.5775<br>12519.3935              |
| 10                                                               | 1.03                | 70                                | 9122.5649                           | 25                          | 1388.225815                                     |             |                                                                                                    | 95                   | 10510.7907                            |
| 11                                                               | 1.04                | 61                                | 6929.284223                         |                             |                                                 |             |                                                                                                    | 61                   | 6929.28422                            |
| 12                                                               | 1.05                | 111                               | 11656.36238                         | $\overline{7}$              | 218.3112736                                     |             |                                                                                                    | 118                  | 11874.6736                            |
| 13                                                               | 1.06                | 37                                | 3730.658536                         | $\overline{2}$              | 103.7636484                                     |             |                                                                                                    | 39                   | 3834.42218                            |
| 14                                                               | 1.07                | 391                               | 54596.78254                         |                             |                                                 |             |                                                                                                    | 391                  | 54596.7825                            |
| 15                                                               | 1.08                | 56                                | 7223.150344                         | 1                           | 142.5630091                                     |             |                                                                                                    | 57                   | 7365.713354                           |
| 16                                                               | 1.09                | 50                                | 6930.319789                         |                             |                                                 |             |                                                                                                    | 50                   | 6930.31978                            |
| 17                                                               | 1.10                | 148                               | 17387.81047                         |                             |                                                 |             |                                                                                                    | 148                  | 17387.8104                            |
| 18                                                               | 1.11                | 134                               | 16833.36157                         |                             |                                                 |             |                                                                                                    | 134                  | 16833.3615                            |
| 19                                                               | 1.12                | 64                                | 6811.55572                          |                             |                                                 |             |                                                                                                    | 64                   | 6811.55572                            |
| 20                                                               | 2.01                | 318                               | 40953.04009                         |                             |                                                 |             |                                                                                                    | 318                  | 40953.0400                            |
| 21                                                               | 2.02                | 76                                | 9535.993413                         | 1                           | 161.644677                                      |             |                                                                                                    | 77<br>81             | 9697.6380                             |
| 22<br>23                                                         | 2.03<br>2.04        | 81<br>48                          | 10270.36828<br>5748.956747          |                             |                                                 |             |                                                                                                    | 48                   | 10270.3682<br>5748.95674              |
| 24                                                               | 2.05                | 63                                | 8093.515846                         |                             |                                                 |             |                                                                                                    | 63                   | 8093.51584                            |
| 25                                                               | 2.06                | 34                                | 4180.229306                         | $\overline{2}$              | 209.6988401                                     |             |                                                                                                    | 36                   | 4389.92814                            |
|                                                                  |                     |                                   |                                     |                             |                                                 |             |                                                                                                    |                      |                                       |
| 26                                                               | 2.07                | 30                                | 4165.847582                         |                             |                                                 |             |                                                                                                    | 30                   | 4165.84758                            |

**รูปที่ 2.22 แสดงการจัดท าข้อมูลตารางข้อมูลด้วยการ Pivot Table (ต่อ)**

- **แทรกแผ่นงาน (Sheet) ขึ้นมา 1 แผ่น** แล้ว**คัดลอก**ข้อมูลที่ได้จากการเลือก ใน **Pivot Table** วางลงในแผ่นงานใหม่ (เลือกวางแบบพิเศษเป็น วางค่า)

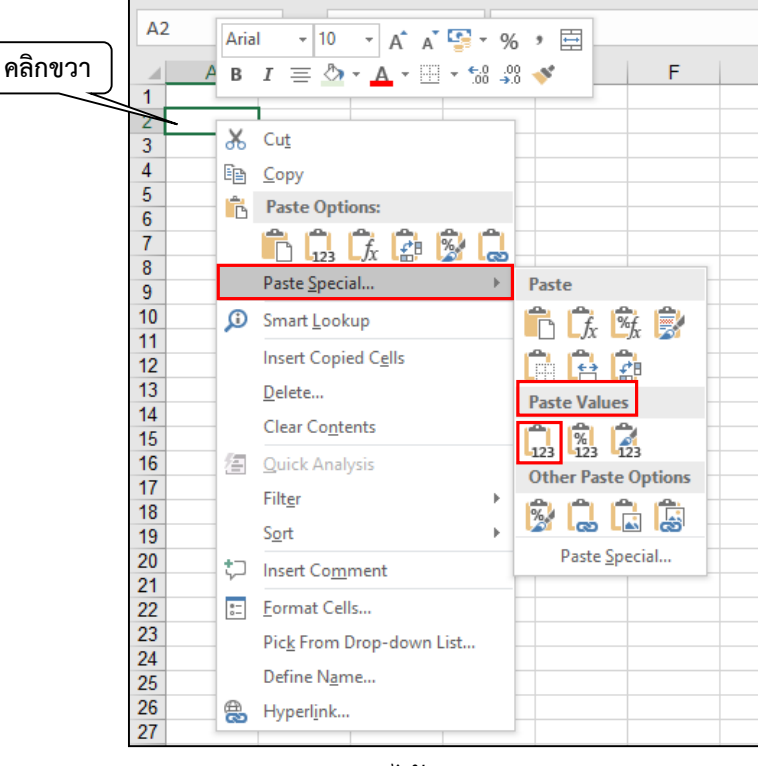

จะได้ตามภาพ

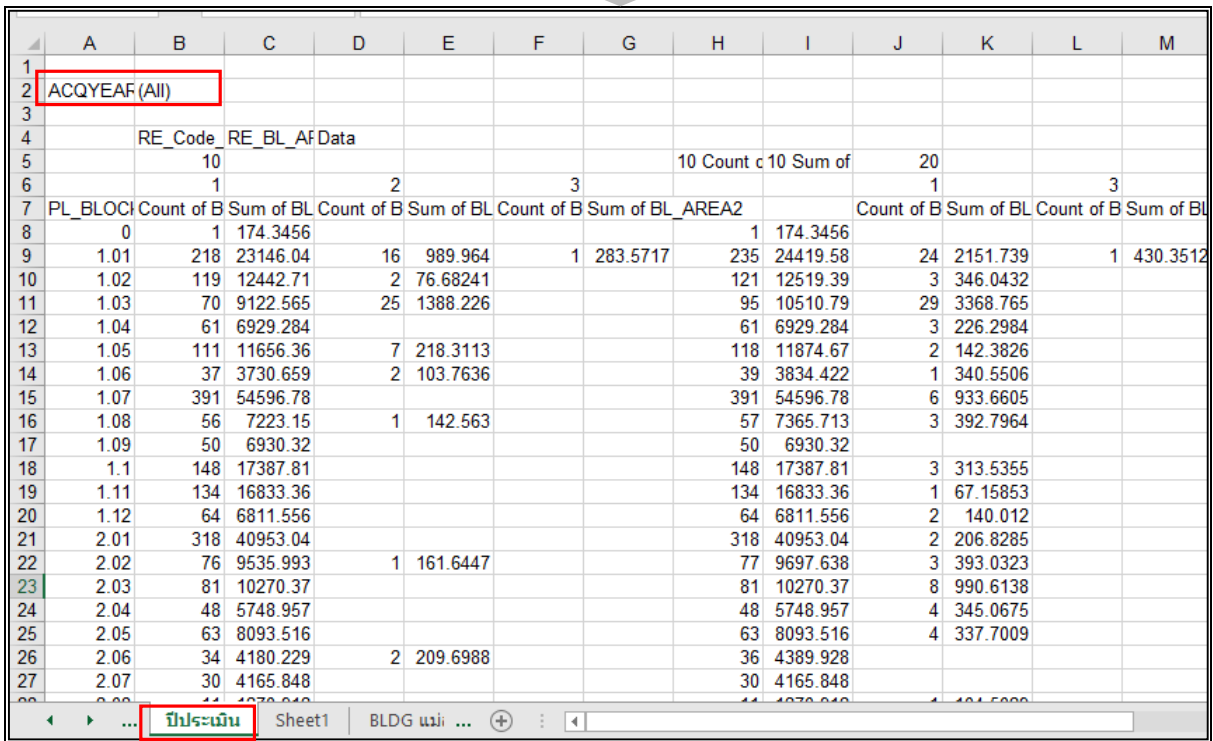

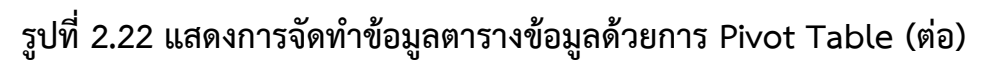

- **การใช้ประโยชน์อาคารปีที่ผังประกาศ หรือปีที่ท าการส ารวจ เพื่อการ ประเมินผลผังครั้งที่ผ่านมา** ไปที่ **ACQYEAR** คลิกที่ลูกศรดรอปดาวน์ เลือกคลิก เครื่องหมายถูก ตรงหน้าหลายรายการ **(Select Multiple Items)** > คลิกเครื่องหมายถูก ตรงหน้าทั้งหมด **(All)** ออกก่อน > เลือกข้อมูลเฉพาะปีประกาศขึ้นมา > เลือก**กดปุ่ม OK** จะปรากฏดังรูปที่ 2.22

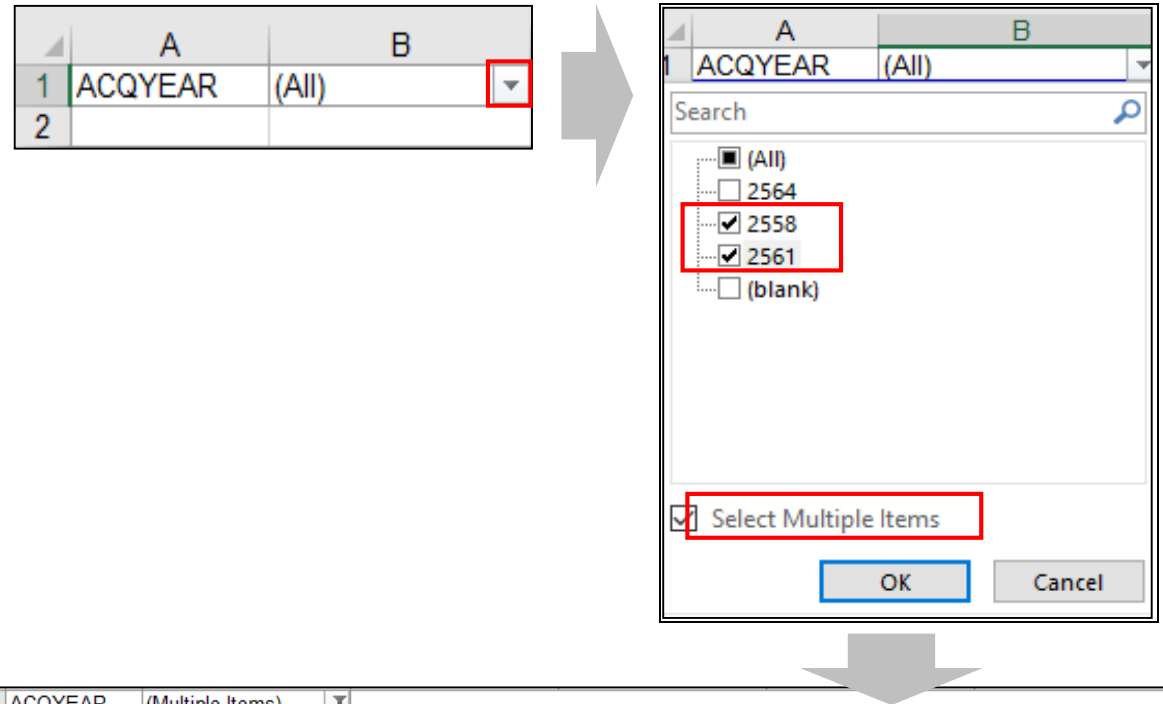

|                | ACQYEAR                              | (Multiple Items)<br>ы      |                                                 |                               |                |                 |
|----------------|--------------------------------------|----------------------------|-------------------------------------------------|-------------------------------|----------------|-----------------|
| $\overline{2}$ |                                      |                            |                                                 |                               |                |                 |
| 3              |                                      | RE Code BL USE TRE BL AREA |                                                 | $\overline{\phantom{a}}$ Data |                |                 |
| 4              |                                      | $\boxdot$ 10               |                                                 |                               |                |                 |
| 5              |                                      |                            | 1                                               | 2                             |                |                 |
| 6              | PL BLOCK<br>$\overline{\phantom{a}}$ | Count of BL USE            | Sum of BL AREA                                  | Count of BL USE               | Sum of BL AREA | Count of BL USE |
| 7              |                                      |                            |                                                 |                               |                |                 |
| 8              | 1.01                                 | 218                        | 23146.0418                                      | 16                            | 989.9640322    |                 |
| 9              | 1.02                                 | 115                        | 12001.65989                                     | $\overline{2}$                | 76.68241       |                 |
| 10             | 1.03                                 | 70                         | 9122.5649                                       | 25                            | 1388.225815    |                 |
| 11             | 1.04                                 | 61                         | 6929.284223                                     |                               |                |                 |
| 12             | 1.05                                 | 111                        | 11656.36238                                     | 7                             | 218.3112736    |                 |
| 13             | 1.06                                 | 37                         | 3730.658536                                     | $\overline{2}$                | 103.7636484    |                 |
| 14             | 1.07                                 | 377                        | 52892.31421                                     |                               |                |                 |
| 15             | 1.08                                 | 51                         | 6725.931632                                     | 1                             | 142.5630091    |                 |
| 16             | 1.09                                 | 48                         | 6809.707107                                     |                               |                |                 |
| 17             | 1.1                                  | 135                        | 15953.10075                                     |                               |                |                 |
| 18             | 1.11                                 | 131                        | 16400.56754                                     |                               |                |                 |
| 19             | 1.12                                 | 60                         | 6517.164617                                     |                               |                |                 |
| 20             | 2.01                                 | 313                        | 40306.40761                                     |                               |                |                 |
| 21             | 2.02                                 | 72                         | 9262.163065                                     |                               |                |                 |
| 22             | 2.03                                 | 81                         | 10270.36828                                     |                               |                |                 |
| 23             | 2.04                                 | 46                         | 5555.013399                                     |                               |                |                 |
| 24             | 2.05                                 | 62                         | 7863.171253                                     |                               |                |                 |
| 25             | 2.06                                 | 32                         | 3992.935749                                     | 2                             | 209.6988401    |                 |
| 26             | 2.07                                 | 30                         | 4165.847582                                     |                               |                |                 |
| 27             | 2.08                                 | 10                         | 1177.3272                                       |                               |                |                 |
| $\sim$         | 0.00                                 | co.                        | <b>DOAC TODOOA</b>                              | n                             | 200,000400     |                 |
|                | ◀<br>$\cdots$                        | Sheet8<br>Sheet1           | $\bigoplus$<br>$\blacktriangleleft$<br>$\cdots$ |                               |                |                 |

**รูปที่ 2.22 แสดงการจัดท าข้อมูลตารางข้อมูลด้วยการ Pivot Table (ต่อ)**

- **แทรกแผ่นงาน (Sheet) ขึ้นมา 1 แผ่น** แล้ว**คัดลอก**ข้อมูลที่ได้จากการเลือก ใน **Pivot Table** วางลงในแผ่นงานใหม่ (เลือกวางแบบพิเศษเป็น วางค่า)

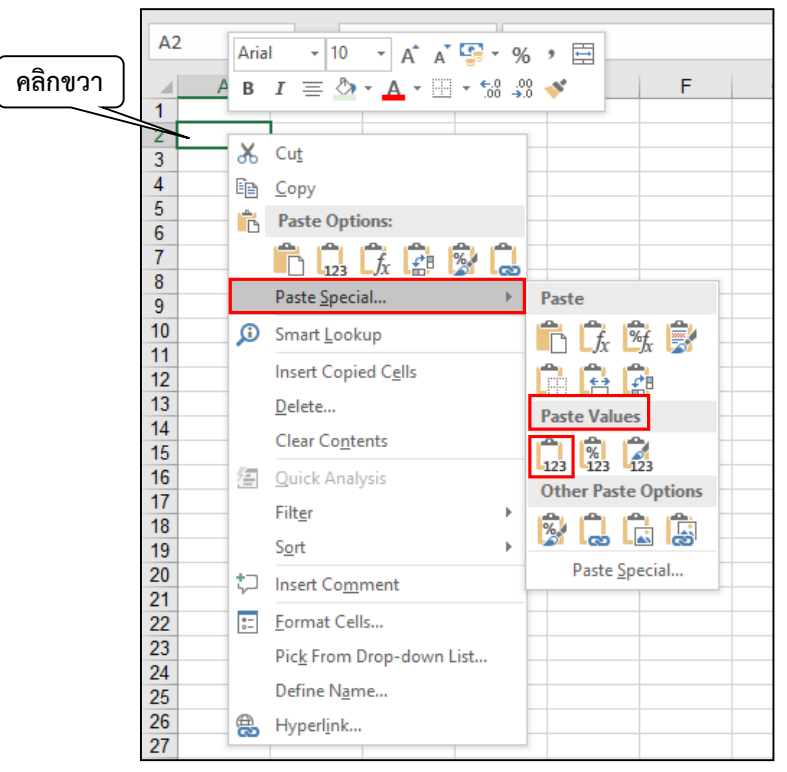

### **จะได้ตามภาพ**

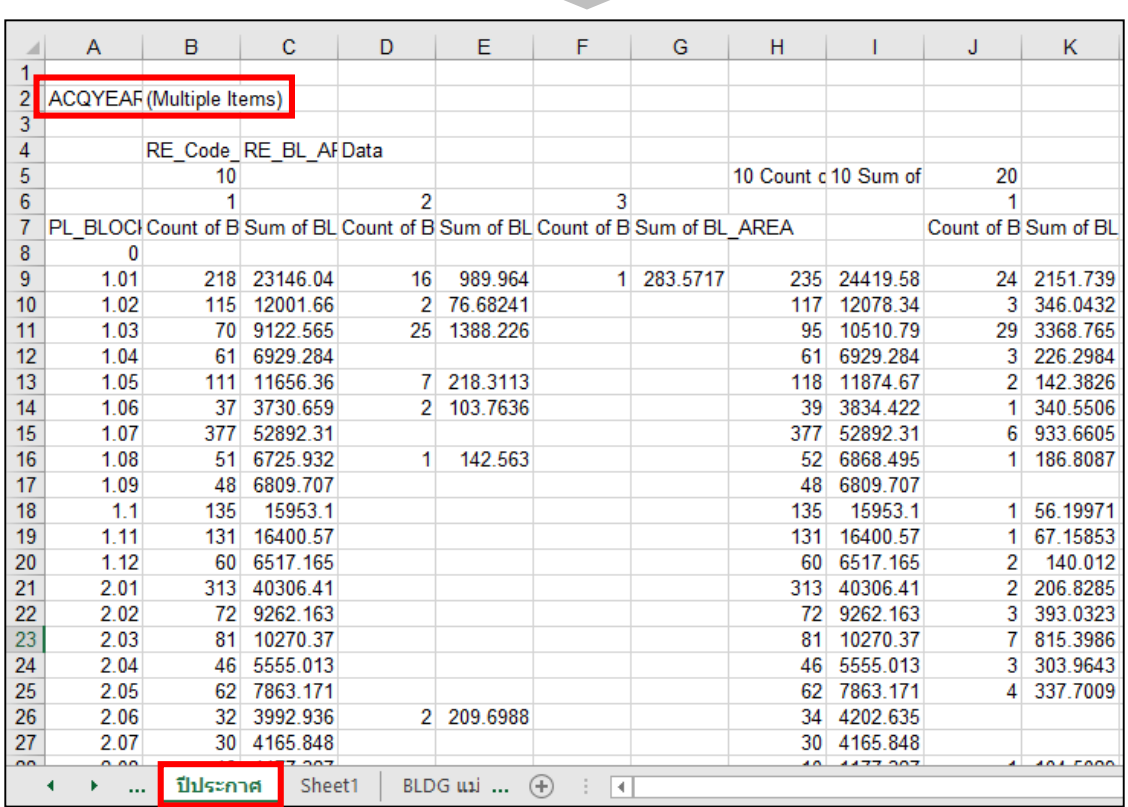

# **รูปที่ 2.22 แสดงการจัดท าข้อมูลตารางข้อมูลด้วยการ Pivot Table (ต่อ)**

- **การทำตารางติดตามในแบบรายงาน** 
	- **1) วิธีการท าตารางติดตามใน ป.ตารางผนวกที่ 2.2-1.1**

**(1)** น าข้อมูลที่ได้ไปเติมลงในตารางที่ชื่อว่า **ป.ตารางผนวกที่ 2.2-1.1 (ปีประเมิน) ซึ่งในที่นี้คือข้อมูลของปีติดตาม** โดยเลือกพิจารณาตามประเภทการใช้ประโยชน์ที่ดิน ที่มีอยู่ในเขตผังจนครบทุกประเภท (เลือกวางแบบพิเศษเป็น วางค่า)

ส าหรับข้อมูลที่จะคัดลอกไปลงในแบบฟอร์มตารางจะคัดลอกเฉพาะข้อมูล **จ านวนอาคาร** และ **พื้นที่อาคารคลุมดินเท่านั้น** โดยให้พิจารณา**ทีละประเภทการใช้ประโยชน์ ที่ดิน** ซึ่งจะต้องดำเนินการให้ครบทุกบริเวณการใช้ประโยชน์ที่ดินให้ครบตามที่ประกาศ ไว้ในผังเมืองรวม

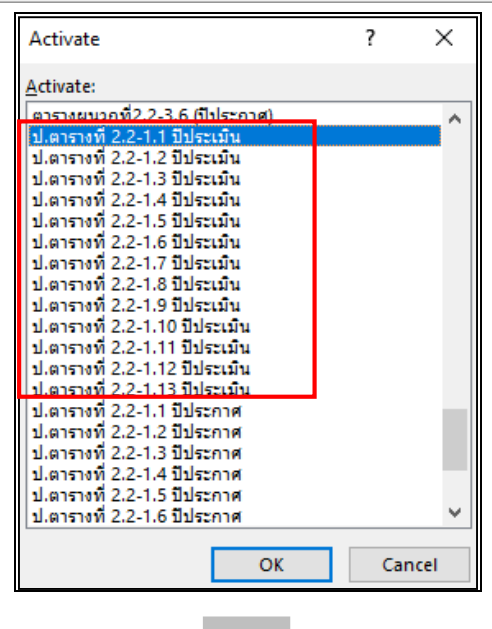

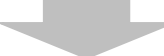

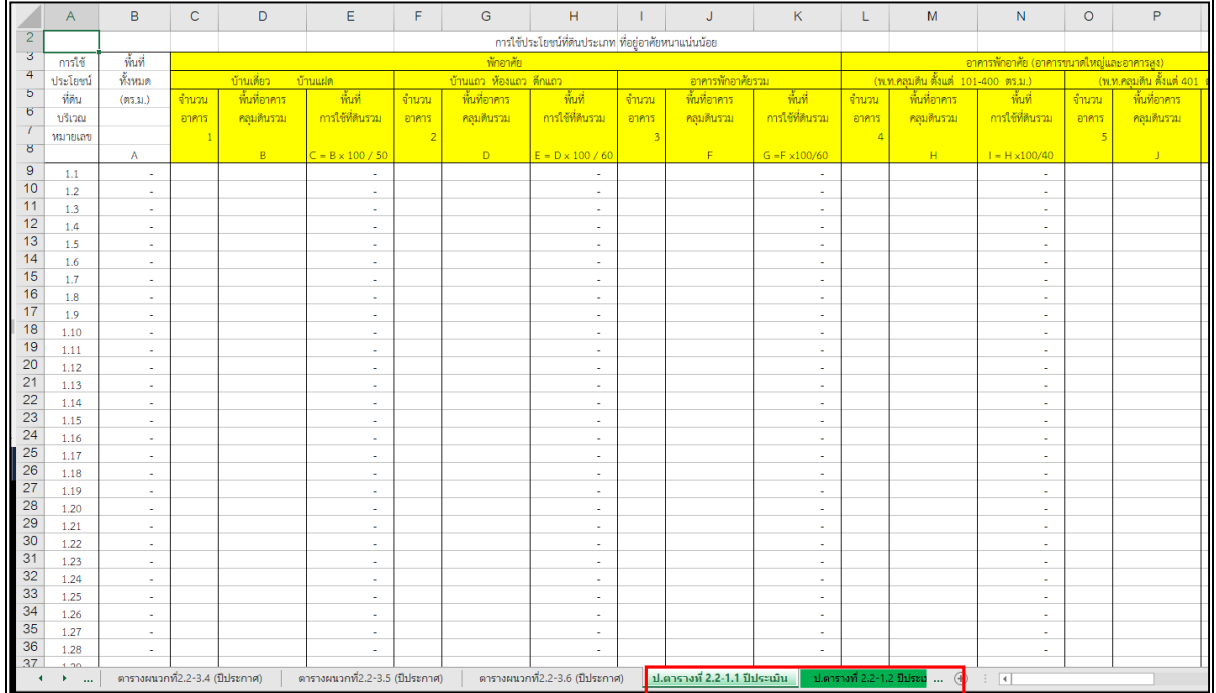

**(2)** น าข้อมูลที่ได้มาเติมลงในตารางที่ชื่อว่า **ป.ตารางผนวกที่ 2.2-1.1 (ปีประกาศ) ซึ่งในที่นี้ คือ ข้อมูลของปีที่ผังประกาศหรือกรณีที่ผังที่เคยผ่านการประเมินแล้ว** ี่ ซึ่งหมายถึง **ข้อมูลปีที่ทำการสำรวจเพื่อการประเมินผลผังครั้งที่ผ่านมา** โดย**เลือกทำ ทีละประเภทการใช้ประโยชน์ที่ดิน** จนครบทุกประเภทการใช้ประโยชน์ที่ดินที่มีในเขตผัง (เลือกวางแบบพิเศษเป็น วางค่า)

ส าหรับข้อมูลที่จะคัดลอกลงในแบบฟอร์มตาราง จะคัดลอกข้อมูลเฉพาะ **จ านวนอาคาร** และ **พื้นที่อาคารคลุมดินเท่านั้น** โดยเลือก**พิจารณาทีละประเภทการใช้ประโยชน์ ที่ดิน**ที่มีอยู่ในเขตผังจนครบทุกประเภทตามที่ประกาศไว้ในผังเมืองรวม

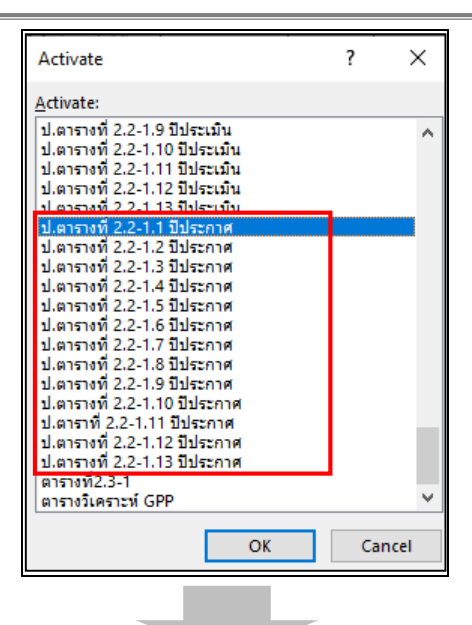

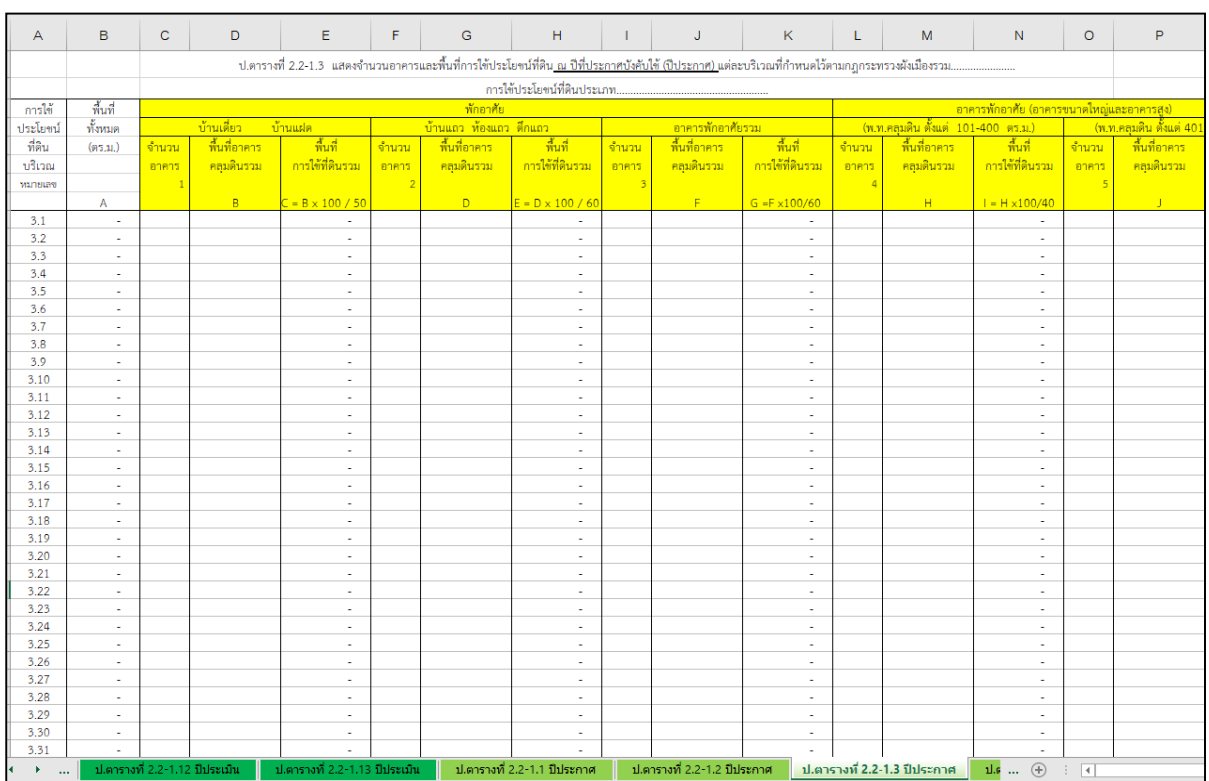

**2) วิธีการจัดท าตารางที่ 2.2-2** แสดงการเปลี่ยนแปลงใช้ประโยชน์ที่ดิน ้ ปีประกาศหรือปีที่ทำการสำรวจเพื่อการประเมินผลผังครั้งที่ผ่านมากับปีติดตาม

ิตารางที่ 2.2-2 จะเป็นตารางสำหรับการใช้ประโยชน์ที่ดินที่เพิ่มขึ้นในแต่ละ ้ ประเภทการใช้ประโยชน์ที่ดิน โดยหลังจากที่ได้จัดทำตาราง ป ตารางที่ 2.2-1 ทั้งปีประกาศ และปีติดตามไปแล้ว ข้อมูลจำนวนอาคาร และพื้นที่การใช้ประโยชน์ที่ดิน จะเชื่อมโยงมายังตาราง ที่ 2.2-2 ซึ่งจะปรากฎจำนวนอาคาร และการใช้ประโยชน์ที่ดินที่เพิ่มขึ้นว่าในแต่ละประเภท การใช้ประโยชน์ที่ดินมีจำนวนมากน้อยเพียงใด

นอกจากนี้ หากต้องการทราบว่ามีอาคาร และพื้นที่การใช้ประโยชน์ที่ดินเพิ่มขึ้น รายบริเวณ (Block) สาม ารถเลือกแผ่นงาน (Sheet) ชื่อว่า ต ารางผน วกที่ 2.2-1.1 ถึง 2.2-1... ประกอบการพิจารณา

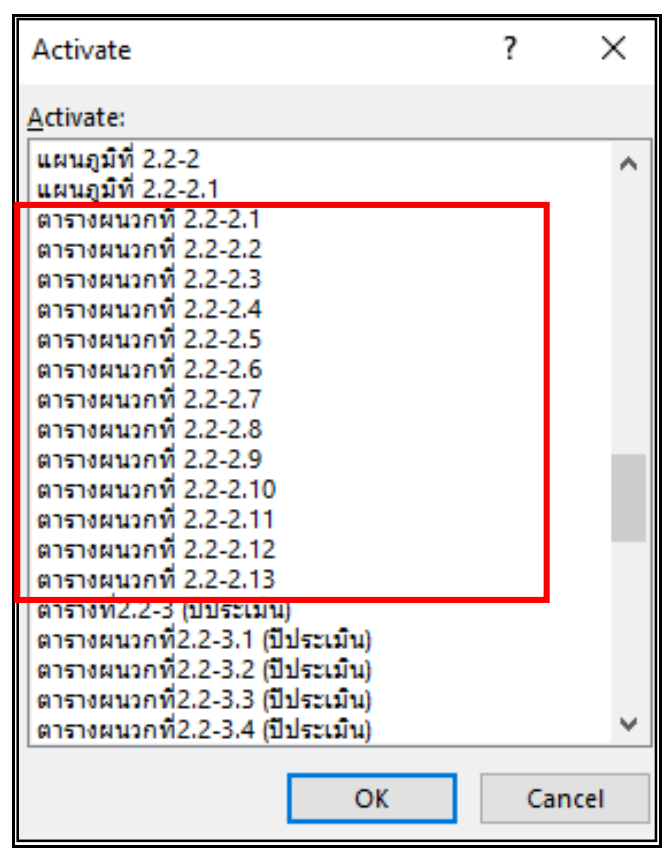

**รูปที่ 2.23 แสดงการจัดท าตารางติดตามในแบบรายงาน (ต่อ)**

้จะปรากฏตารางดังภาพด้านล่าง **สิ่งที่ต้องดำเนินเป็นอันดับแรกสำหรับการจัดทำ ตารางที่ 2.2-2 และ 2.2-1.1 ถึง 2.2-1...** คือ การระบุปีประกาศ (หรือปีที่ทำการสำรวจ เพื่อการประเมินผลผังครั้งที่ผ่านมา) กับปีประเมิน (ปีติดตาม) ให้ถูกต้อง

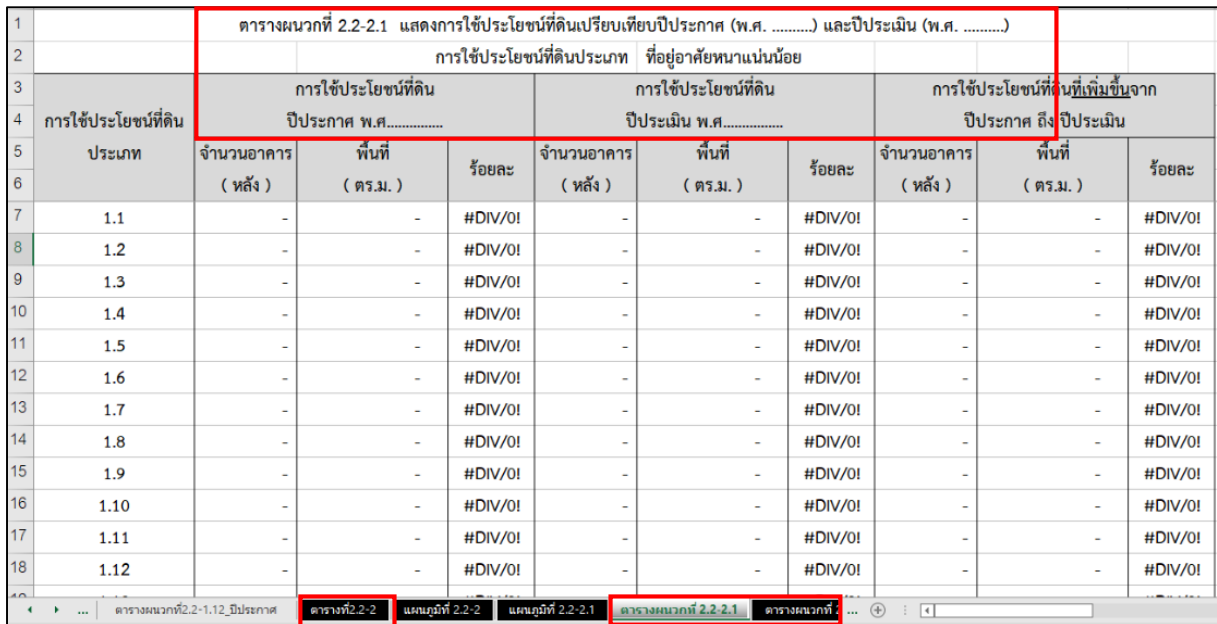

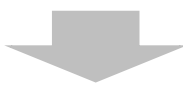

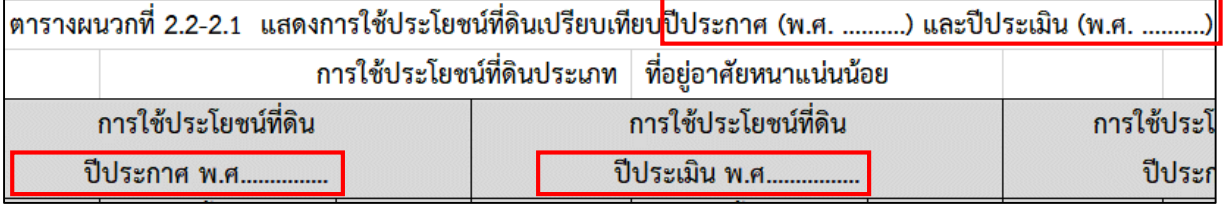

### 3) วิธีการทำตาราง 2.2-3

**ตารางที่ 2.2-3** จะเป็นตารางส าหรับพิจารณา **ร้อยละของบริเวณ การใช้ประโยชน์ที่ดิน**ที่ทำการประเมินว่ามีการใช้ประโยชน์ที่ดิน**เพื่อกิจการอื่นเกินข้อกำหนด** ี หรือไม่ หากพบว่า มีการใช้ประโยชน์ที่ดินเพื่อกิจการอื่นเกินกว่าร้อยละที่กำหนด

้ จะต้องพิจารณาต่อว่ามีบริเวณใดบ้างที่มีกิจการอื่นเกินร้อยละที่กำหนด โดยมีวิธีการ ดังนี้ ่ ในขั้นตอนการจัดทำตารางที่ 2.2-3 เพื่อคำนวณหาการใช้ประโยชน์ที่ดิน ้ เพื่อกิจการอื่น สิ่งที่ต้องใช้เป็นหลักในการพิจารณาตามข้อกำหนดของการใช้ประโยชน์ที่ดิน แต่ละประเภท ว่ามีประเภทการใช้ประโยชน์ที่ดินใดบ้างที่มีการกำหนดร้อยละของกิจการอื่น และมีการกำหนดให้ใช้ในสัดส่วนร้อยละเท่าใด โดยส่วนใหญ่จะระบุไว้ตั้งแต่ข้อที่ 6 ของข้อก าหนดผังเมืองรวมเป็นต้นไป

เล่ม ๑๓๔ ตอนที่ ๖๘ ก

ราชกิจจานุเบกษา

มิถุนายน ๒๕๖๐ **an**o

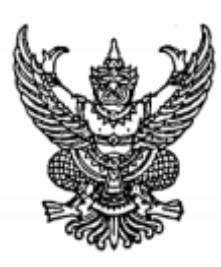

#### กฎกระทรวง ให้ใช้บังคับผังเมืองรวมชมชนท่าน้ำอ้อยม่วงหัก จังหวัดนครสวรรค์ W.M. lackbo

อาศัยอำนาจตามความในมาตรา ๕ แห่งพระราชบัญญัติการผังเมือง พ.ศ. ๒๕๑๘ และ มาตรา ๒๖ วรรคหนึ่ง แห่งพระราชบัญญัติการผังเมือง พ.ศ. ๒๕๑๘ ซึ่งแก้ไขเพิ่มเติมโดย พระราชบัญญัติการผังเมือง (ฉบับที่ ๔) พ.ศ. ๒๕๕๘ รัฐมนตรีว่าการกระทรวงมหาดไทย ้ออกกฎกระทรวงไว้ ดังต่อไปนี้

ข้อ ๑ ให้ใช้บังคับผังเมืองรวม ในท้องที่ตำบลท่าน้ำอ้อย และตำบลม่วงหัก อำเภอพยุหะคีรี ้จังหวัดนครสวรรค์ ภายในแนวเขตตามแผนที่ท้ายกฎกระทรวงนี้

ข้อ ๒ การวางและจัดทำผังเมืองรวมตามกฎกระทรวงนี้ มีวัตถุประสงค์เพื่อใช้เป็น แนวทางในการพัฒนา และการดำรงรักษาเมืองและบริเวณที่เกี่ยวข้องหรือชนบท ในด้านการใช้ ประโยชน์ในทรัพย์สิน การคมนาคมและการขนส่ง การสาธารณูปโภค บริการสาธารณะ และ สภาพแวดล้อมในบริเวณแนวเขตตามข้อ ๑ ให้สอดคล้องกับการพัฒนาระบบเศรษฐกิจและสังคม ของประเทศตามแผนพัฒนาเศรษฐกิจและสังคมแห่งชาติ

(๑๑) ที่ดินในบริเวณหมายเลข ๑๑.๑ ถึงหมายเลข ๑๑.๗ ที่กำหนดไว้เป็นสีน้ำเงิน ให้เป็นที่ดิน ประเภทสถาบันราชการ การสาธารณูปโภคและสาธารณูปการ

ข้อ ๖ ที่ดินประเภทที่อยู่อาศัยหนาแน่นน้อย ให้ใช้ประโยชน์ที่ดินเพื่อการอยู่อาศัย ิสถาบันราชการ การสาธารณูปโภคและสาธารณูปการเป็นส่วนใหญ่ <mark>สำหรับการใช้ประโยชน์ที่ดิน</mark> เพื่อกิจการอื่น ให้ใช้ได้ไม่เกินร้อยละสิบของที่ดินประเภทนี้ในแต่ละบริเวณ

(1) เปิดไฟล์ข้อมูลแผ่นงาน (Sheet) ที่ชื่อว่า ตารางผนวกที่2.2-3 (ปีประเมิน) ซึ่งในที่นี้ หมายถึงการคำนวณข้อมูลปีติดตาม

(2) กรอกร้อยละของของกิจการอื่น ลงในช่องร้อยละในหัวข้อพื้นที่กิจการอื่น ิตามข้อกำหนดผังเมืองรวมให้ครบทุกประเภท จากนั้นข้อมูลประเภทการใช้ประโยชน์ที่ดิน จะถูกเชื่อมโยงมาจากตารางที่ 2.1-1

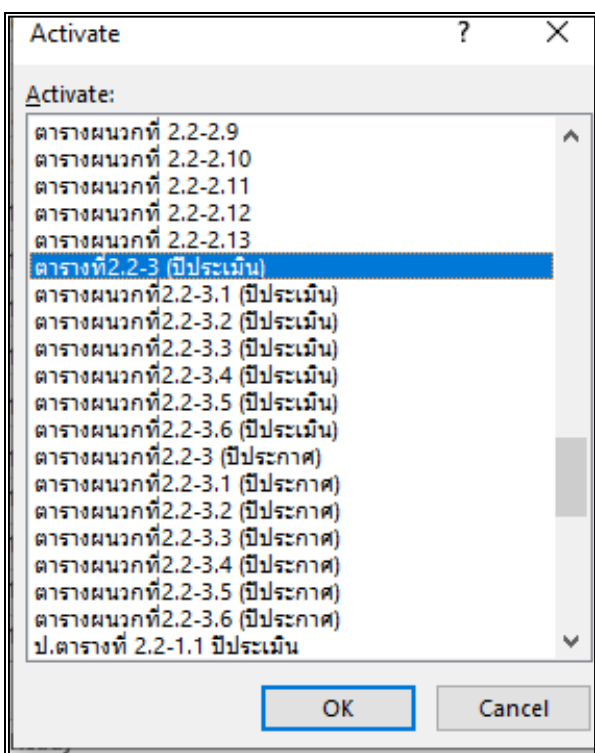

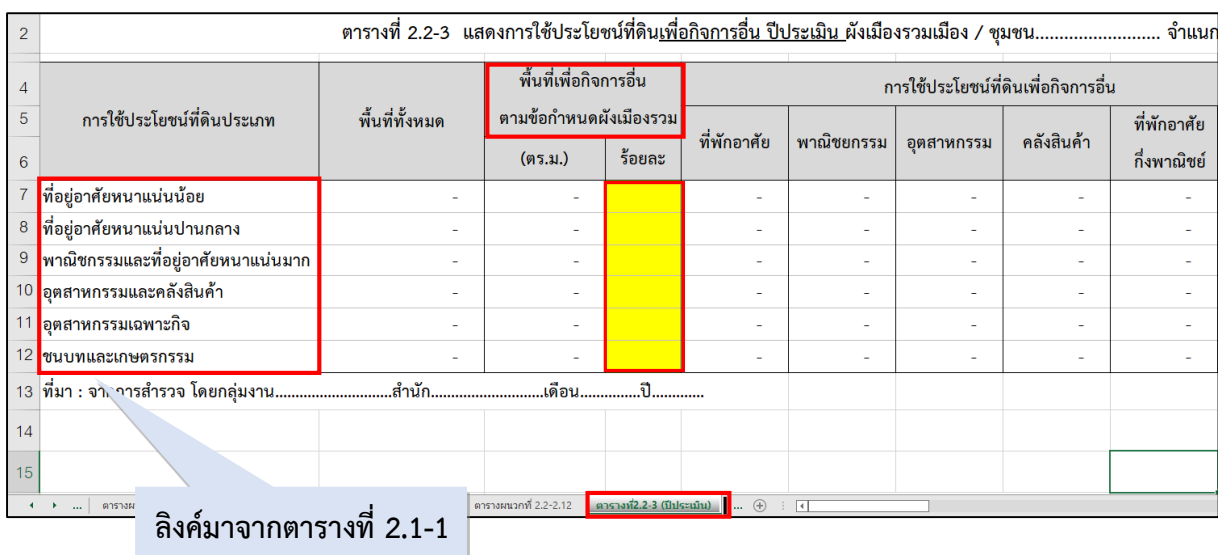

(3) เปิดไฟล์ข้อมูลแผ่นงาน (Sheet) ที่ชื่อว่า ตารางผนวกที่ 2.2-3.1 (ปีประเมิน) จะพบว่า คอลัมน์ร้อยละของกิจการอื่นจะปรากฏตัวเลขขึ้นมาอัตโนมัติ

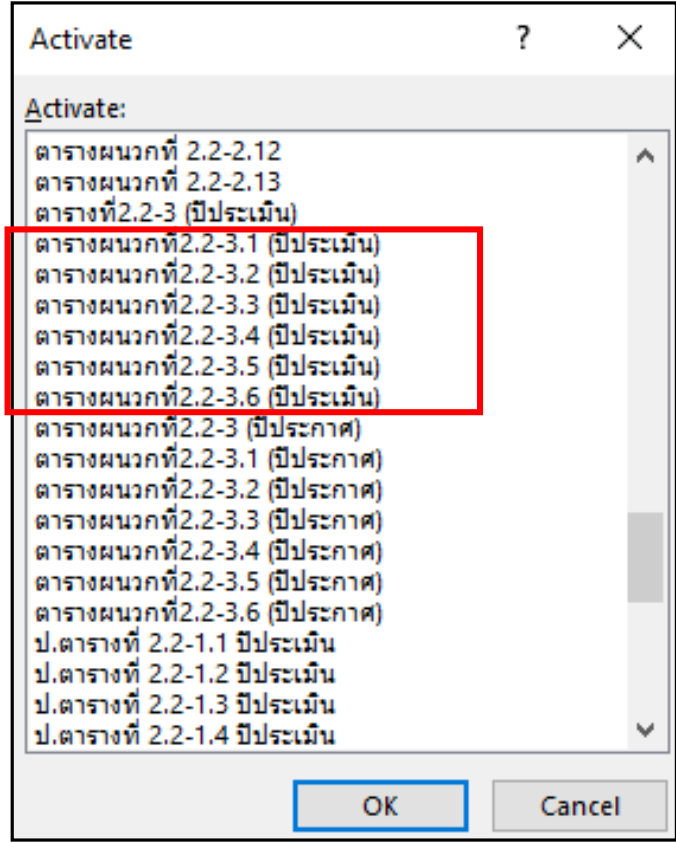

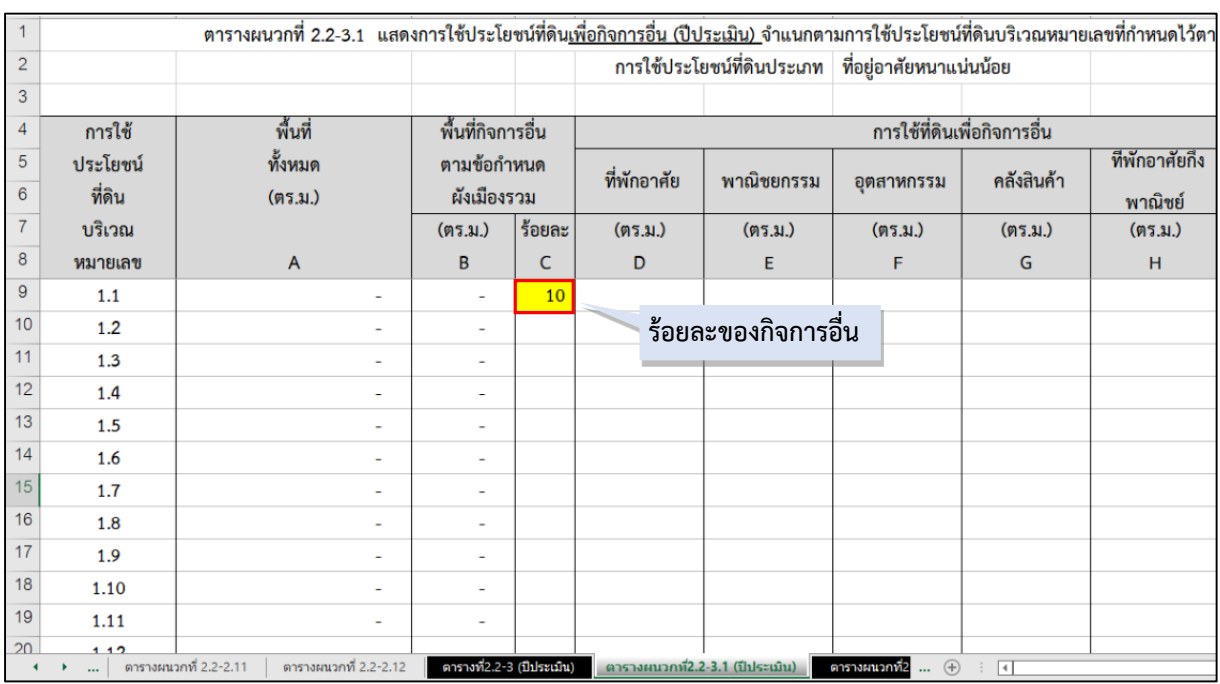

(4) เมื่อทราบแล้วว่ากิจกรรมรองของแต่ละประเภทการใช้ประโยชน์ที่ดิน มีอะไรบ้าง เช่น ที่ดินประเภทที่อยู่อาศัยหนาแน่นน้อย ให้ใช้ประโยชน์ที่ดินเพื่อการอยู่อาศัย สถาบันราชการ การสาธารณูปโภคและสาธารณูปการเป็นส่วนใหญ่ ดังนั้น กิจกรรมรอง คือ การใช้ประโยชน์ที่ดินประเภทพาณิชยกรรม พักอาศัยกึ่งพาณิชยกรรม อุตสาหกรรม คลังสินค้า และเกษตรกรรม

ดังนั้น ให้คลิกที่ ช่อง F9 > กดเครื่องหมาย = (เท่ากับ) > ไปยังแผ่นงานที่ชื่อว่า ตารางผนวกที่ 2.2-1.1 > คลิกที่คอลัมน์ H9 > กด Enter โดยใช้วิธีการนี้ในการเชื่อมโยงข้อมูล จากการใช้ประโยชน์ที่ดินของกิจกรรมรองทั้งหมดในแผ่นงานที่ชื่อว่า ตารางผนวกที่ 2.2-1.1 ปี ประเมิน เพื่อนำมาคำนวณหาพื้นที่การใช้ประโยชน์ที่ดินเพื่อกิจการอื่นที่ใช้ไป ทำให้ครบทุก กิจกรรมรองของประเภทการใช้ประโยชน์ที่ดิน

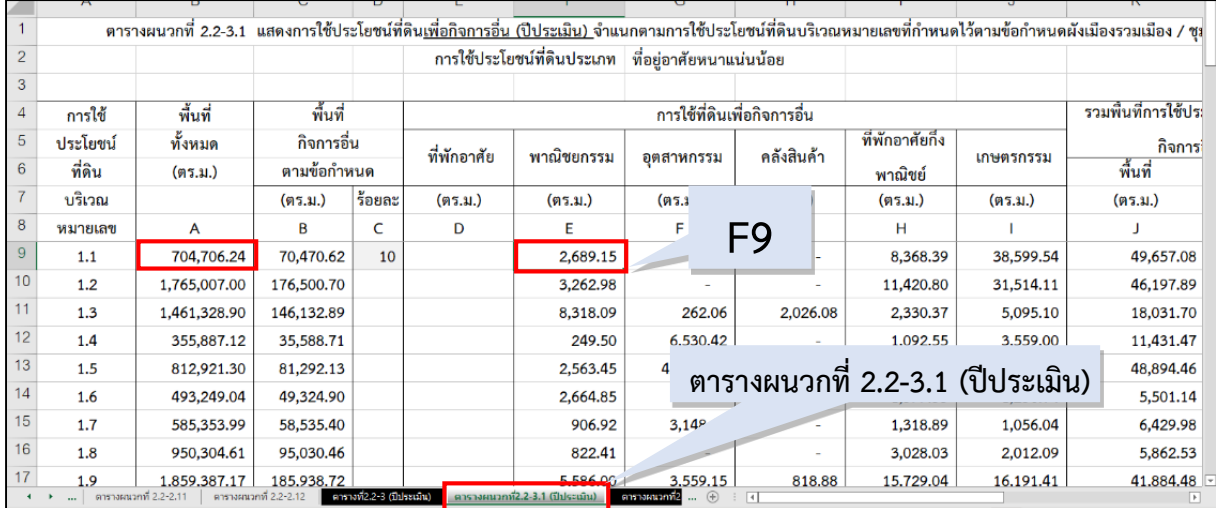

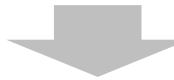

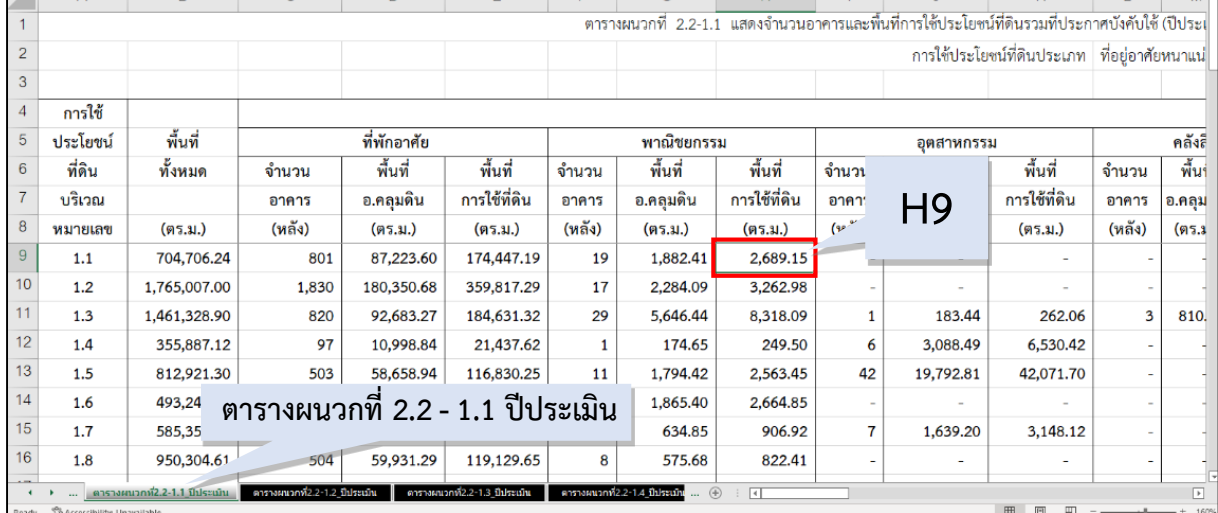
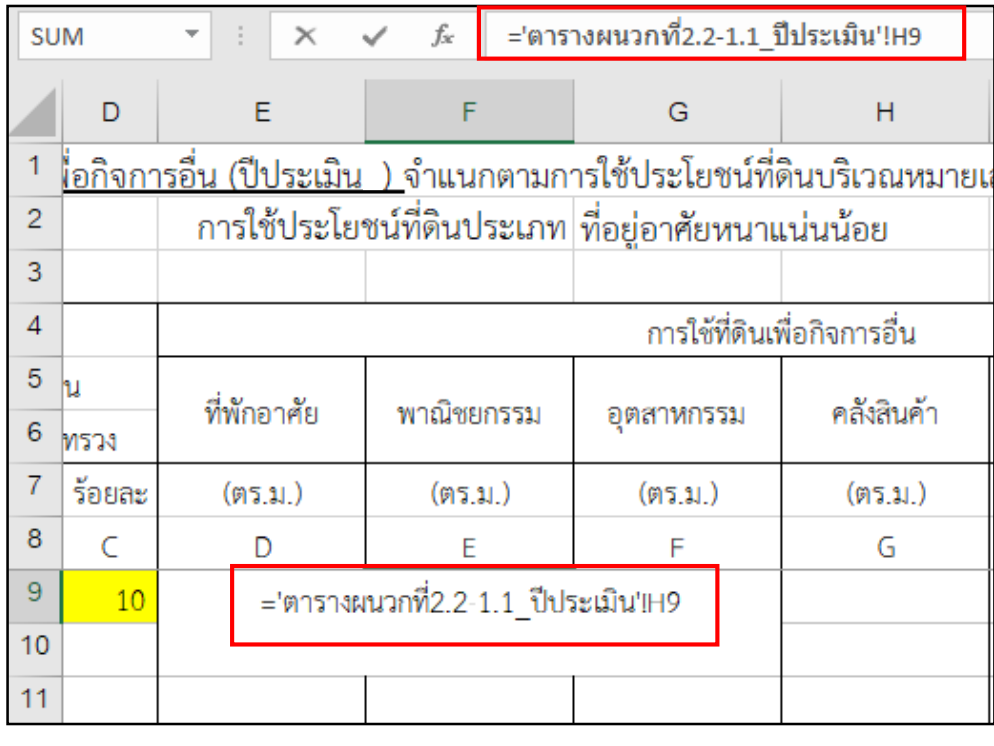

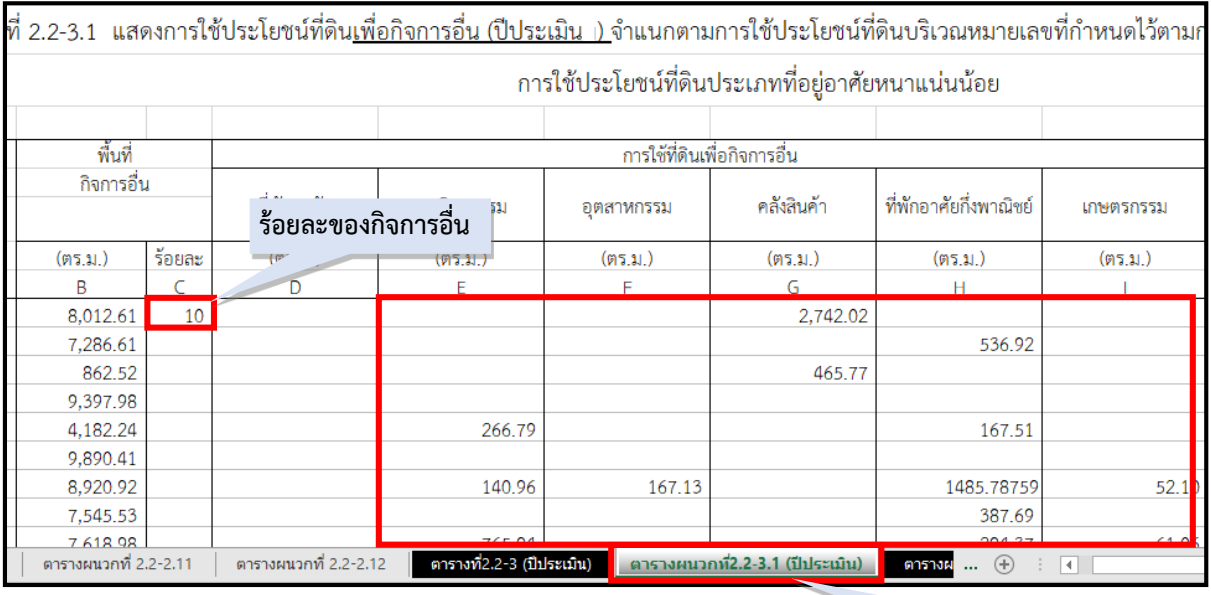

**ตารางผนวกที่ 2.2-3.1 (ปีประเมิน)**

**รูปที่ 2.23 แสดงการจัดท าตารางติดตามในแบบรายงาน (ต่อ)**

(5) เมื่อเชื่อมโยงข้อมูลครบแล้วจะแสดงข้อมูลตามภาพที่ปรากฏ หลังจากทำ การเชื่อมโยงข้อมูลแล้วในแผ่นงาน (Sheet) ที่ชื่อว่า ตารางที่ 2.2-3 จะเป็นตัวรวมข้อมูล ของทุกประเภทการใช้ประโยชน์ที่ดิน

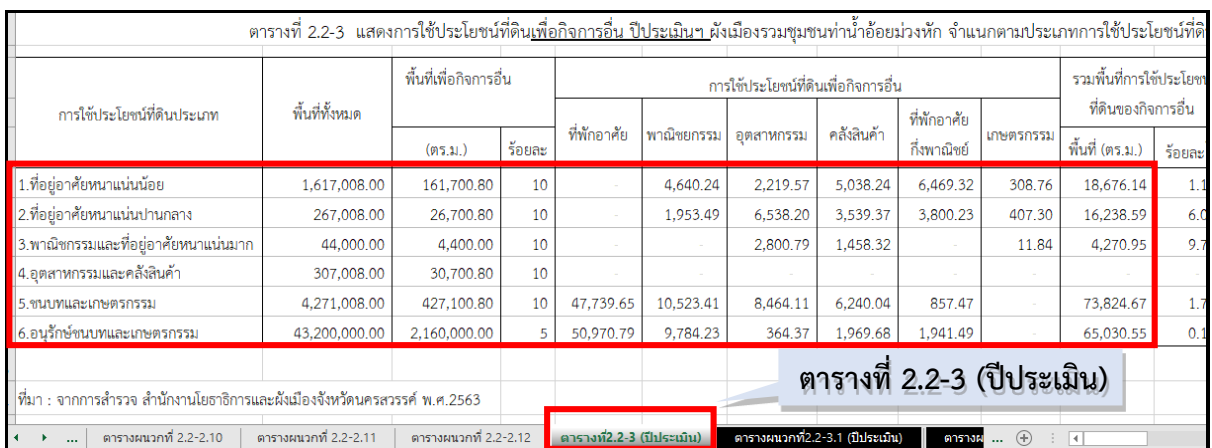

**รูปที่ 2.23 แสดงการจัดท าตารางติดตามในแบบรายงาน (ต่อ)**

(6) สำหรับตารางผนวกที่ 2.2-3 (ปีประกาศ) หรือเป็นปีที่สำรวจเพื่อประเมินผลผัง ครั้งที่ผ่านมา จะท าต่อเมื่อพบว่ามีการใช้ประโยชน์ที่ดินที่เป็นกิจกรรมอื่นเกินในบางบริเวณ ของแต่ละประเภทการใช้ประโยชน์ที่ดินที่ประเมิน ณ ปีติดตาม เพื่อตรวจสอบว่าข้อมูลการใช้ ประโยชน์ที่ดินที่เกินนั้น เกิดขึ้นก่อนผังประกาศหรือไม่ โดยจะเป็นการเชื่อมโยงข้อมูลจาก ป.ตาราง ผนวกที่2.2-1.1 (ปีประกาศ) โดยให้เลือกท าเฉพาะประเภทการใช้ประโยชน์ที่ดินที่พบว่า มีบางบริเวณ ที่มีพื้นที่กิจกรรมอื่นเกินเท่านั้น

ดังตัวอย่าง จะเห็นว่าการใช้ประโยชน์ที่ดินประเภทที่อยู่อาศัยหนาแน่นปานกลาง ้มีการใช้ประโยชน์ที่ดินเพื่อกิจการอื่นเกินข้อกำหนด ดังนั้นจึงต้องทำตารางผนวกที่ 2.2-3.2 (ปีประกาศ) ด้วย เพื่อตรวจสอบว่าข้อมูลการใช้ประโยชน์ที่ดินที่เกินนั้นเกิดขึ้นก่อนผังประกาศ หรือไม่

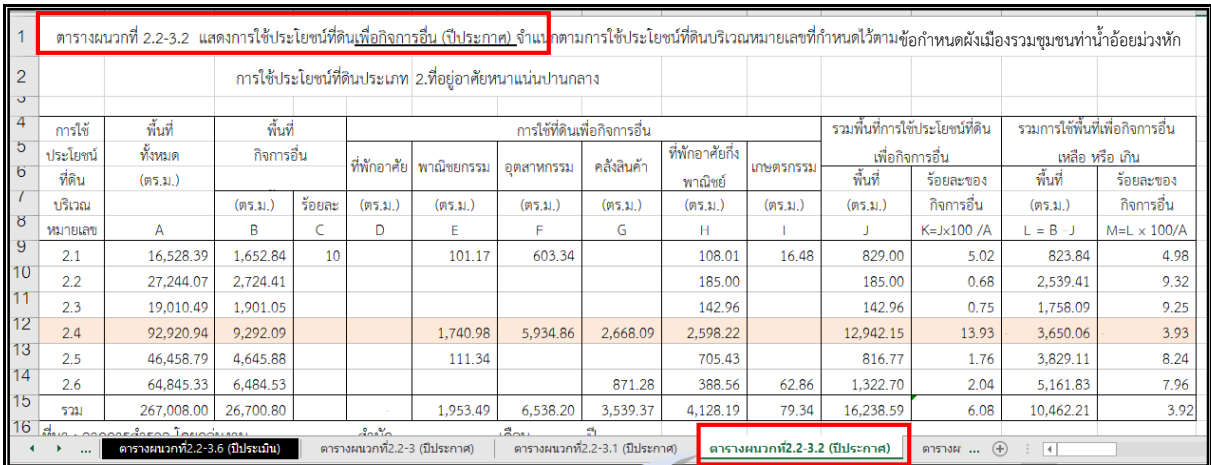

**ตารางที่ 2.2-3.2 (ปีประกาศ)**

**รูปที่ 2.23 แสดงการจัดท าตารางติดตามในแบบรายงาน (ต่อ)**

#### **2) ประมวลผลข้อมูลด้านการคมนาคมและการขนส่ง**

น าข้อมูลจากตารางการปฏิบัติและพัฒนาให้เป็นไปตามแผนผังแสดงโครงการคมนาคม และการขนส่งที่ระบุรายละเอียดการปฏิบัติของถนนทุกสายทางมาประมวลผลตามแบบสรุป ในรายงาน ว่ามีการเปลี่ยนแปลงสภาพการณ์ด้านโครงการคมนาคมและการขนส่งอย่างไร ได้แก่

- ประเภทและขนาดของถนนที่กำหนดทั้งหมดในผังเมืองรวม

- การควบคุมและปฏิบัติให้เป็นไปตามข้อกำหนด เช่น มีการกันแนวเขตถนนโครงการ และปักหลักหมุดแสดงแนวถนนหรือไม่ ดำเนินการโดยหน่วยงานใด

- มีการดำเนินการก่อสร้างถนนโครงการตามแผนผัง สายใด ระยะทาง หน่วยงาน ที่ดำเนินการพร้อมจัดทำแผนที่แสดงบริเวณที่มีการก่อสร้าง

#### **3) ประมวลผลการเปลี่ยนแปลงสภาพการณ์และโครงการต่าง ๆ**

ให้ประมวลผลจากการสำรวจสภาพพื้นที่ และการสืบค้นข้อมูลแผนงานโครงการต่างๆ ้ ที่เกี่ยวข้อง การติดตามกิจกรรมการใช้ประโยชน์ที่ดิน หรือนโยบาย/แผนงานโครงการพัฒนาสำคัญ ภัยพิบัติ ที่เกิดขึ้นในพื้นที่หรือในบริเวณอื่น ซึ่งมีความสำคัญและส่งผลกระทบต่อพื้นที่ ผังเมืองรวม โดยให้แสดงรายละเอียดและสถานะโครงการ รวมถึงวิเคราะห์ผลกระทบที่คาดว่า ้จะเกิดขึ้นในพื้นที่ผังซึ่งทำให้เกิดการเปลี่ยนแปลงในพื้นที่ด้านต่างๆ อย่างไร และมีความรุนแรง ของผลกระทบจะทำให้ต้องเร่งดำเนินการประเมินผลผังเพื่อพิจารณาปรับปรุงผังใหม่หรือไม่

## **2.4 การจัดท ารายงานการติดตามการเปลี่ยนแปลงสภาพการณ์และสิ่งแวดล้อมผังเมืองรวม** ู<br>มีขั้นตอนดำเนินการดังนี้

1) จัดท าร่างรายงานการติดตามสภาพการณ์การเปลี่ยนแปลงสภาพการณ์และสิ่งแวดล้อม ผังเมืองรวม

2) จัดส่งให้กรมโยธาธิการและผังเมืองตรวจสอบ

3) ปรับปรุงแก้ไขรายงาน

โดยทำการเขียนรายงานสรุปผลการการติดตาม ดังรูปแบบที่ปรากฏในภาคผนวก ก ้ประกอบการรายงานผลด้วยตารางข้อมูลและจัดส่งให้กรมฯ ดำเนินการตรวจสอบ แก้ไขต่อไป ซึ่งการทำตารางข้อมูลประกอบรายงานการติดตาม จะประกอบด้วย 5 ตาราง คือ

**(1) ตา รางที่ 1 จ านวนป ระช ากรและคว ามหนาแน่นขอ งป ระช าก ร จ าแนกตามประเภทการใช้ประโยชน์ที่ดิน พ.ศ. .... (ปีติดตาม)**

ิตารางที่ 1 จำนวนประชากรและความหนาแน่นของประชากร จำแนกตามประเภทการใช้ ประโยชน์ที่ดิน พ.ศ. .... (ปีติดตาม)

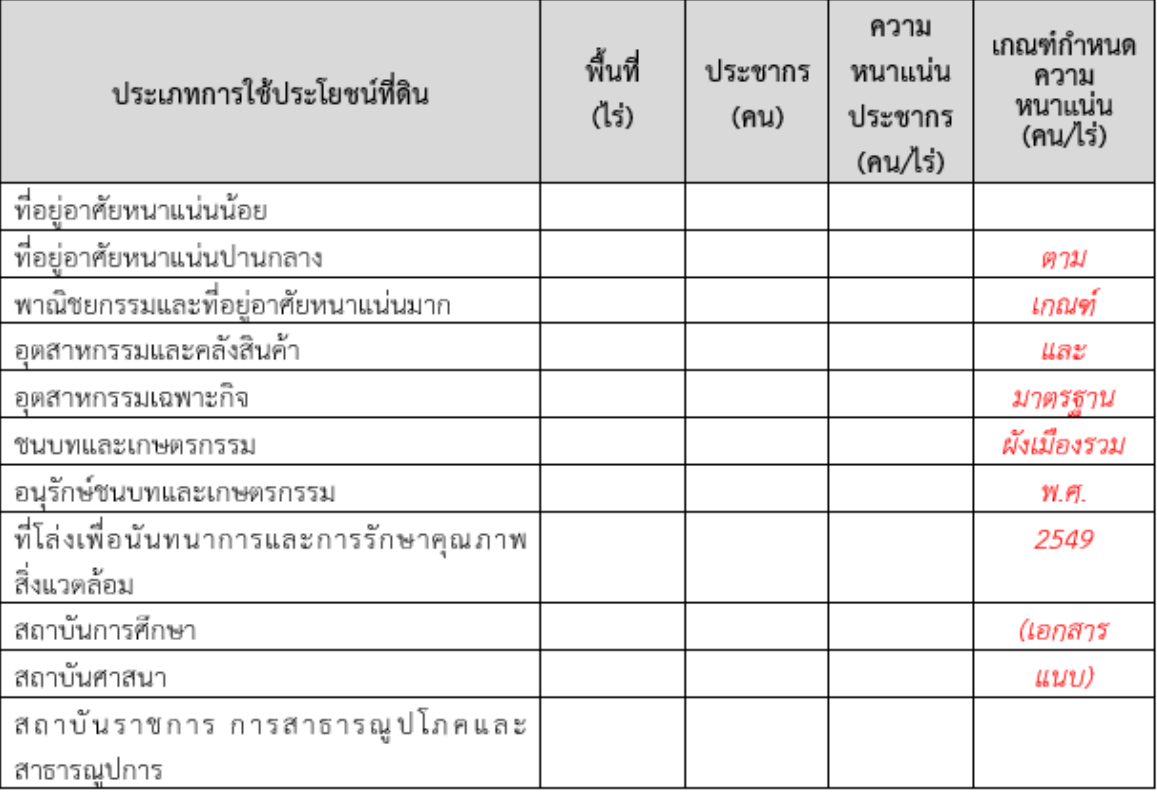

## **รูปที่ 2.24 แสดงตารางประกอบการจัดท ารายงานการติดตาม**

#### **การเปลี่ยนแปลงสภาพการณ์และสิ่งแวดล้อมผังเมืองรวม (ต่อ)**

\*\*สามารถคัดลอกตารางที่ 2.1-2 แสดงความหนาแน่นของประชากรฯ ในตารางประเมินผลมาใช้ได้\*\*

## **(2) ตารางที่ 2 การเปลี่ยนแปลงจ านวนอาคารและพื้นที่การใช้ประโยชน์ที่ดิน จ าแนกตามประเภทการใช้ประโยชน์ที่ดิน พ.ศ. .... (ปีติดตาม)**

- สามารถคัดลอกตารางที่ 2.2-2 แสดงจำนวนอาคารและพื้นที่การใช้ประโยชน์ที่ดิน เปรียบเทียบปีประกาศ (พ.ศ. ....) หรือปีที่ทำการสำรวจเพื่อการประเมินผลผังครั้งที่ผ่านมา และปีประเมิน (พ.ศ. ....) ในตารางประเมินผลมาใช้ได้

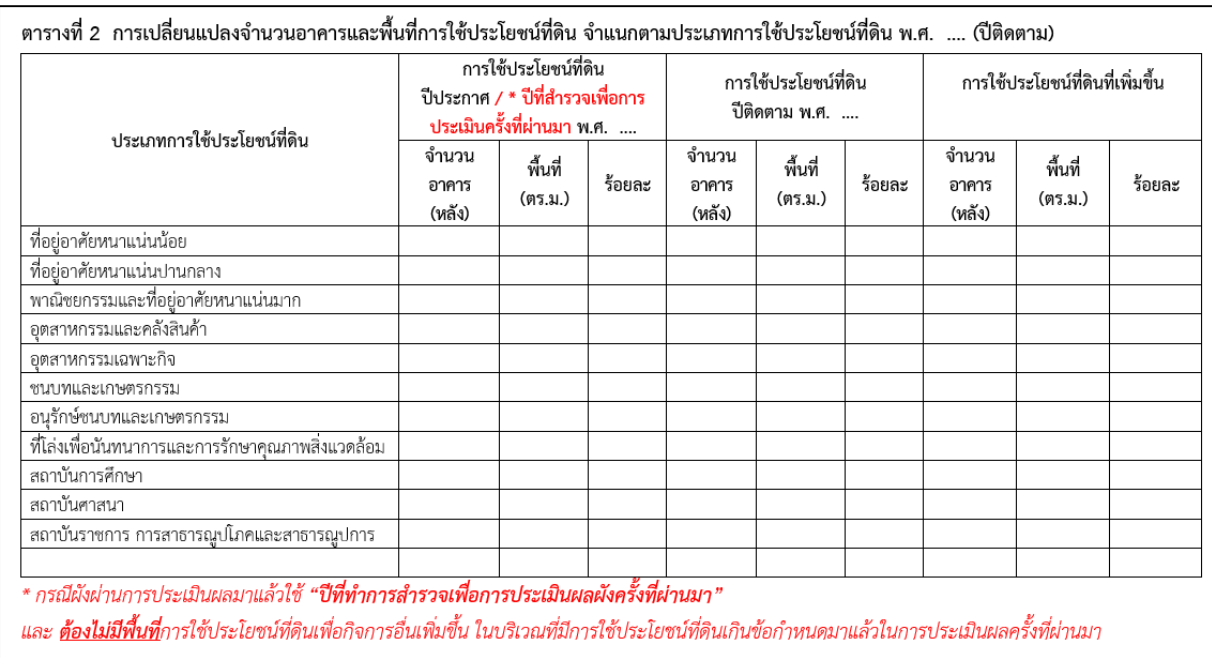

**(3) ตารางที่ ผ1 แสดงพื้นที่การใช้ประโยชน์ที่ดินและการใช้ประโยชน์ที่ดินเพื่อกิจการอื่น**  ส าหรับตารางนี้จะใช้ข้อมูลจากตารางการประเมิน 2 ตาราง คือ

- ในตารางที่ ผ1 ข้อมูลพื้นที่ พื้นที่และร้อยละของกิจการอื่น และกิจกรรมอื่น มาจากตารางผนวกที่ 2.2-3.1 ถึง 2.2-3... ในตารางประเมิน

- -ข้อมูลการใช้ประโยชน์ที่ดินรวม มาจากตารางผนวกที่ 2.2-1.1 ถึง 2.2-1... (ปีประเมิน)
- กิจกรรมหลัก มาจาก การใช้ประโยชน์ที่ดินรวม (ลบ) กิจการอื่น

ตารางที่ ผ1 แสดงพื้นที่การใช้ประโยชน์ที่ดินและการใช้ประโยชน์ที่ดินเพื่อกิจการอื่น จำแนกตามบริเวณหมายเลขการใช้ประโยชน์ที่ดิน 

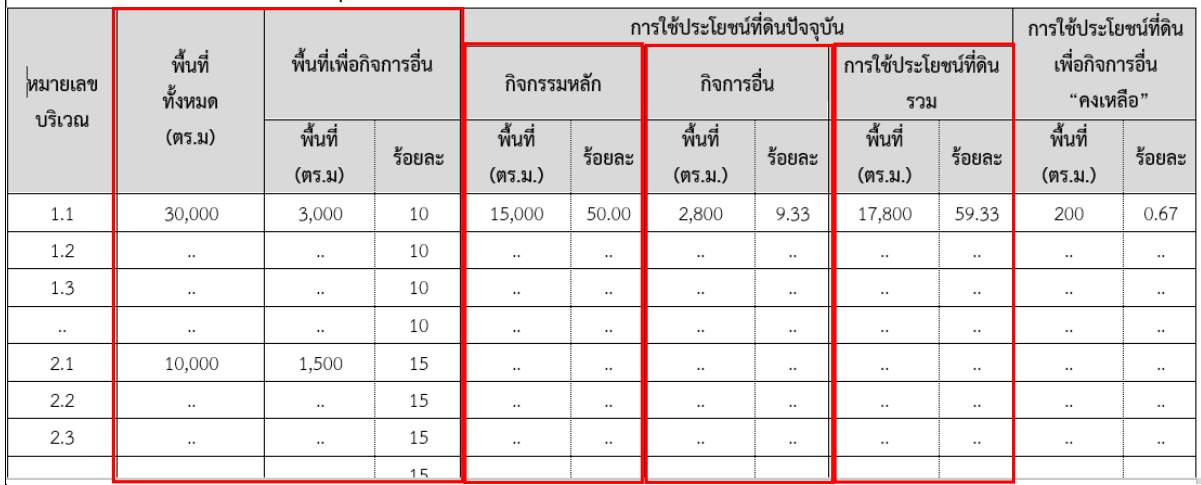

**(4) ตารางที่ 1 ฐานข้อมูลอาคารที่จัดเก็บในระบบสารสนเทศภูมิศาสตร์ (GIS) ผังเมืองรวม** ตารางข้างต้นเป็นตารางฐานข้อมูลอาคารที่ใช้ประมวลผลการใช้ประโยชน์ที่ดิน ให้กรอก ข้อมูลอาคารทุกหลังที่ปรากฏในฐานข้อมูล

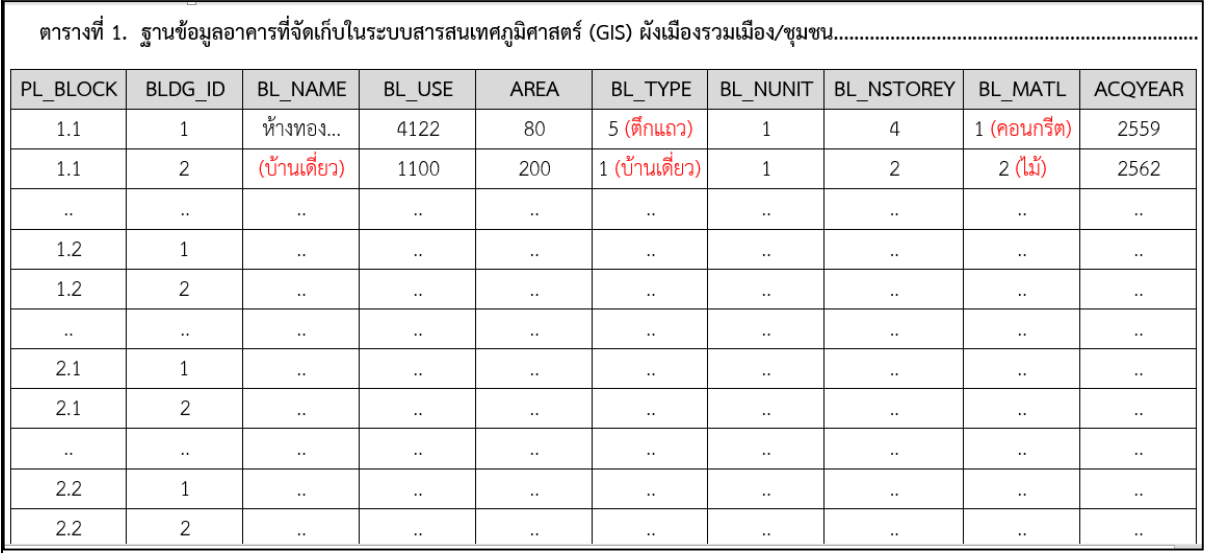

## **(5) ตารางที่ 2 การปฏิบัติและพัฒนาให้เป็นไปตามแผนผังแสดงโครงการคมนาคม และการขนส่ง**

ส าหรับตารางที่ 2 ให้ตรวจสอบความถูกต้องจากองค์กรปกครองส่วนท้องถิ่นที่อยู่ในเขตผัง ว่ามีการปฏิบัติและพัฒนาให้เป็นไปตามแผนผังแสดงโครงการคมนาคมและการขนส่ง หรือไม่อย่างไร

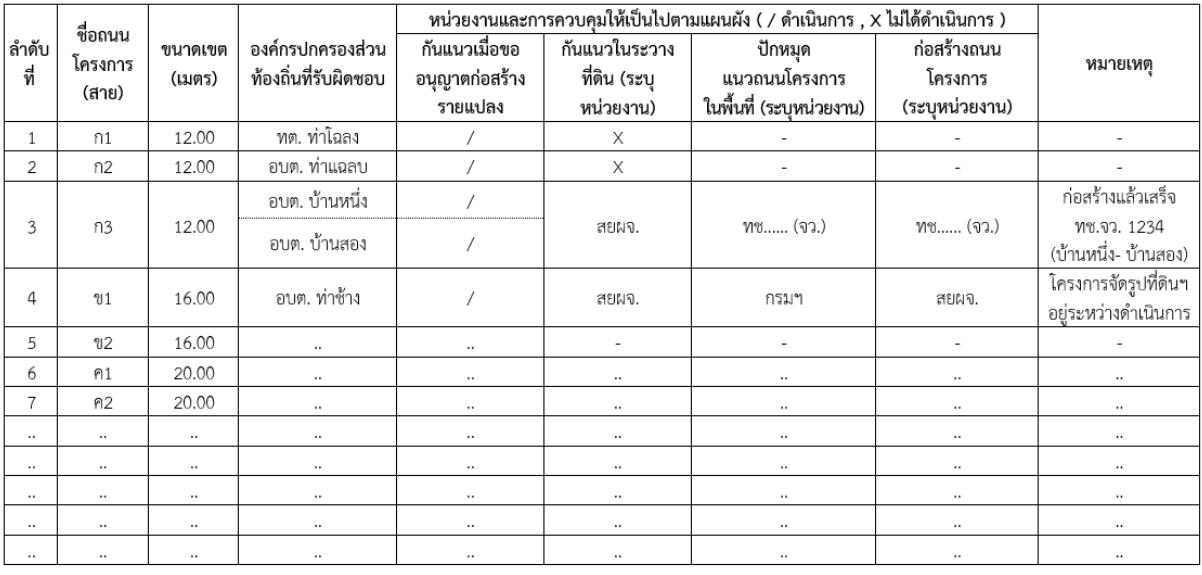

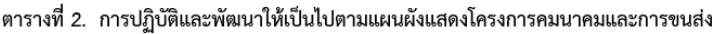

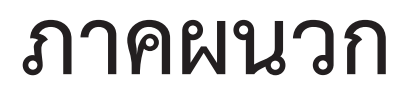

# **ภาคผนวก ก.**

**รูปแบบรายงานการติดตามการเปลี่ยนแปลงสภาพการณ และสิ่งแวดลอมผังเมืองรวมเมือง/ชุมชน**

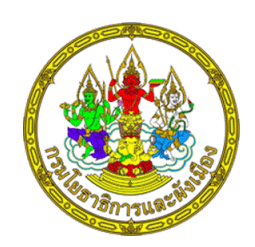

**ตัวอย่าง (กรณียังไม่ผ่านการประเมินผลผัง)**

## **รายงานการติดตามการเปลี่ยนแปลงสภาพการณ์ ผังเมืองรวมเมือง/ชุมชน......................... จังหวัด ...................... พ.ศ. ....** (ติดตามครั้งที่ ... )

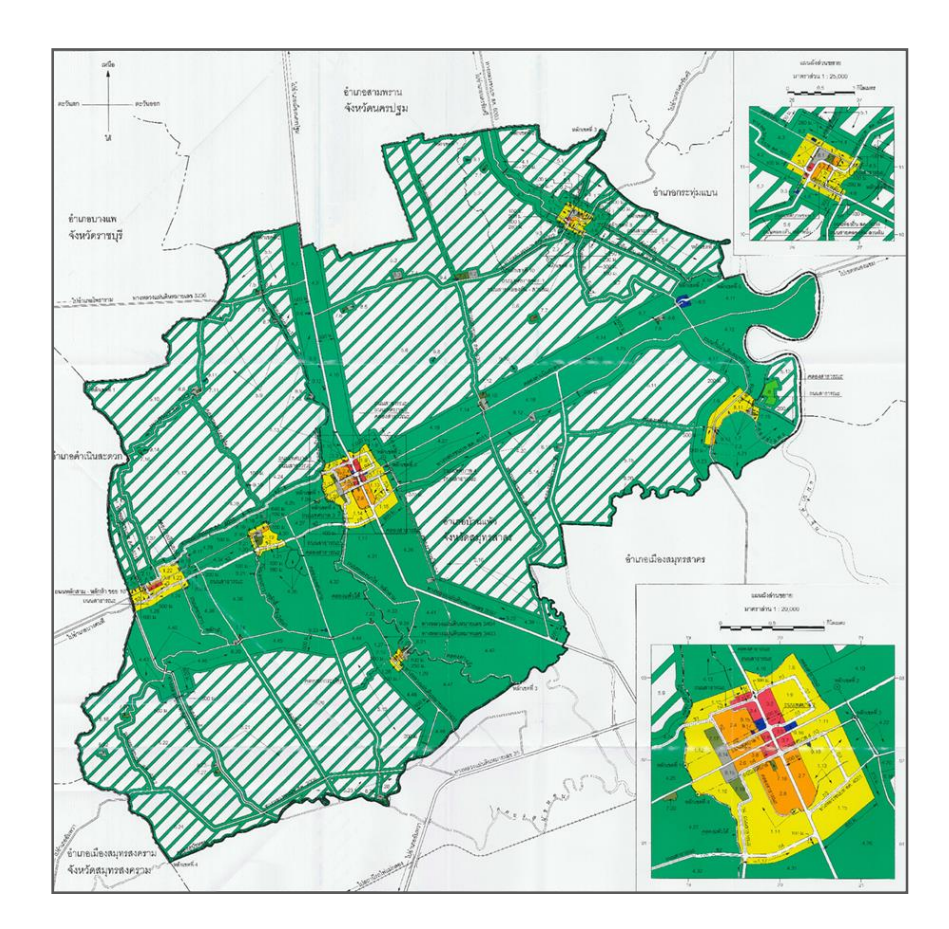

**ส านักงานโยธาธิการและผังเมืองจังหวัด...... / องค์กรปกครองส่วนท้องถิ่น กรมโยธาธิการและผังเมือง กระทรวงมหาดไทย**

**ปี พ.ศ. ....**

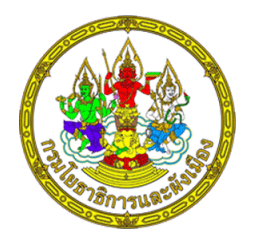

**ตัวอย่าง (กรณีผ่านการประเมินผลผังฯ มีมติ "ไม่ปรับปรุงผัง")**

> **รายงานการติดตามการเปลี่ยนแปลงสภาพการณ์ ผังเมืองรวมเมือง/ชุมชน......................... จังหวัด ................ พ.ศ. ....**

> > (ติดตามครั้งที่ ... )

**ผ่านการประเมินผลผังฯ ครั้งที่.... เมื่อวันที่. ..***(วันที่คณะกรรมการมีมติไม่ปรับปรุงผัง)***...**

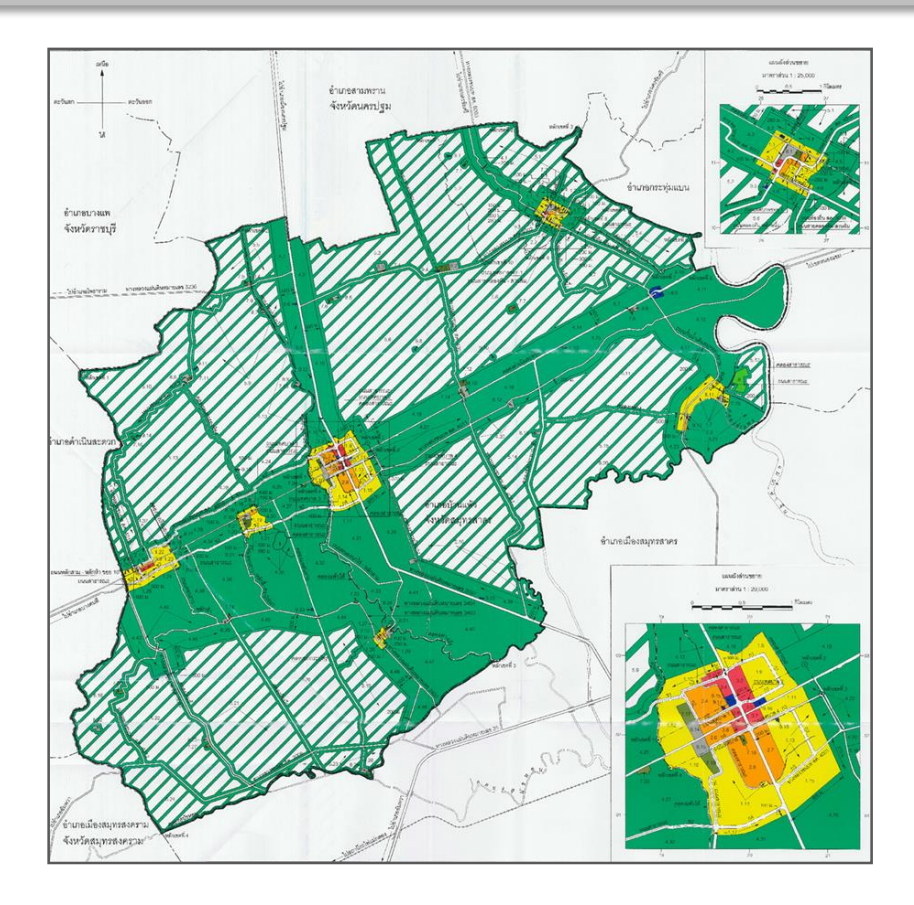

**ส านักงานโยธาธิการและผังเมืองจังหวัด...... / องค์กรปกครองส่วนท้องถิ่น กรมโยธาธิการและผังเมือง กระทรวงมหาดไทย ปี พ.ศ. ....**

การติดตามการเปลี่ยนแปลงสภาพการณ์และสิ่งแวดล้อมของผังเมืองรวมฉบับนี้ เป็นส่วนหนึ่งของกระบวนการวางผังเมือง เมื่อผังเมืองรวมได้ประกาศใช้บังคับเป็นกฎหมาย หรือเมื่อผังเมืองรวมได้ผ่านการประเมินผลผัง มีมติ "ไม่ปรับปรุงผัง" ทำให้ต้องใช้บังคับผังเมืองรวม ฉบับเดิมต่อไปแล้วจึงจำเป็นต้องมีการติดตามการปฏิบัติให้เป็นไปตามผัง (Monitoring) โดยมีวัตถุประสงค์เพื่อ

1. ตรวจสอบการเปลี่ยนแปลงการใช้ประโยชน์ที่ดิน ว่าเป็นไปตามวัตถุประสงค์ และเจตนารมณ์ในการวางผังเมืองรวมหรือไม่ โดยการตรวจสอบการใช้ประโยชน์ที่ดินให้เป็นไป ตามข้อก าหนดของผังเมืองรวม

2. เฝ้าระวังว่าบริเวณใดในเขตผังเมืองรวม ที่มีแนวโน้มการเปลี่ยนแปลงการใช้ประโยชน์ ที่ดิน หรือมีนโยบาย/โครงการส าคัญที่อาจส่งผลกระทบต่อพื้นที่ในเขตผังเมืองรวม ซึ่งเป็นผล ให้ต้องดำเนินการแก้ไขหรือปรับปรุงผัง

3. ตรวจสอบการปฏิบัติให้เป็นไปตามแผนผังแสดงโครงการคมนาคมและการขนส่ง รวมทั้งโครงการก่อสร้างต่างๆ ที่เกิดขึ้นในเขตผังเมืองรวม

4. ใช้ประกอบการประเมินผลผังเมืองรวม ตามมาตรา 34 แห่งพระราชบัญญัติการผังเมือง พ.ศ. 2562 ได้ทันภายในระยะเวลาที่คณะกรรมการผังเมือง/คณะกรรมการผังเมืองจังหวัดกำหนด

ทั้งนี้ รายงานฉบับนี้เป็นเอกสารทางวิชาการ ใช้ส าหรับการเก็บข้อมูลเพื่อการติดตาม การเปลี่ยนแปลงสภาพการณ์ผังเมืองรวมเมือง/ชุมชน .................... พ.ศ. .... เท่านั้น จึงไม่มีผลบังคับตามกฎหมาย

> ส านักงานโยธาธิการและผังเมืองจังหวัด................./องค์กรปกครองส่วนท้องถิ่น เดือน.......................... พ.ศ. ....

## **สารบัญ**

### **สรุปผลการติดตามการเปลี่ยนแปลงสภาพการณ์และสิ่งแวดล้อมผังเมืองรวม**

- 1. สถานะของผัง
- 2. ด้านประชากร
- 3. ด้านการใช้ประโยชน์ที่ดิน
- 4. ด้านการคมนาคมและการขนส่ง
- 5. ปัจจัยสำคัญที่มีผลกระทบต่อพื้นที่
- 6. การดำเนินการตามข้อเสนอแนะจากการประชุมคณะกรรมการฯ

#### **ภาคผนวก**

ิ ตารางที่ ผ1. การเปลี่ยนแปลงจำนวนอาคารและพื้นที่การใช้ประโยชน์ที่ดิน ผ1 จ าแนกตามประเภทการใช้ประโยชน์ที่ดิน พ.ศ. ....

## **สรุปผลการติดตามการเปลี่ยนแปลงสภาพการณ์และสิ่งแวดล้อม** ผังเมืองรวมเมือง/ชุมชน............................... จังหวัด................ พ.ศ. .... **ครั้งที่ ..... เดือน .................. พ.ศ. ....**

ผ่านการประเมินผลผัง ครั้งที่.... เมื่อวันที่............................................................. *(กรณีผังผ่านการประเมินผลมาแล้ว)*

#### **1. สถานะของผัง**

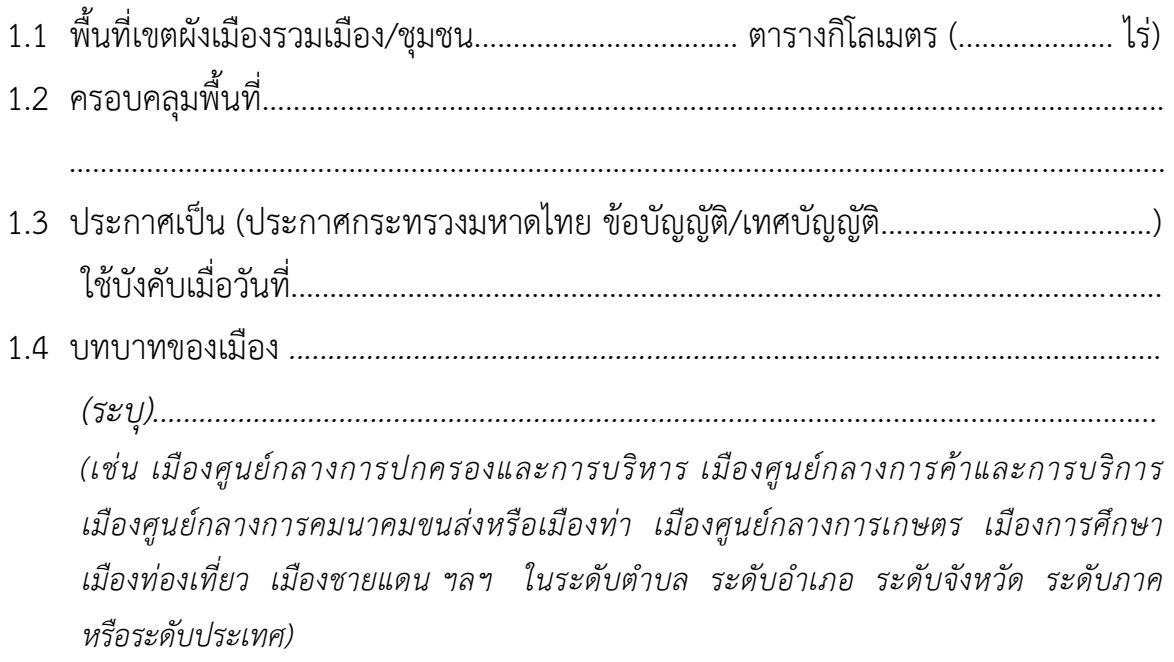

#### **2. ด้านประชากร**

- 2.1 ประชากรในปีวางผัง พ.ศ. .... มีจำนวน .................. คน
- 2.2 ใช้อัตราการเพิ่มของประชากรร้อยละ ....... ต่อปี
- 2.3 ประชากร<u>คาดการณ์</u>ในป<u>ีติดตาม</u> พ.ศ. .... มีจำนวน .................. คน
- 2.4 ประชากรจริงในปีติดตาม พ.ศ. .... มีจำนวน .................. คน
- 2.5 สรุปการเปลี่ยนแปลงสภาพการณ์ด้านประชากร พบว่า ประชากรจริงในปีติดตาม *สู<u>ง . / .ต่ำกว่า....</u>* จำนวนประชากรที่ได้คาดการณ์ไว้ .................................. คน
- 2.6 สรุปความหนาแน่นประชากร จำแนกตามประเภทการใช้ประโยชน์ที่ดิน พ.ศ. .............. *(ปีติดตาม)* พบว่า*......มี / ไม่มี*.....การใช้ประโยชน์ที่ดินจำนวน ........... ประเภท ที่มีความหนาแน่นของประชากรเกินเกณฑ์มาตรฐาน ดังตารางที่ 1

### ี ตารางที่ 1 จำนวนประชากรและความหนาแน่นของประชากร จำแนกตามประเภทการใช้  **ประโยชน์ที่ดิน พ.ศ. ....** *(ปีติดตาม)*

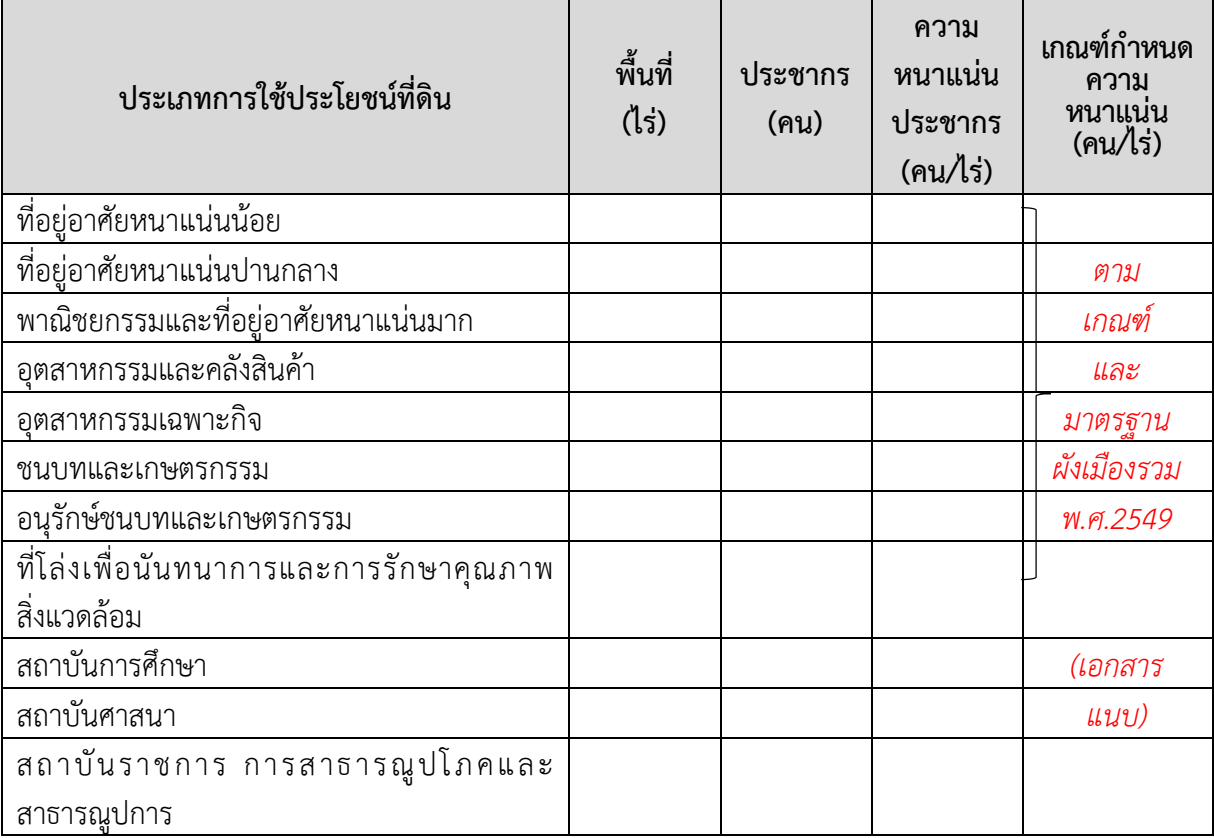

## **3. ด้านการใช้ประโยชน์ที่ดิน**

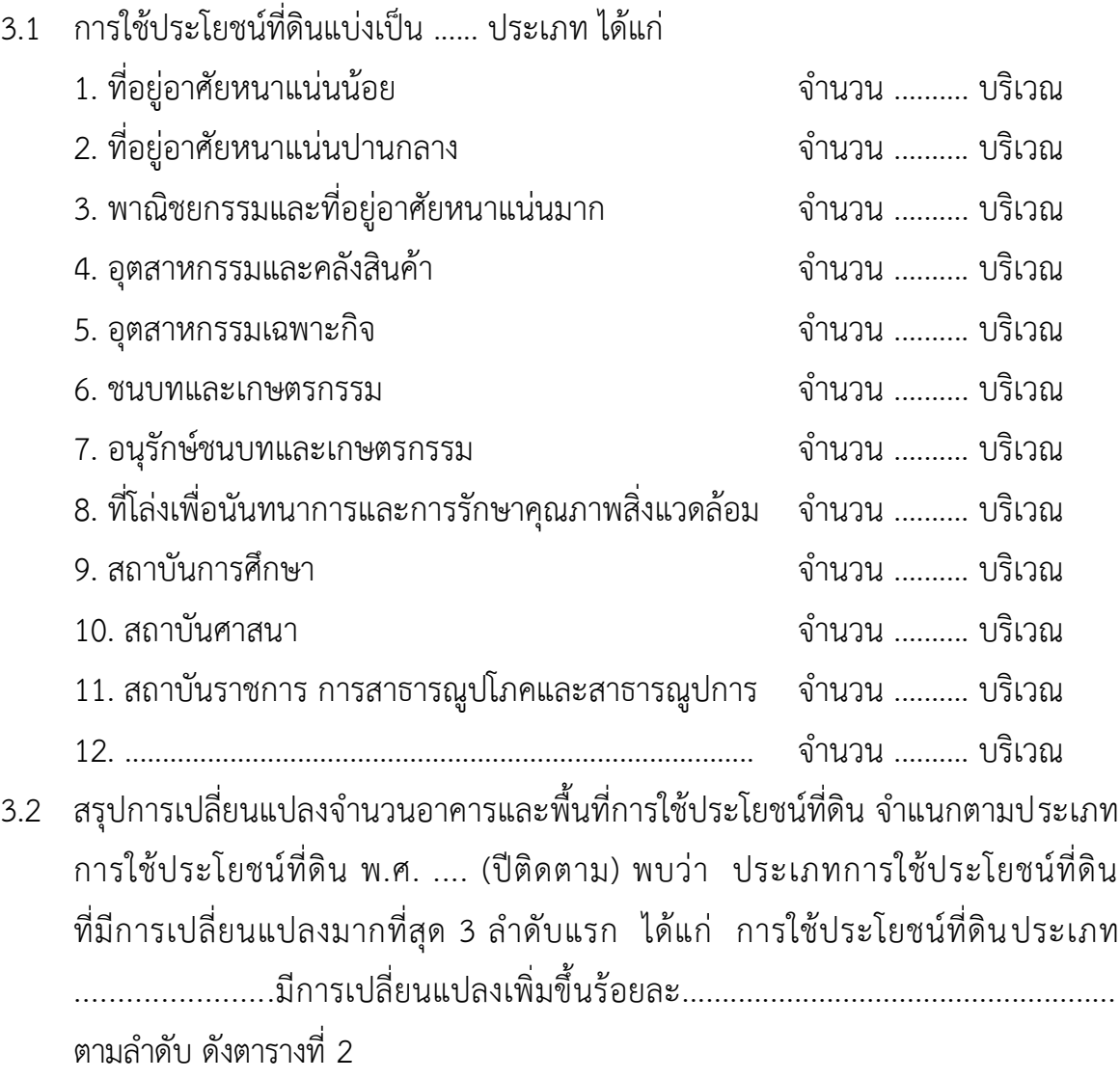

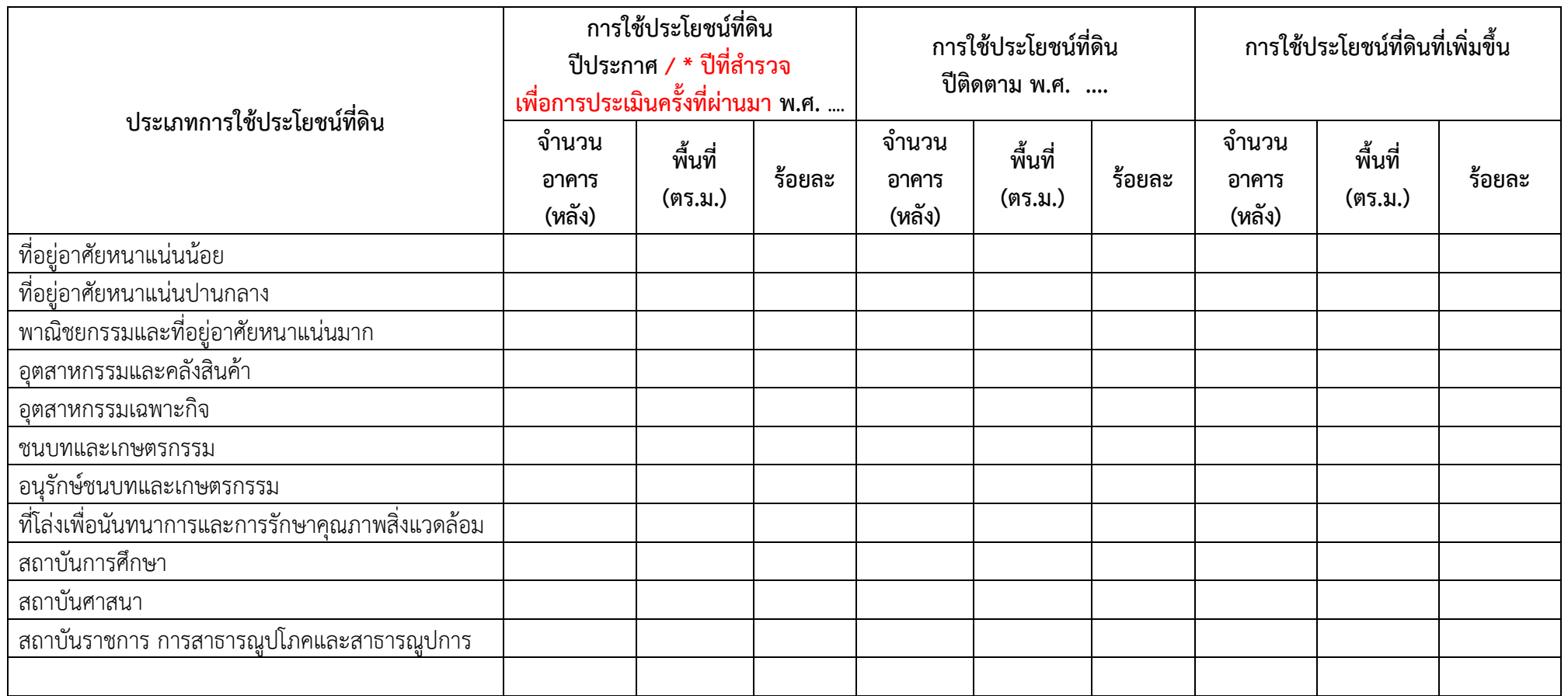

ิตารางที่ 2 การเปลี่ยนแปลงจำนวนอาคารและพื้นที่การใช้ประโยชน์ที่ดิน จำแนกตามประเภทการใช้ประโยชน์ที่ดิน พ.ศ. .... (ปีติดตาม)

ี้\* กรณีผังผ่านการประเมินผลมาแล้วใช้ **"ปีที่ทำการสำรวจเพื่อการประเมินผลผังครั้งที่ผ่านมา"** 

*และ ต้องไม่มีพื้นที่การใช้ประโยชน์ที่ดินเพื่อกิจการอื่นเพิ่มขึ้น ในบริเวณที่มีการใช้ประโยชน์ที่ดินเกินข้อก าหนดมาแล้วในการประเมินผลครั้งที่ผ่านมา*

3.3 สรุปการเปลี่ยนแปลงสภาพการณ์ด้านการใช้ประโยชน์ที่ดินรวม *(ตารางภาคผนวกที่ 3)*

พบว่า มีบริเวณที่มีการใช้ประโยชน์ที่ดินเกินร้อยละ 80 ของบริเวณ มีจำนวนทั้งสิ้น..... บริเวณ ได้แก่

1. การใช้ประโยชน์ที่ดินประเภท.............บริเวณหมายเลข..........คิดเป็นร้อยละ............ ของบริเวณ

2. การใช้ประโยชน์ที่ดินประเภท.............บริเวณหมายเลข..........คิดเป็นร้อยละ............ ของบริเวณ

3. การใช้ประโยชน์ที่ดินประเภท..............บริเวณหมายเลข..........คิดเป็นร้อยละ............ ของบริเวณ

 $\downarrow$ 5. ...................................................................................................................................

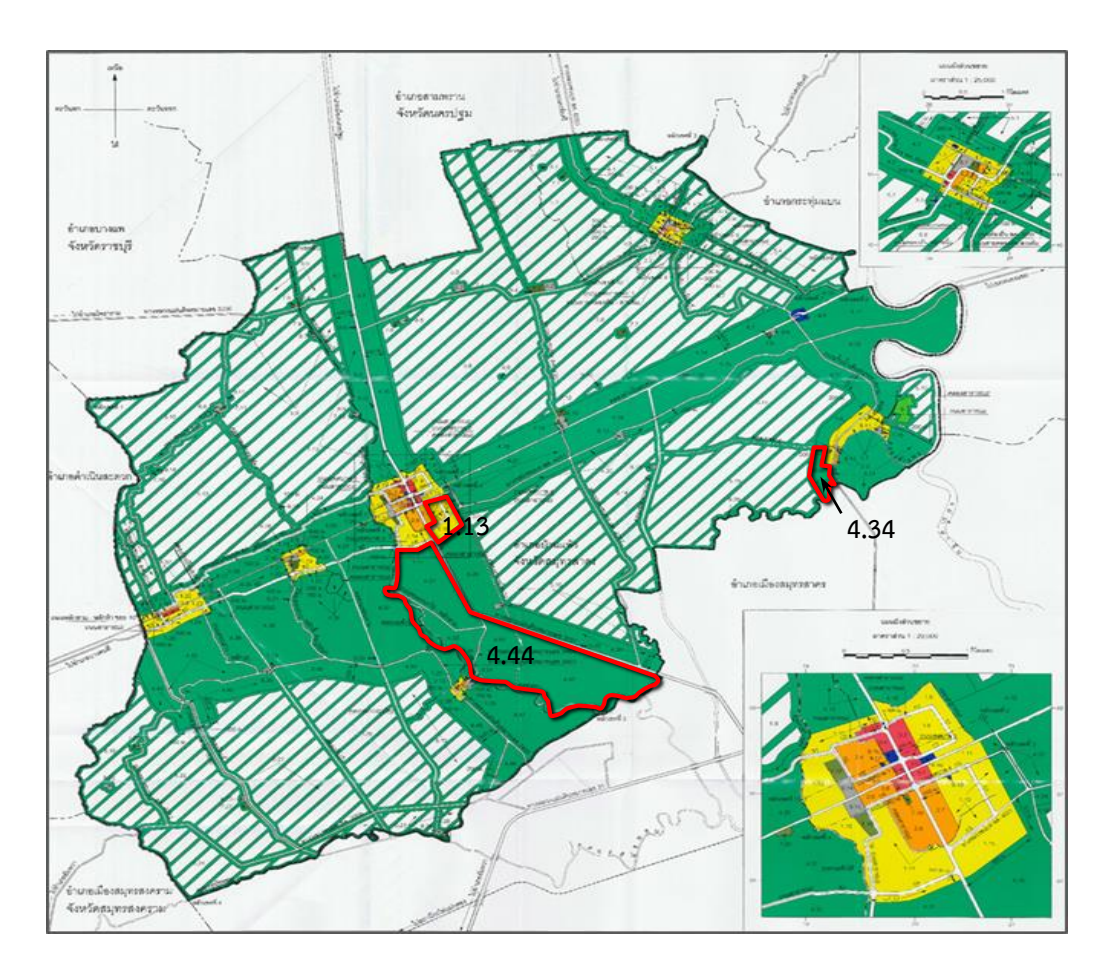

แผนที่แสดงบริเวณที่มีการใช้ประโยชน์ที่ดินเกินร้อยละ 80 ของบริเวณ ผังเมืองรวมเมือง/ชุมชน...................................... จังหวัด..................... พ.ศ. .... *กรณี "ไม่มี" บริเวณการใช้ประโยชน์ที่ดินเกินร้อยละ 80 ให้เรียงล าดับจากมากที่สุดลงไป 5 บริเวณ*

3.3 สรุปการเปลี่ยนแปลงสภาพการณ์ด้านการใช้ประโยชน์ที่ดินรวม *(ตารางภาคผนวกที่ 1)* พบว่า มีบริเวณที่มีการใช้ประโยชน์ที่ดินมากที่สุด 5 ลำดับแรก ได้แก่

1. การใช้ประโยชน์ที่ดินประเภท...............บริเวณหมายเลข........คิดเป็นร้อยละ........... ของบริเวณ

2. การใช้ประโยชน์ที่ดินประเภท..............บริเวณหมายเลข.........คิดเป็นร้อยละ........... ของบริเวณ

3. การใช้ประโยชน์ที่ดินประเภท...............บริเวณหมายเลข.........คิดเป็นร้อยละ........... ของบริเวณ

4. การใช้ประโยชน์ที่ดินประเภท................บริเวณหมายเลข........คิดเป็นร้อยละ........... ของบริเวณ

5. การใช้ประโยชน์ที่ดินประเภท...............บริเวณหมายเลข.........คิดเป็นร้อยละ........... ของบริเวณ

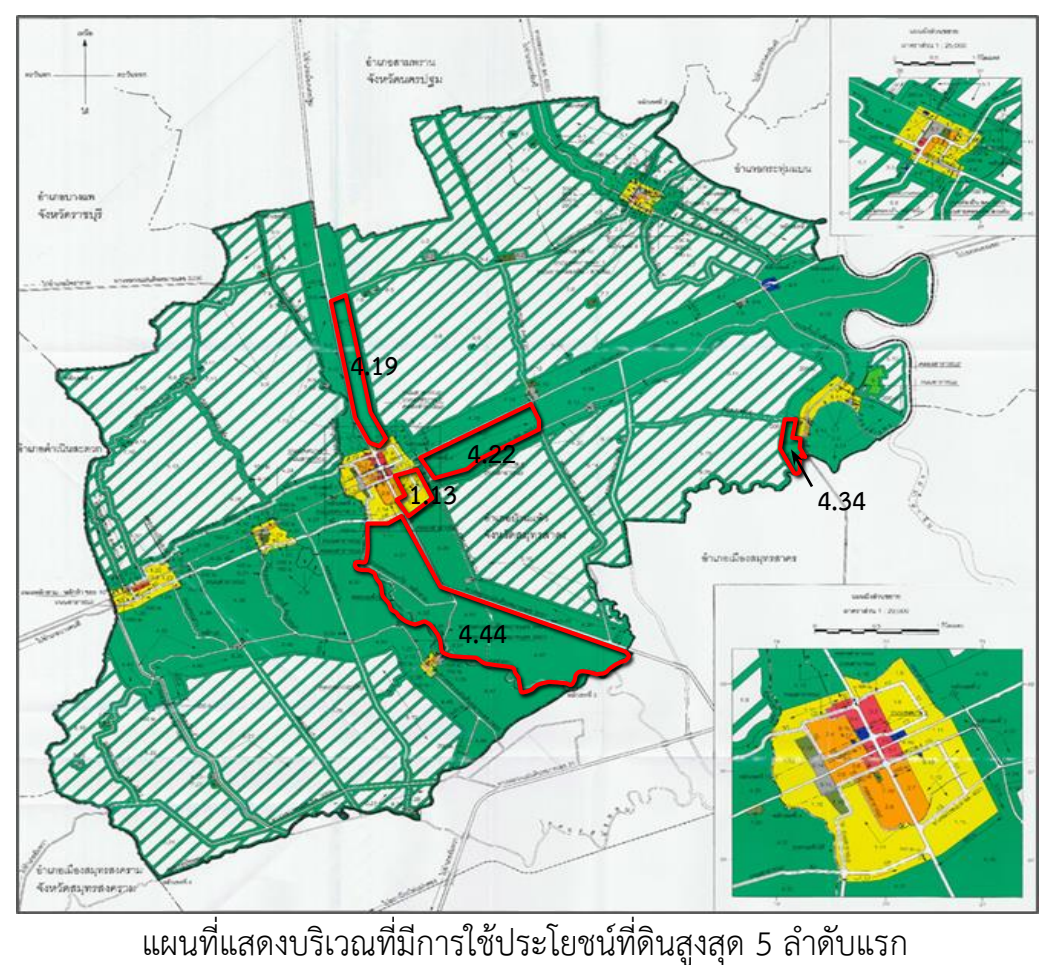

ผังเมืองรวมเมือง/ชุมชน................................... จังหวัด..................... พ.ศ. ....

3.4 สรุปการเปลี่ยนแปลงสภาพการณ์ด้านการใช้ประโยชน์ที่ดินเพื่อกิจการอื่น พบว่า มีบริเวณที่มีการใช้ประโยชน์ที่ดินมากที่สุด 5 ลำดับแรก ได้แก่

1. การใช้ประโยชน์ที่ดินประเภท.................บริเวณหมายเลข..........คิดเป็นร้อยละ........ ของบริเวณ

2. การใช้ประโยชน์ที่ดินประเภท................บริเวณหมายเลข..........คิดเป็นร้อยละ........ ของบริเวณ

3. การใช้ประโยชน์ที่ดินประเภท................บริเวณหมายเลข...........คิดเป็นร้อยละ........ ของบริเวณ

4. การใช้ประโยชน์ที่ดินประเภท.................บริเวณหมายเลข..........คิดเป็นร้อยละ........ ของบริเวณ

5. การใช้ประโยชน์ที่ดินประเภท................บริเวณหมายเลข..........คิดเป็นร้อยละ........ ของบริเวณ

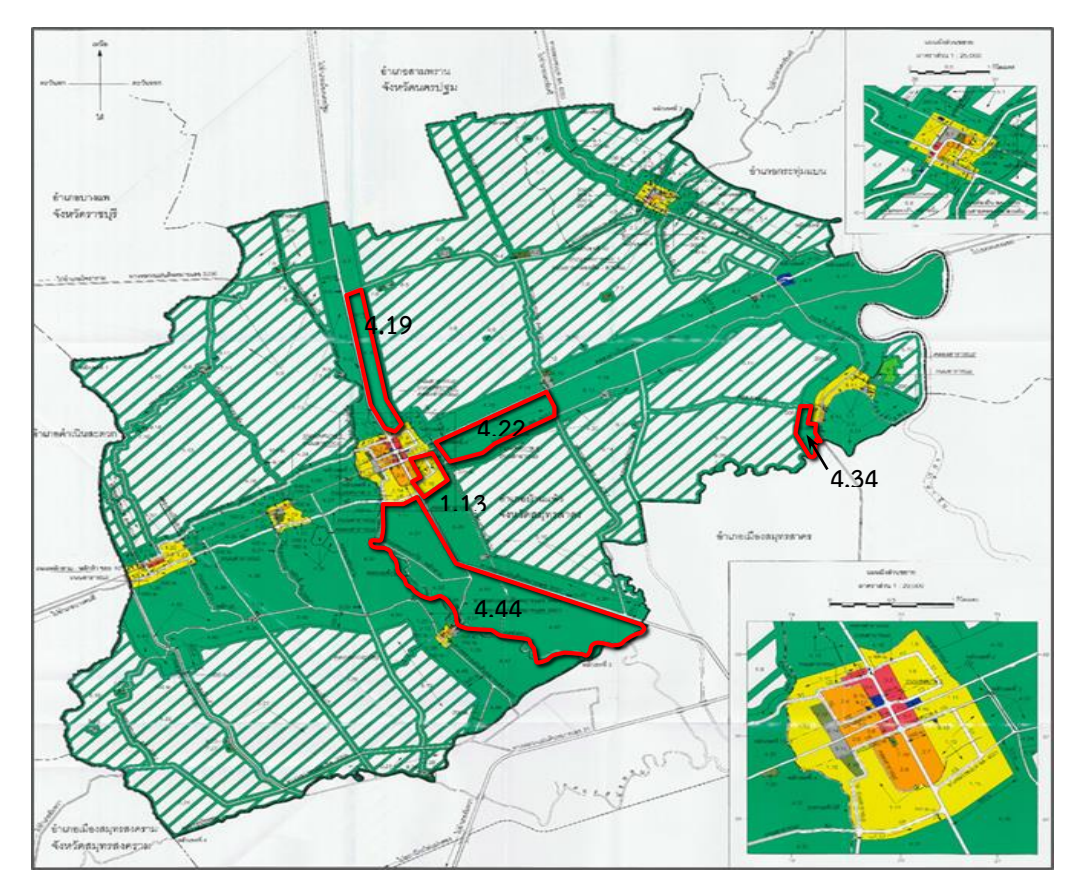

แผนที่แสดงบริเวณที่มีการใช้ประโยชน์ที่ดินเพื่อกิจการอื่นสูงสุด 5 ลำดับแรก ผังเมืองรวมเมือง/ชุมชน...................................... จังหวัด..................... พ.ศ. ....

*กรณีผังเมืองรวมฯ มีข้อก าหนดก าหนดร้อยละเพื่อกิจการอื่น และ "ไม่มี" บริเวณการใช้ประโยชน์ที่ดินเพื่อกิจการอื่น เกินร้อยละที่ก าหนด ให้เรียงล าดับจากมากที่สุดลงไป 5 บริเวณ*

3.4 สรุปการเปลี่ยนแปลงสภาพการณ์ด้านการใช้ประโยชน์ที่ดินเพื่อกิจการอื่น *(ตารางภาคผนวกที่ 1)* พบว่า มีบริเวณที่มีการใช้ประโยชน์ที่ดินเพื่อกิจการอื่นเกินร้อยละที่กำหนดไว้ ในข้อกำหนด มีจำนวนทั้งสิ้น.....................บริเวณ ได้แก่

1. การใช้ประโยชน์ที่ดินประเภท...........................................บริเวณหมายเลข.............. ร้อยละเพื่อกิจการอื่นที่ก าหนดไว้............ใช้ไปแล้วคิดเป็นร้อยละ...........ของบริเวณ 2. การใช้ประโยชน์ที่ดินประเภท...........................................บริเวณหมายเลข.............. ร้อยละเพื่อกิจการอื่นที่กำหนดไว้..........ใช้ไปแล้วคิดเป็นร้อยละ.............ของบริเวณ 3. การใช้ประโยชน์ที่ดินประเภท..................................บริเวณหมายเลข..........ร้อยละ เพื่อกิจการอื่นที่กำหนดไว้................ใช้ไปแล้วคิดเป็นร้อยละ..................ของบริเวณ

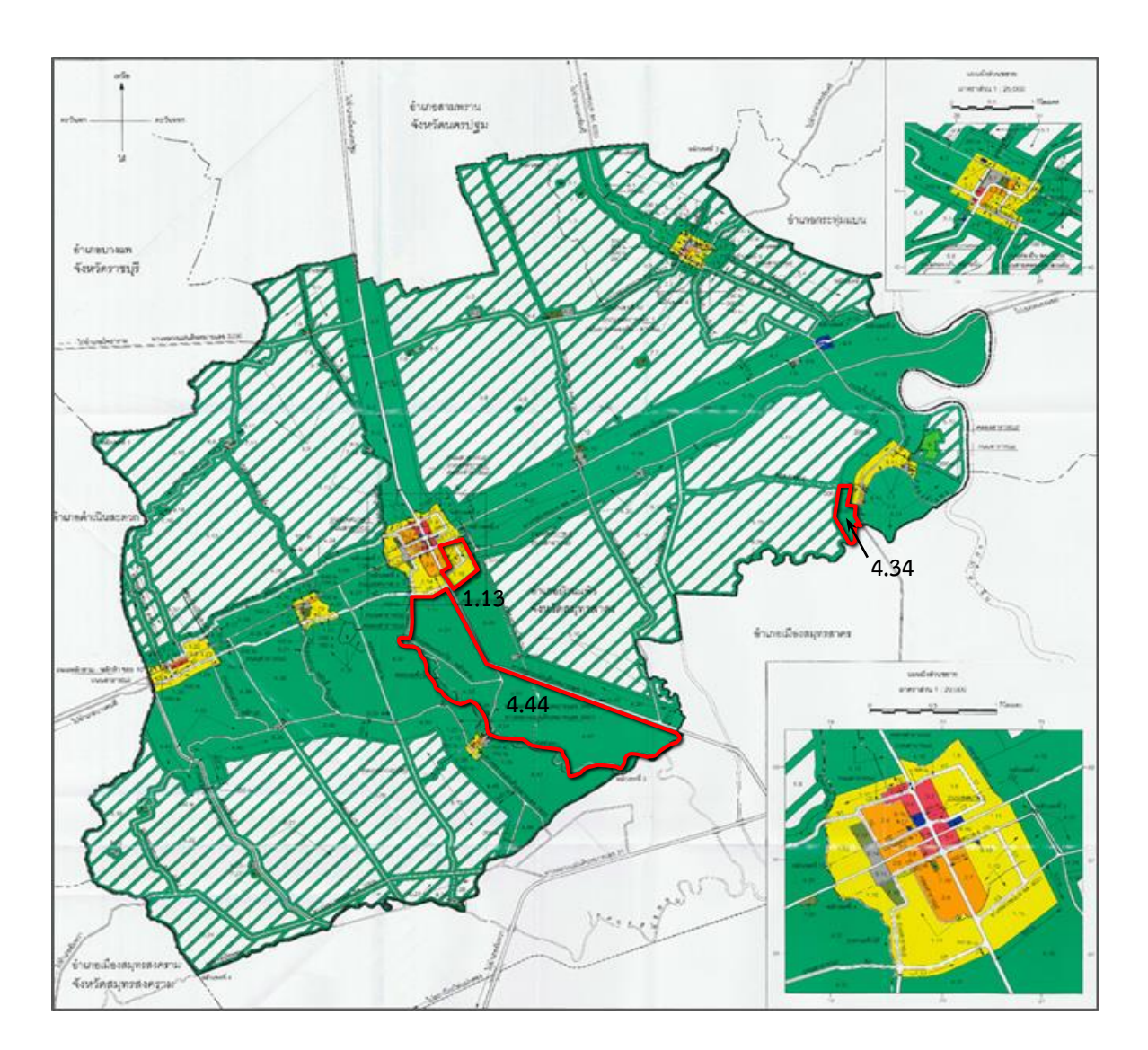

แผนที่แสดงบริเวณที่มีการใช้ประโยชน์ที่ดินเพื่อกิจการอื่นเกินร้อยละที่กำหนดไว้ใน ผังเมืองรวมเมือง/ชุมชน...................................... จังหวัด..................... พ.ศ. ....

ทั้งนี้ ส านักงานโยธาธิการและผังเมืองจังหวัด............................................ได้ด าเนินการ

เพื่อให้มีการควบคุมการใช้ประโยชน์ที่ดินในบริเวณที่มีการใช้ประโยชน์ที่ดินเพื่อกิจการอื่นเต็ม / ใกล้เต็มพื้นที่แล้ว

...................................................................... ......................................................

*(ให้ใส่แนวทางแก้ไขปัญหากรณีผลการติดตามพบว่า ร้อยละการใช้ประโยชน์ที่ดินเพื่อกิจการอื่น "เต็ม" หรือ "ใกล้เต็ม" เช่น มีหนังสือแจ้งยังองค์กรปกครองส่วนท้องถิ่นให้ตรวจสอบข้อมูลจริง ตามที่ได้มีการอนุญาต ให้ก่อสร้างอาคาร , ส านักงานฯ เก็บข้อมูลการให้อนุญาตก่อสร้างอาคารจากองค์การปกครองส่วนท้องถิ่น เป็นต้น)*

#### **ไม่ต้องด าเนินการข้อ 3.4**

กรณีที่ผังเมืองรวมฯ "ไม่มี" ข้อกำหนดการใช้ประโยชน์ที่ดินเพื่อกิจการอื่น

#### **4. ด้านการคมนาคมและการขนส่ง**

- 4.1 ถนนตามแผนผังแสดงโครงการคมนาคมและการขนสง แบงเปน ..... ขนาด คือ
	- 1. ถนนแบบ ก ขนาดเขตทาง .............. เมตร จ านวน ..... สาย
	- 2. ถนนแบบ ข ขนาดเขตทาง .............. เมตร จำนวน ..... สาย
	- 3. ถนนแบบ ค ขนาดเขตทาง .............. เมตร จำนวน ..... สาย
	- 4. .........................................................................................................
- 4.2 สรุปการเปลี่ยนแปลงสภาพการณ์ด้านโครงการคมนาคมและการขนส่ง และการควบคุม และปฏิบัติให้เป็นไปตามแผนผังและข้อกำหนด
	- 1. องค์กรปกครองส่วนท้องถิ่นกันแนวเขตถนนโครงการ เมื่อมีการขออนุญาตก่อสร้าง อาคารรายแปลง
		- $\circ$  ทุกแห่ง (จำนวน............แห่ง)  $\circ$  บางแห่ง (จำนวน...........แห่ง จากทั้งหมด............แห่ง) แนวทางแก้ไขปัญหา........................................................................................ .............................................................................................................................. .............................................................................................................................. (*กรณีผัง "ผ่านการประเมินผล" มาแล้ว อปท. ควรมีการกันแนวเขตถนนโครงการแล้วทุกแห่ง)*
- 2. มีการกันแนวเขตถนนโครงการในแผนที่ระวางที่ดิน รวม........สาย ได้แก่สาย............ ....................................................................................................................................  $\circ$  โดยองค์กรปกครองส่วนท้องถิ่น  $\circ$  โดยสำนักงานโยธาธิการและผังเมืองจังหวัด โดยหน่วยงานอื่นๆ ...................................ระบุ..................................................... 3. มีการปักหมุดแสดงแนวถนนโครงการตามข้อกำหนดในพื้นที่ รวม........สาย ได้แก่ สาย..............................................................................................................................  $\circ$  โดยองค์กรปกครองส่วนท้องถิ่น  $\hspace{.1cm} \circ$  โดยสำนักงานโยธาธิการและผังเมืองจังหวัด โดยหน่วยงานอื่นๆ .........................................ระบุ............................................ 4. มีการก่อสร้างถนนตามแผนผังแสดงโครงการคมนาคมและการขนส่ง รวม......สาย ได้แก่ - ถนนสาย.....................ด าเนินการโดย.............................................................. ระยะทาง...................เมตร - ถนนสาย......................ด าเนินการโดย.............................................................. ระยะทาง...................เมตร
	- ถนนสาย......................ด าเนินการโดย.............................................................. ระยะทาง...................เมตร

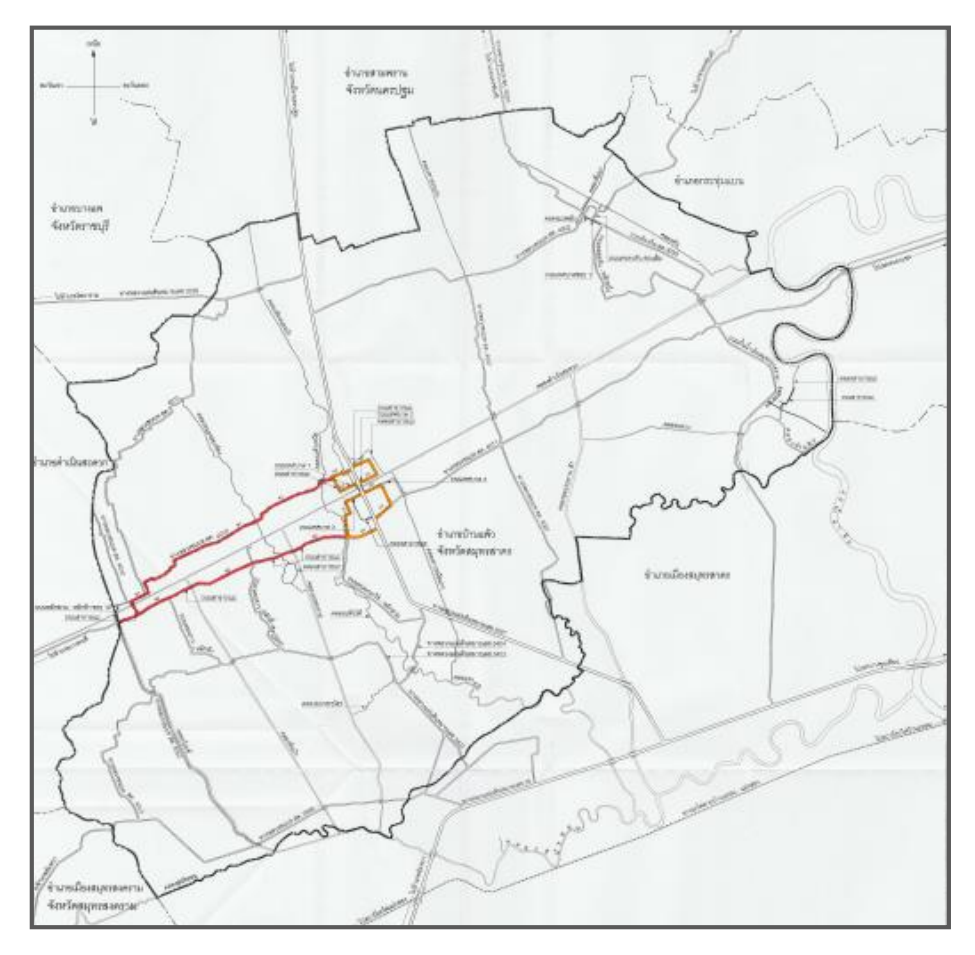

แผนที่แสดงบริเวณที่มีการก่อสร้างถนนโครงการตามผังเมืองรวม ผังเมืองรวมเมือง/ชุมชน...................................... จังหวัด..................... พ.ศ. ....

## 5. ปัจจัยสำคัญที่มีผลกระทบต่อพื้นที่ *(เช่น โครงการสำคัญ ภัยพิบัติ การแก้ไขผังตามมาตรา 35 เป็นต้น)*

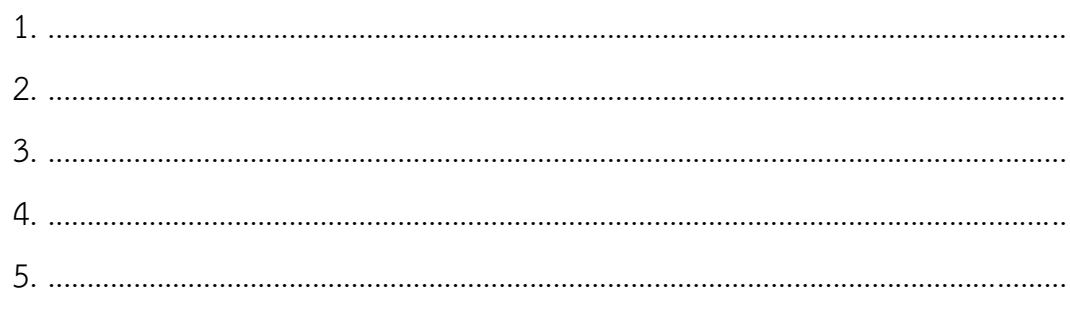

#### 6. **การด าเนินการตามข้อเสนอแนะจากการประชุมคณะกรรมการฯ**

*(จากการประชุมคณะกรรมการผังเมือง/คณะกรรมการผังเมืองจังหวัด กรณีผังผ่านการประเมินผลมาแล้ว)*

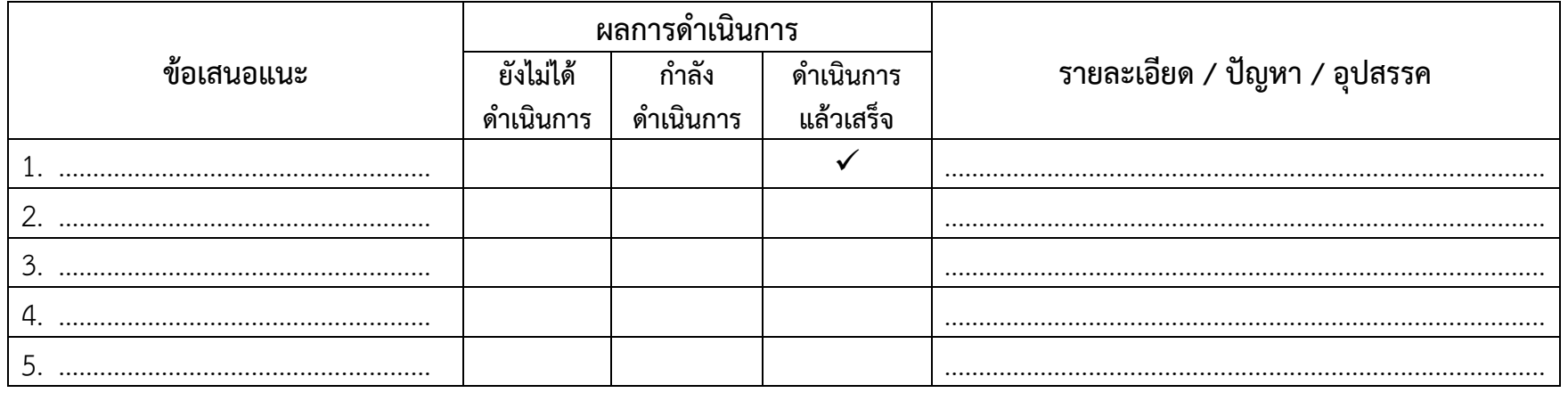

 *(ให้ใส่การด าเนินการตามข้อเสนอของคณะกรรมการฯ ว่าได้เริ่มด าเนินการไปในประเด็นใดบ้าง หรือมีปัญหา อุปสรรคใดในการด าเนินการตามข้อเสนอแนะ เช่น มีหนังสือแจ้งยังองค์กรปกครองส่วนท้องถิ่นให้ตรวจสอบข้อมูลจริง ตามที่ได้มีการอนุญาตให้ก่อสร้างอาคาร เป็นต้น)*

**ไม่ต้องด าเนินการข้อ 6.**

**กรณีที่ผังเมืองรวมฯ "ยังไม่ผ่านการประเมินผล"**

# **ภาคผนวก**

## ิตารางที่ ผ1 แสดงพื้นที่การใช้ประโยชน์ที่ดินและการใช้ประโยชน์ที่ดินเพื่อกิจการอื่น จำแนกตามบริเวณหมายเลขการใช้ประโยชน์ที่ดิน **ผังเมืองรวมเมือง/ชุมชน...........................................................................**

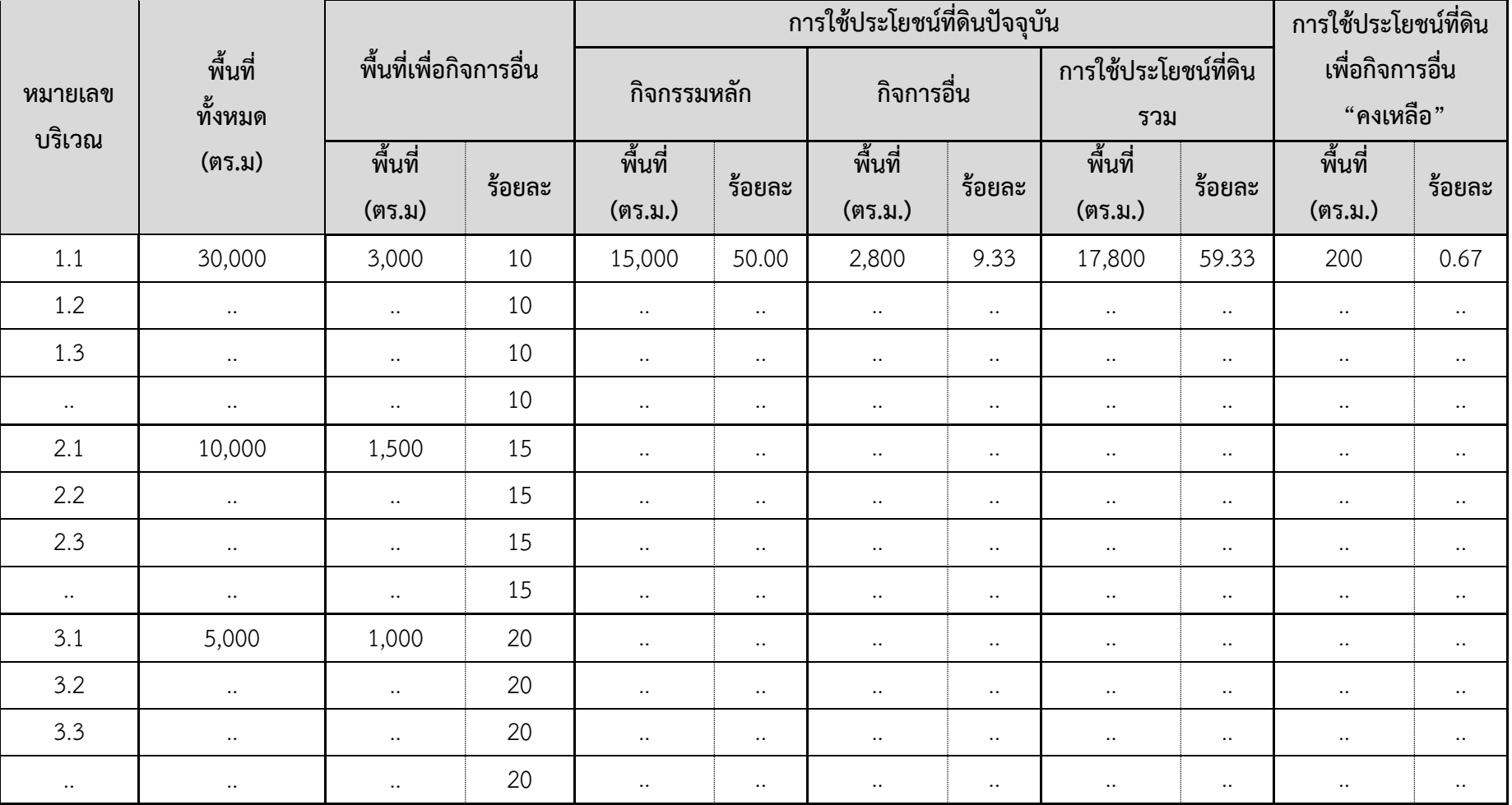

| PL BLOCK     | BLDG_ID        | BL NAME      | BL_USE    | <b>AREA</b>      | BL TYPE          | <b>BL NUNIT</b>  | BL NSTOREY       | BL MATL          | <b>ACQYEAR</b> |
|--------------|----------------|--------------|-----------|------------------|------------------|------------------|------------------|------------------|----------------|
| 1.1          | $\mathbf{1}$   | ห้างทอง      | 4122      | 80               | 5 (ตึกแถว)       | $\mathbf{1}$     | $\overline{4}$   | 1 (คอนกรีต)      | 2559           |
| 1.1          | 2              | (บ้านเดี่ยว) | 1100      | 200              | 1 (บ้านเดี่ยว)   | $\mathbf{1}$     | $\overline{2}$   | $2$ (ไม้)        | 2562           |
| $\cdot\cdot$ | $\ldots$       | $\cdot\cdot$ | $\ddotsc$ | $\ddotsc$        | $\cdot\cdot$     | $\bullet\bullet$ | $\cdots$         | $\cdot \cdot$    | $\ddotsc$      |
| 1.2          | $\mathbf{1}$   | $\ddotsc$    | $\ddotsc$ | $\cdot\cdot$     | $\ddotsc$        | $\cdot\cdot$     | $\cdot\cdot$     | $\cdot\cdot$     | $\cdot\cdot$   |
| 1.2          | $\overline{2}$ | $\ddotsc$    | $\ddots$  | $\bullet\bullet$ | $\ddotsc$        | $\ldots$         | $\ldots$         | $\ddots$         | $\cdot\cdot$   |
| $\ldots$     | $\cdot\cdot$   | $\ddotsc$    | $\ddots$  | $\ddotsc$        | $\ddotsc$        | $\cdot\cdot$     | $\cdot\cdot$     | $\cdots$         | $\cdot\cdot$   |
| 2.1          | $\mathbf{1}$   | $\ldots$     | $\ddots$  | $\ddotsc$        | $\bullet\bullet$ | $\cdot\cdot$     | $\cdots$         | $\ddotsc$        | $\cdots$       |
| 2.1          | $\overline{2}$ | $\ddotsc$    | $\cdots$  | $\ddotsc$        | $\cdot\cdot$     | $\cdot\cdot$     | $\ldots$         | $\cdots$         | $\cdot\cdot$   |
| $\ldots$     | $\ldots$       | $\ddotsc$    | $\ddotsc$ | $\ddotsc$        | $\ddotsc$        | $\bullet\bullet$ | $\bullet\bullet$ | $\bullet\bullet$ | $\ddotsc$      |
| 2.2          | $\mathbf{1}$   | $\ldots$     | $\ddotsc$ | $\ddotsc$        | $\ldots$         | $\ldots$         | $\ldots$         | $\ddotsc$        | $\ddotsc$      |
| 2.2          | $\overline{2}$ | $\ldots$     | $\cdots$  | $\bullet\bullet$ | $\bullet\bullet$ | $\cdot\cdot$     | $\cdots$         | $\ddots$         | $\ddotsc$      |
| $\ldots$     | $\cdot\cdot$   | $\cdot\cdot$ | $\cdots$  | $\cdot\cdot$     | $\cdot\cdot$     | $\cdot\cdot$     | $\cdot\cdot$     | $\ldots$         | $\cdot\cdot$   |

 **ตารางที่ 1. ฐานข้อมูลอาคารที่จัดเก็บในระบบสารสนเทศภูมิศาสตร์ (GIS) ผังเมืองรวมเมือง/ชุมชน.......................................................................**

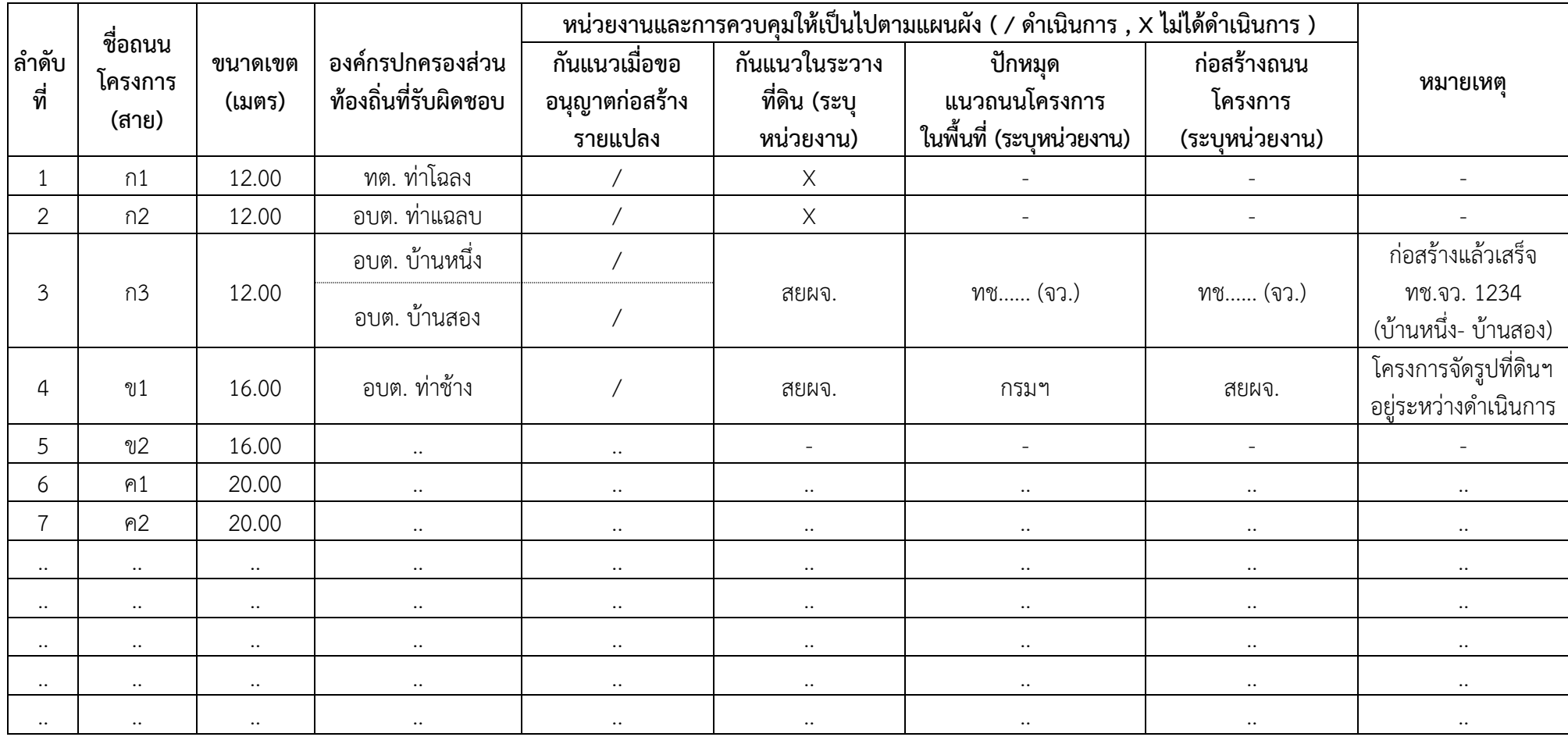

## **ตารางที่ 2. การปฏิบัติและพัฒนาให้เป็นไปตามแผนผังแสดงโครงการคมนาคมและการขนส่ง**

# **ภาคผนวก ข.**

**เกณฑและมาตรฐาน**

**ความหนาแนนประชากรตามขนาดกลุมเมือง**

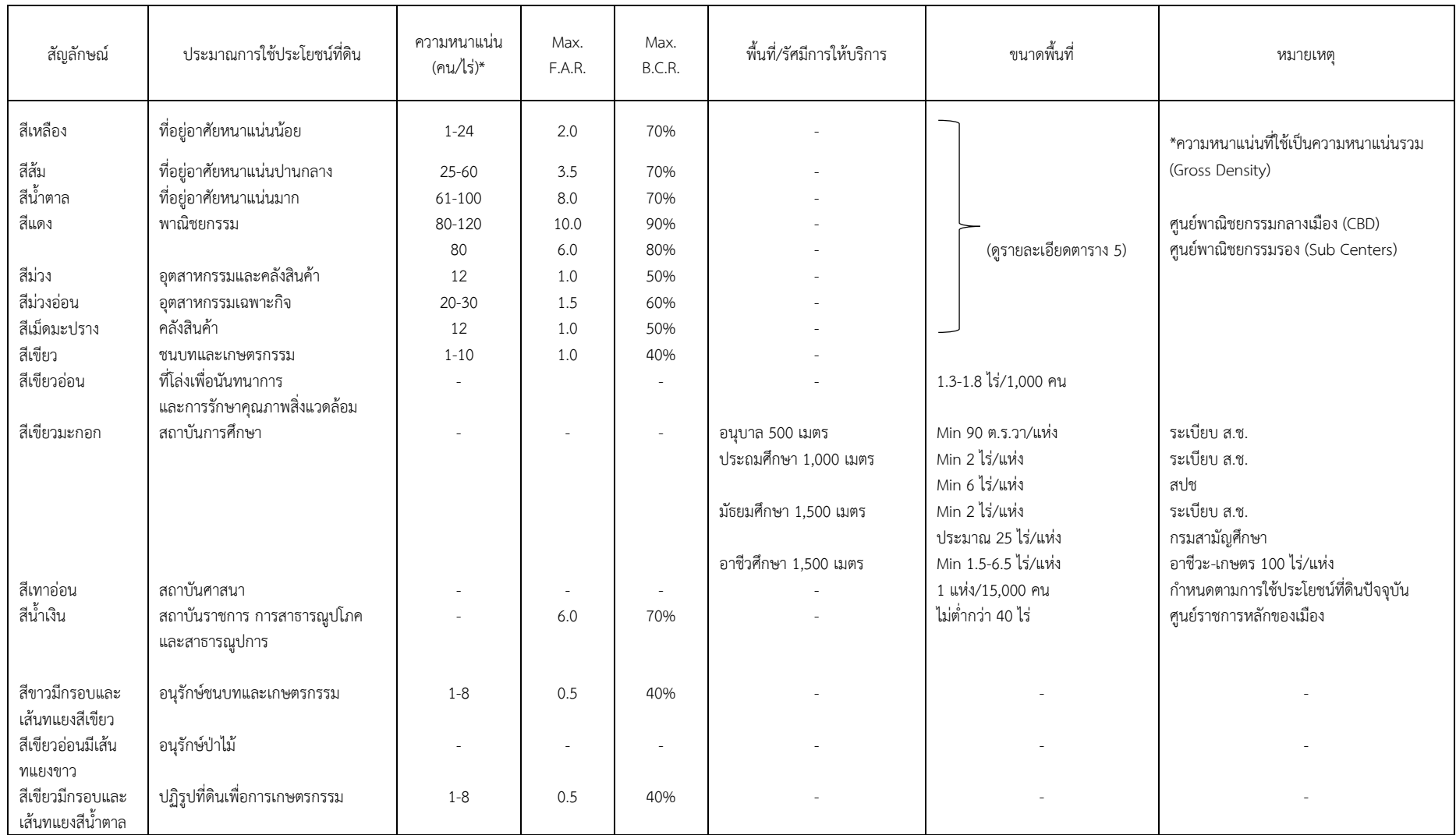

## ตารางที่ 1 เกณฑ์การกำหนดการใช้ประโยชน์ที่ดิน สำหรับเมืองขนาดใหญ่ที่สุด ประชากรมากกว่า 1,500,000 คนขึ้นไป
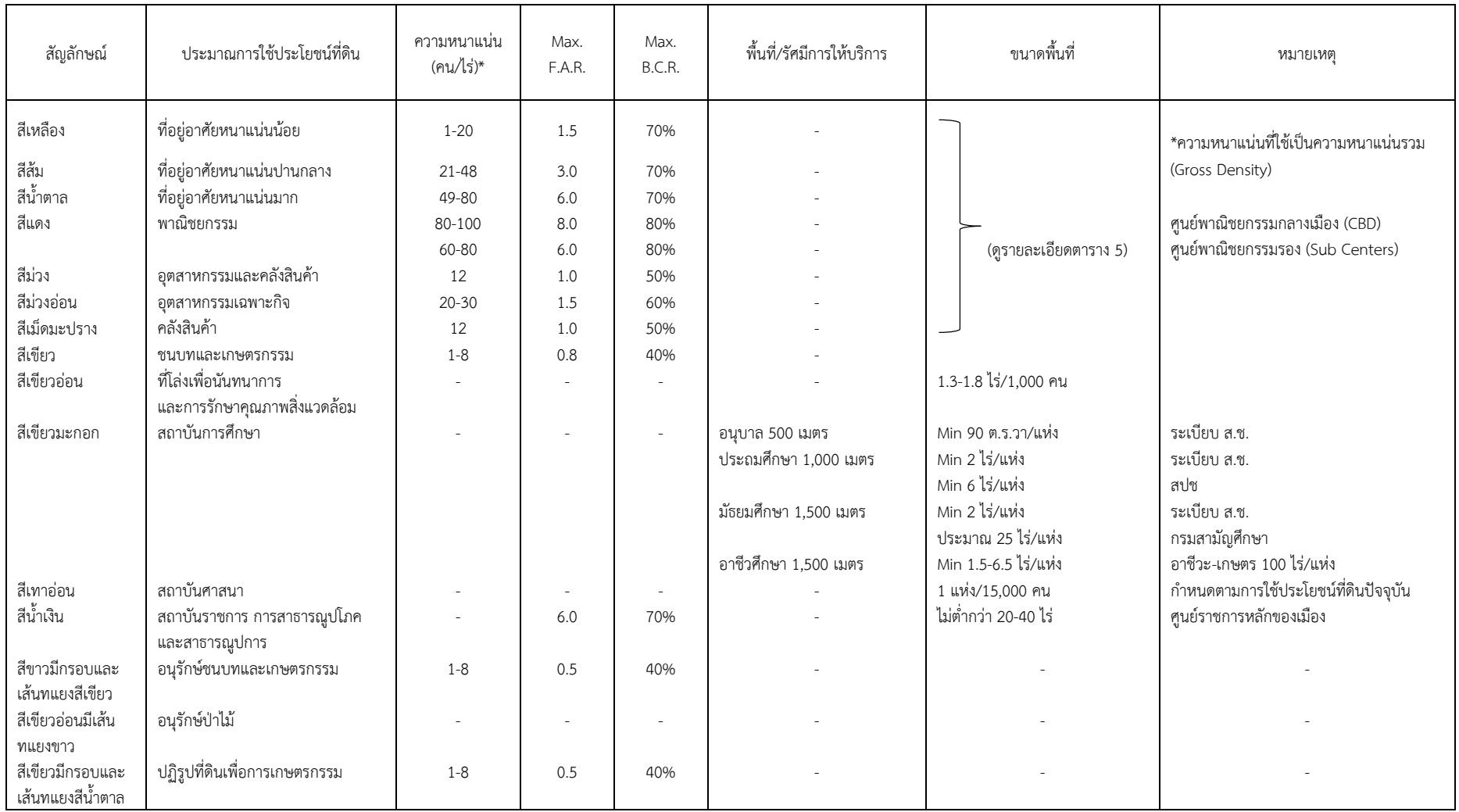

## ตารางที่ 2 เกณฑ์การกำหนดการใช้ประโยชน์ที่ดิน สำหรับเมืองขนาดใหญ่ ประชากร 200,001 - 500,000 คน

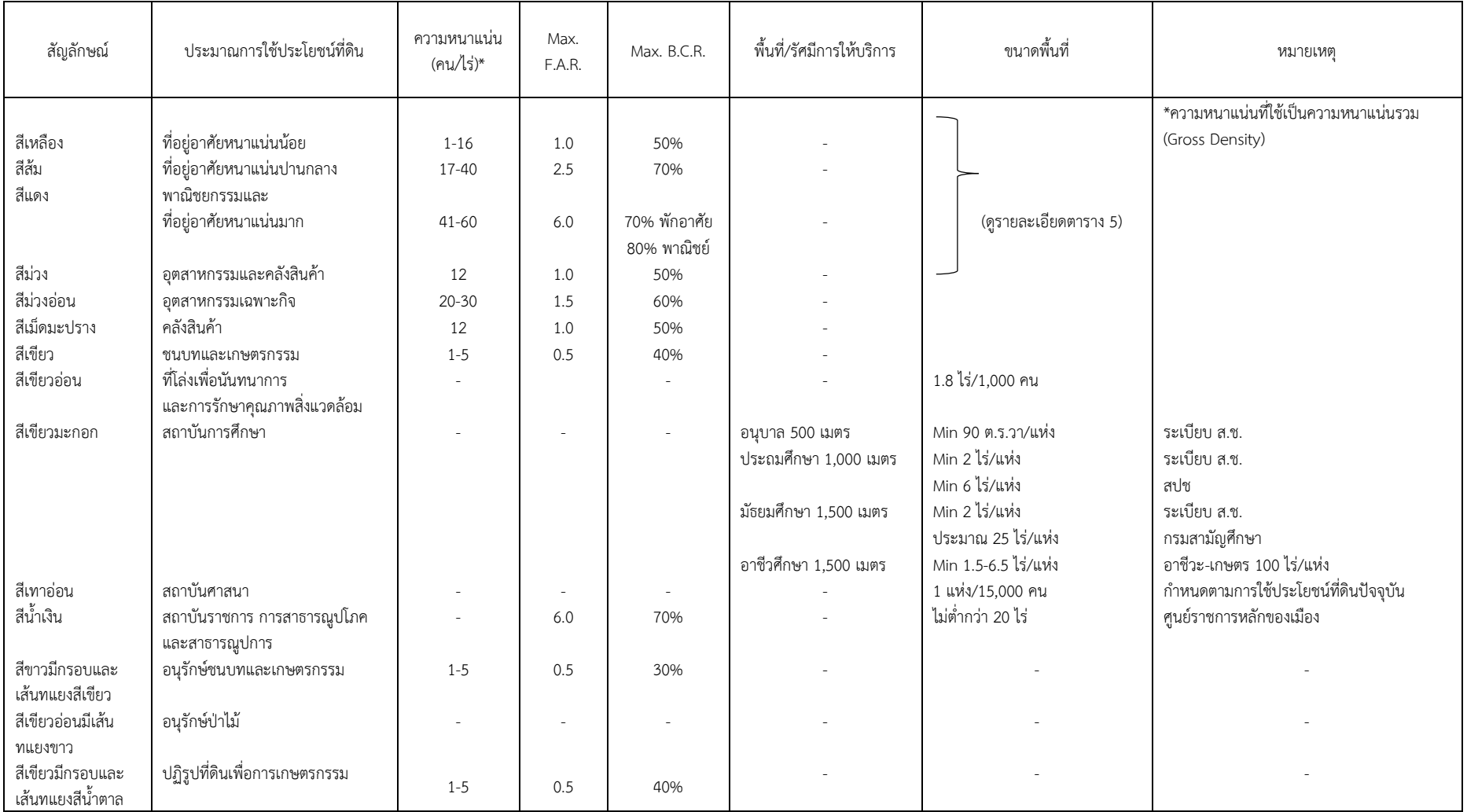

## ิตารางที่ 3 เกณฑ์การกำหนดการใช้ประโยชน์ที่ดิน สำหรับเมืองขนาดกลาง ประชากร 60,001-200,000 คน

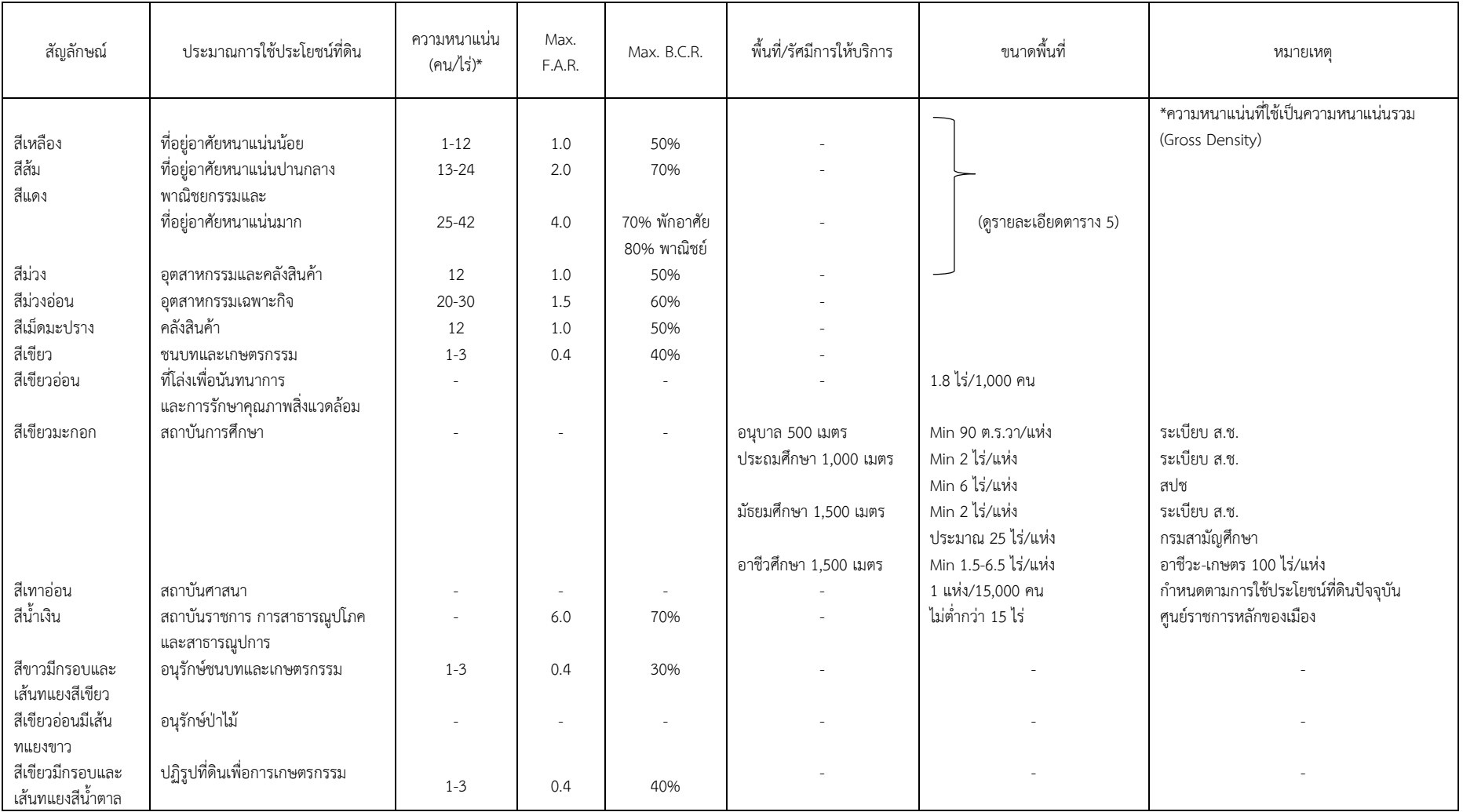

## ตารางที่ 4 เกณฑ์การกำหนดการใช้ประโยชน์ที่ดิน สำหรับเมืองขนาดเล็ก ประชากรน้อยกว่า 60,000 คน

# รายชื่อผู้จัดทำ

### **ที่ปรึกษา**

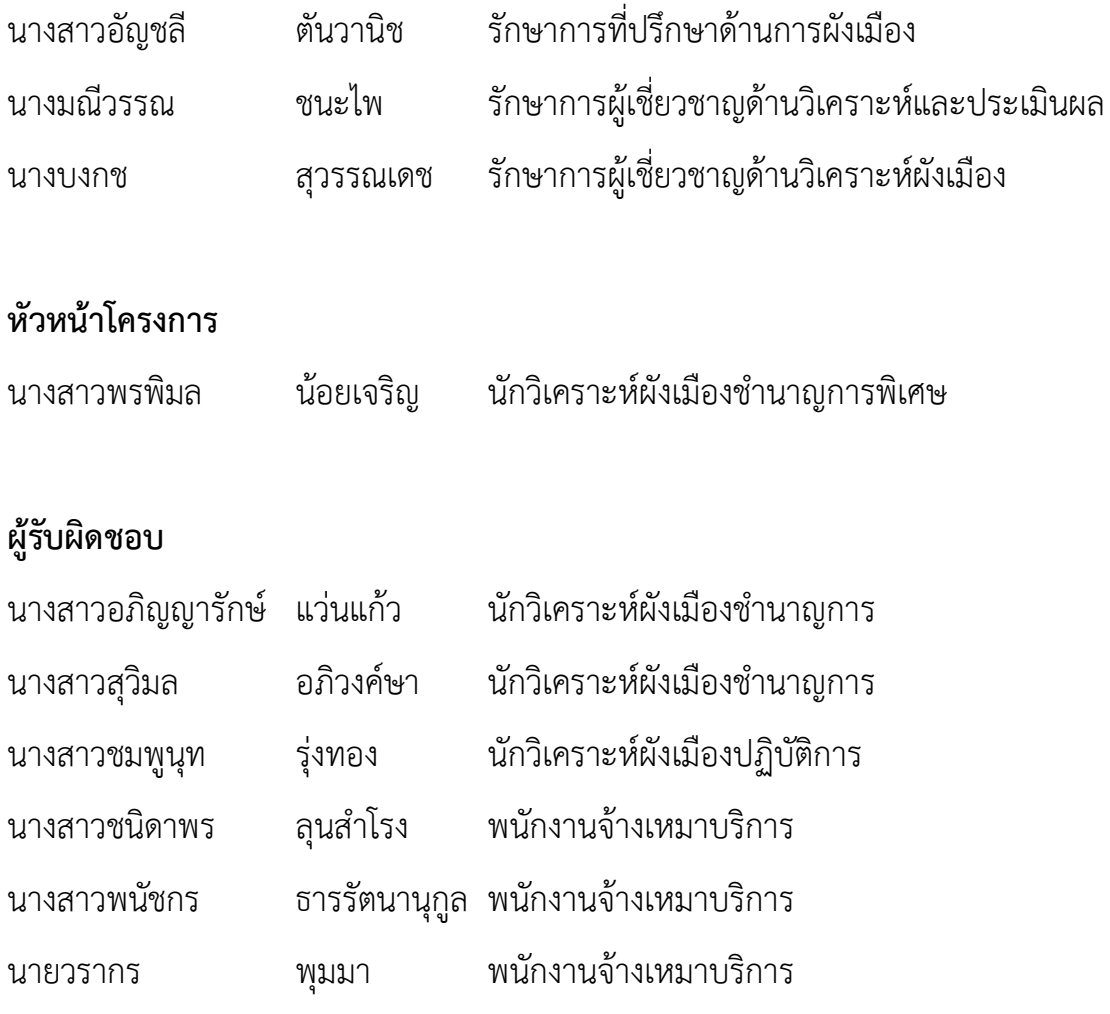

#### **ส านักวิเคราะห์และประเมินผล**

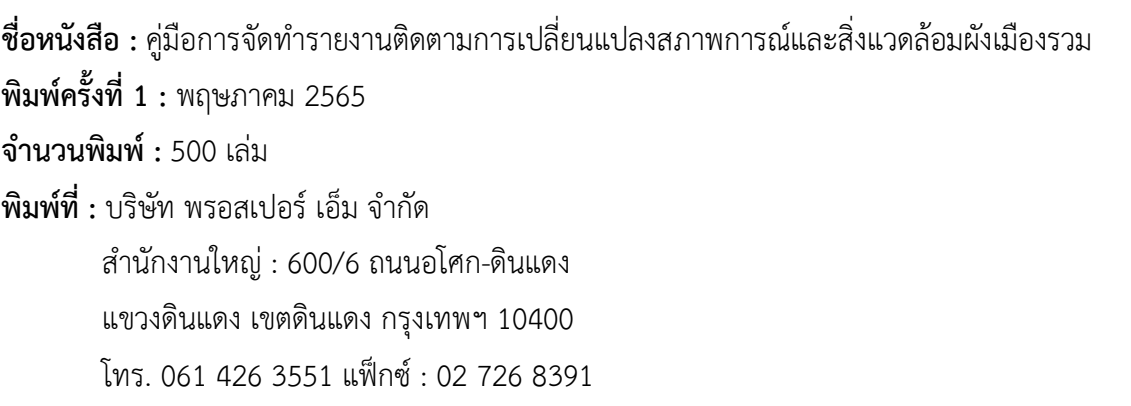

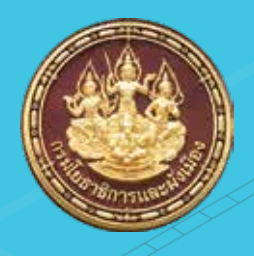

**สำนักวิเคราะหและประเมินผล กรมโยธาธิการและผังเมือง กระทรวงมหาดไทย**

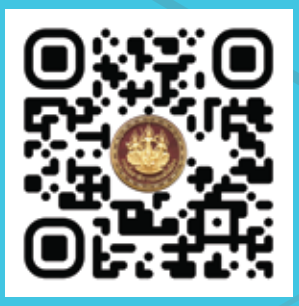

**สำนักวิเคราะหและประเมินผล กรมโยธาธิการและผังเมือง 224 ถนนพระราม 9 แขวงหวยขวาง เขตหวยขวาง กรุงเทพฯ 10310 Tel. 0 2201 8218 www.dpt.go.th**